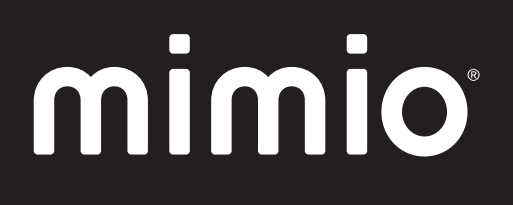

# MimioClassroom Guía del usuario

para Windows

mimio.com

© 2013 Mimio. Todos los derechos reservados. Revisado en 20.11.2014.

Está prohibido reproducir o transmitir cualquier parte de este documento o del software, de cualquier manera o por cualquier medio, o traducirla a otro idioma sin consentimiento previo por escrito de Mimio.

Mimio, MimioClassroom, MimioTeach, MimioCapture, MimioVote, MimioView, MimioHub, MimioPad, MimioMobile, MimioProjector y MimioStudio son marcas registradas en los Estados Unidos y en otros países. Todas las demás marcas pertenecen a la propiedad de sus titulares respectivos.

Apple, iPad, iPhone, iPod touch y App Store son marcas de Apple Inc. registradas en los Estados Unidos y en otros países.

Android y Google Play son marcas de Google Inc.

# **Contenido**

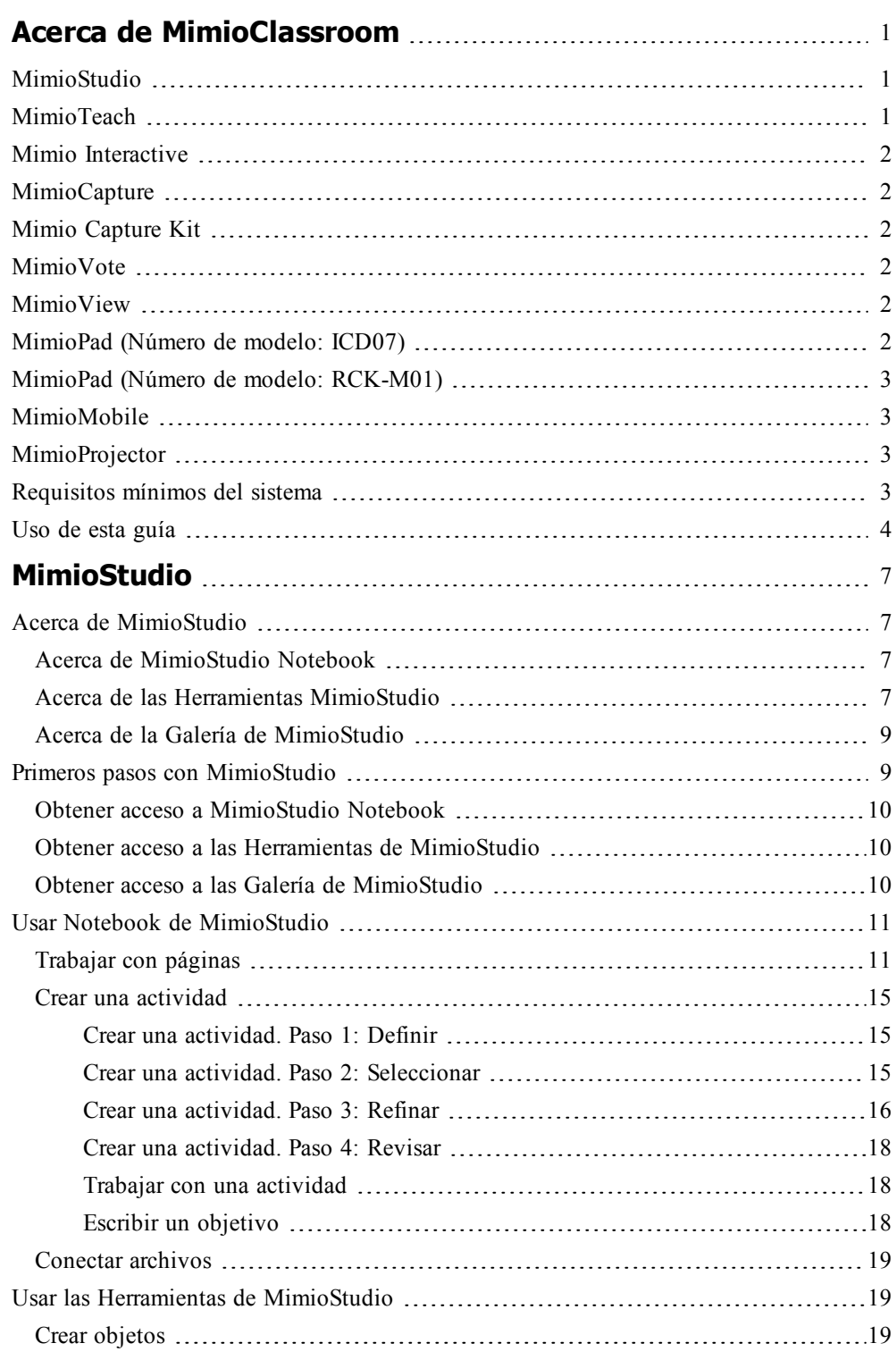

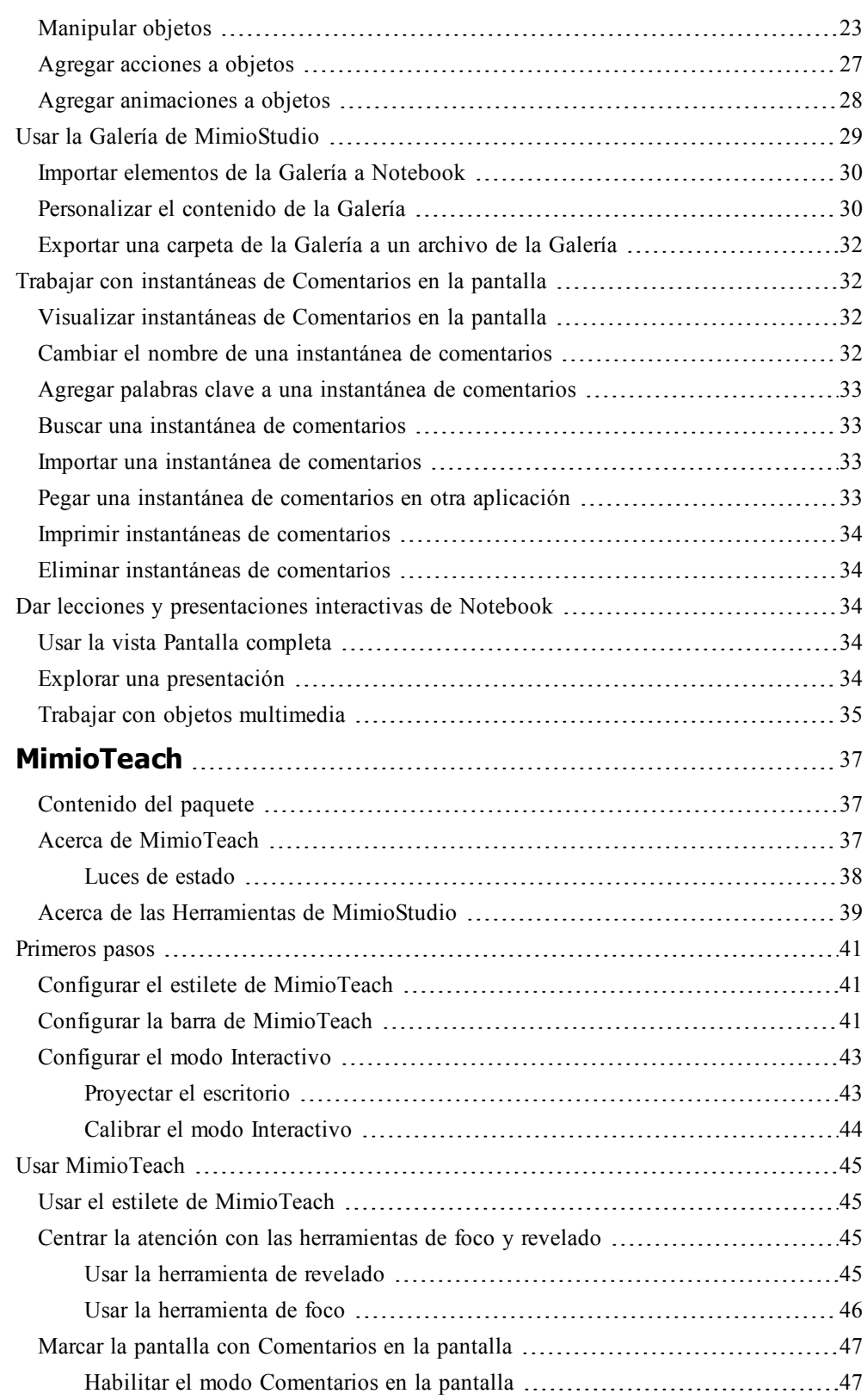

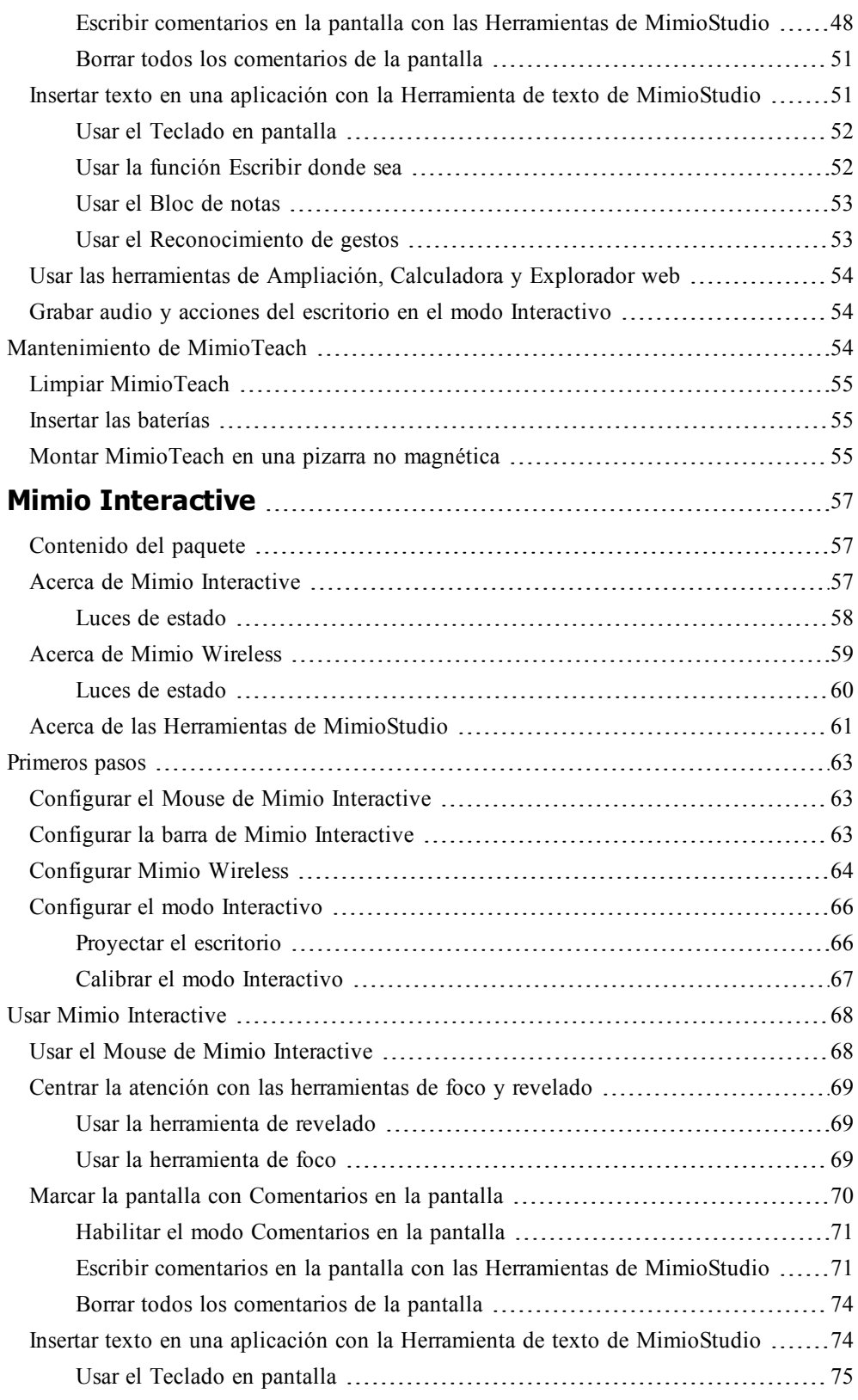

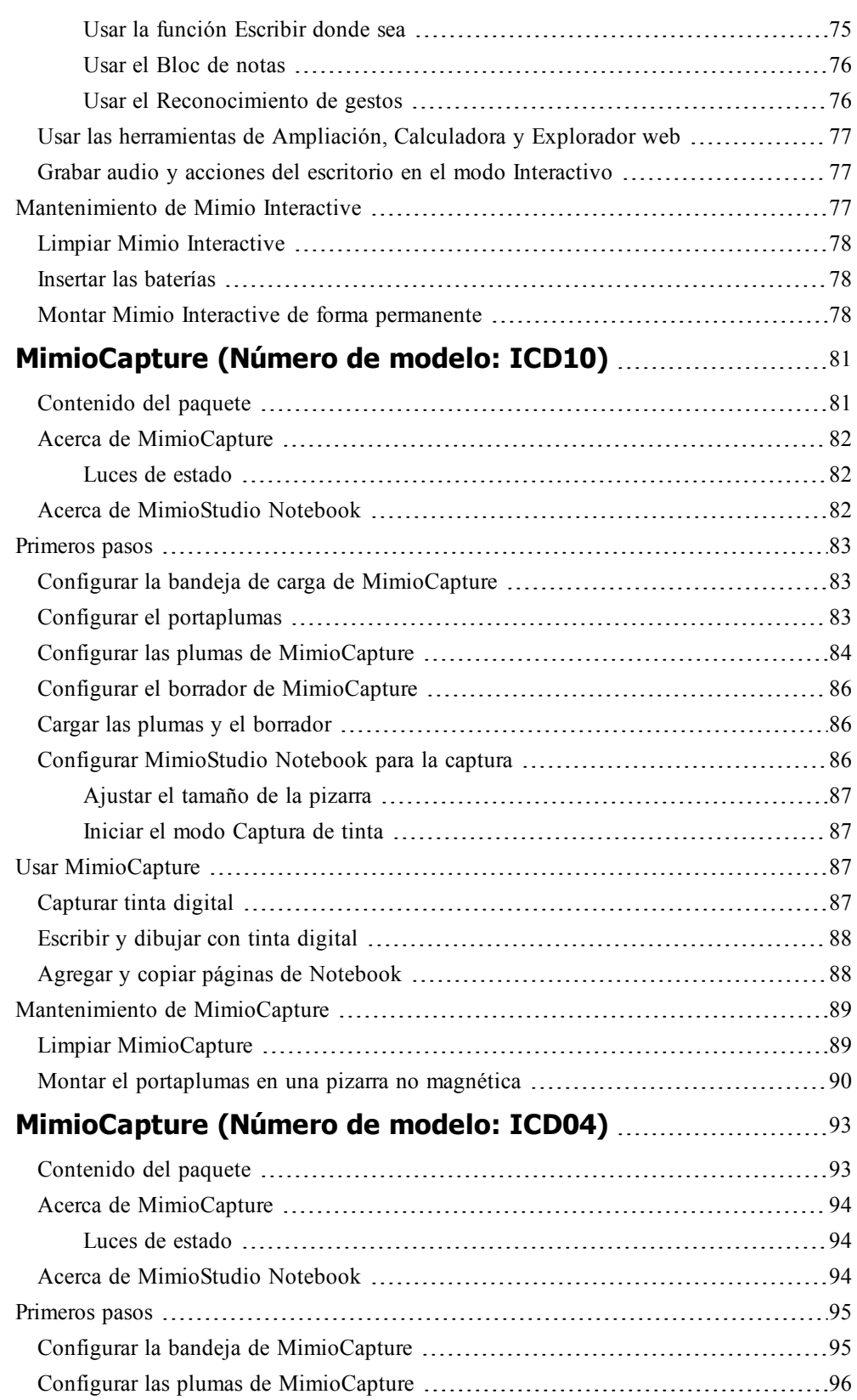

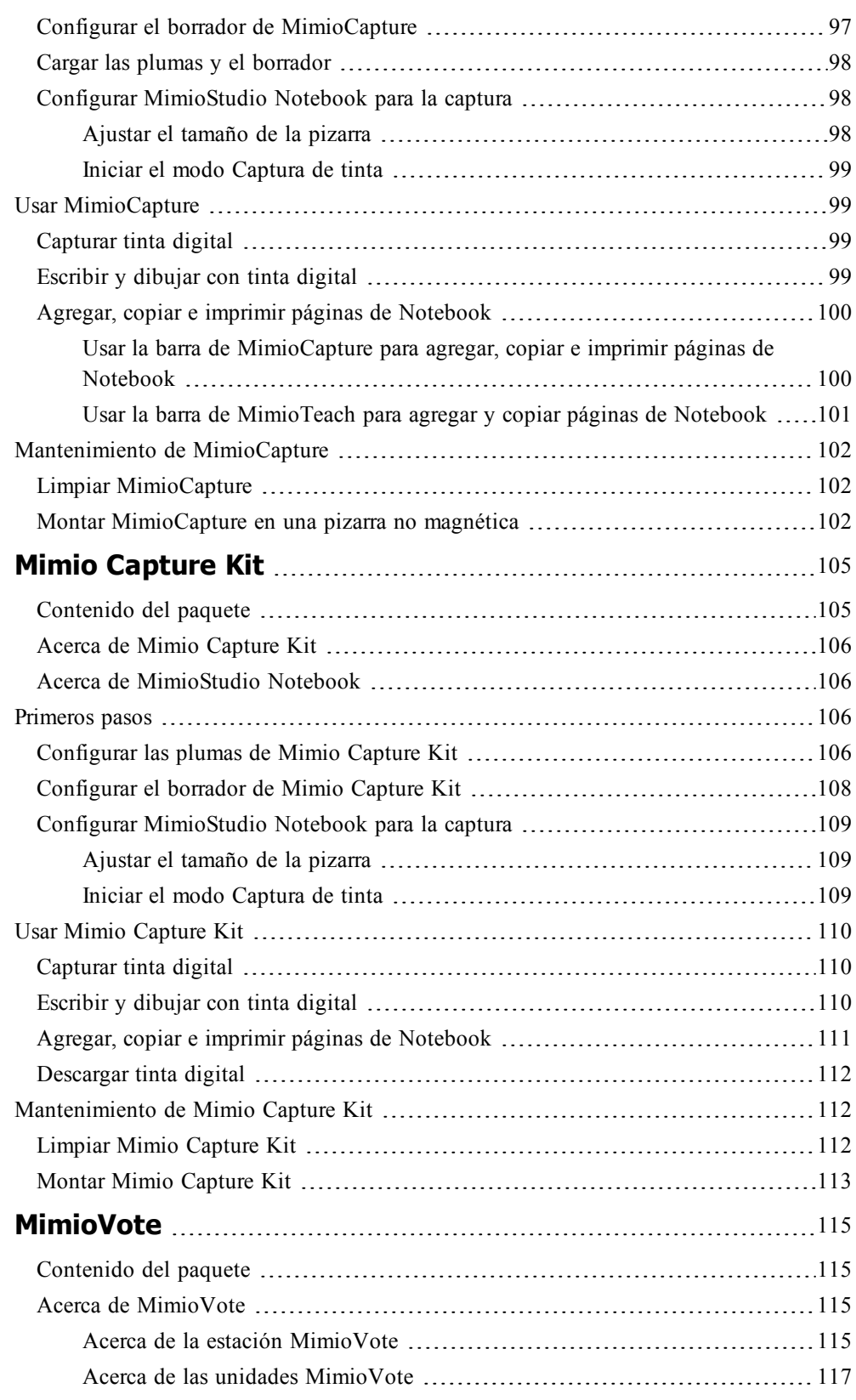

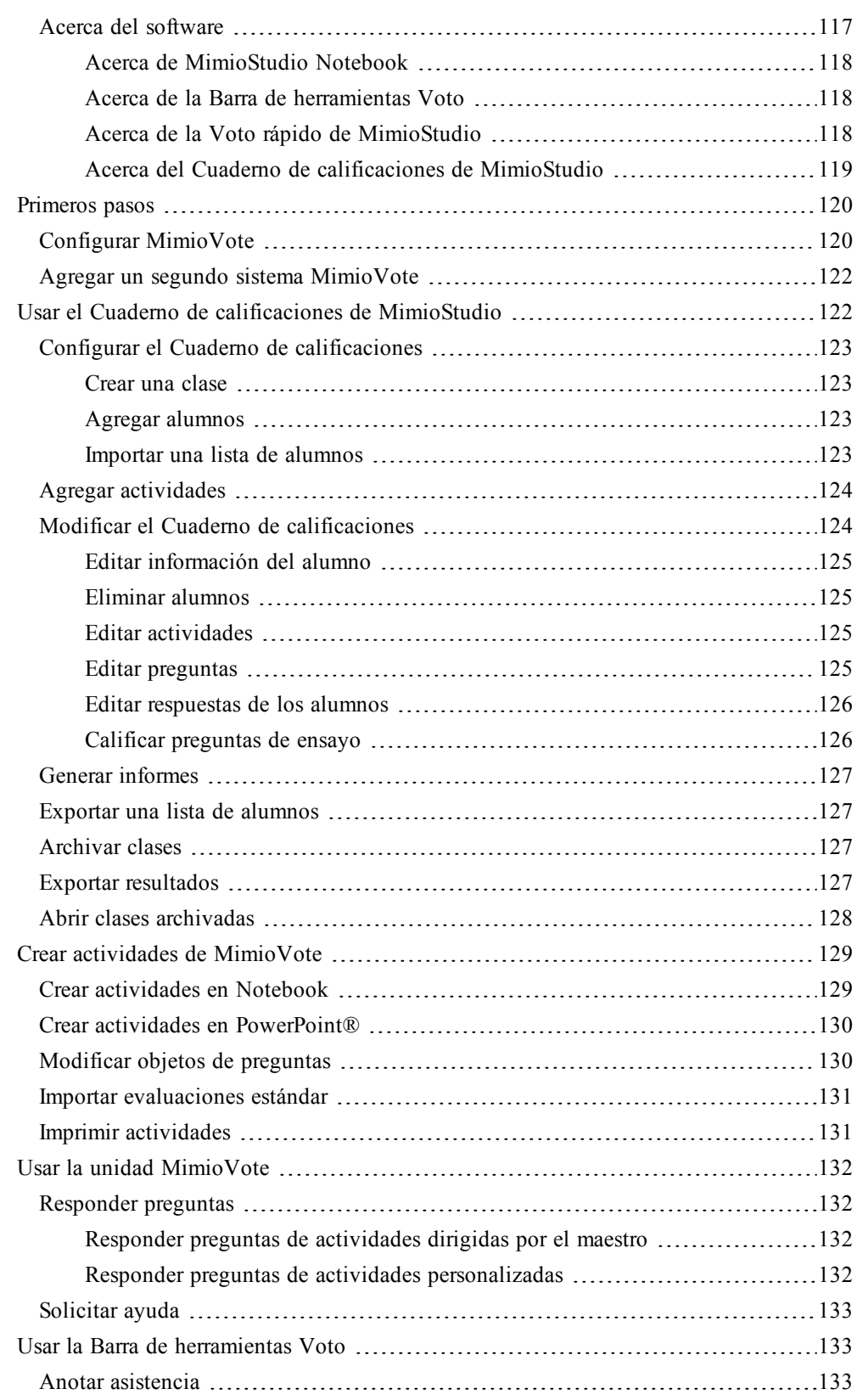

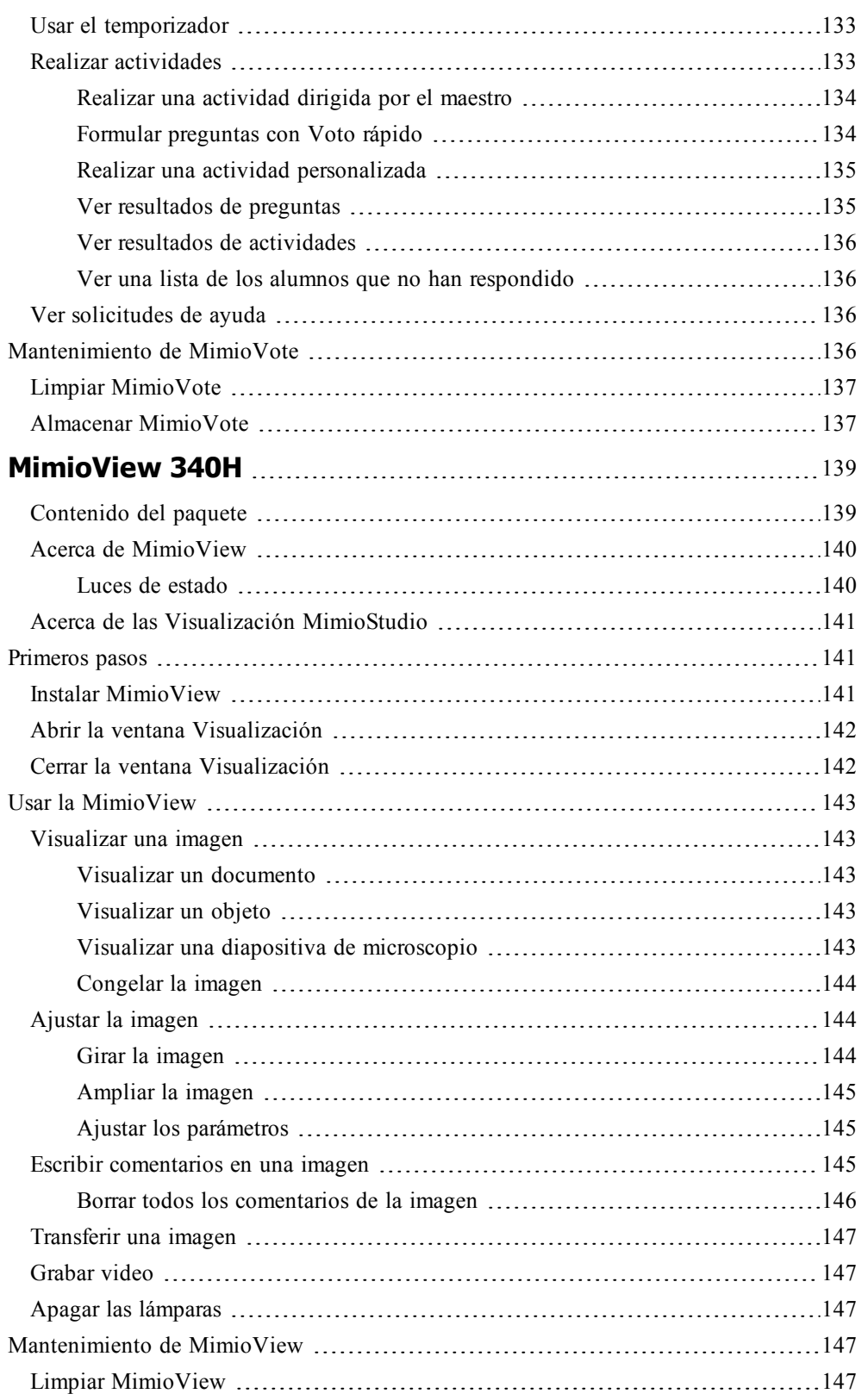

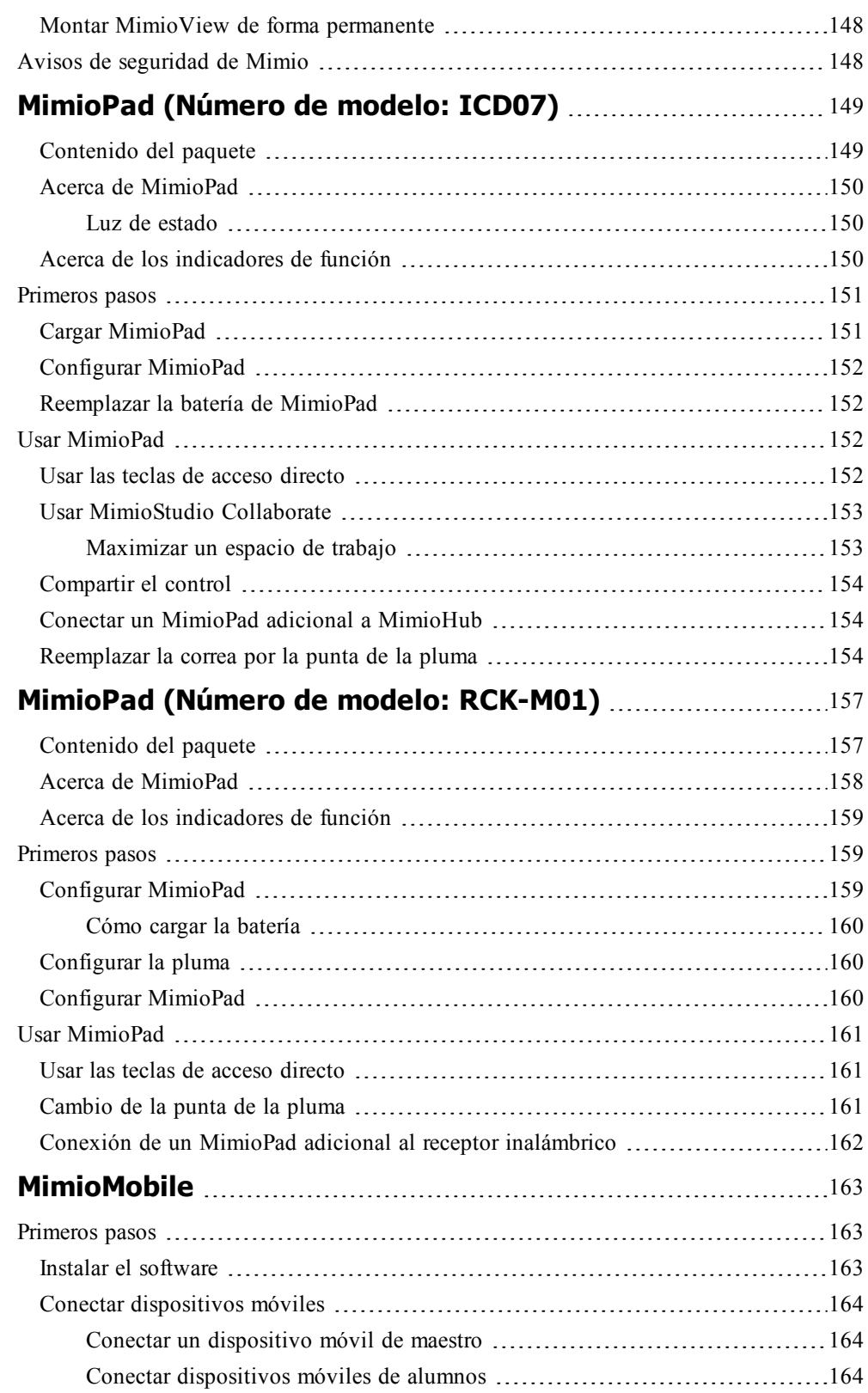

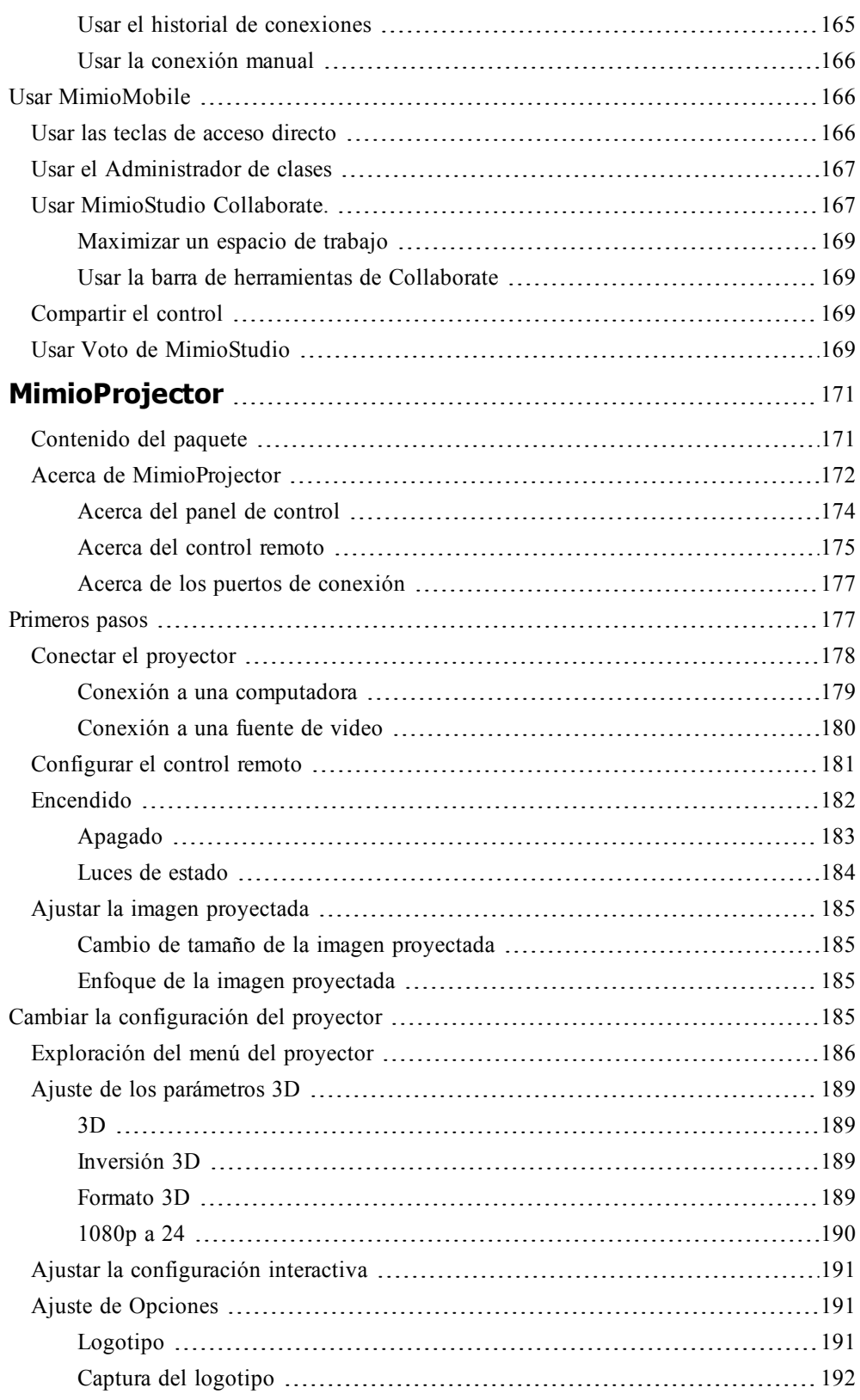

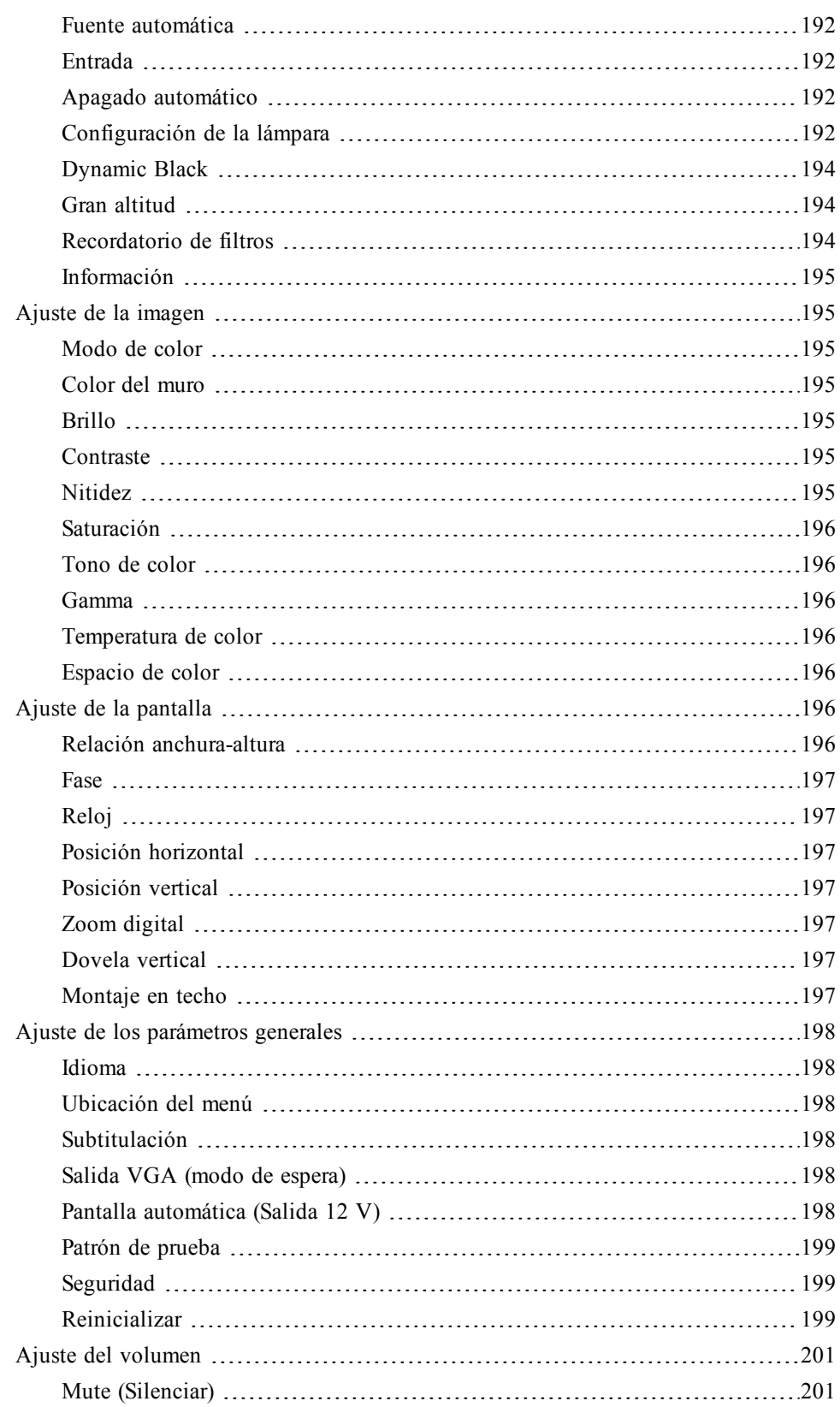

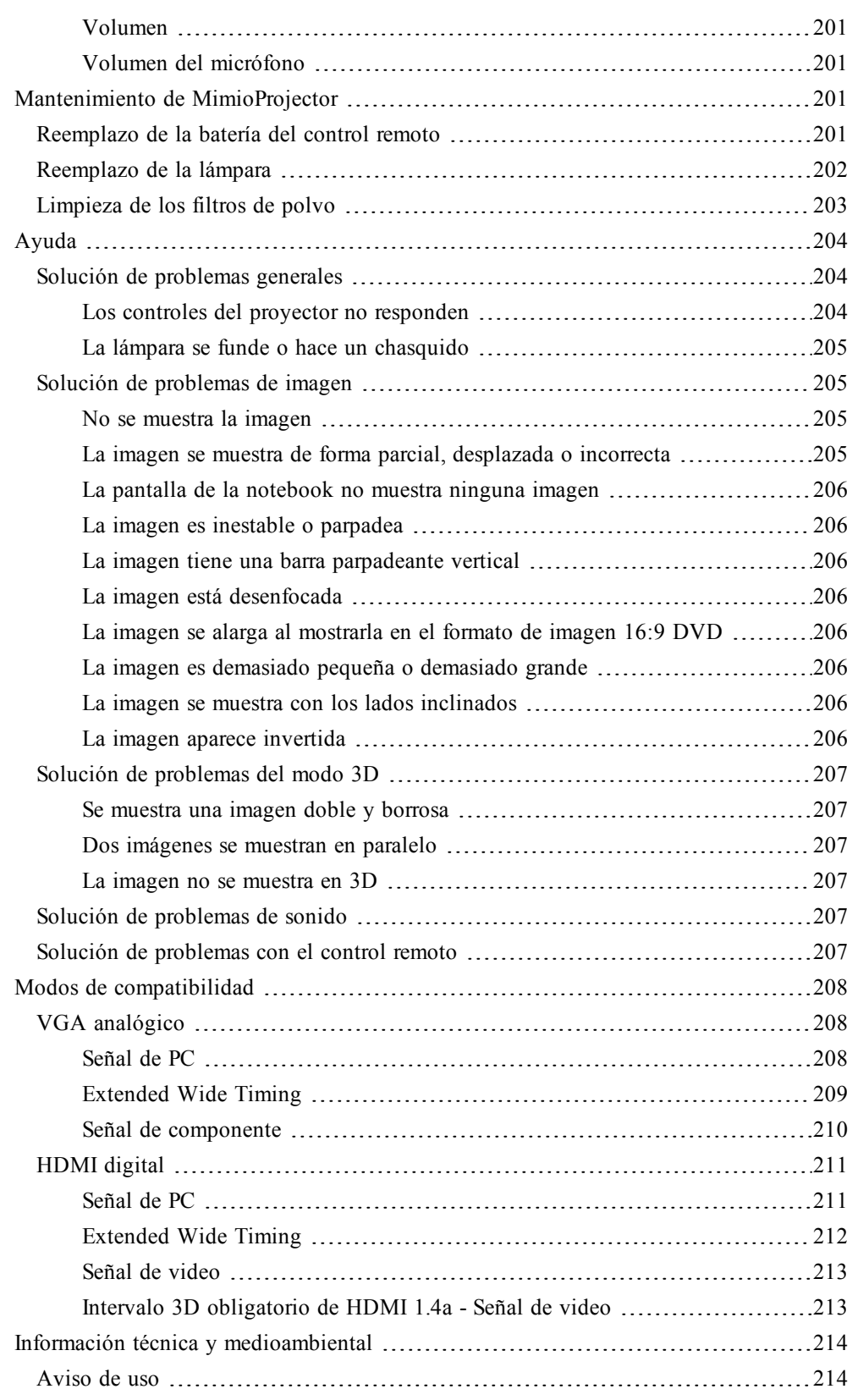

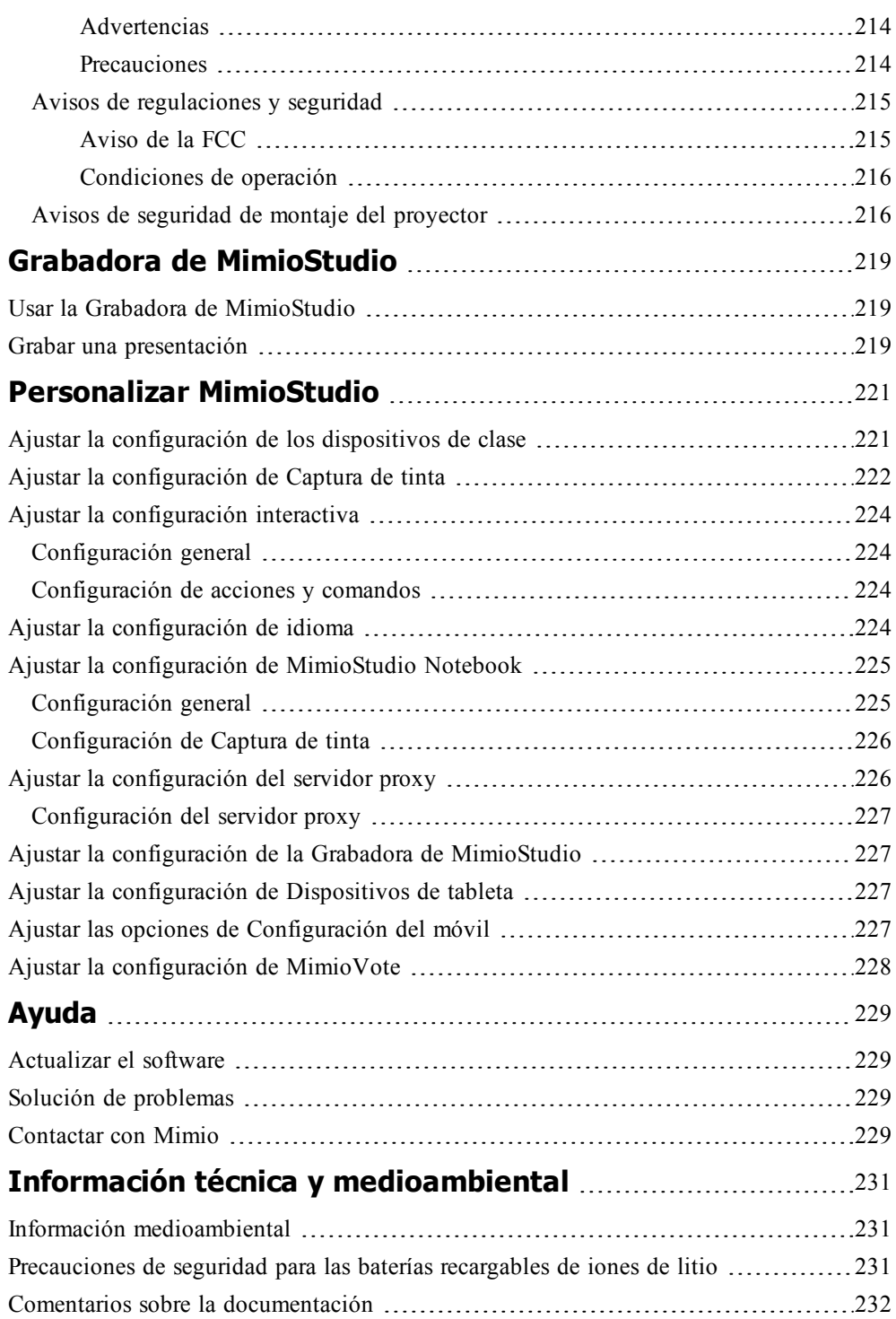

# **Capítulo 1**

# **Acerca de MimioClassroom**

MimioClassroom es un conjunto de herramientas para capturar, crear y presentar información.

En esta Guía del usuario se describen los siguientes componentes de MimioClassromm:

- **n** MimioStudio
- **n** MimioTeach
- **Nimio Interactive**
- **n** MimioCapture
- **n** Mimio Capture Kit
- MimioVote
- **NimioView**
- MimioPad (Número de modelo ICD07)
- MimioPad (Número de modelo RCK-M01)
- MimioMobile
- **n** MimioProjector

# **MimioStudio**

El software MimioStudio incluye todas las herramientas necesarias para sacar el máximo partido de los dispositivos MimioClassroom. También puede usar el software MimioStudio sin un dispositivo MimioClassroom para preparar presentaciones y manipular contenido creado previamente.

MimioStudio Notebook proporciona un espacio de trabajo de múltiples páginas para crear lecciones y presentaciones. Usar MimioStudio Notebook es muy similar a usar otras aplicaciones de procesamiento de palabras o software de presentaciones.

MimioStudio Notebook proporciona varias herramientas de autoría y edición para crear prácticamente cualquier tipo de contenido. Puede usar Notebook con las Herramientas de MimioStudio para crear varios objetos, como cuadros de texto, escritura y dibujo a pulso, líneas, flechas y múltiples figuras básicas. Puede importar imágenes en Notebook, como objetos y como imágenes de fondo.

# **MimioTeach**

Si usa MimioTeach con un proyector, puede dar lecciones y presentaciones directamente desde la pizarra. En el modo Interactivo de MimioStudio, puede controlar el movimiento del cursor en la pantalla con el estilete MimioTeach, tal como lo haría con un mouse en la computadora.

## **Mimio Interactive**

Si usa Mimio Interactive con un proyector, puede dar lecciones y presentaciones directamente desde la pizarra. En el modo Interactivo de MimioStudio, puede controlar el movimiento del cursor en la pantalla con el Mouse de Mimio Interactive, tal como lo haría con un mouse en la computadora.

# **MimioCapture**

MimioCapture se usa con una pizarra habilitada de MimioTeach para grabar notas y dibujos desde la pizarra. El modo Captura de tinta de MimioStudio permite hacer notas y dibujos en la pizarra con las plumas de MimioCapture. Las notas se capturan automáticamente en MimioStudio Notebook.

# **Mimio Capture Kit**

Mimio Capture Kit se usa con una pizarra habilitada de Mimio Interactive para grabar notas y dibujos desde la pizarra. El modo Captura de tinta de MimioStudio permite hacer notas y dibujos en la pizarra con las plumas de Mimio Capture Kit. Las notas se capturan automáticamente en MimioStudio Notebook.

# **MimioVote**

MimioVote es un sistema de respuestas inalámbrico e interactivo para los alumnos. Si usa MimioVote, puede recopilar las respuestas de los alumnos de forma rápida y sencilla. Esta información rápida sobre los alumnos le permite asegurarse de que todos ellos estén siguiendo la lección y, de no ser así, ofrece la posibilidad de adaptar la lección.

# **MimioView**

MimioView se integra a la perfección con MimioStudio para que toda la clase pueda visualizar documentos, objetos tridimensionales y diapositivas de microscopios. Puede usar MimioView para visualizar imágenes estáticas o video activo.

# **MimioPad (Número de modelo: ICD07)**

MimioPad es un bloc inalámbrico de 2,4 GHz. Si desea configurar MimioPad para usarlo, instale el software MimioStudio y conecte MimioPad en la computadora mediante el cable USB, o bien conecte MimioPad a la computadora de forma inalámbrica mediante MimioHub. Una vez conectado, puede usar MimioPad para interactuar con la computadora desde cualquier lugar de la habitación. No necesita ninguna configuración adicional.

# **MimioPad (Número de modelo: RCK-M01)**

MimioPad es un bloc inalámbrico de 2,4 GHz. Para configurar MimioPad para su uso, instale el software de MimioStudio y conecte el receptor inalámbrico en su computadora. Una vez conectado, puede usar MimioPad para interactuar con la computadora desde cualquier lugar de la habitación. No necesita ninguna configuración adicional.

# **MimioMobile**

Usar la aplicación MimioMobile en un dispositivo móvil permite que maestros y alumnos puedan colaborar mediante lecciones en la pizarra interactiva. La aplicación MimioMobile puede usarse de forma independiente con el programa MimioStudio o bien junto con el sistema interactivo MimioTeach y otros productos de MimioClassroom.

La aplicación MimioMobile está disponible para los dispositivos siguientes:

- $\blacksquare$  iPad<sup>®</sup> 2 o posterior con iOS 5 o posterior
- iPhone<sup>®</sup> 4 o posterior con iOS 5 o posterior
- <sup>n</sup> iPod touch® 4.ª generación o posterior con iOS 5 o posterior
- Dispositivo móvil con Android™ 3.0 (Honeycomb) o posterior

Maestros y alumnos pueden usar MimioMobile. Los maestros pueden transferir el control del escritorio a cualquier dispositivo móvil de los alumnos e iniciar actividades de grupo, con el fin de que todos los alumnos que dispongan de un dispositivo móvil puedan participar en una actividad simultáneamente. Los alumnos también pueden usar un dispositivo móvil con MimioMobile en lugar de una unidad de MimioVote.

÷ Los dispositivos móviles con la aplicación MimioMobile pueden usarse con la nueva tableta MimioPad.

# **MimioProjector**

Usar MimioProjector y una pizarra convencional permite incorporar la enseñanza interactiva a la clase. MimioProjector se conecta fácilmente a la computadora y puede usarse como proyector interactivo junto con las plumas interactivas o bien como proyector convencional no interactivo.

# **Requisitos mínimos del sistema**

Los requisitos mínimos del sistema para MimioStudio son:

- **n** Computadora compatible con Microsoft Windows<sup>®</sup> con un procesador Pentium II a 750 MHz
- **n** Sistema operativo Microsoft Windows XP, Microsoft Vista<sup>®</sup>, Microsoft Windows 7 o Microsoft Windows 8
- <sup>n</sup> Memoria RAM de 512 MB como mínimo (es recomendable una memoria RAM de 1 GB)
- $\blacksquare$  250 MB de espacio libre en disco (inglés), 350 MB de espacio libre en disco (internacional)
- <sup>n</sup> Conexión a Internet para descargar y activar el software
- <sup>n</sup> Puerto USB disponible (necesario para usar un dispositivo MimioClassroom)

# **Uso de esta guía**

Esta guía del usuario incluye información para usar los distintos componentes de MimioClassroom. Según los tipos de dispositivos MimioClassroom que tenga, es posible que algunas secciones de esta guía del usuario no se apliquen.

La siguiente tabla proporciona un resumen del contenido.

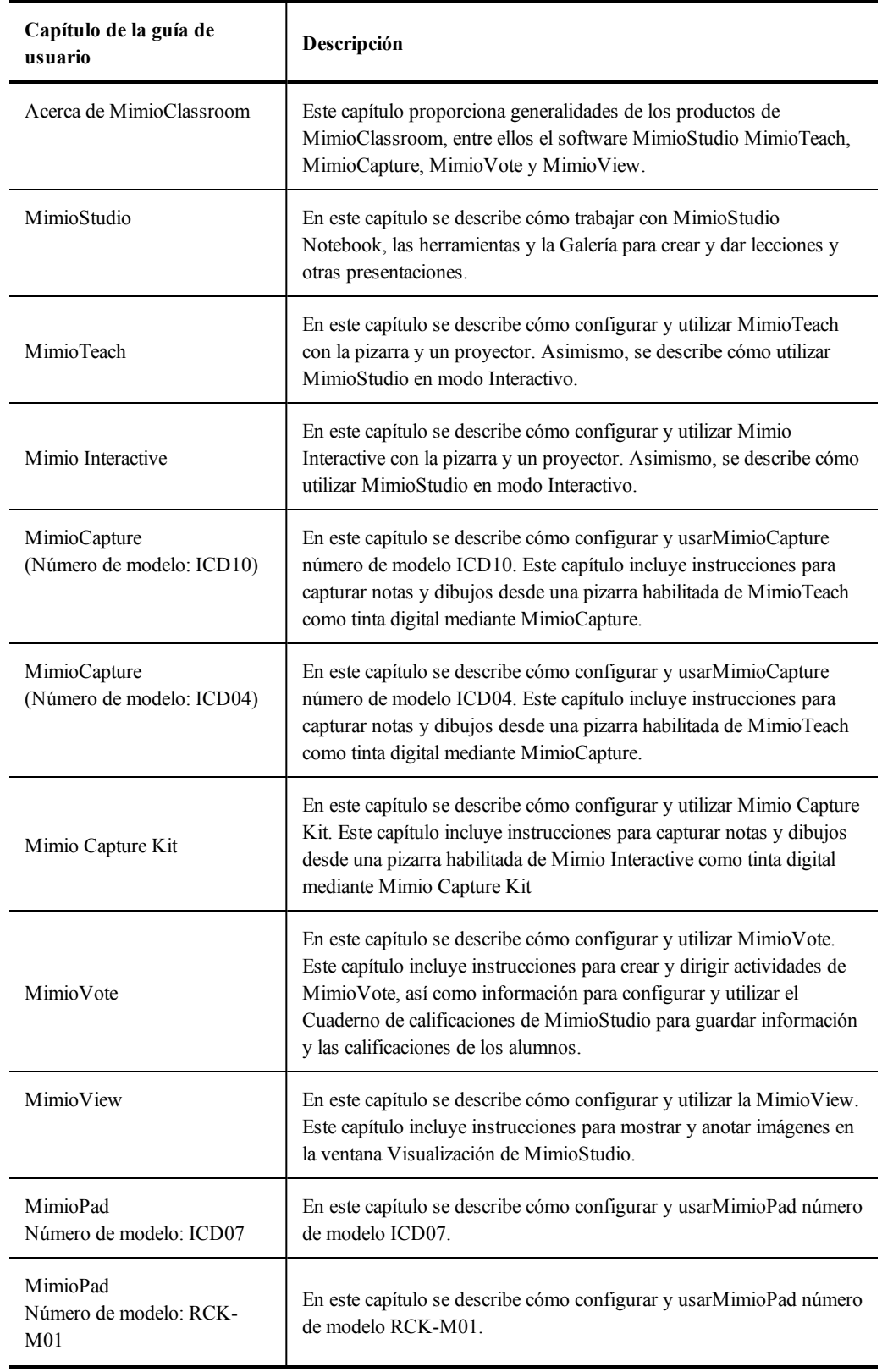

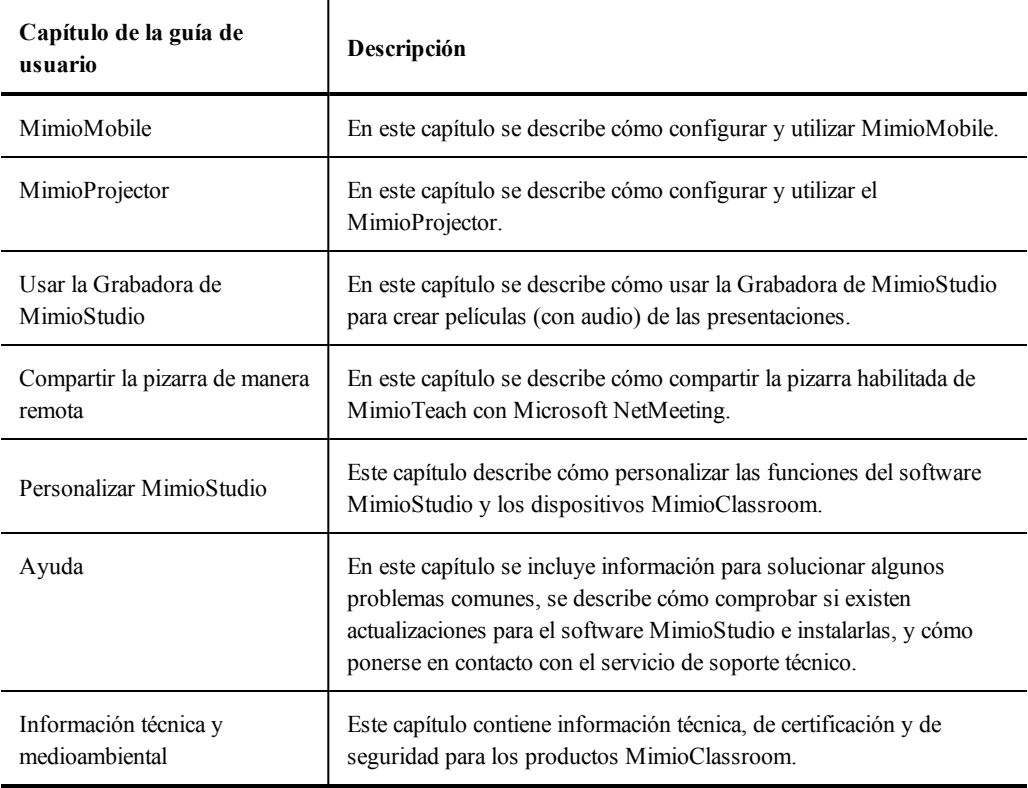

# **Capítulo 2**

# **MimioStudio**

El software MimioStudio incluye todas las herramientas necesarias para sacar el máximo partido de los dispositivos MimioClassroom. También puede usar el software MimioStudio sin un dispositivo MimioClassroom para preparar presentaciones y manipular contenido creado previamente.

## **Acerca de MimioStudio**

A continuación se indican las tres aplicaciones de MimioStudio más importantes para crear y presentar información.

- **Notebook**
- **n** Herramientas
- **n** Galería
- o. Para obtener información sobre las otras aplicaciones de MimioStudio, consulte los capítulos de esta guía del usuario sobre los dispositivos MimioClassroom que tenga.

MimioStudio Notebook proporciona un espacio de trabajo de múltiples páginas para crear lecciones y presentaciones. Usar MimioStudio Notebook es muy similar a usar otras aplicaciones de procesamiento de palabras o software de presentaciones.

MimioStudio Notebook proporciona varias herramientas de autoría y edición para crear prácticamente cualquier tipo de contenido. Puede usar Notebook con las Herramientas de MimioStudio para crear varios objetos, como cuadros de texto, escritura y dibujo a pulso, líneas, flechas y múltiples figuras básicas. Puede importar imágenes en Notebook, como objetos y como imágenes de fondo.

#### **Acerca de MimioStudio Notebook**

Con MimioStudio Notebook puede crear y presentar información. Usar Notebook es muy similar a usar otro software de procesamiento de palabras o presentaciones. El contenido creado en Notebook se puede guardar como archivos Mimio INK o en muchos otros formatos incluyendo HTML, JPEG, PNG, GIF, BMP, TIF, WMF, IWB y PDF.

Puede usar la visualización de ficha para ver una lista de los archivos conectados a Notebook o para visualizar una miniatura de cada página de Notebook.

#### **Acerca de las Herramientas MimioStudio**

Las Herramientas de MimioStudio proporcionan un conjunto integral de herramientas y recursos interactivos para crear y presentar información. Las Herramientas de MimioStudio se usan para modificar páginas de MimioStudio Notebook y para realizar comentarios en pantalla en la pizarra.

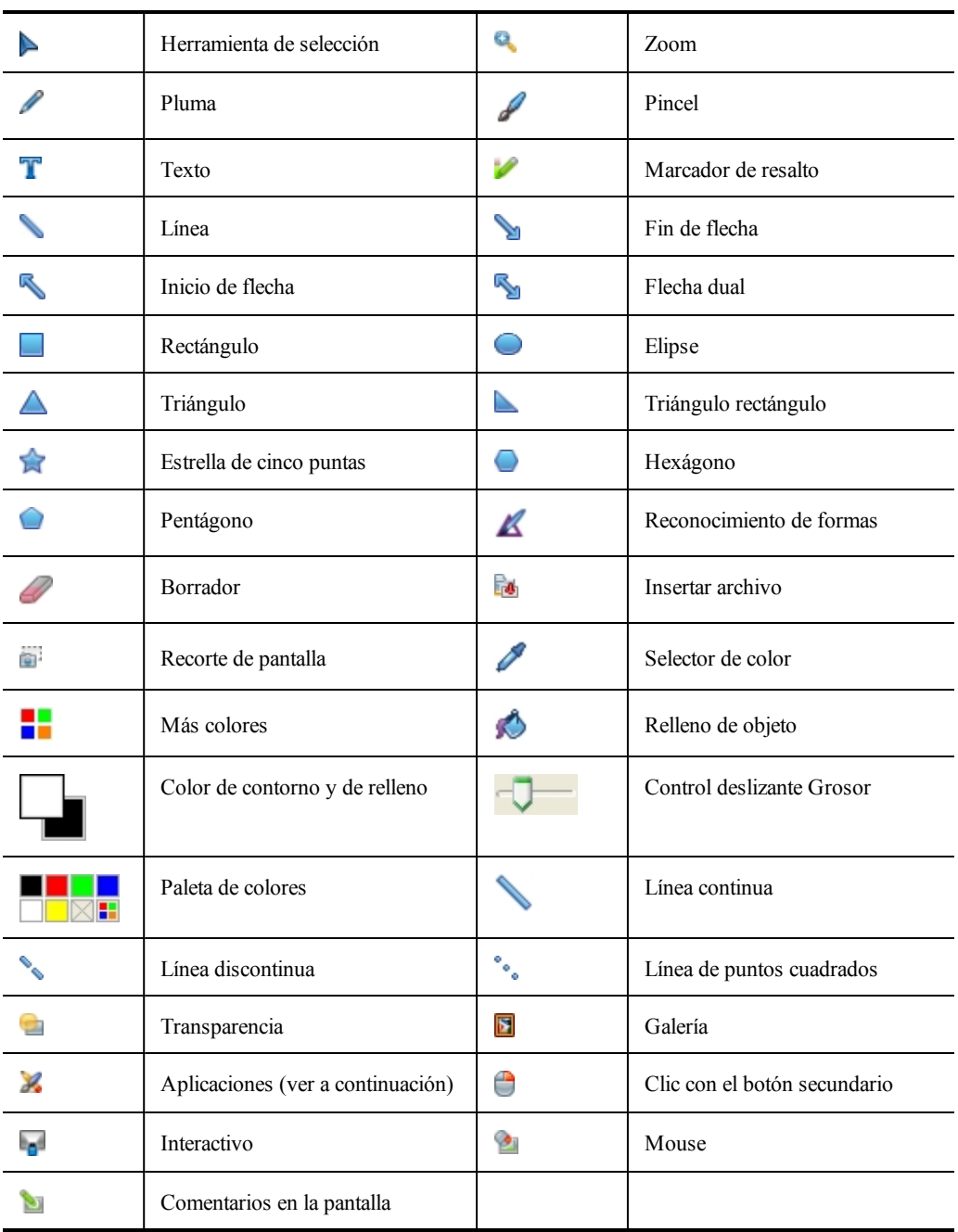

En la tabla siguiente se describen los principales componentes de las Herramientas de MimioStudio.

En la herramienta Aplicaciones, tiene acceso a lo siguiente:

**Revelado Foco** Herramientas de texto Control **Administrador de** clases **Quick Collaborate** 

Voto rápido Grabadora **Visualización**  Calculadora Ampliación Explorador web Las Herramientas MimioStudio tienen dos vistas: una vista completamente expandida, para un fácil acceso a todas las funciones, y una vista comprimida, la cual ocupa menos espacio en la pantalla.

#### **Para comprimir y expandir las Herramientas de MimioStudio**

 $\blacktriangleright$  Haga doble clic en  $\blacktriangleright$  herramientas en la parte superior de la barra de Herramientas de MimioStudio.

#### **Acerca de la Galería de MimioStudio**

La Galería de MimioStudio contiene elementos que se pueden usar para crear lecciones y presentaciones, como imágenes, plantillas, películas y lecciones creadas previamente. Además, la Galería de MimioStudio contiene instantáneas de los comentarios en la pantalla y páginas de Collaborate. Puede personalizar la Galería agregando sus propios elementos.

La Galería de MimioStudio se compone de las cuatro carpetas principales siguientes:

- <sup>n</sup> **Comentarios en la pantalla**: contiene todas las instantáneas de Comentarios en la pantalla guardadas.
- <sup>n</sup> **Paquete de contenido importado**: contiene el contenido importado que todavía no se ha agregado a la carpeta Galería.
- <sup>n</sup> **Preguntas y resultados**: contiene una serie de objetos para su uso con MimioVote.
- <sup>n</sup> **Galería**: contiene una serie de carpetas diferentes que se usan para categorizar elementos, como Geografía, Matemáticas, etc.
- <sup>n</sup> **Sesiones de colaboración**: contiene todas las páginas de Collaborate que se han guardado.

La carpeta Galería y sus subcarpetas pueden contener cinco tipos de objetos:

- **n Imágenes**: las imágenes incluyen fotos y gráficos.
- <sup>n</sup> **Plantillas**: fondos y diseños de página predefinidos.
- **Multimedia**: los objetos multimedia incluyen películas, animación y sonido.
- <sup>n</sup> **Preguntas y resultados**: incluye objetos para crear y visualizar los resultados de actividades de MimioVote.
- ÷. Esta sección de la Galería no aparece hasta que se mueven objetos de la carpeta Preguntas y resultados a la carpeta Galería o una de sus subcarpetas.
- <sup>n</sup> **Lecciones**: incluyen las lecciones creadas con MimioStudio Notebook y documentos importados. Puede crear sus propias lecciones o importar lecciones creadas por otra persona.

#### **Primeros pasos con MimioStudio**

Después de instalar MimioStudio, MimioStudio Notebook y Herramientas de MimioStudio se abren en el escritorio.

÷. Puede activar el software MimioStudio en su equipo conectando un dispositivo de hardware Mimio o introduciendo un código de activación.

Puede obtener acceso a muchas de las funciones de MimioStudio de diferentes maneras: desde la barra de menú, los botones de las Herramientas de MimioStudio y los menús

contextuales. Las funciones disponibles cambian según lo que esté haciendo con el software. Asegúrese de examinar las opciones del menú contextual cuando trabaja con MimioStudio.

#### **Obtener acceso a MimioStudio Notebook**

En la siguiente tabla se muestran las diferentes maneras de obtener acceso a MimioStudio Notebook.

![](_page_23_Picture_521.jpeg)

#### **Obtener acceso a las Herramientas de MimioStudio**

En la siguiente tabla se muestran las diferentes maneras de obtener acceso a las Herramientas.

![](_page_23_Picture_522.jpeg)

#### **Obtener acceso a las Galería de MimioStudio**

En la siguiente tabla se muestran las diferentes maneras de obtener acceso a la Galería de MimioStudio.

![](_page_24_Picture_746.jpeg)

# **Usar Notebook de MimioStudio**

Con MimioStudio Notebook puede crear y presentar información. Usar Notebook es muy similar a usar otro software de procesamiento de palabras o presentaciones. El contenido creado en Notebook se puede guardar como archivos Mimio INK o en muchos otros formatos incluyendo HTML, JPEG, PNG, GIF, BMP, TIF, WMF, IWB y PDF.

Puede usar la visualización de ficha para ver una lista de los archivos conectados a Notebook o para visualizar una miniatura de cada página de Notebook.

#### **Para abrir un Notebook**

- 1. Inicie MimioStudio Notebook y haga clic en  $\blacksquare$ .
- 2. En el cuadro de diálogo **Abrir** vaya al archivo que desea abrir, selecciónelo y haga clic en **Abrir**.

#### **Para guardar un Notebook**

- 1. Haga clic en el botón Guardar, ...
- 2. En el cuadro de diálogo **Guardar como** escriba un nombre para el archivo en el cuadro **Nombre de archivo**.
- 3. Elija el formato deseado de la lista **Guardar como tipo**.
- 4. Haga clic en **Guardar**.

Cuando guarda un formato distinto de INK, aparece el cuadro de diálogo Seleccionar páginas.

- 5. En el cuadro de diálogo Seleccionar páginas, siga este procedimiento:
	- <sup>l</sup> Seleccione las páginas que desee guardar en **Selección de página**.
	- <sup>l</sup> Elija un tamaño para las imágenes en la lista **Tamaño**.
- 6. Haga clic en **Aceptar**.

#### **Trabajar con páginas**

Cada lección o presentación creada con MimioStudio Notebook cuenta con una serie de páginas. Las páginas se pueden visualizar, presentar y editar en la ventana principal de Notebook o en la vista Pantalla completa. Puede visualizar una miniatura de cada página en Notebook utilizando el panel Miniaturas de la visualización de ficha.

Puede insertar páginas nuevas, importar páginas de otro documento de Notebook, eliminar páginas y reordenar páginas. También puede cambiar el tamaño de una página, cambiar el fondo de una página y agregar efectos de transición entre las páginas de Notebook.

#### **Para insertar una página nueva**

- Realice una de las siguientes acciones:
	- **Ilaga clic en el botón Página nueva, o**
	- *(Modo Captura solamente)* Presione el botón **Página nueva**,  $\mathbb{O}$ , en la bandeja de MimioCapture.

#### **Para seleccionar una página**

- 1. En la visualización de ficha, haga clic en **El para abrir el panel Miniaturas**.
- 2. Realice una de las siguientes acciones:
	- <sup>l</sup> Para seleccionar varias páginas, presione **CTRL** y seleccione cada página.
	- <sup>l</sup> Para seleccionar varias páginas cercanas, arrastre un rectángulo de selección por las páginas que desea seleccionar.
	- <sup>l</sup> Para seleccionar un intervalo de páginas, seleccione la primera página y, luego, presione **MAYÚS** y seleccione la última página.
	- <sup>l</sup> Para seleccionar todas las páginas, elija **Seleccionar todo** desde el menú **Editar**.

#### **Para insertar un duplicado de una página existente**

- 1. En la visualización de ficha, haga clic en  $\frac{1}{\sqrt{2}}$  v, a continuación, seleccione la página que vaya a duplicar.
- 2. Realice una de las siguientes acciones:
	- <sup>l</sup> Elija **Duplicar página** desde el menú **Insertar**.
	- *(Modo Captura solamente)* Presione el botón **Copiar página**,  $\mathcal{Q}$ , en la bandeja de MimioCapture.

#### **Para eliminar una página**

- 1. En la visualización de ficha, haga clic en  $\frac{1}{\sqrt{2}}$  y, a continuación, seleccione la página que vaya a eliminar.
- 2. Haga clic en el botón **Eliminar**, .

#### **Para importar una página desde otro documento de Notebook**

- 1. En la visualización de ficha del documento fuente de Notebook, haga clic en  $\frac{1}{2}$  v, a continuación, seleccione la página que desee importar.
- 2. Haga clic en el botón **Copiar**,  $\blacksquare$ .
- 3. Seleccione el lugar en el documento objetivo de Notebook para insertar la página.
- 4. Haga clic en el botón **Pegar**,
- ÷ También puede importar páginas si las arrastra desde el documento fuente de Notebook hasta el documento objetivo de Notebook.

#### **Insertar el escritorio como página nueva**

- 1. En las Herramientas de MimioStudio, haga clic en el botón **Recorte de pantalla**, . El escritorio se muestra con una máscara transparente.
- 2. Haga clic en

El escritorio se inserta como página nueva en Notebook.

#### **Para cambiar el tamaño de página**

- 1. Elija **Configurar página** desde el menú **Archivo**.
- Aparece el cuadro de diálogo Configuración de página.
- 2. Realice una de las siguientes acciones:
	- <sup>l</sup> Desde la lista **Tamaño de página**, elija cualquiera de los tamaños de dispositivo o pantalla disponibles.
	- <sup>l</sup> En la lista **Tamaño de página**, seleccione **Personalizar** y luego escriba el valor deseado en los cuadros **Ancho** y **Altura**.
- 3. Desde la lista **Aplicar a**, elija una de las siguientes opciones:
	- <sup>l</sup> **Página actual** para aplicar el tamaño de la página solamente a la página actual. Esta opción no está disponible si se ha seleccionado más de una página en la visualización de ficha.
	- <sup>l</sup> **Páginas seleccionadas** para aplicar el tamaño de la página a las páginas seleccionadas.

Esta opción solo está disponible si se ha seleccionado más de una página en la visualización de ficha.

- <sup>l</sup> **Todo el documento** para aplicar el tamaño de la página a todas las páginas de Notebook.
- 4. (Opcional) Realice una de las siguientes acciones:
	- <sup>l</sup> Para aplicar el tamaño de página a todas las páginas nuevas, seleccione la casilla **Todas las páginas nuevas**.

Esta opción solo está disponible si no hay ningún dispositivo MimioTeach conectado.

- <sup>l</sup> Para aplicar el tamaño de página a todas las páginas nuevas y al dispositivo conectado actualmente, seleccione la casilla **Dispositivo conectado**.
	- Esta opción solo está disponible si se ha conectado un dispositivo MimioTeach.
- 5. Haga clic en **Aceptar** para aplicar los cambios.

#### **Para cambiar el color de fondo de una página**

- 1. Elija **Fondo** desde el menú **Insertar**.
- 2. Desde el cuadro de diálogo **Fondo**, haga clic en **Color**.
- 3. Desde el cuadro de diálogo **Color**, seleccione un color y, luego, haga clic en **Aceptar**.
- 4. En la lista **Aplicar a**, seleccione las páginas a las que desee aplicar el color de fondo.
- 5. Para aplicar el color de fondo a todas las páginas nuevas, seleccione la casilla **Todas las páginas nuevas**.
- 6. Haga clic en **Aceptar** para aplicar los cambios.

#### **Para cambiar la imagen de fondo de una página**

- 1. Elija **Fondo** desde el menú **Insertar**.
- 2. Desde el cuadro de diálogo **Fondo**, haga clic en **Imagen**.
- 3. En el cuadro de diálogo **Abrir**, vaya al archivo de imagen que desee usar como fondo y selecciónelo.
- 4. Haga clic en **Abrir**.

La imagen se muestra en el área **Vista previa**.

- o. También puede importar una imagen desde otra aplicación o desde la Galería de MimioStudio para usarla como fondo. Para hacerlo, seleccione la imagen y arrástrela hasta el área **Vista previa**.
- 5. Seleccione el modo de pantalla para el nuevo fondo de la lista **Modo**.

![](_page_27_Picture_745.jpeg)

- 6. Desde la lista **Aplicar a**, seleccione las páginas a las que desee aplicar al fondo.
- 7. Para aplicar el fondo a todas las páginas nuevas, seleccione la casilla **Todas las páginas nuevas**.
- 8. Haga clic en **Aceptar** para aplicar los cambios.

#### **Para agregar un efecto de transición entre páginas**

- 1. Elija **Transición de página** en el menú **Insertar**. Aparece el cuadro de diálogo Transición de página.
- 2. En la lista **Transiciones**, seleccione la transición que desee aplicar.
- 3. En la lista **Aplicar a**, seleccione las páginas a las que desee aplicar la transición.
- 4. Para aplicar la transición a todas las páginas nuevas, seleccione la casilla **Todas las páginas nuevas**.
- 5. Haga clic en **Aceptar**.

#### **Para ordenar páginas**

- 1. En la visualización de ficha, haga clic en **el para abrir el panel Miniaturas**.
- 2. Seleccione las páginas que desee ordenar.
- 3. Arrastre las páginas seleccionadas a la ubicación deseada.

#### **Para imprimir una página**

- 1. En la visualización de ficha, haga clic en para abrir el panel **Miniaturas**.
- 2. Seleccione las páginas que desee imprimir.
- 3. Haga clic en el botón **Imprimir**,

Aparece el cuadro de diálogo Imprimir.

- 4. Haga clic en **Imprimir**.
- ÷ Para imprimir la página actual en el modo Captura de tinta, presione el botón **Imprimir**  $\mathbf{p}$ ágina,  $\odot$ , de la bandeja de MimioCapture.

#### **Crear una actividad**

MimioStudio Notebook incluye un asistente para poder crear e insertar rápidamente una actividad en Notebook.

El asistente guía al usuario a través de los siguientes pasos para crear e insertar una actividad:

- <sup>n</sup> **Paso 1: definir**. Defina el tema, el rango de edades y la plantilla para la actividad.
- **Paso 2: Seleccionar**: seleccione el tema y las categorías para la actividad, y cuándo se revelarán las respuestas a los alumnos.
- <sup>n</sup> **Paso 3: Refinar**. Refine los elementos disponibles en la actividad. También puede seleccionar mostrar los elementos como imágenes o texto.
- <sup>n</sup> **Paso 4: Revisar**. Revise la actividad y escriba un objetivo enfocado al alumno.

#### **Para iniciar el asistente**

- 1. Abra un documento nuevo o uno existente de Notebook.
- 2. Elija **Nueva actividad** en el menú **Insertar**.

Se inicia el asistente.

- 3. Siga las instrucciones del asistente.
- 4. Cuando haya finalizado, haga clic en **Finalizar** para insertar la actividad como página nueva en MimioStudio Notebook.

#### **Crear una actividad. Paso 1: Definir**

Cuando cree una actividad utilizando el asistente, defina el tema, el rango de edades y la plantilla para la actividad.

#### **Para definir la actividad**

- 1. En **Tema**, seleccione un tema para la actividad.
- 2. En **Rango de edades**, seleccione el rango de edades de los alumnos que participarán en la actividad.
- 3. En **Plantilla**, seleccione una plantilla para la actividad.
- 4. Haga clic en **Siguiente**.

Luego debe seleccionar el tema y las categorías de la actividad.

#### **Crear una actividad. Paso 2: Seleccionar**

Una vez completado el paso 1, debe seleccionar el tema y las categorías de la actividad.

El tema y las categorías disponibles dependen del tema y el rango de edades que haya seleccionado. El número de categorías que necesita depende de la plantilla que haya seleccionado.

También debe seleccionar cuándo se revelarán las respuestas correctas a los alumnos.

#### **Para seleccionar el tema, las categorías y cuándo se deben mostrar las respuestas**

- 1. En la lista **Tema**, seleccione un tema para la actividad.
- 2. Seleccione una categoría de cada lista de categorías.

Las categorías disponibles dependen del tema que haya seleccionado.

- 3. Seleccione una de las opciones siguientes en la lista **Revelar respuestas**:
	- <sup>l</sup> **Inmediatamente luego de la respuesta de un alumno** para mostrar si la respuesta del alumno es correcta o incorrecta inmediatamente luego de cada respuesta.
		- 9 Seleccione esta opción cuando los alumnos adquieran nuevos conocimientos. Informar luego de cada respuesta permite explicar a los alumnos por qué es incorrecta una respuesta inmediatamente luego de haber cometido un error.
	- <sup>l</sup> **Cuando seleccione la opción de comprobar respuestas** para mostrar las respuestas correctas e incorrectas solamente si se hace clic en la opción de comprobar respuestas en la actividad.
		- 9 Seleccione esta opción cuando los alumnos ya hayan adquirido conocimientos. Informar luego de haber proporcionado todas las respuestas permite comprobar si los alumnos pueden completar toda la actividad ellos solos.
- 4. Haga clic en **Siguiente** para ir a la página siguiente del asistente.

#### **Crear una actividad. Paso 3: Refinar**

Una vez completados el paso 1 y el paso 2, el asistente genera automáticamente el conjunto de opciones para la actividad. El conjunto de opciones contiene los elementos disponibles que los alumnos usarán para completar la actividad.

La actividad también se puede refinar más en las siguientes maneras:

- <sup>n</sup> Cambiar el estado de los elementos de la biblioteca para incluirlos o excluirlos siempre del conjunto de opciones.
- <sup>n</sup> Mostrar elementos como imágenes o texto. (No disponible para todos los elementos).
- <sup>n</sup> Incrementar o disminuir el número de elementos disponibles en el conjunto de opciones.
- <sup>n</sup> Cambiar el número de elementos que pertenecen a cada categoría del conjunto de opciones.
- <sup>n</sup> Actualizar el conjunto de opciones con nuevos elementos de la biblioteca.
- Refinar la actividad es un procedimiento opcional. Para omitir esta página del asistente y avanzar a la siguiente página, haga clic en **Siguiente**.

#### **Seleccionar elementos para incluir o excluir**

Puede seleccionar incluir o excluir siempre elementos de la actividad. En la siguiente tabla se describen todos los estados para cada uno.

![](_page_29_Picture_795.jpeg)

**Para seleccionar elementos que siempre se incluyan o excluyan de la actividad**

- 1. En **Biblioteca**, seleccione el elemento que desee incluir o excluir siempre.
- 2. Haga clic en una de las siguientes acciones:
	- **Incluir** para incluir siempre el elemento en el conjunto de opciones.
	- **Excluir** para excluir siempre el elemento en el conjunto de opciones.

El estado del elemento se actualiza en la biblioteca.

#### **Para borrar el estado de inclusión o exclusión de un elemento**

- 1. Seleccione el elemento incluido o excluido.
- 2. Haga clic en **Borrar**.

El estado del elemento se actualiza en la biblioteca.

#### **Mostrar elementos como imágenes o texto**

También puede seleccionar mostrar los elementos de la actividad como imágenes o texto.

#### **Mostrar elementos como imágenes o texto**

- Seleccione una de las opciones siguientes en la lista **Tipo de visualización**:
	- <sup>l</sup> **Texto** para mostrar todos los elementos de la biblioteca y el conjunto de opciones como texto.
	- **Imagen** para mostrar todos los elementos de la biblioteca y el conjunto de opciones como imágenes. (No disponible para todos los elementos).

#### **Cambiar las categorías de las opciones**

El número de elementos del conjunto de opciones que pertenece a cada categoría se determina automáticamente. Puede reemplazar alguno de los elementos del conjunto de opciones por elementos de otra categoría de forma que el conjunto de opciones contenga más opciones de una categoría y menos de otra.

Puede haber un máximo de 20 elementos disponibles en el conjunto de opciones. El número de elementos del conjunto de opciones se puede incrementar o disminuir agregando o quitando elementos.

#### **Para cambiar un elemento del conjunto de opciones**

- 1. En **Conjunto de opciones**, seleccione el elemento o la posición vacía que desee cambiar.
- 2. Realice una de las siguientes acciones:
	- <sup>l</sup> Para reemplazar o agregar un elemento, haga clic en la categoría deseada del nuevo elemento.
	- <sup>l</sup> Para eliminar el elemento y dejar vacía la posición, haga clic en **Vaciar**.

#### **Actualizar el conjunto de opciones**

El conjunto de opciones se puede actualizar en cualquier momento.

#### **Para actualizar el conjunto de opciones**

Haga clic en **Actualizar.** 

#### **Crear una actividad. Paso 4: Revisar**

Puede revisar la actividad antes de insertarla en Notebook. También puede aportar un objetivo enfocado al alumno para la actividad.

#### **Para revisar la actividad y proporcionar un objetivo**

- 1. Revise la actividad.
	- 9 Si es necesario, haga clic en **Atrás** para retornar a las páginas anteriores del asistente y realizar los cambios correspondientes.
- 2. En el cuadro **Objetivo**, proporcione un objetivo.
	- Para obtener información sobre cómo escribir un objetivo enfocado al alumno, consulte Escribir un objetivo.
- 3. Haga clic en **Finalizar**.

La actividad se inserta como página nueva en MimioStudio Notebook.

#### **Trabajar con una actividad**

Tras insertar una actividad como página nueva en MimioStudio Notebook, dispone de varias opciones para usar con la actividad.

La tabla siguiente describe las opciones disponibles para utilizar con la actividad.

![](_page_31_Picture_699.jpeg)

- Si desea seleccionar una opción para utilizar con la actividad, haga clic en  $\boxed{ }$
- $\triangleright$  Si desea mostrar el objetivo de la actividad, haga clic en  $\angle$ Escribir un objetivo

#### **Escribir un objetivo**

El propósito del objetivo es comunicar claramente las expectativas. De esta manera, el maestro y los alumnos tienen una comprensión compartida de los estándares de desempeño según los cuales se evaluará al alumno. Un objetivo enfocado al alumno se compone de las cuatro siguientes partes:

- <sup>n</sup> **Actor**: la persona que completará la tarea (por ejemplo, *el alumno*)
- <sup>n</sup> **Intención**: la categoría específica del desempeño (por ejemplo, *identificar aves y reptiles*)
- **ndicador**: el comportamiento observable y mensurable que refleja la intención (por ejemplo, *arrastrar y colocar*)

<sup>n</sup> **Resultado**: el producto que se debe evaluar (por ejemplo, *imágenes ordenadas en columnas*)

**Ejemplo:** *El alumno identificará aves y reptiles arrastrando las imágenes del conjunto de opciones a las columnas correspondientes.*

Opcionalmente, puede incluir la siguiente quinta parte en un objetivo:

<sup>n</sup> **Criterio**: el nivel de desempeño necesario para conseguir maestría. Esto se puede definir como exactitud o velocidad.

#### **Ejemplos:**

- <sup>l</sup> *El alumno identificará aves y reptiles arrastrando las imágenes del conjunto de opciones a las columnas correspondientes con un 90 % de exactitud.*
- <sup>l</sup> *El alumno identificará aves y reptiles arrastrando las imágenes del conjunto de opciones a las columnas correspondientes con un 90 % de exactitud, con un mínimo de 9 aciertos de un total de 10, en menos de un minuto.*

#### **Conectar archivos**

Puede conectar cualquier tipo de archivo a MimioStudio Notebook. Después de conectar el archivo a Notebook, puede abrirlo rápidamente desde MimioStudio Notebook.

#### **Para conectar un archivo a Notebook**

- 1. En la visualización de ficha, haga clic en **para abrir el panel Archivo adjunto**.
- 2. En su computadora, vaya al archivo que desea conectar a Notebook y selecciónelo.
- 3. Arrastre el archivo hasta el panel **Archivo adjunto**. El archivo se conectará a Notebook.

#### **Para abrir un archivo conectado**

- 1. En la visualización de ficha, haga clic en para abrir el panel **Archivo adjunto**.
- 2. Haga doble clic en el archivo para abrirlo.

## **Usar las Herramientas de MimioStudio**

Mediante las Herramientas de MimioStudio , puede crear una gran variedad de objetos en cualquier página de Notebook, entre ellos líneas, formas y escritura y dibujo a pulso.

Consulte Obtener acceso a las Herramientas de MimioStudio para obtener información sobre la obtención de acceso a las Herramientas de MimioStudio.

#### **Crear objetos**

Las Herramientas de MimioStudio proporcionan herramientas para insertar escritura o dibujos a pulso en un documento de MimioStudio Notebook, además de líneas, flechas, formas básicas y texto con formato. Con las Herramientas también puede importar imágenes y objetos multimedia, o insertar un recorte de la pantalla en el documento de Notebook.

Una vez que selecciona una herramienta de dibujo, dicha herramienta permanece seleccionada hasta que elige otra herramienta de dibujo o la herramienta de selección.

#### **Para usar la pluma a pulso**

- 1. Haga clic en el botón **Pluma**,
- 2. (Opcional) Para ajustar el ancho de la línea, arrastre el control deslizante Grosor.
- 3. (Opcional) Para ajustar el color de línea, realice una de las siguientes acciones:
	- <sup>l</sup> Seleccione un color en la Paleta de colores.
	- Haga clic en **1** y seleccione un color en el cuadro de diálogo **Color**.
	- $\bullet$  Haga clic en  $\bullet$  y seleccione un color en el escritorio.
- 4. (Opcional) Para ajustar la transparencia de la línea, haga clic en el botón **Transparencia**, y seleccione un porcentaje de transparencia.
- 5. Coloque el cursor en el lugar de la página donde desea que comience el trazo de tinta.
- 6. Arrastre el cursor para dibujar trazos de tinta.

#### **Para usar el pincel a pulso**

- 1. Haga clic en el botón **Pincel**,
- 2. (Opcional) Para ajustar el ancho de la línea, arrastre el control deslizante Grosor.
- 3. (Opcional) Para ajustar el color de línea, realice una de las siguientes acciones:
	- Seleccione un color en la Paleta de colores.
	- Haga clic en **1** y seleccione un color en el cuadro de diálogo **Color**.
	- $\bullet$  Haga clic en  $\bullet$  y seleccione un color en el escritorio.
- 4. (Opcional) Para ajustar la transparencia de la línea, haga clic en el botón **Transparencia**,  $\blacksquare$  y seleccione un porcentaje de transparencia.
- 5. Coloque el cursor en el lugar de la página donde desea que comience el trazo del pincel.
- 6. Arrastre el cursor para dar pinceladas.

#### **Para resaltar una sección de la pantalla**

- 1. Haga clic en el botón **Marcador de resaltado**, .
- 2. (Opcional) Para ajustar el ancho del marcador de resaltado, arrastre el control deslizante Grosor.
- 3. (Opcional) Para cambiar el color, realice una de las siguientes acciones:
	- <sup>l</sup> Seleccione un color en la Paleta de colores.
	- Haga clic en **1** y seleccione un color en el cuadro de diálogo **Color**.
	- $\bullet$  Haga clic en  $\bullet$  y seleccione un color en el escritorio.
- 4. Coloque el cursor en el lugar de la página donde desea que comience el trazo del marcador de resaltado.
- 5. Arrastre el cursor sobre el área que desea resaltar.

#### **Para borrar trazos de tinta y del marcador de resaltado**

- 1. Haga clic en el botón **Borrador**, ...
- 2. (Opcional) Para ajustar el ancho del borrador, arrastre el control deslizante Grosor.
- 3. Arrastre el cursor sobre los trazos de tinta o del marcador de resaltado que desea borrar.

#### **Para agregar una línea o forma**

- 1. Haga clic en el tipo de línea o forma que desee agregar.
- 2. (Opcional) Para ajustar el ancho de la línea o del contorno, arrastre el control deslizante Grosor.
- 3. (Opcional) Para cambiar el color de la línea o del contorno, seleccione el cuadro Color del contorno y realice una de las acciones siguientes:
	- Seleccione un color en la Paleta de colores.
	- Haga clic en **1** y seleccione un color en el cuadro de diálogo **Color**.
	- $\bullet$  Haga clic en  $\bullet$  y seleccione un color en el escritorio.
- 4. (Opcional) Para ajustar el color de relleno, seleccione el cuadro Color de relleno y realice una de las acciones siguientes:
	- <sup>l</sup> Seleccione un color en la Paleta de colores.
	- $\bullet$  Haga clic en **1** y seleccione un color en el cuadro de diálogo **Color**.
	- $\bullet$  Haga clic en  $\bullet$  y seleccione un color en el escritorio.
- 5. Para cambiar el estilo de línea o de contorno, haga clic en  $\overline{\cdots}$  y seleccione una de las opciones siguientes:
	- <sup>l</sup> **Continuo**
	- **b** Discontinuo
	- <sup>l</sup> **Punto cuadrado**
- 6. (Opcional) Para ajustar la transparencia de la línea o de la forma, haga clic en el botón **Transparencia**,  $\Box$ , y seleccione un porcentaje de transparencia.
- 7. Coloque el cursor en el lugar de la página donde desea que comience la línea o la forma.
- 8. Arrastre el cursor para dibujar la línea o la forma.

#### **Para agregar texto con formato**

- 1. Haga clic en el botón **Texto**, **T**.
- 2. Coloque el cursor en el lugar de la página donde desea que comience el texto. Para crear un cuadro de texto de ancho fijo, coloque el cursor en el lugar de la página donde desea que comience el cuadro de texto y, luego, arrástrelo hasta obtener el ancho deseado.
- 3. Seleccione un estilo de fuente, un tamaño, un color y una opción de alineación para el texto.
- 4. Escriba en el cuadro de texto.

#### **Para dibujar una forma**

- 1. Haga clic en el botón **Reconocimiento de formas**, .
- 2. (Opcional) Para ajustar el ancho del contorno, arrastre el control deslizante Grosor.
- 3. (Opcional) Para cambiar el color del contorno, seleccione el cuadro Color del contorno y realice una de las acciones siguientes:
	- Seleccione un color en la Paleta de colores.
	- Haga clic en **1** y seleccione un color en el cuadro de diálogo **Color**.
	- $\bullet$  Haga clic en  $\bullet$  y seleccione un color en el escritorio.
- 4. (Opcional) Para ajustar el color de relleno, seleccione el cuadro Color de relleno y realice una de las acciones siguientes:
	- <sup>l</sup> Seleccione un color en la Paleta de colores.
	- Haga clic en **v** y seleccione un color en el cuadro de diálogo **Color**.
	- $\bullet$  Haga clic en  $\bullet$  y seleccione un color en el escritorio.
- 5. Para cambiar el estilo de línea o de contorno, haga clic en  $\overline{\cdots}$  y seleccione una de las opciones siguientes:
	- <sup>l</sup> **Continuo**
	- **b** Discontinuo
	- <sup>l</sup> **Punto cuadrado**
- 6. (Opcional) Para ajustar la transparencia de la forma, haga clic en el botón **Transparencia**,  $\Box$ , y luego seleccione un porcentaje de transparencia.
- 7. Coloque el cursor en el lugar de la página donde desea que comience la forma.
- 8. Arrastre el cursor para dibujar la forma.
- La herramienta Reconocimiento de formas puede usarse para dibujar círculos, elipses, triángulos, rectángulos, cuadrados y líneas.

#### **Para importar una imagen, un objeto multimedia o un documento**

- 1. Realice una de las siguientes acciones:
	- **E** En MimioStudio Herramientas, haga clic en **y** v, luego, elija **I**nsertar **archivo**.
	- <sup>l</sup> En MimioStudio Notebook, elija **Archivo** en el menú **Insertar**.
- 2. En el cuadro de diálogo **Abrir**, seleccione el archivo que desea importar.
- 3. Haga clic en **Abrir**.

La imagen o el objeto se mostrarán en la página de Notebook.

También puede copiar y pegar imágenes desde otra aplicación, o arrastrar imágenes desde otra aplicación a Notebook.

#### **Para insertar un recorte de pantalla**

- 1. En las Herramientas de MimioStudio, haga clic en el botón **Recorte de pantalla**, . El escritorio se muestra con una máscara transparente.
- 2. Realice una de las siguientes acciones:
	- $\bullet$  Para insertar un recorte de pantalla rectangular, haga clic en  $\mathbb{L}$
	- Para insertar un recorte de pantalla elíptico, haga clic en .
	- Para insertar un recorte de pantalla a pulso, haga clic en

Para insertar todo el escritorio como página nueva en Notebook, haga clic en ... o a

3. Arrastre el cursor para seleccionar el área que desea capturar.
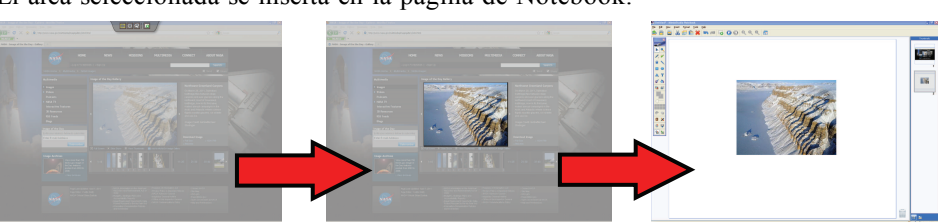

El área seleccionada se inserta en la página de Notebook.

### **Manipular objetos**

Usted puede mover, rotar, copiar, borrar, bloquear o ajustar las propiedades de los objetos de la página.

### **Para seleccionar un objeto**

- 1. En las Herramientas de MimioStudio, haga clic en el botón **Selección**, .
- 2. Realice una de las siguientes acciones:
	- <sup>l</sup> Haga clic en el objeto que desea seleccionar.
	- **Para seleccionar varios objetos, presione CTRL** y seleccione cada objeto.
	- Para seleccionar varios objetos cercanos, arrastre un rectángulo de selección por los objetos que desea seleccionar.
	- <sup>l</sup> Para seleccionar todos los objetos de una página, elija **Seleccionar todo** desde el menú **Editar**.

### **Para mover un objeto**

- 1. Seleccione el objeto que desea mover.
- 2. Coloque el cursor sobre el objeto.

El cursor cambia al cursor de mover,  $\oplus$ .

3. Arrastre el objeto a la ubicación deseada.

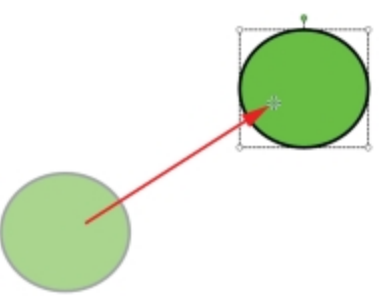

### **Para cambiar el tamaño de un objeto**

- 1. Seleccione el objeto que desee cambiar de tamaño. Se muestra un marco alrededor del objeto.
- 2. Coloque el cursor sobre uno de los controladores de tamaño blancos. El cursor cambia al cursor de cambio de tamaño,  $\blacksquare$ .

3. Arrastre el cursor para cambiar el tamaño del objeto.

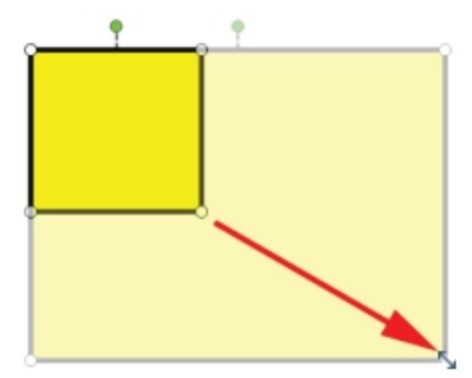

o a Para limitar las proporciones del objeto durante el cambio de tamaño, haga clic con el botón secundario del mouse y seleccione **Relación fija anchura/altura**.

#### **Para rotar un objeto**

1. Seleccione el objeto que desea rotar.

Se muestra un marco alrededor del objeto.

2. Coloque el cursor sobre el controlador de rotación verde.

El cursor cambia al cursor de rotación,  $\ddot{\bullet}$ .

3. Arrastre el cursor para rotar el objeto.

Para ajustar a uno de los incrementos de 45° predefinidos, mueva el cursor de rotación y suéltelo sobre el punto de delimitación de rotación predefinido.

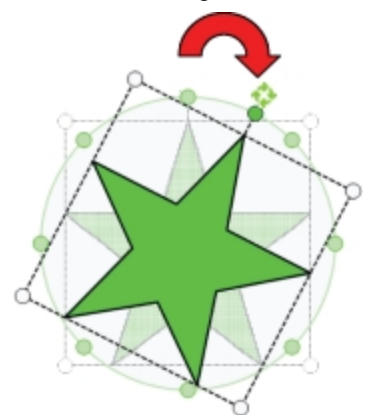

### **Para bloquear la posición y las propiedades de un objeto**

- 1. Seleccione el objeto que desea bloquear.
- 2. En el menú **Formato**, elija **Bloqueando** y, luego, **Bloquear**.
- o a No se puede seleccionar un objeto bloqueado.

### **Para desbloquear un objeto**

En el menú **Formato**, elija **Bloqueando** y, luego, **Desbloquear todo**. Los objetos solamente se pueden desbloquear de manera colectiva, no puede desbloquear objetos individuales.

### **Para borrar un objeto**

- 1. Seleccione el objeto que desea eliminar.
- 2. Arrastre el objeto hasta el ícono de la papelera.

### **Para reordenar objetos**

- 1. Seleccione el objeto que desea reordenar.
- 2. Elija **Ordenar** desde el menú **Formato**.
- 3. Elija cómo ordenar el objeto.

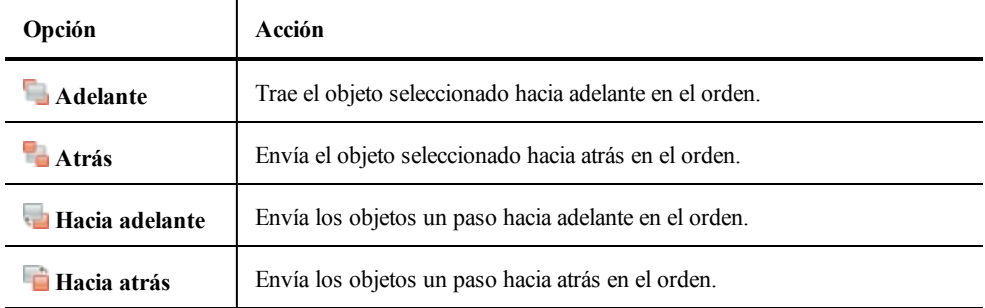

### **Para agrupar objetos**

- 1. Seleccione los objetos que desee agrupar.
- 2. En el menú **Formato**, elija **Agrupación** y, luego, **Agrupar**.

### **Para desagrupar objetos**

- 1. Seleccione los objetos que desea desagrupar.
- 2. En el menú **Formato**, elija **Agrupación** y, luego, **Desagrupar**.

### **Para editar las propiedades de los objetos**

- 1. Seleccione el objeto que desea editar.
- 2. Para ajustar el ancho de la línea o del contorno, arrastre el control deslizante Grosor.
- 3. Para ajustar el color, seleccione el cuadro Color del contorno o Color de relleno y, luego, realice una de las acciones siguientes:
	- <sup>l</sup> Seleccione un color en la Paleta de colores.
	- Haga clic en **u** y seleccione un color en el cuadro de diálogo **Color**.
	- $\bullet$  Haga clic en  $\bullet$  y seleccione un color en el escritorio.
- 4. Para cambiar el estilo de línea o de contorno, haga clic en  $\overline{\cdots}$  y seleccione una de las opciones siguientes:
	- <sup>l</sup> **Continuo**
	- **b** Discontinuo
	- <sup>l</sup> **Punto cuadrado**
- 5. Para ajustar la transparencia, haga clic en el botón **Transparencia**, **E**, y, luego, seleccione un porcentaje de transparencia.

**Para cambiar el color de relleno de un objeto**

- 1. En las Herramientas de MimioStudio, haga clic en el botón **Relleno de objeto**, .
- 2. Realice una de las siguientes acciones:
	- <sup>l</sup> Seleccione un color en la Paleta de colores.
	- Haga clic en **v** y seleccione un color en el cuadro de diálogo **Color**.
	- $\bullet$  Haga clic en  $\bullet$  y seleccione un color en el escritorio.
- 3. Haga clic en el objeto cuyo color de relleno desee cambiar.
	- Para cambiar el color de relleno de un objeto que no tenga color de relleno, haga clic en el borde del objeto.

### **Para editar texto**

- 1. Haga doble clic en el cuadro de texto.
- 2. Seleccione el texto que desea ajustar o escriba un texto nuevo.
- 3. Ajuste el estilo, tamaño y color de la fuente o la alineación.

#### **Para importar un objeto desde otra página de Notebook**

- 1. Seleccione el objeto que desea importar desde la página fuente de Notebook.
- 2. Haga clic en el botón **Copiar**,  $\blacksquare$ .
- 3. Vaya a la página objetivo de Notebook.
- 4. Haga clic en el botón **Pegar**,
- a l También puede importar un objeto arrastrándolo desde la página fuente hasta la página objetivo.

### **Para convertir tinta a texto**

1. Seleccione los objetos que desee convertir.

Todos los objetos seleccionados se combinan en un solo objeto de texto.

- 2. Realice una de las siguientes acciones:
	- <sup>l</sup> Haga clic con el botón secundario y, luego, elija **Reconocer texto**.
	- <sup>l</sup> Elija **Reconocer texto** en el menú **Herramientas**.

### **Para convertir tinta a formas**

- 1. Seleccione los objetos que desee convertir.
- 2. Realice una de las siguientes acciones:
	- <sup>l</sup> Haga clic con el botón secundario y, luego, elija **Reconocer formas**.
	- <sup>l</sup> Elija **Reconocer formas** en el menú **Herramientas**.

### **Para ajustar objetos a cuadrícula**

- 1. Elija **Cuadrícula** en el menú **Ver**.
	- Aparece el cuadro de diálogo Cuadrícula.
- 2. Para hacer que los objetos se ajusten a la cuadrícula, seleccione la casilla **Ajustar los objetos a la cuadrícula**.
- 3. Para permitir que los objetos se ajusten a los ángulos, seleccione la casilla **Ajustar los objetos a los ángulos**.
- 4. Para ajustar el espaciado entre las ubicaciones de ajuste de la cuadrícula, ingrese el valor deseado en el cuadro **Espaciado**.
- 5. Para ver una cuadrícula en la pantalla, seleccione la casilla **Mostrar cuadrícula en pantalla**.
- 6. Para hacer permanente la configuración de la cuadrícula para todos los documentos nuevos de MimioStudio Notebook, seleccione la casilla **Establecer como predeterminado para todos los documentos nuevos**.
- 7. Haga clic en **Aceptar**.

### **Agregar acciones a objetos**

Los objetos pueden tener acciones asociadas. Puede asociar una acción con cualquier objeto que cree o importe en MimioStudio Notebook; no obstante, no es posible agregar ninguna acción a una plantilla o un fondo.

Puede decidir si desea realizar la acción asociada cada vez que hace clic en el objeto o cada vez que lo arrastra.

9 Puede asociar hasta dos acciones distintas con un solo objeto. Por ejemplo, puede ejecutar un hipervínculo cada vez que hace clic en un objeto y clonar el objeto cuando lo arrastra. Sin embargo, no puede asociar dos hipervínculos o dos sonidos diferentes con el mismo objeto.

Existen tres tipos de acciones que puede asociar con los objetos:

- <sup>n</sup> **Ejecutar hipervínculo**: abre un archivo, una página web o una página diferente en Notebook.
- <sup>n</sup> **Clonar**: crea una copia del objeto en la página de Notebook.
- **Reproducir sonido**: reproduce un archivo de sonido.

### **Para agregar un hipervínculo a un objeto**

- 1. Seleccione el objeto al cual desea agregarle un hipervínculo.
- 2. Elija **Hipervínculo** desde el menú **Insertar**.

Aparece el cuadro de diálogo Configuración de acción.

- 3. Seleccione una de las opciones siguientes en la lista **Acción**:
	- <sup>l</sup> **Al hacer clic**: para ejecutar el hipervínculo cada vez que se hace clic en el objeto
	- <sup>l</sup> **Al arrastrar**: para ejecutar el hipervínculo cada vez que se arrastra el objeto.
- 4. Seleccione **Ejecutar hipervínculo** en la lista **Función**.
- 5. Seleccione **Archivo o página web existente** desde la lista **Vincular a**.

También puede seleccionar una página en el documento actual de Notebook desde la lista **Vincular a**.

6. Escriba un nombre de archivo o una dirección web para vincular en el cuadro **Dirección**.

También puede hacer clic en **Explorar** para buscar un archivo al cual vincular.

7. Haga clic en **Aceptar** para agregar el hipervínculo al objeto.

### **Para agregar clones a un objeto**

- 1. Seleccione el objeto al que desea agregar la acción de clonación.
- 2. Elija **Configuración de acción** en el menú **Insertar**.

Aparece el cuadro de diálogo Configuración de acción.

- 3. Seleccione una de las opciones siguientes en la lista **Acción**:
	- <sup>l</sup> **Al hacer clic**: para crear una copia del objeto cada vez que se hace clic en él
	- <sup>l</sup> **Al arrastrar**: para crear una copia del objeto cada vez que se arrastra
- 4. Seleccione **Clonar** en la lista **Función** y luego haga clic en **Aceptar**.
- También puede agregar la acción de clonación a un objeto seleccionando Clonar en el menú Insertar. De modo predeterminado, se crea una copia del objeto cada vez que se arrastra.

### **Para agregar un sonido a un objeto**

- 1. Seleccione el objeto al que desea vincular el archivo de sonido.
- 2. Elija **Configuración de acción** en el menú **Insertar**.

Aparece el cuadro de diálogo Configuración de acción.

- 3. Seleccione una de las opciones siguientes en la lista **Acción**:
	- <sup>l</sup> **Al hacer clic**: para reproducir el archivo de sonido cada vez que se hace clic en el objeto
	- **Al arrastrar**: para reproducir el archivo de sonido cada vez que se arrastra el objeto
- 4. Seleccione **Reproducir sonido** en la lista **Función**.
- 5. Haga clic en **Cargar**.

Aparece el cuadro de diálogo Abrir.

- 6. Vaya al archivo de sonido que desee vincular con el objeto, selecciónelo y haga clic en **Abrir**.
- 7. Haga clic en **Aceptar** en el cuadro de diálogo **Configuración de acción**.

### **Para eliminar una acción de un objeto**

- 1. Seleccione el objeto que tenga la acción que desee eliminar.
- 2. Elija **Configuración de acción** en el menú **Insertar**.

Aparece el cuadro de diálogo Configuración de acción.

3. Elija **Ninguna** en la lista **Función** y luego haga clic en **Aceptar**.

### **Agregar animaciones a objetos**

Los objetos pueden tener animaciones asociadas. Puede asociar una animación con cualquier objeto que cree o importe en MimioStudio Notebook; no obstante, no es posible agregar ninguna animación a una plantilla o un fondo.

Puede decidir si desea realizar la animación asociada cada vez que hace clic en el objeto o cada vez que se muestra la página que contiene el objeto.

### **Para agregar una animación a un objeto**

- 1. Seleccione el objeto al cual desea agregar una animación.
- 2. Elija **Animación** en el menú **Insertar**.

Aparece el cuadro de diálogo Configuración de la animación.

- 3. En la lista **Animaciones**, seleccione la animación que desee.
- 4. Seleccione una de las opciones siguientes en la lista **Iniciar**:
	- <sup>l</sup> **Al hacer clic en el objeto**: para iniciar la animación cada vez que se hace clic en el objeto.
- <sup>l</sup> **Cuando se ingresa en la página**: para iniciar la animación cada vez que se visualiza la página que contiene el objeto.
- 5. Si está disponible, en la lista **Disparadores** seleccione uno de los elementos siguientes:
	- <sup>l</sup> **Predeterminado**
	- **•** Resultados
	- <sup>l</sup> **Notas**
- 6. Haga clic en **Aceptar** para cerrar el cuadro de diálogo y guardar la configuración.

### **Para eliminar una animación de un objeto**

- 1. Seleccione el objeto que contenga la animación que desea eliminar.
- 2. Elija **Animación** en el menú **Insertar**.

Aparece el cuadro de diálogo Configuración de la animación.

3. Seleccione **Ninguna** en la lista **Animaciones** y luego haga clic en **Aceptar**.

### **Usar la Galería de MimioStudio**

La Galería de MimioStudio se compone de las cuatro carpetas principales siguientes:

- <sup>n</sup> **Comentarios en la pantalla**: contiene todas las instantáneas de Comentarios en la pantalla guardadas.
- <sup>n</sup> **Paquete de contenido importado**: contiene el contenido importado que todavía no se ha agregado a la carpeta Galería.
- <sup>n</sup> **Preguntas y resultados**: contiene una serie de objetos para su uso con MimioVote.
- <sup>n</sup> **Galería**: contiene una serie de carpetas diferentes que se usan para categorizar elementos, como Geografía, Matemáticas, etc.
- <sup>n</sup> **Sesiones de colaboración**: contiene todas las páginas de Collaborate que se han guardado.

La carpeta Galería y sus subcarpetas pueden contener cinco tipos de objetos:

- **n Imágenes**: las imágenes incluyen fotos y gráficos.
- <sup>n</sup> **Plantillas**: fondos y diseños de página predefinidos.
- **n Multimedia**: los objetos multimedia incluyen películas, animación y sonido.
- <sup>n</sup> **Preguntas y resultados**: incluye objetos para crear y visualizar los resultados de actividades de MimioVote.
	- Esta sección de la Galería no aparece hasta que se mueven objetos de la carpeta Preguntas y resultados a la carpeta Galería o una de sus subcarpetas.
- <sup>n</sup> **Lecciones**: incluyen las lecciones creadas con MimioStudio Notebook y documentos importados. Puede crear sus propias lecciones o importar lecciones creadas por otra persona.

Consulte Obtener acceso a la Galería de MimioStudio para obtener información sobre la obtención de acceso a la Galería de MimioStudio.

### **Para explorar la Galería de MimioStudio**

- Haga clic en cualquier carpeta para ver los objetos que están disponibles en esa carpeta.
- Haga clic en el signo más ubicado junto a la carpeta Galería para ver subcarpetas incluidas en esa carpeta.

### **Para seleccionar un elemento de la Galería**

- 1. Explore la carpeta de la Galería que contenga el elemento que desea seleccionar.
- 2. Realice una de las siguientes acciones:
	- <sup>l</sup> Haga clic en el elemento de la Galería que desea seleccionar.
	- **Para seleccionar varios elementos, presione CTRL** y seleccione cada elemento.
	- <sup>l</sup> Para seleccionar varios elementos cercanos, arrastre un rectángulo de selección por los elementos que desea seleccionar.
	- Para seleccionar un intervalo de elementos, seleccione el primer elemento y, luego, presione **MAYÚS** y seleccione el último elemento.
	- <sup>l</sup> Para seleccionar todos los elementos, haga clic con el botón secundario y, luego, elija **Seleccionar todo**.

### **Importar elementos de la Galería a Notebook**

Puede importar cualquier elemento de la Galería a MimioStudio Notebook para agregarlo a la presentación.

### **Para importar un elemento de la Galería a Notebook**

- 1. Seleccione la imagen, la plantilla, el elemento multimedia, el objeto de preguntas y resultados o la lección que desea importar.
- 2. Arrastre el elemento a Notebook.
- También es posible importar elementos haciendo doble clic en ellos o copiándolos y pegándolos en Notebook.

### **Personalizar el contenido de la Galería**

La Galería de MimioStudio es completamente expansible y modificable; por tanto, puede agregarle sus propios elementos multimedia, carpetas, imágenes, plantillas y lecciones.

También puede agregar Microsoft Word, Excel, Documentos en PowerPoint y PDF en la Galería. Todos los documentos importados se colocan en la sección Lecciones de la Galería de MimioStudio.

÷ MimioStudio no es compatible con galerías compartidas o en red.

### **Para importar una carpeta de la Galería desde un archivo de la Galería**

- 1. Haga clic en el botón **Importar paquete de contenido**, .
- 2. En el cuadro de diálogo **Abrir**, explore y seleccione el archivo de la Galería que desea importar.
- 3. Haga clic en **Abrir**.

El contenido del archivo de la Galería se agregará a la carpeta Paquete de contenido importado de la Galería de MimioStudio.

- 4. Revise el contenido importado y realice los cambios que desee.
- 5. Para mover el contenido a la carpeta de la Galería, haga clic con el botón secundario en la carpeta que desea mover y, a continuación, seleccione **Instalar**.

El contenido se moverá a la carpeta de la Galería.

### **Para agregar una carpeta nueva a la Galería**

- 1. Seleccione la carpeta principal de la Galería o una subcarpeta de la Galería donde desea agregar la nueva carpeta.
- 2. Haga clic en el botón **Carpeta nueva**, **.** 
	- Aparece el cuadro de diálogo Propiedades de los elementos de la Galería.
- 3. Ingrese un nombre para la nueva carpeta en el cuadro **Nombre**.
- 4. (Opcional) Escriba una palabra clave en el cuadro **Palabras clave** para que se pueda encontrar la nueva carpeta desde la barra de búsqueda de la Galería.
- 5. Haga clic en **Aceptar**.

### **Para agregar un elemento nuevo a una carpeta**

- 1. Seleccione la carpeta a la cual desea agregar el elemento.
- 2. Haga clic en el botón **Insertar archivo**, **1**.
- 3. En el cuadro de diálogo **Abrir**, explore y seleccione el archivo que desea importar.
- 4. Haga clic en **Abrir**.

El elemento se inserta en la zona adecuada de la carpeta de la Galería.

a a También puede agregar elementos nuevos seleccionando uno o más elementos y luego arrastrándolos y colocándolos, o copiándolos y pegándolos en una carpeta de la Galería.

### **Para crear una plantilla desde una imagen de Notebook**

- 1. Haga clic con el botón secundario en la imagen y arrástrela hasta la Galería. Aparece el menú contextual.
- 2. Elija **Insertar como plantilla**.

#### **Para copiar un elemento de la Galería**

- 1. Seleccione el elemento de la Galería que desee copiar.
- 2. Haga clic en el botón Copiar,
- 3. Seleccione una carpeta de la Galería en la que se insertará el nuevo elemento.
- 4. Haga clic en el botón **Pegar**,

El elemento se inserta en la zona adecuada de la carpeta de la Galería.

### **Para eliminar un elemento de la Galería**

- 1. Seleccione el elemento de la Galería que desee eliminar.
- 2. Haga clic en el botón **Eliminar**, .

Aparece un cuadro de diálogo para confirmar la eliminación.

3. Haga clic en **Sí**.

### **Para buscar elementos similares de la Galería**

- 1. Haga clic con el botón secundario en el elemento de la Galería y, a continuación, seleccione **Abrir carpeta**.
- 2. Si el elemento está incluido en más de una carpeta, seleccione la carpeta que desea abrir.

La carpeta que contiene el elemento seleccionado se abrirá en la Galería de MimioStudio.

### **Exportar una carpeta de la Galería a un archivo de la Galería**

Se pueden exportar e importar carpetas de la Galería completas a la Galería de MimioStudio como archivos de la Galería (MCF). Luego se pueden compartir las Galerías que se hayan creado con otros usuarios de MimioStudio.

MimioStudio no es compatible con galerías compartidas o en red.

### **Para exportar una carpeta de la Galería a un archivo de la Galería**

- 1. Seleccione la carpeta de la Galería que desee exportar.
- 2. Haga clic en el botón **Exportar paquete de contenido**, .
- 3. En el cuadro de diálogo **Guardar como** escriba un nombre para el archivo en el cuadro **Nombre de archivo**.
- 4. Seleccione una ubicación para guardar el archivo.
- 5. Haga clic en **Guardar**.

### **Trabajar con instantáneas de Comentarios en la pantalla**

MimioStudio guarda automáticamente una instantánea de la pantalla con comentarios cada vez que sale del modo Comentarios en la pantalla. Estas instantáneas se guardan en la carpeta Comentarios en la pantalla de la Galería de MimioStudio.

Para obtener información acerca de la creación de instantáneas de Comentarios en la pantalla, consulte Marcar la pantalla con Comentarios en la pantalla.

### **Visualizar instantáneas de Comentarios en la pantalla**

Puede ver los comentarios en la pantalla guardados en la carpeta Comentarios en la pantalla de la Galería de MimioStudio.

### **Para ver las instantáneas de Comentarios en la pantalla**

- 1. Inicie las preferencias de las Galería de MimioStudio.
- 2. Seleccione la carpeta **Comentarios en la pantalla**.

### **Para seleccionar una instantánea**

- Realice una de las siguientes acciones:
	- Haga clic en la instantánea que desea seleccionar.
	- <sup>l</sup> Para seleccionar varias instantáneas, presione **CTRL** y seleccione cada instantánea.
	- <sup>l</sup> Para seleccionar varias instantáneas que están cerca, arrastre un rectángulo de selección por las instantáneas.
	- <sup>l</sup> Para seleccionar un intervalo de instantáneas, seleccione la primera instantánea, presione **MAYÚS** y, luego, seleccione la última instantánea.
	- Para seleccionar todas las instantáneas, haga clic con el botón secundario y, luego, elija **Seleccionar todo**.

### **Cambiar el nombre de una instantánea de comentarios**

Las instantáneas de Comentarios en la pantalla se guardan cronológicamente, y la fecha y hora en la que se creó constituyen el nombre de la instantánea. Una vez que una instantánea está guardada, puede cambiar su nombre cuando lo desee.

### **Para cambiar el nombre de una instantánea**

- 1. Seleccione la instantánea a la que desea cambiarle el nombre.
- 2. Haga clic con el botón secundario y seleccione **Propiedades**.
- 3. Escriba un nombre para la instantánea en el cuadro **Nombre** y haga clic en **Aceptar**.

### **Agregar palabras clave a una instantánea de comentarios**

Puede agregar palabras clave a cualquier instantánea para luego usar la barra de búsqueda en la Galería de MimioStudio para encontrar una instantánea.

### **Para agregar palabras clave a una instantánea**

- 1. Seleccione la instantánea a la que desea agregarle palabras clave.
- 2. Haga clic con el botón secundario y seleccione **Propiedades**.
- 3. Escriba cada palabra clave en una línea separada del cuadro **Palabras clave** y haga clic en **Aceptar**.

### **Buscar una instantánea de comentarios**

Puede buscar una instantánea específica mediante la barra de búsqueda de la Galería de MimioStudio. Puede buscar una instantánea utilizando una palabra clave o parte del nombre de la instantánea.

### **Para buscar una instantánea específica**

- 1. Seleccione la carpeta **Comentarios en la pantalla** en la Galería.
- 2. Escriba el texto que desea buscar en el cuadro **Buscar**.

Todas las instantáneas relacionadas con el texto aparecen en el área de vista previa de la Galería.

### **Importar una instantánea de comentarios**

Puede importar una instantánea en un documento abierto de Notebook.

### **Para importar una instantánea**

- 1. Abra un MimioStudio Notebook.
- 2. Seleccione la instantánea que desee importar.
- 3. Arrastre la instantánea seleccionada al documento objetivo de Notebook.

### **Pegar una instantánea de comentarios en otra aplicación**

Las instantáneas de comentarios se pueden usar en otras aplicaciones como Microsoft Word o PowerPoint.

### **Para pegar una instantánea en otra aplicación**

- 1. Seleccione la instantánea que desea copiar.
- 2. Haga clic en el botón **Copiar**, **.**
- 3. Desplácese a la aplicación objetivo.
- 4. Haga clic con el botón secundario y seleccione **Pegar**.

También puede arrastrar la instantánea seleccionada a la aplicación objetivo.

### **Imprimir instantáneas de comentarios**

Puede imprimir una instantánea directamente desde la carpeta Comentarios en la pantalla de la Galería de MimioStudio.

### **Para imprimir una instantánea**

- 1. Seleccione la instantánea que desea imprimir.
- 2. Haga clic con el botón secundario y seleccione **Imprimir**.

### **Eliminar instantáneas de comentarios**

Puede eliminar instantáneas de la carpeta Comentarios en la pantalla.

### **Para eliminar una instantánea**

- 1. Seleccione la instantánea que desea eliminar.
- 2. Haga clic en el botón **Eliminar**, Aparece un cuadro de diálogo para confirmar la eliminación.
- 3. Haga clic en **Sí**.

### **Dar lecciones y presentaciones interactivas de Notebook**

MimioStudio Notebook se puede usar para dar lecciones y presentaciones creadas o importadas en MimioStudio Notebook.

### **Usar la vista Pantalla completa**

Para presentar información, puede usar la vista Pantalla completa para llenar la pantalla completa con la página actual.

La barra de herramientas estándar de MimioStudio Notebook y todas las Herramientas están disponibles en la vista Pantalla completa.

### **Para obtener acceso a la vista Pantalla completa**

 $\blacktriangleright$  Haga clic en el botón **Pantalla completa**,  $\exists$ .

La página actual abarca la pantalla completa y aparece la barra de herramientas estándar de MimioStudio Notebook.

### **Explorar una presentación**

### **Para explorar una presentación de Notebook**

Use la barra de herramientas estándar de MimioStudio Notebook para explorar la presentación de Notebook.

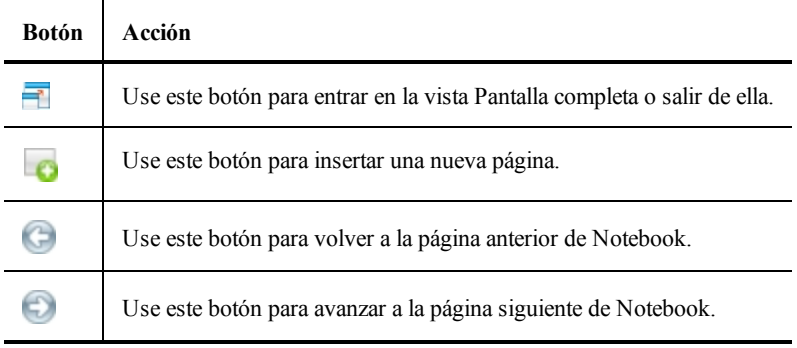

### **Trabajar con objetos multimedia**

Puede reproducir, pausar, adelantar y rebobinar una película, una animación y los objetos de sonido que haya agregado a la presentación.

### **Para reproducir video o audio**

Haga clic en cualquier parte de la película, la animación o el objeto de sonido que desee reproducir.

### **Para mostrar y ocultar los controles de audio y video**

1. Mientras se reproducen el video o el audio, haga clic en cualquier lugar del objeto para ver sus controles.

 $\textcircled{\tiny{1}}$ 

2. Haga clic nuevamente en el objeto para ocultar los controles.

### **Para pausar, adelantar o rebobinar video o audio**

- Realice una de las siguientes acciones:
	- $\bullet$  Para pausar el video o audio, haga clic en  $\bullet$ .
	- <sup>l</sup> Para adelantar el video o audio, arrastre el control deslizante hacia la derecha.
	- <sup>l</sup> Para rebobinar el video o audio, arrastre el control deslizante hacia la izquierda.

Esta página se ha dejado en blanco para la impresión por doble cara.

## **Capítulo 3**

# **MimioTeach**

Si usa MimioTeach con un proyector, puede dar lecciones y presentaciones directamente desde la pizarra. En el modo Interactivo de MimioStudio, puede controlar el movimiento del cursor en la pantalla con el estilete MimioTeach, tal como lo haría con un mouse en la computadora.

### **Contenido del paquete**

El paquete de MimioTeach contiene lo siguiente:

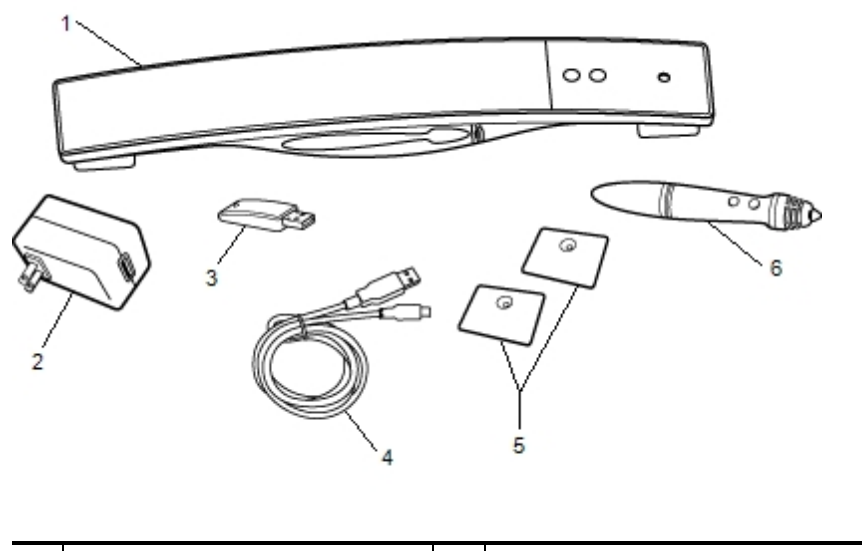

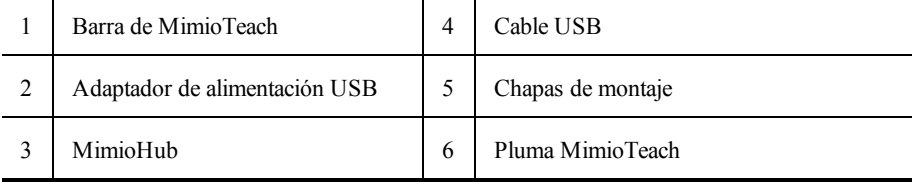

Si le falta alguno de los elementos indicados, póngase en contacto con el Departamento de Asistencia al Cliente.

### **Acerca de MimioTeach**

Puede usar el estilete y la barra de MimioTeach en el modo Interactivo de MimioStudio para dar lecciones y presentaciones.

También puede usar la barra de MimioTeach con MimioCapture para capturar notas desde la pizarra a MimioStudio Notebook. Para más información sobre el uso de MimioTeach con

MimioCapture, consulte MimioCapture.

La siguiente figura muestra los principales componentes de MimioTeach.

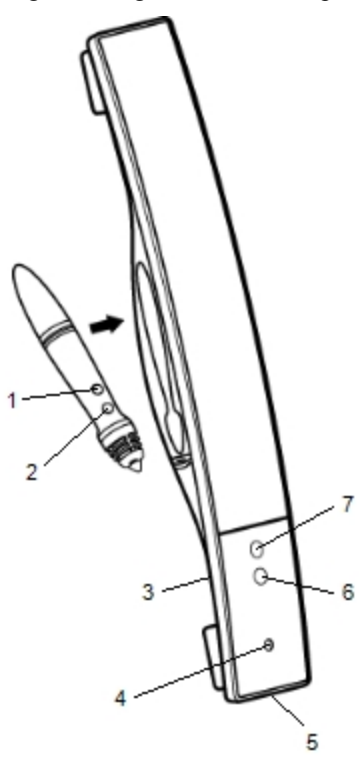

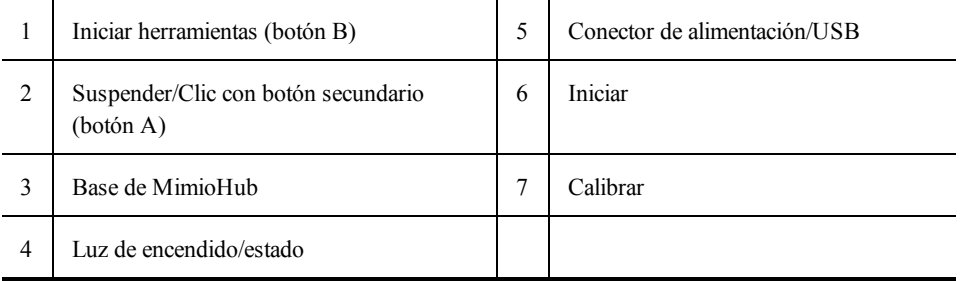

### **Luces de estado**

Las luces de estado indican visualmente el estado de la barra de MimioTeach.

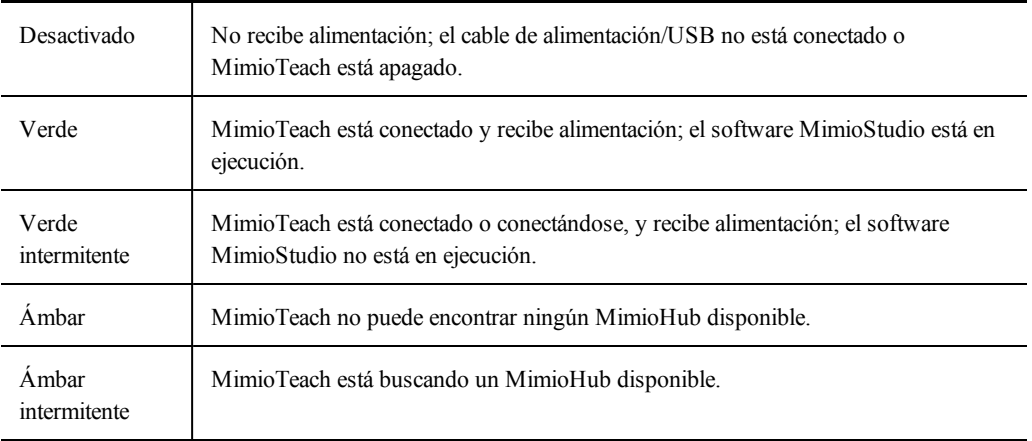

### **Acerca de las Herramientas de MimioStudio**

Con las Herramientas de presentación de MimioStudio, puede centrar la atención de la audiencia en un área específica de la pantalla al mostrar sólo ciertas partes de la pantalla. También puede escribir notas en la pantalla con la función Comentarios en la pantalla de las herramientas de dibujo disponibles en las Herramientas de MimioStudio.

Para más información acerca de las Herramientas de MimioStudio, consulte Marcar la pantalla con Comentarios en la pantalla.

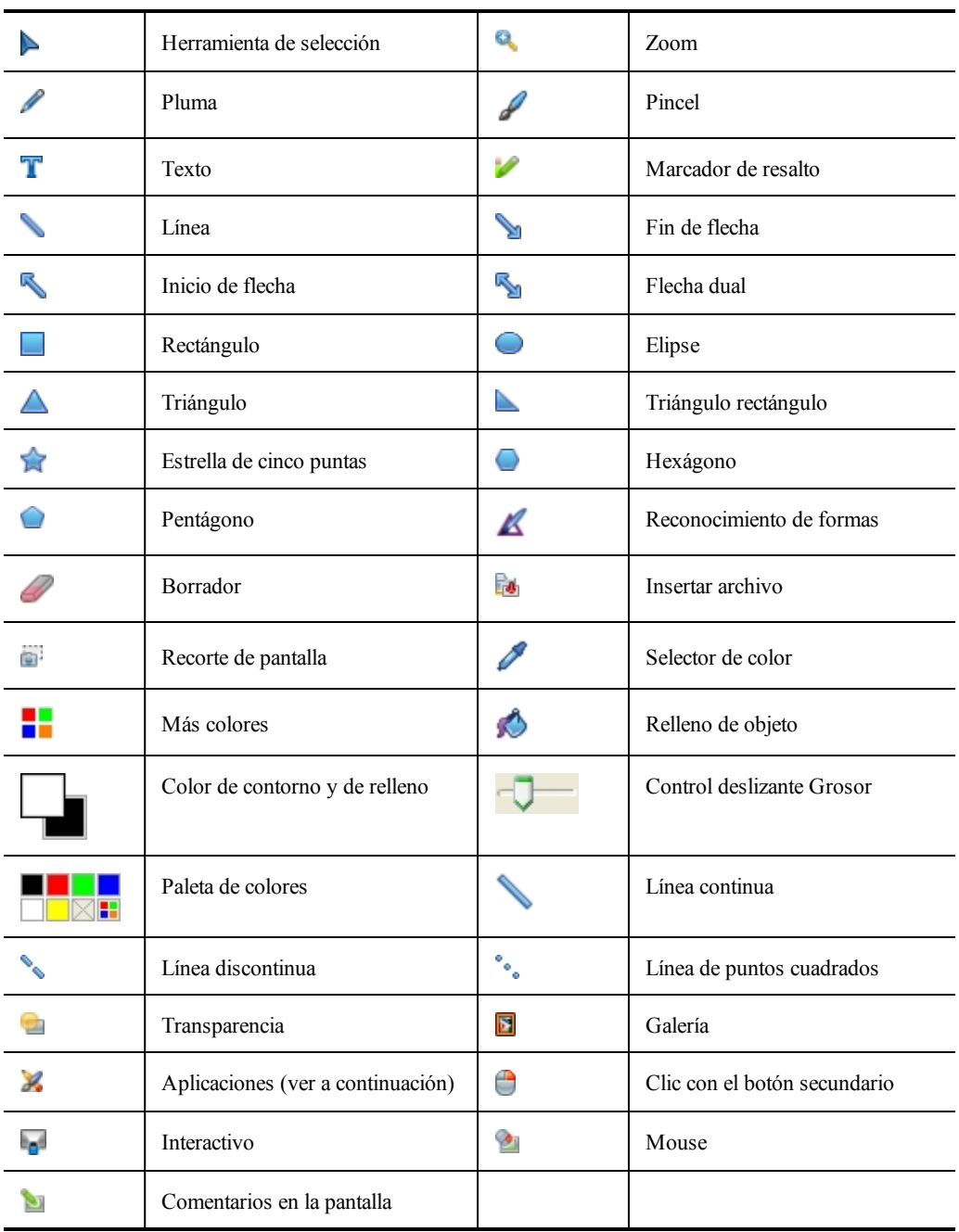

En la tabla siguiente se describen los principales componentes de las Herramientas de MimioStudio.

En la herramienta Aplicaciones, tiene acceso a lo siguiente:

**Revelado Foco** Herramientas de texto Control **Administrador de** clases **Quick Collaborate** 

Voto rápido Grabadora **O** Visualización Calculadora Ampliación Explorador web

### **Primeros pasos**

Lea los temas siguientes para instalar y empezar a utilizar MimioTeach.

- <sup>n</sup> Configurar el estilete de MimioTeach
- <sup>n</sup> Configurar la barra de MimioTeach
- <sup>n</sup> Configurar el modo Interactivo

### **Configurar el estilete de MimioTeach**

El estilete de MimioTeach se alimenta con una batería recargable de iones de litio. La batería se recarga siempre que se coloca el estilete en la barra de MimioTeach.

### **Para configurar el estilete de MimioTeach**

1. Gire la parte superior del estilete a la izquierda para separarla del cuerpo.

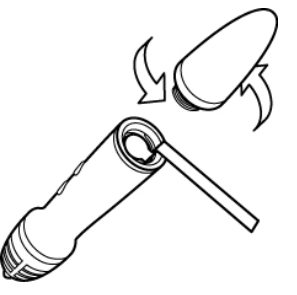

2. Retire la tira plástica del estilete.

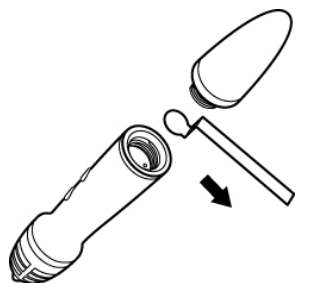

3. Vuelva a colocar la parte superior en el cuerpo del estilete y gire a la derecha para conectarla.

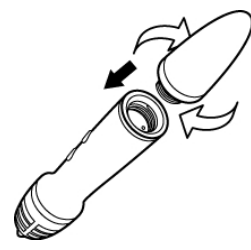

### **Configurar la barra de MimioTeach**

La barra de MimioTeach se proporciona conectada con MimioHub. También puede utilizar MimioHub para conectar otros dispositivos MimioClassroom a la computadora, como MimioVote.

Q Cuando no se usa, MimioHub se puede guardar en la base de MimioHub de la parte posterior de la barra de MimioTeach.

MimioTeach se alimenta con el cable USB y el adaptador de alimentación que se incluyen.

÷ Opcionalmente, MimioTeach puede alimentarse con tres baterías AAA. Para obtener información sobre el uso de baterías para alimentar la barra de MimioTeach, consulte Insertar las baterías.

### **Para configurar la barra de MimioTeach**

1. Conecte el cable USB en el puerto USB del adaptador de alimentación.

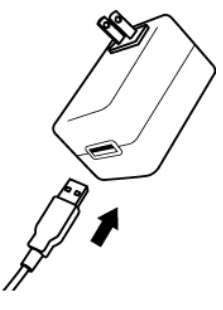

2. Conecte el otro extremo del cable en el puerto USB de la barra de MimioTeach.

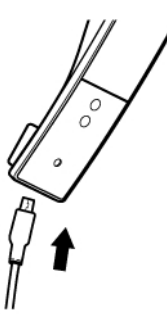

3. Conecte el adaptador de alimentación a la toma de corriente.

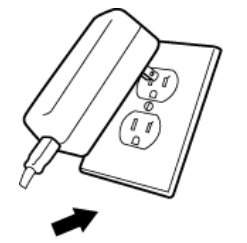

4. Coloque la barra de MimioTeach en el borde izquierdo de la pizarra, como se muestra.

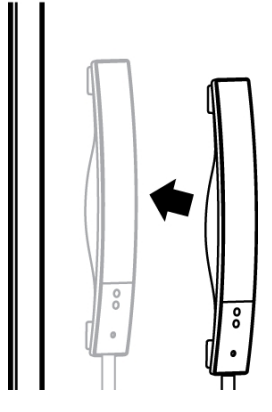

La barra de MimioTeach se conecta a cualquier pizarra magnética de forma segura. Consulte Montar MimioTeach en una pizarra no magnética para obtener información sobre cómo montar la barra en una pizarra no magnética.

5. Conecte MimioHub en un puerto USB disponible en su computadora.

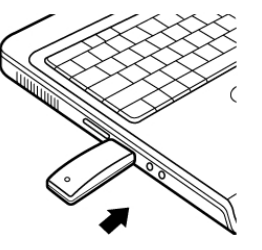

of the Si no desea conectar la barra de MimioTeach a la computadora de forma inalámbrica, puede conectarla con el cable USB que se incluye sin el adaptador de alimentación. La barra se alimentará a través del puerto USB de la computadora.

### **Configurar el modo Interactivo**

Con el modo Interactivo de MimioStudio, puede dar lecciones y presentaciones directamente desde la pizarra.

Para usar el modo Interactivo, necesita un proyector, una pizarra habilitada de MimioTeach y un estilete MimioTeach. Combinados, estos dispositivos forman una herramienta eficaz para dar lecciones y realizar presentaciones.

### **Proyectar el escritorio**

Si va a realizar una presentación desde un documento de MimioStudio Notebook o de otra aplicación, como una presentación de PowerPoint, puede abrir la aplicación antes o después de activar y calibrar el modo Interactivo.

### **Para iniciar el modo Interactivo**

- 1. Proyecte la imagen de su escritorio en la pizarra. Consulte la documentación del proyector para obtener instrucciones sobre cómo proyectar la imagen del escritorio.
- 2. Ajuste la imagen proyectada de manera que quede un espacio de 2 a 3 pulgadas entre el borde de la proyección y MimioTeach.

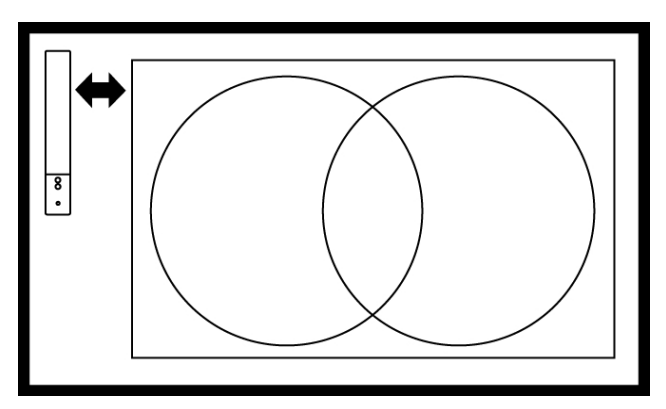

3. Haga clic en el estilete de MimioTeach en cualquier parte de la pizarra. Se inicia el modo Interactivo y aparece la pantalla de calibración.

### **Para salir del modo Interactivo**

- Realice una de las siguientes acciones:
	- **Presione el botón Interactivo**,  $\oplus$  dos veces en la barra de MimioTeach.
	- <sup>l</sup> Inicie MimioStudio Herramientas, haga clic en **Interactivo** y, a continuación, en **Salir**.
	- **Inicie Configuración de MimioStudio, seleccione Interactivo** y, luego, haga clic en **Deshabilitar**.

Consulte Personalizar MimioStudio para obtener información sobre cómo obtener acceso a la configuración de MimioStudio.

### **Calibrar el modo Interactivo**

Cada vez que habilite el modo Interactivo, se le preguntará si desea calibrarlo con el estilete de MimioTeach.

Cuando usa una pizarra y un proyector instalados de manera permanente, no es necesario que vuelva a calibrar el modo Interactivo después de la primera sesión. Consulte Ajustar la configuración interactiva

### **Para calibrar el modo Interactivo**

- 1. Si no aparece la pantalla de calibración al iniciar el modo Interactivo, realice una de las siguientes acciones:
	- **•** Presione el botón **Interactivo**,  $\oplus$ , en la barra de MimioTeach.
	- **Inicie las Herramientas de MimioStudio, haga clic en el botón Interactivo** v, a continuación, en **Recalibrar**.
	- <sup>l</sup> Inicie Configuración de MimioStudio, seleccione **Interactivo** y, luego, haga clic en **Calibrar**.
- 2. Presione el estilete de MimioTeach en la pizarra, en el centro de cada uno de los nueve puntos de calibración.

Asegúrese de sostener el estilete perpendicular a la superficie de escritura mientras hace clic.

Ese punto de calibración desaparece y aparece el siguiente punto de calibración.

Cuando desaparece la pantalla de calibración, se habilita el modo Interactivo.

### **Usar MimioTeach**

Puede usar el estilete y la barra de MimioTeach en el modo Interactivo de MimioStudio para dar lecciones y presentaciones. En el modo Interactivo de MimioStudio, puede controlar el movimiento del cursor en la pantalla con el estilete MimioTeach, tal como lo haría con un mouse en la computadora.

También puede usar las distintas herramientas de presentación de las Herramientas de MimioStudio para centrar la atención de la audiencia en un área específica de la pantalla al mostrar solo ciertas partes de la pantalla. Asimismo, puede escribir notas en la pantalla con las herramientas de dibujo disponibles en las Herramientas de MimioStudio utilizando la función Comentarios en la pantalla.

### **Usar el estilete de MimioTeach**

En el modo Interactivo, el estilete de MimioTeach puede usarse para controlar el escritorio e interactuar con las aplicaciones de la computadora desde la pizarra.

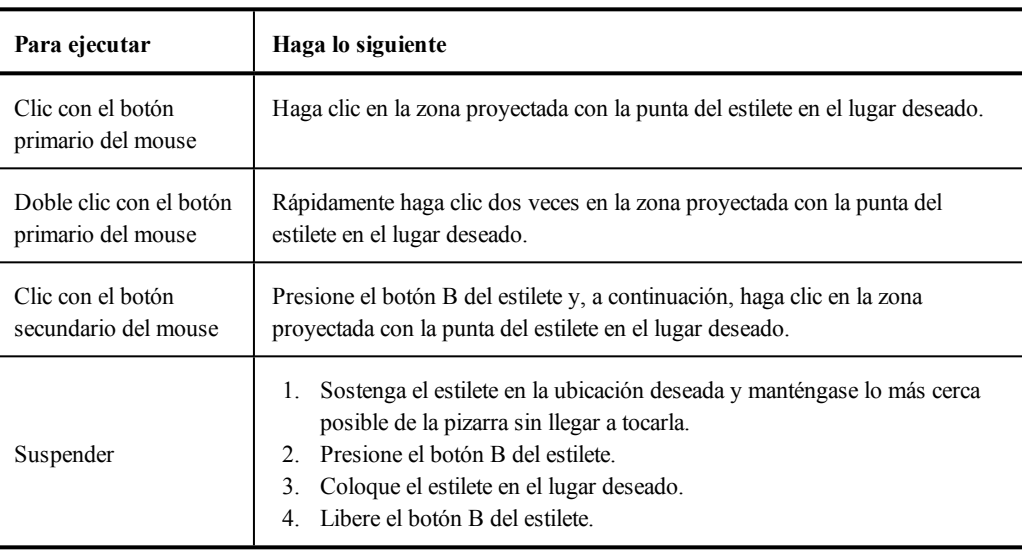

En la siguiente tabla se describe cómo usar el estilete de MimioTeach para controlar el escritorio desde la pizarra.

Para cambiar las funciones de los botones del estilete de MimioTeach, consulte Ajustar la configuración interactiva.

### **Centrar la atención con las herramientas de foco y revelado**

Las herramientas de foco y revelado permiten ocultar ciertas secciones de la pantalla para ayudarlo a centrar la atención de la audiencia en una zona específica de la pantalla.

### **Usar la herramienta de revelado**

La herramienta de Revelado crea una *sombra* que se puede subir, bajar o mover sobre la imagen de la pantalla, como si moviera una sombra arriba, abajo o por la pantalla. De esta manera, puede exponer viñetas u otra información progresivamente.

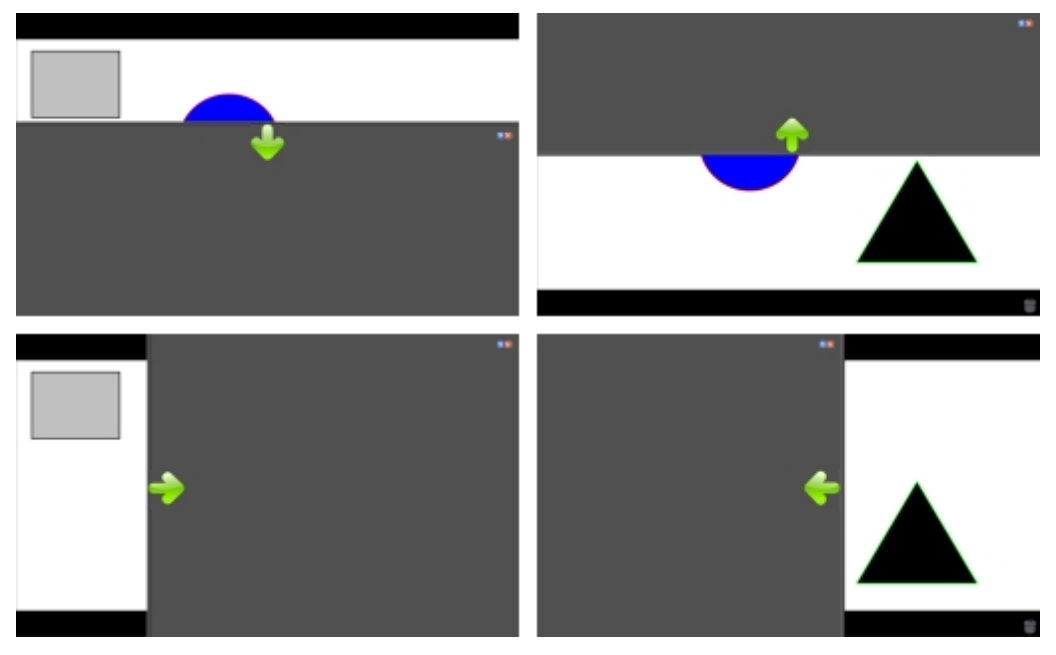

### **Para usar la herramienta de Revelado**

- Realice una de las siguientes acciones:
	- **En las Herramientas de MimioStudio, haga clic en el botón Aplicaciones,**  $\mathbb{Z}_y$ **, a** continuación, seleccione **Revelado**.
	- *(Modo Interactivo solamente)* Presione el botón **Iniciar**,  $\mathbf{F}$ , en la barra de MimioTeach, y luego haga clic en **Revelado** en la ventana de inicio.

### **Para ajustar la zona de revelado**

Haga clic dentro de la zona sombreada y arrastre hacia abajo, arriba o a la derecha para revelar una sección mayor o menor del área visualizada.

### **Para ajustar la transparencia de la herramienta de Revelado**

- 1. Haga clic en **y** luego apunte a **Transparente**.
- 2. De la lista **Transparente**, seleccione un porcentaje.

Una transparencia del 0% significa que la zona sombreada estará completamente opaca.

### **Usar la herramienta de foco**

La herramienta de Foco oculta la pantalla completa excepto por una región pequeña, el foco. De esta manera, puede centrar la atención de la audiencia en una zona específica de la pantalla. El área del foco se puede cambiar de forma y tamaño, y se puede mover por la pantalla.

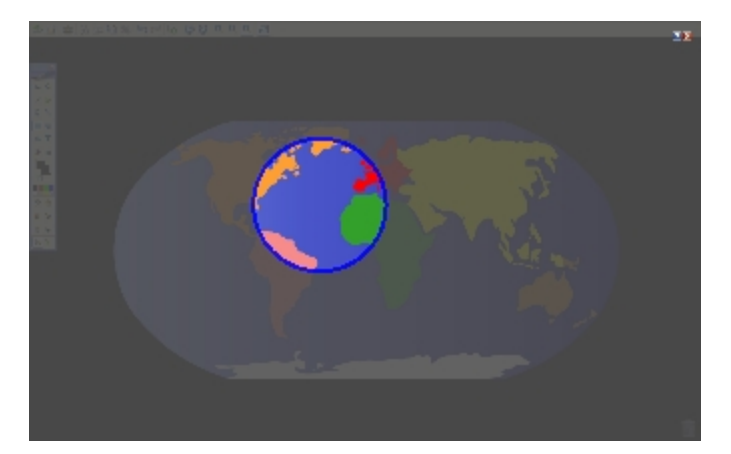

### **Para usar la herramienta de Foco**

- 1. Realice una de las siguientes acciones:
	- En las Herramientas de MimioStudio, haga clic en el botón **Aplicaciones**, **X**, y, a continuación, seleccione **Foco**.
	- *(Modo Interactivo solamente)* Presione el botón **Iniciar**,  $\mathbf{D}$ , en la barra de MimioTeach y, a continuación, haga clic en **Foco** en la ventana de inicio.
- 2. Haga clic en la zona sombreada que está fuera del borde del foco y arrastre el foco hacia la ubicación deseada.

### **Para ajustar la forma del foco**

- 1. Haga clic en  $\blacksquare$  y, a continuación, apunte a **Forma**.
- 2. En la lista **Forma**, elija una forma para el foco.

### **Para cambiar el tamaño del foco**

- 1. Haga clic en **y**, a continuación, apunte a **Tamaño**.
- 2. De la lista **Tamaño**, seleccione un tamaño de foco.
- ÷. Para cambiar el tamaño del foco también puede arrastrar el borde de color del foco hasta obtener el tamaño deseado.

### **Para ajustar la transparencia del foco**

- 1. Haga clic en **y** luego apunte a **Transparente**.
- 2. De la lista **Transparente**, seleccione un porcentaje de transparencia.

Una transparencia del 0% significa que la zona sombreada estará completamente opaca.

### **Marcar la pantalla con Comentarios en la pantalla**

El modo Comentarios en la pantalla le permite escribir comentarios en aplicaciones, páginas web e imágenes. En modo Comentarios, aparece un borde verde de extremo descolorido en el escritorio.

Cuando sale del modo Comentarios en la pantalla, todos los comentarios se eliminan de la pizarra y se almacenan automáticamente en la carpeta Comentarios en la pantalla de la Galería de MimioStudio.

### **Habilitar el modo Comentarios en la pantalla**

**Para habilitar el modo Comentarios en la pantalla**

- 1. Realice una de las siguientes acciones
	- <sup>l</sup> En las Herramientas de MimioStudio, haga clic en el botón **Comentarios en la pantalla**, **I**, para congelar la imagen actual del escritorio.
	- *(Modo Interactivo solamente)* Presione el botón **Iniciar**,  $\mathbf{F}$ , en la barra de MimioTeach y, a continuación, haga clic en **Comentario en la pantalla** en la ventana de inicio.

Aparece un borde verde de extremo descolorido en el escritorio.

2. Escriba en la pantalla con las Herramientas de MimioStudio.

Todas las funciones de objetos, dibujos y manipulación de las Herramientas de MimioStudio están disponibles en el modo Comentarios en la pantalla.

### **Para salir del modo Comentarios en la pantalla**

- Realice una de las siguientes acciones:
	- **En las Herramientas de MimioStudio, haga clic en el botón Mouse, <b>el para** "descongelar" la pantalla.
	- *(Modo Interactivo solamente)* Presione el botón **Iniciar**,  $\mathbf{F}$ , en la barra de MimioTeach y, a continuación, haga clic en **Comentario en la pantalla** en la ventana de inicio.

### **Para deshabilitar el borde del modo Comentarios**

- 1. Haga clic con el botón secundario en ven el área de notificación de la Barra de tareas y seleccione **Configuración**.
- 2. Seleccione **Notebook** en el cuadro de diálogo **Configuración de MimioStudio**.
- 3. En **General**, desactive la casilla **Habilitar el borde de la pantalla completa (Comentarios en la pantalla solamente)**.
- 4. Haga clic en **Aceptar** para guardar la configuración.

### **Escribir comentarios en la pantalla con las Herramientas de MimioStudio**

Las Herramientas de MimioStudio se utilizan para escribir comentarios en la pantalla. Todas las funciones de objetos, dibujos y manipulación de las Herramientas de MimioStudio están disponibles en el modo Comentarios en la pantalla.

Una vez que selecciona una herramienta de dibujo, dicha herramienta permanece seleccionada hasta que elige otra herramienta de dibujo o la herramienta de selección.

Consulte Manipular objetos para ver una descripción completa de la manipulación de objetos.

Todas las funciones y características de las herramientas de dibujo de MimioStudio que están disponibles en Notebook de MimioStudio están disponibles en el modo Comentarios en la pantalla.

#### **Para usar la pluma a pulso**

- 1. Haga clic en el botón **Pluma**,
- 2. (Opcional) Para ajustar el ancho de la línea, arrastre el control deslizante Grosor.
- 3. (Opcional) Para ajustar el color de línea, realice una de las siguientes acciones:
	- Seleccione un color en la Paleta de colores.
	- Haga clic en **1** y seleccione un color en el cuadro de diálogo **Color**.
- $\bullet$  Haga clic en  $\bullet$  y seleccione un color en el escritorio.
- 4. (Opcional) Para ajustar la transparencia de la línea, haga clic en el botón **Transparencia**, y seleccione un porcentaje de transparencia.
- 5. Coloque el cursor en el lugar de la página donde desea que comience el trazo de tinta.
- 6. Arrastre el cursor para dibujar trazos de tinta.

### **Para usar el pincel a pulso**

- 1. Haga clic en el botón **Pincel**,
- 2. (Opcional) Para ajustar el ancho de la línea, arrastre el control deslizante Grosor.
- 3. (Opcional) Para ajustar el color de línea, realice una de las siguientes acciones:
	- <sup>l</sup> Seleccione un color en la Paleta de colores.
	- <sup>l</sup> Haga clic en y seleccione un color en el cuadro de diálogo **Color**.
	- $\bullet$  Haga clic en  $\bullet$  y seleccione un color en el escritorio.
- 4. (Opcional) Para ajustar la transparencia de la línea, haga clic en el botón **Transparencia**,  $\blacksquare$  y seleccione un porcentaje de transparencia.
- 5. Coloque el cursor en el lugar de la página donde desea que comience el trazo del pincel.
- 6. Arrastre el cursor para dar pinceladas.

### **Para resaltar una sección de la pantalla**

- 1. Haga clic en el botón **Marcador de resaltado**, .
- 2. (Opcional) Para ajustar el ancho del marcador de resaltado, arrastre el control deslizante Grosor.
- 3. (Opcional) Para cambiar el color, realice una de las siguientes acciones:
	- Seleccione un color en la Paleta de colores.
	- Haga clic en **1** y seleccione un color en el cuadro de diálogo **Color**.
	- $\bullet$  Haga clic en  $\bullet$  y seleccione un color en el escritorio.
- 4. Coloque el cursor en el lugar de la página donde desea que comience el trazo del marcador de resaltado.
- 5. Arrastre el cursor sobre el área que desea resaltar.

### **Para borrar trazos de tinta y del marcador de resaltado**

- 1. Haga clic en el botón **Borrador**,
- 2. (Opcional) Para ajustar el ancho del borrador, arrastre el control deslizante Grosor.
- 3. Arrastre el cursor sobre los trazos de tinta o del marcador de resaltado que desea borrar.

### **Para agregar una línea o forma**

- 1. Haga clic en el tipo de línea o forma que desee agregar.
- 2. (Opcional) Para ajustar el ancho de la línea o del contorno, arrastre el control deslizante Grosor.
- 3. (Opcional) Para cambiar el color de la línea o del contorno, seleccione el cuadro Color del contorno y realice una de las acciones siguientes:
	- <sup>l</sup> Seleccione un color en la Paleta de colores.
	- <sup>l</sup> Haga clic en y seleccione un color en el cuadro de diálogo **Color**.
- $\bullet$  Haga clic en  $\bullet$  y seleccione un color en el escritorio.
- 4. (Opcional) Para ajustar el color de relleno, seleccione el cuadro Color de relleno y realice una de las acciones siguientes:
	- Seleccione un color en la Paleta de colores.
	- Haga clic en **1** y seleccione un color en el cuadro de diálogo **Color**.
	- $\bullet$  Haga clic en  $\bullet$  y seleccione un color en el escritorio.
- 5. Para cambiar el estilo de línea o de contorno, haga clic en  $\overline{\cdots}$  y seleccione una de las opciones siguientes:
	- <sup>l</sup> **Continuo**
	- **b** Discontinuo
	- <sup>l</sup> **Punto cuadrado**
- 6. (Opcional) Para ajustar la transparencia de la línea o de la forma, haga clic en el botón **Transparencia**,  $\Box$ , y seleccione un porcentaje de transparencia.
- 7. Coloque el cursor en el lugar de la página donde desea que comience la línea o la forma.
- 8. Arrastre el cursor para dibujar la línea o la forma.

### **Para agregar texto con formato**

- 1. Haga clic en el botón **Texto**, **T**.
- 2. Coloque el cursor en el lugar de la página donde desea que comience el texto. Para crear un cuadro de texto de ancho fijo, coloque el cursor en el lugar de la página donde desea que comience el cuadro de texto y, luego, arrástrelo hasta obtener el ancho deseado.
- 3. Seleccione un estilo de fuente, un tamaño, un color y una opción de alineación para el texto.
- 4. Escriba en el cuadro de texto.

### **Para dibujar una forma**

- 1. Haga clic en el botón **Reconocimiento de formas**, .
- 2. (Opcional) Para ajustar el ancho del contorno, arrastre el control deslizante Grosor.
- 3. (Opcional) Para cambiar el color del contorno, seleccione el cuadro Color del contorno y realice una de las acciones siguientes:
	- Seleccione un color en la Paleta de colores.
	- Haga clic en **v** y seleccione un color en el cuadro de diálogo **Color**.
	- $\bullet$  Haga clic en  $\bullet$  y seleccione un color en el escritorio.
- 4. (Opcional) Para ajustar el color de relleno, seleccione el cuadro Color de relleno y realice una de las acciones siguientes:
	- <sup>l</sup> Seleccione un color en la Paleta de colores.
	- Haga clic en **v** y seleccione un color en el cuadro de diálogo **Color**.
	- $\bullet$  Haga clic en  $\bullet$  y seleccione un color en el escritorio.
- 5. Para cambiar el estilo de línea o de contorno, haga clic en  $\overline{\cdots}$  y seleccione una de las opciones siguientes:
- <sup>l</sup> **Continuo**
- **Continuo**
- <sup>l</sup> **Punto cuadrado**
- 6. (Opcional) Para ajustar la transparencia de la forma, haga clic en el botón **Transparencia**,  $\Box$ , y luego seleccione un porcentaje de transparencia.
- 7. Coloque el cursor en el lugar de la página donde desea que comience la forma.
- 8. Arrastre el cursor para dibujar la forma.
- La herramienta Reconocimiento de formas puede usarse para dibujar círculos, elipses, triángulos, rectángulos, cuadrados y líneas.

#### **Borrar todos los comentarios de la pantalla**

Cuando sale del modo Comentarios en la pantalla, todos los comentarios se borran de la pantalla y se guardan automáticamente como una instantánea de la pantalla. Consulte Trabajar con instantáneas de Comentarios en la pantalla para obtener información sobre cómo revisar y usar las instantáneas.

### **Insertar texto en una aplicación con la Herramienta de texto de MimioStudio**

Puede escribir texto en cualquier página o cuadro de entrada de texto con la Herramienta de texto de MimioStudio. La Herramienta de texto tiene tres modos para ingresar texto:

- <sup>n</sup> La función Teclado en pantalla permite ingresar texto mediante la aplicación de un teclado en pantalla.
- <sup>n</sup> La función Escribir donde sea permite ingresar texto escribiendo en cualquier parte de la pantalla. Su escritura se convierte automáticamente en texto y se ingresa en la aplicación actual.
- La función Escribir donde sea solo es compatible con Windows XP de 32 bits.
- <sup>n</sup> El Bloc de notas permite ingresar texto mediante un pequeño bloc de notas en la pantalla. Su escritura se convierte automáticamente a texto y se ingresa en la aplicación actual.

Además, Escribir donde sea y Bloc de notas también son compatibles con el reconocimiento de gestos, que permite que los accesos directos manuscritos se reconozcan automáticamente como si fueran teclas usadas comúnmente.

### **Para obtener acceso a la herramienta de Texto de MimioStudio**

- 1. En las Herramientas MimioStudio, haga clic en el botón **Aplicaciones**, **X**, y a continuación seleccione **Herramientas de texto**.
- 2. Haga clic con el botón secundario en el ícono **Herramientas de texto** ,  $\Box$ , o  $\Box$  en el área de notificación de la barra de tareas de Windows.
- 3. Seleccione la herramienta de Texto que desea usar.
	- **Il Teclado** para habilitar el Teclado en pantalla.
	- <sup>l</sup> **Escribir donde sea** para habilitar la función Escribir donde sea.
	- **Bloc de notas** para habilitar el Bloc de notas.

### **Para deshabilitar la herramienta de Texto de MimioStudio**

- Realice una de las siguientes acciones:
	- **■** Haga clic en el ícono **Herramienta de texto → o** en el área de notificación de la barra de tareas.
	- En las Herramientas MimioStudio, haga clic en el botón **Aplicaciones**,  $\mathbb{Z}$ , y a continuación seleccione **Herramientas de texto**.

### **Usar el Teclado en pantalla**

Puede escribir texto en cualquier aplicación mediante el Teclado en pantalla.

### **Para usar el Teclado en pantallaTeclado en pantalla**

- 1. Inicie el Teclado en pantalla.
- 2. Haga clic en el cuadro de entrada de texto o en la página donde desea escribir texto.
- 3. Con el mouse o el estilete MimioTeach, presione las teclas virtuales del teclado en pantalla.

El texto se escribirá en la página o en el cuadro de entrada de texto que seleccionó.

### **Usar la función Escribir donde sea**

Con Escribir donde sea puede escribir texto en cualquier página o cuadro de entrada de texto. Para hacerlo, use el estilete MimioTeach en el modo Interactivo. También puede usar Escribir donde sea con su mouse u otro dispositivo de entrada de la computadora.

÷ La función Escribir donde sea solo es compatible con Windows XP de 32 bits.

### **Para usar la función Escribir donde sea**

1. Inicie Escribir donde sea.

Aparecen los botones en pantalla de Escribir donde sea.

- 2. Haga clic en el cuadro de entrada de texto o en la página donde desea escribir texto.
- 3. Escriba en cualquier lugar de la pantalla con el mouse o con el estilete MimioTeach. Su escritura se convierte automáticamente en texto y se escribe en la página o el cuadro de entrada de texto que seleccionó.
- 4. Use los botones en pantalla para las teclas usadas comúnmente.

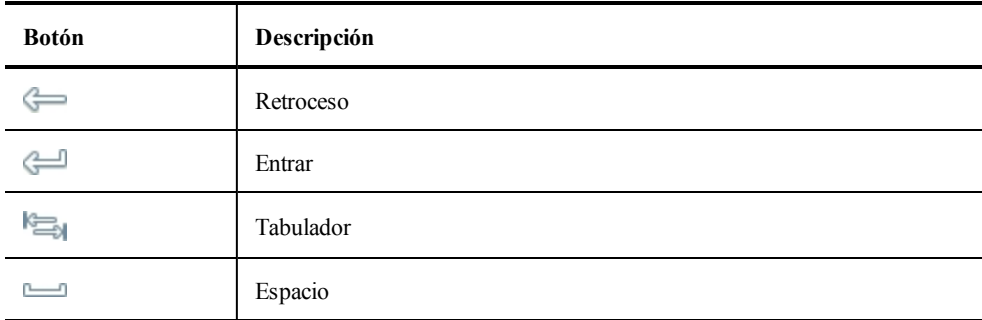

La función Escribir donde sea también es compatible con el reconocimiento de gestos para las teclas usadas comúnmente. Consulte Usar el Reconocimiento de gestos.

### **Usar el Bloc de notas**

El Bloc de notas le permite ingresar texto mediante un pequeño bloc de notas en pantalla con el estilete MimioTeach mientras está en el modo Interactivo. También puede usar el Bloc de notas con su mouse u otro dispositivo de entrada de la computadora.

### **Para usar el Bloc de notas**

1. Inicie el Bloc de notas.

Aparece el bloc de notas en pantalla.

- 2. Haga clic en el cuadro de entrada de texto o en la página donde desea escribir texto.
- 3. Escriba dentro del espacio amarillo del bloc de notas en pantalla con el mouse o con el estilete MimioTeach.

Su escritura se convierte automáticamente en texto y se escribe en la página o el cuadro de entrada de texto que seleccionó.

- **Botón Descripción** ⇐ Retroceso ⇔ Entrar r i Tabulador مسحا Espacio
- 4. Use los botones en pantalla para las teclas usadas comúnmente.

El Bloc de notas también es compatible con el reconocimiento de gestos para las teclas usadas comúnmente. Consulte Usar el Reconocimiento de gestos.

### **Usar el Reconocimiento de gestos**

Con el reconocimiento de gestos, los accesos directos manuscritos se reconocen automáticamente como si fueran las teclas usadas comúnmente. La función Escribir donde sea y el Bloc de notas admiten el reconocimiento de gestos.

En la siguiente tabla se describe cómo usar los gestos para realizar funciones comunes.

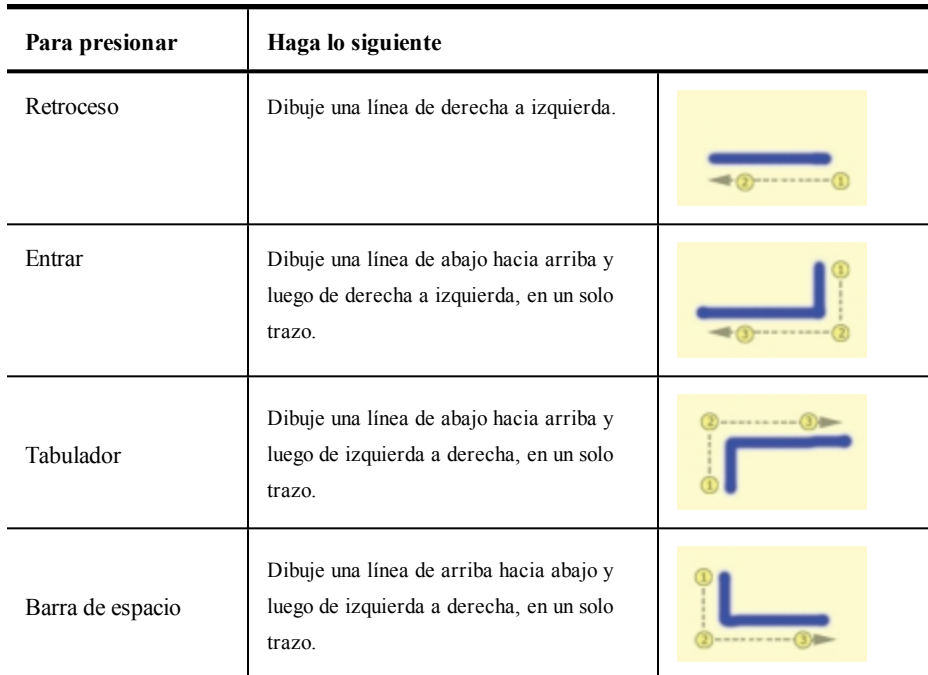

### **Usar las herramientas de Ampliación, Calculadora y Explorador web**

Las Herramientas de MimioStudio incluyen accesos directos para acceder a un explorador web, a una calculadora y a un ampliador.

### **Para usar estas herramientas**

- 1. Inicie las Herramientas de MimioStudio.
- 2. Haga clic en el botón **Aplicaciones**, **A**, seleccione **Más herramientas** y luego elija una de las herramientas siguientes:
	- $\bullet$   $\blacksquare$  Calculadora
	- $\bullet$  **Ampliación**
	- $\bullet$  Explorador web

### **Grabar audio y acciones del escritorio en el modo Interactivo**

Con la Grabadora de MimioStudio, puede grabar las interacciones en un archivo de video AVI , con o sin audio. Consulte Usar la Grabadora de MimioStudio para obtener más información sobre cómo usar la Grabadora de MimioStudio.

### **Mantenimiento de MimioTeach**

Lea los temas siguientes para obtener información sobre la limpieza, el almacenamiento y el montaje permanente de MimioTeach.

- **Example 1** Limpiar MimioTeach
- **n** Insertar las baterías
- <sup>n</sup> Montar MimioTeach en una pizarra no magnética

### **Limpiar MimioTeach**

MimioTeach se ha diseñado para ofrecer una larga durabilidad sin problemas y el mantenimiento que requiere es mínimo.

Puede limpiar fácilmente MimioTeach con los siguientes productos:

- <sup>n</sup> Un paño que no suelte pelusa.
- <sup>n</sup> Alcohol isopropílico, detergente lavavajillas diluido o limpiacristales diluido.
- Si utiliza un producto limpiacristales, asegúrese que no contenga amoníaco.

### **Para limpiar el estilete y la barra de MimioTeach**

- 1. Desconecte el cable USB de la barra de MimioTeach.
- 2. Use el paño para limpiar el exterior del estilete y la barra de MimioTeach.
- 3. Elimine la suciedad y las manchas con una de las soluciones limpiadoras mencionadas anteriormente.
	- Evite utilizar líquidos sobre los contactos de carga. Asegúrese que no entre líquido en las aberturas del equipo.
- 4. Vuelva a conectar el cable USB.

### **Insertar las baterías**

MimioTeach se alimenta con el cable USB y el adaptador de alimentación que se incluyen. Opcionalmente, MimioTeach puede alimentarse con tres baterías AAA.

### **Para insertar las baterías**

- 1. Presione hacia abajo y deslice la tapa del compartimento de la batería.
- 2. Inserte las tres baterías AAA en el compartimento de baterías.
- 3. Vuelva a colocar la cubierta del compartimento de baterías.
- a a Retire las baterías si la barra de MimioTeach no se va a usar durante un período de tiempo prolongado.

### **Montar MimioTeach en una pizarra no magnética**

La barra de MimioTeach se conecta a cualquier pizarra magnética de forma segura. Si no tiene ninguna pizarra magnética, puede montar la barra de MimioTeach en la pizarra con las chapas metálicas que se incluyen.

Si está instalando MimioTeach y MimioCapture, debe instalar MimioCapture antes de montar MimioTeach. Esto asegurará la colocación adecuada de la barra de MimioTeach. Consulte Montar MimioCapture en una pizarra no magnética para obtener información sobre cómo montar MimioCapture.

### **Para montar MimioTeach con una pizarra no magnética**

1. Coloque las chapas metálicas en la parte posterior de la barra de MimioTeach, como se muestra.

Asegúrese que el hueco de cada chapa quede encajado en el hueco de la parte posterior de la barra de MimioTeach.

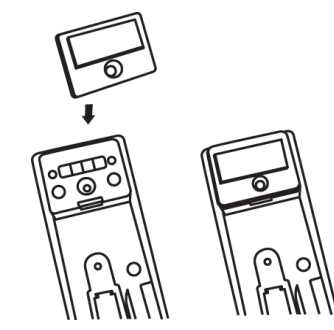

2. Quite el papel protector de las cintas adhesivas para dejarlas al descubierto.

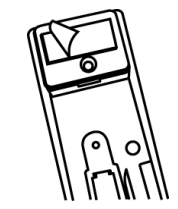

3. Apriete bien la barra de MimioTeach en el borde izquierdo de la pizarra, como se muestra.

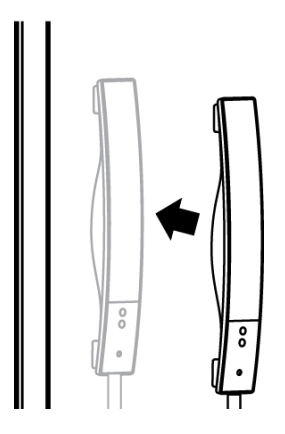

## **Capítulo 4**

# **Mimio Interactive**

Si usa Mimio Interactive con un proyector, puede dar lecciones y presentaciones directamente desde la pizarra. En el modo Interactivo de MimioStudio, puede controlar el movimiento del cursor en la pantalla con el Mouse de Mimio Interactive, tal como lo haría con un mouse en la computadora.

### **Contenido del paquete**

El paquete de Mimio Interactive contiene lo siguiente:

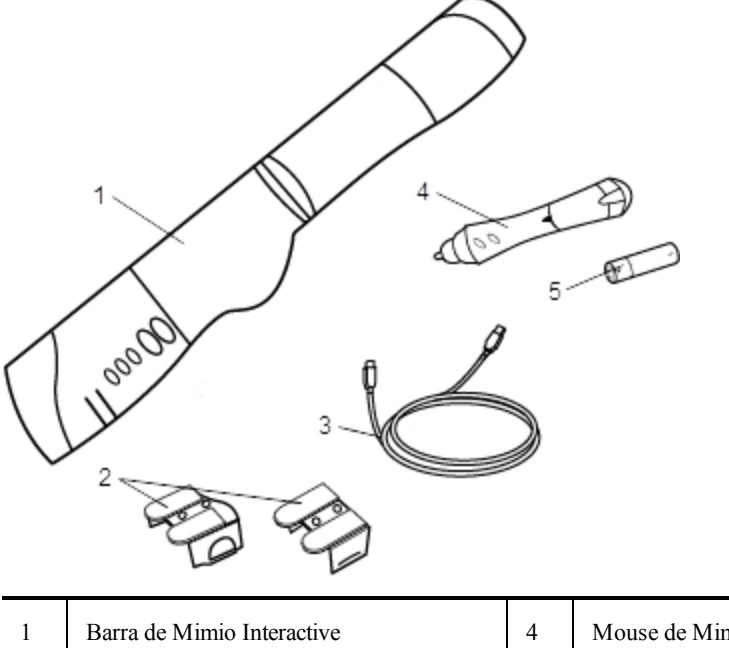

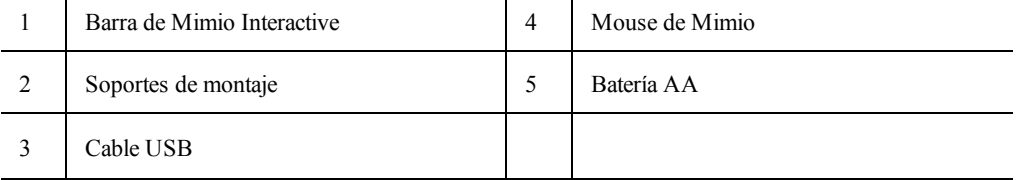

Si le falta alguno de los elementos indicados, póngase en contacto con el Departamento de Asistencia al Cliente.

### **Acerca de Mimio Interactive**

Puede usar la barra y el mouse de Mimio Interactive en el modo Interactivo de MimioStudio para dar lecciones y presentaciones.

También puede usar la barra de Mimio Interactive con Mimio Capture Kit para capturar notas desde la pizarra a MimioStudio Notebook. Para más información sobre el uso de Mimio Interactive con Mimio Capture Kit, consulte Mimio Capture Kit.

La siguiente figura muestra los principales componentes de Mimio Interactive.

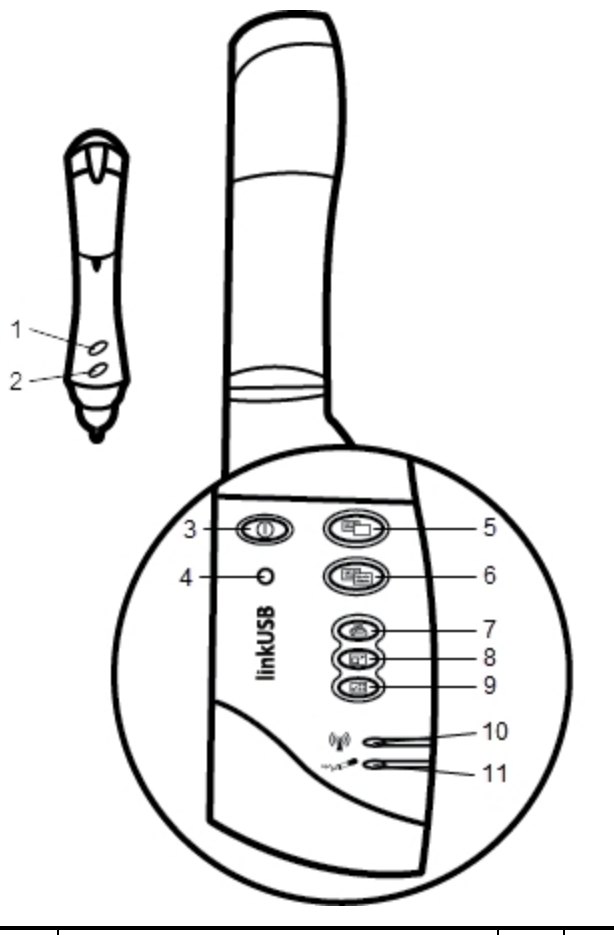

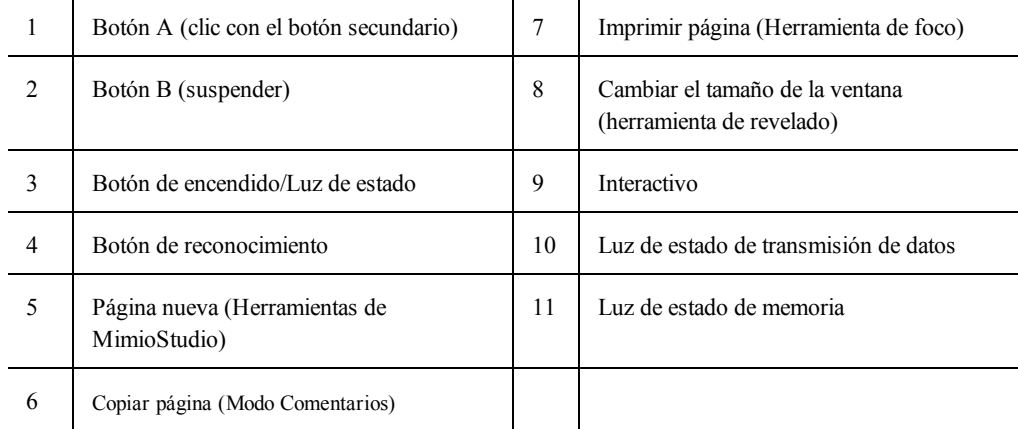

### **Luces de estado**

Las luces de estado indican visualmente el estado de la barra de Mimio Interactive.
# **Luces de encendido y estado**

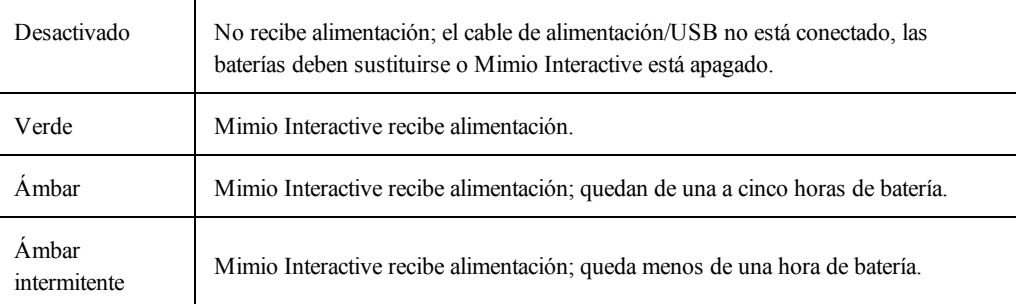

### **Luces de estado de transmisión de datos**

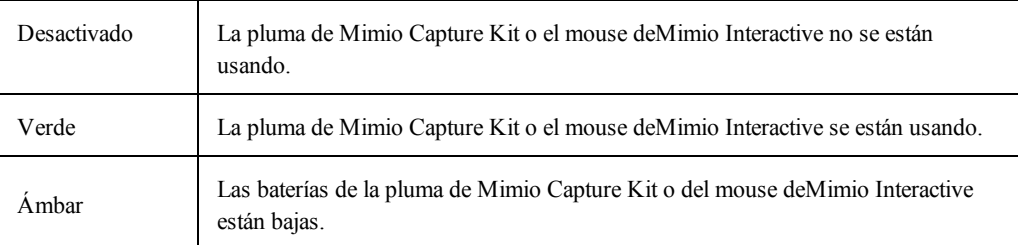

# **Luces de estado de memoria**

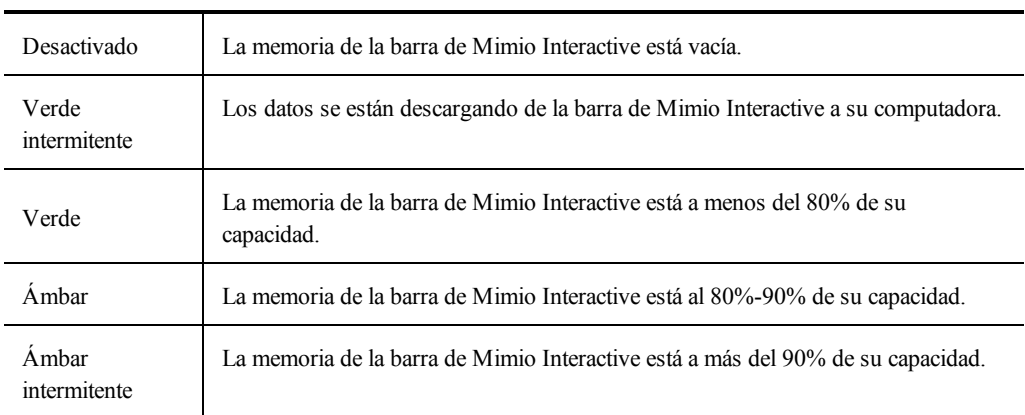

# **Acerca de Mimio Wireless**

Puede usar el módulo de Mimio Wireless y el receptor inalámbrico para conectar la barra de Mimio Interactive a su computadora sin necesidad de cables.

La siguiente figura muestra los principales componentes de Mimio Wireless.

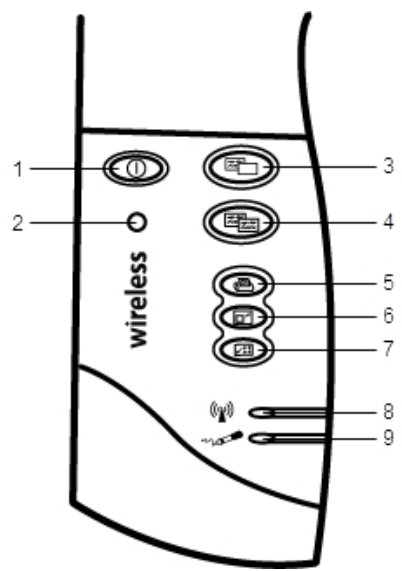

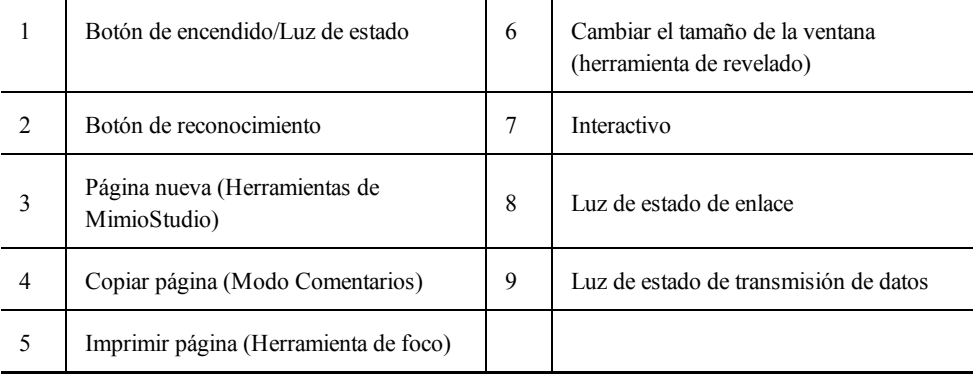

# **Luces de estado**

Las luces de estado indican visualmente el estado de la barra de Mimio Interactive.

# **Luces de encendido y estado**

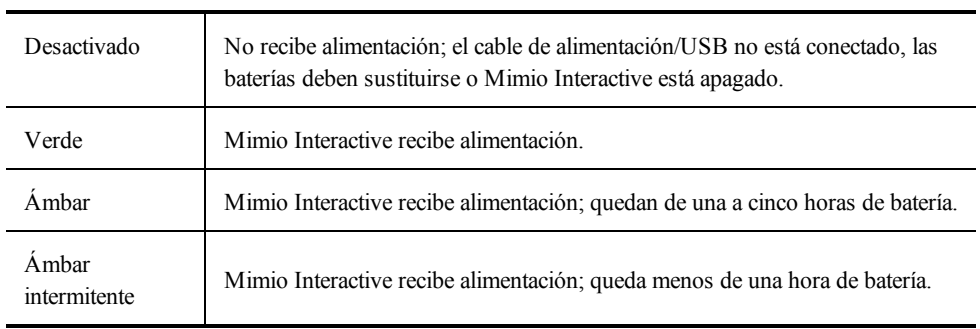

# **Luces de estado de enlace**

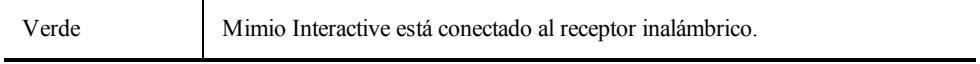

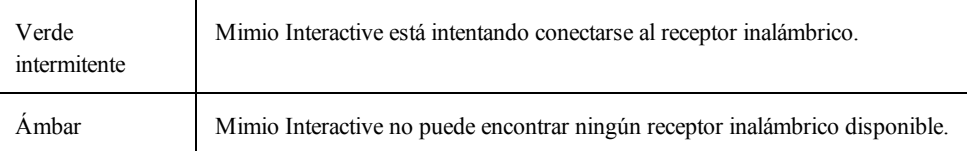

### **Luces de estado de transmisión de datos**

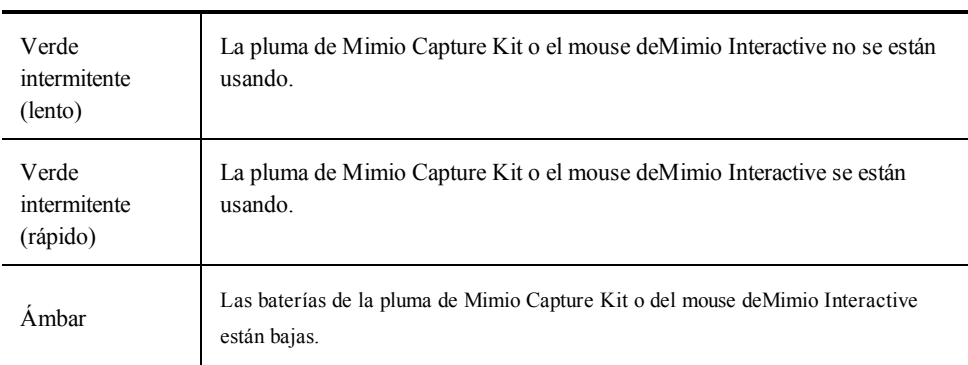

# **Acerca de las Herramientas de MimioStudio**

Con las Herramientas de presentación de MimioStudio, puede centrar la atención de la audiencia en un área específica de la pantalla al mostrar sólo ciertas partes de la pantalla. También puede escribir notas en la pantalla con la función Comentarios en la pantalla de las herramientas de dibujo disponibles en las Herramientas de MimioStudio.

Para más información acerca de las Herramientas de MimioStudio, consulte Marcar la pantalla con Comentarios en la pantalla.

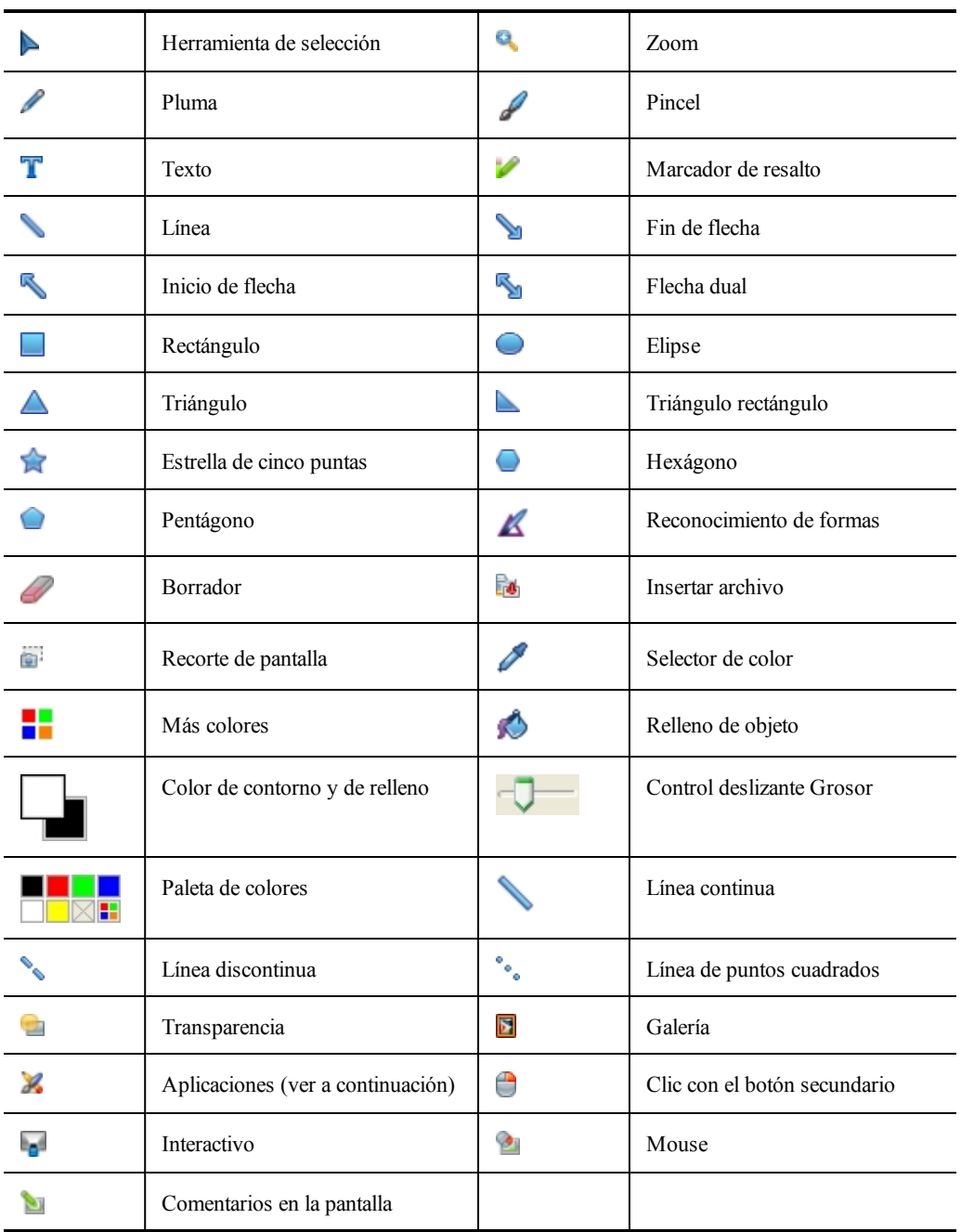

En la tabla siguiente se describen los principales componentes de las Herramientas de MimioStudio.

En la herramienta Aplicaciones, tiene acceso a lo siguiente:

**Revelado D** Foco Herramientas de texto Control **Administrador de** clases **Quick Collaborate** 

Voto rápido Grabadora **O** Visualización Calculadora Ampliación Explorador web

# **Primeros pasos**

Lea los temas siguientes para instalar y empezar a utilizar Mimio Interactive.

- <sup>n</sup> Configurar el Mouse de Mimio Interactive
- <sup>n</sup> Configurar la barra de Mimio Interactive
- Configurar Mimio Wireless
- <sup>n</sup> Configurar el modo Interactivo

# **Configurar el Mouse de Mimio Interactive**

El Mouse de Mimio Interactive se alimenta con una batería AA.

#### **Para configurar el Mouse de Mimio Interactive**

1. Presione hacia abajo y deslice la tapa del compartimento de la batería.

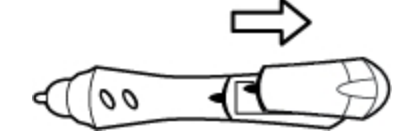

2. Inserte la batería AA en el compartimento de la batería.

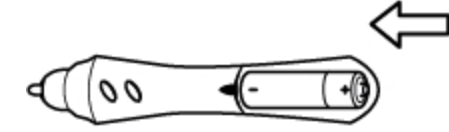

3. Vuelva a colocar la cubierta del compartimento de baterías.

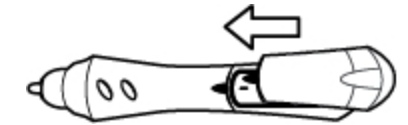

# **Configurar la barra de Mimio Interactive**

Mimio Interactive se conecta a la computadora a través del cable USB que se incluye en la caja.

÷ Opcionalmente, Mimio Interactive puede alimentarse con tres baterías AAA. Para obtener información sobre el uso de baterías para alimentar la barra de Mimio Interactive, consulte Insertar las baterías.

### **Para configurar la barra de Mimio Interactive**

1. Despliegue la barra de Mimio Interactive.

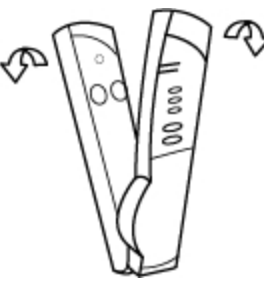

2. Conecte el cable USB en el puerto USB de la barra de Mimio Interactive.

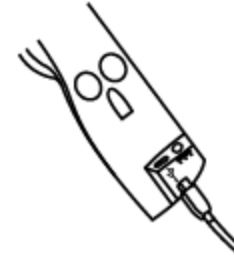

- 3. Conecte el otro extremo del cable USB en un puerto USB disponible en la computadora.
- 4. Coloque la barra de Mimio Interactive en el borde izquierdo de la pizarra, como se muestra.

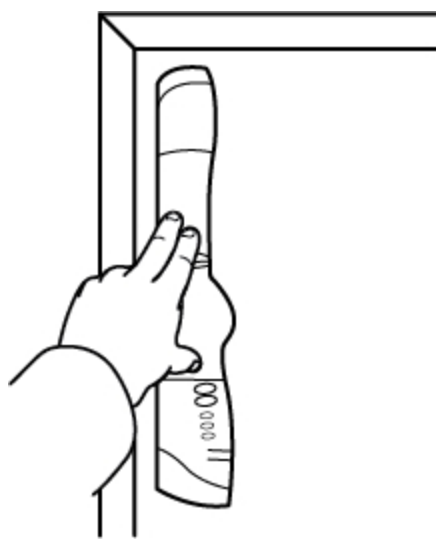

La barra de Mimio Interactive se adhiere a cualquier pizarra usando las ventosas de la parte posterior de la barra.

÷. Si la barra de Mimio Interactive se va a usar durante períodos prolongados o repetidos en una misma ubicación, es recomendable sujetar la barra usando los soportes de montaje que se incluyen en la caja. Consulte Montar Mimio Capture Kit para obtener más información sobre cómo montar la barra usando los soportes de montaje.

# **Configurar Mimio Wireless**

El módulo de Mimio Wireless ya está conectado con el receptor inalámbrico que se incluye en la caja.

La barra de Mimio Interactive se debe conectar al adaptador de alimentación.

o a Opcionalmente, Mimio Interactive puede alimentarse con tres baterías AAA. Para obtener información sobre el uso de baterías para alimentar la barra de Mimio Interactive, consulte Insertar las baterías.

# **Para configurar Mimio Wireless**

1. Presione el botón de liberación en la parte posterior de la barra de Mimio Interactive y deslice el módulo linkUSB hacia abajo para quitarlo.

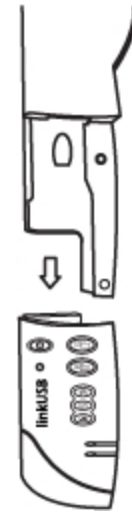

2. Coloque el módulo de Mimio Wireless en la barra de Mimio Interactive.

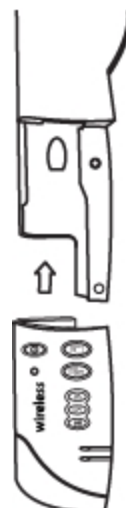

3. Conecte el adaptador de alimentación en el conector de alimentación situado en la parte inferior de la barra de Mimio Interactive.

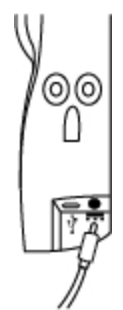

- 4. Enchufe el otro extremo del adaptador de alimentación a una toma de corriente.
- 5. Coloque la barra de Mimio Interactive en el borde izquierdo de la pizarra, como se

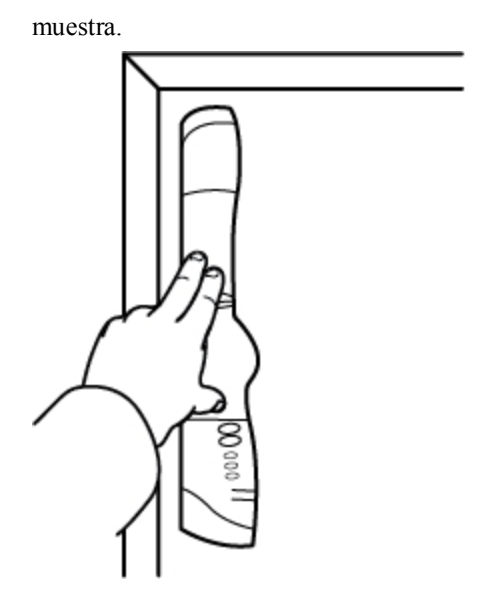

La barra de Mimio Interactive se adhiere a cualquier pizarra usando las ventosas de la parte posterior de la barra.

6. Conecte el receptor inalámbrico a un puerto USB disponible en su computadora.

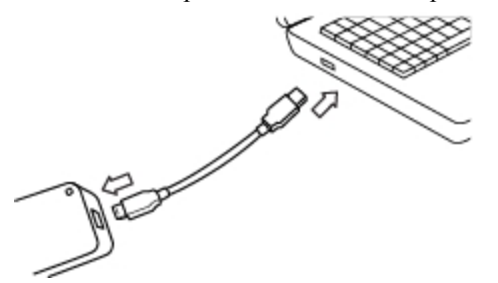

Si la barra de Mimio Interactive se va a usar durante períodos prolongados o repetidos en una misma ubicación, es recomendable sujetar la barra usando los soportes de montaje que se incluyen en la caja. Consulte Montar Mimio Capture Kit para obtener más información sobre cómo montar la barra usando los soportes de montaje.

# **Configurar el modo Interactivo**

÷.

Con el modo Interactivo de MimioStudio, puede dar lecciones y presentaciones directamente desde la pizarra.

Para usar el modo Interactivo, necesita un proyector, una pizarra habilitada de Mimio Interactive y un Mouse de Mimio Interactive. Combinados, estos dispositivos forman una herramienta eficaz para dar lecciones y realizar presentaciones.

### **Proyectar el escritorio**

Si va a realizar una presentación desde un documento de MimioStudio Notebook o de otra aplicación, como una presentación de PowerPoint, puede abrir la aplicación antes o después de activar y calibrar el modo Interactivo.

### **Para iniciar el modo Interactivo**

1. Proyecte la imagen de su escritorio en la pizarra.

Consulte la documentación del proyector para obtener instrucciones sobre cómo proyectar la imagen del escritorio.

2. Ajuste la imagen proyectada de manera que quede un espacio de 2 a 3 pulgadas entre el borde de la proyección y Mimio Interactive.

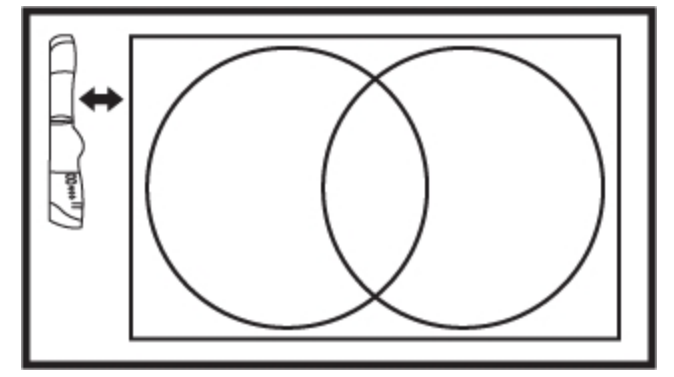

3. Haga clic en el Mouse de Mimio Interactive en cualquier parte de la pizarra. Se inicia el modo Interactivo y aparece la pantalla de calibración.

### **Para salir del modo Interactivo**

- Realice una de las siguientes acciones:
	- **Presione el botón Interactivo,**  $\Box$  dos veces en la barra de Mimio Interactive.
	- <sup>l</sup> Inicie MimioStudio Herramientas, haga clic en **Interactivo** y, a continuación, en **Salir**.
	- <sup>l</sup> Inicie Configuración de MimioStudio, seleccione **Interactivo** y, luego, haga clic en **Deshabilitar**.

Consulte Personalizar MimioStudio para obtener información sobre cómo obtener acceso a la configuración de MimioStudio.

### **Calibrar el modo Interactivo**

Cada vez que habilite el modo Interactivo, se le preguntará si desea calibrarlo con el Mouse de Mimio Interactive.

Cuando usa una pizarra y un proyector instalados de manera permanente, no es necesario que vuelva a calibrar el modo Interactivo después de la primera sesión. Consulte Ajustar la configuración interactiva

### **Para calibrar el modo Interactivo**

- 1. Si no aparece la pantalla de calibración al iniciar el modo Interactivo, realice una de las siguientes acciones:
	- **Presione el botón Interactivo, (200)**, en la barra de Mimio Interactive.
	- <sup>l</sup> Inicie las Herramientas de MimioStudio, haga clic en el botón **Interactivo** y, a continuación, en **Recalibrar**.
	- **Inicie Configuración de MimioStudio, seleccione Interactivo** y, luego, haga clic en **Calibrar**.
- 2. Presione el Mouse de Mimio Interactive en la pizarra, en el centro de cada uno de los

nueve puntos de calibración.

Asegúrese de sostener el estilete perpendicular a la superficie de escritura mientras hace clic.

Ese punto de calibración desaparece y aparece el siguiente punto de calibración. Cuando desaparece la pantalla de calibración, se habilita el modo Interactivo.

# **Usar Mimio Interactive**

Puede usar el estilete y la barra de Mimio Interactive en el modo Interactivo de MimioStudio para dar lecciones y presentaciones. En el modo Interactivo de MimioStudio, puede controlar el movimiento del cursor en la pantalla con el Mouse de Mimio Interactive, tal como lo haría con un mouse en la computadora.

También puede usar las distintas herramientas de presentación de las Herramientas de MimioStudio para centrar la atención de la audiencia en un área específica de la pantalla al mostrar solo ciertas partes de la pantalla. Asimismo, puede escribir notas en la pantalla con las herramientas de dibujo disponibles en las Herramientas de MimioStudio utilizando la función Comentarios en la pantalla.

# **Usar el Mouse de Mimio Interactive**

En el modo Interactivo, el Mouse de Mimio Interactive puede usarse para controlar el escritorio e interactuar con las aplicaciones de la computadora desde la pizarra.

En la siguiente tabla se describe cómo usar el Mouse de Mimio Interactive para controlar el escritorio desde la pizarra.

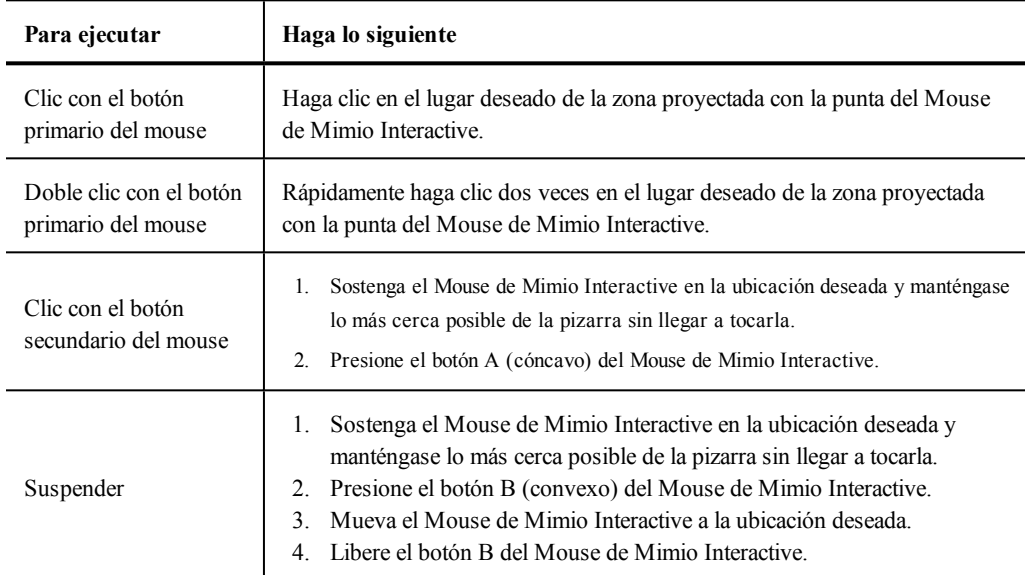

Para cambiar las funciones de los botones del Mouse de Mimio Interactive, consulte Ajustar la configuración interactiva.

# **Centrar la atención con las herramientas de foco y revelado**

Las herramientas de foco y revelado permiten ocultar ciertas secciones de la pantalla para ayudarlo a centrar la atención de la audiencia en una zona específica de la pantalla.

# **Usar la herramienta de revelado**

La herramienta de Revelado crea una *sombra* que se puede subir, bajar o mover sobre la imagen de la pantalla, como si moviera una sombra arriba, abajo o por la pantalla. De esta manera, puede exponer viñetas u otra información progresivamente.

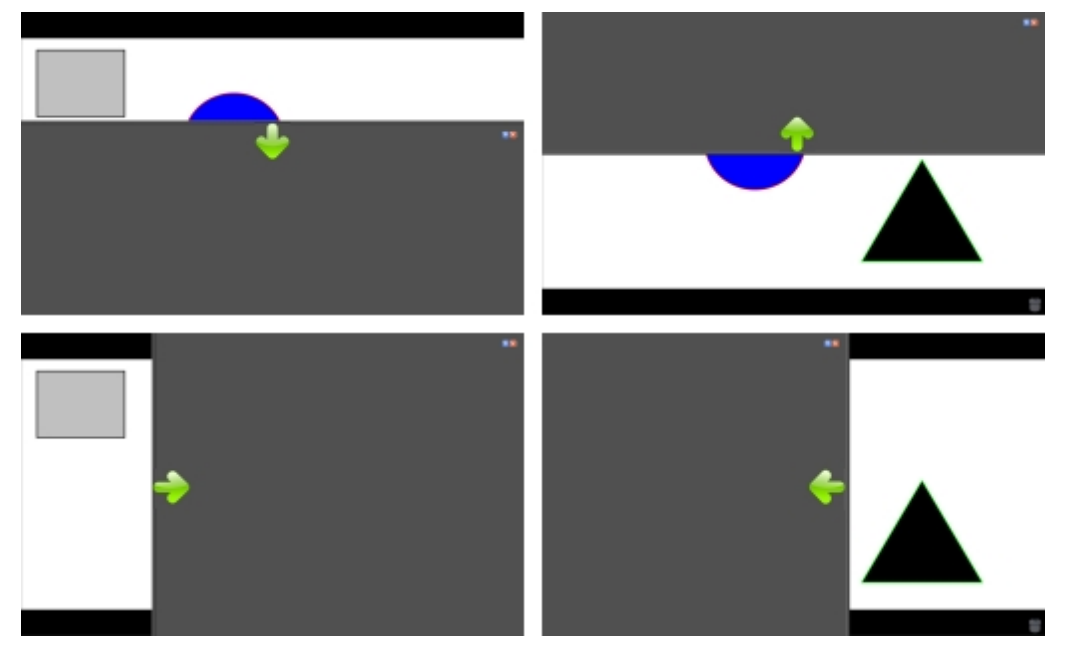

# **Para usar la herramienta de Revelado**

- Realice una de las siguientes acciones:
	- **En las Herramientas de MimioStudio, haga clic en el botón Aplicaciones,**  $\mathbb{Z}_y$ **, a** continuación, seleccione **Revelado**.
	- <sup>l</sup> *(Solo en modo Interactivo)* Presione el botón **Cambiar el tamaño de la ventana**, **ED**, en la barra de Mimio Interactive.

### **Para ajustar la zona de revelado**

Haga clic dentro de la zona sombreada y arrastre hacia abajo, arriba o a la derecha para revelar una sección mayor o menor del área visualizada.

# **Para ajustar la transparencia de la herramienta de Revelado**

- 1. Haga clic en **y** luego apunte a **Transparente**.
- 2. De la lista **Transparente**, seleccione un porcentaje.

Una transparencia del 0% significa que la zona sombreada estará completamente opaca.

# **Usar la herramienta de foco**

La herramienta de Foco oculta la pantalla completa excepto por una región pequeña, el foco. De esta manera, puede centrar la atención de la audiencia en una zona específica de la

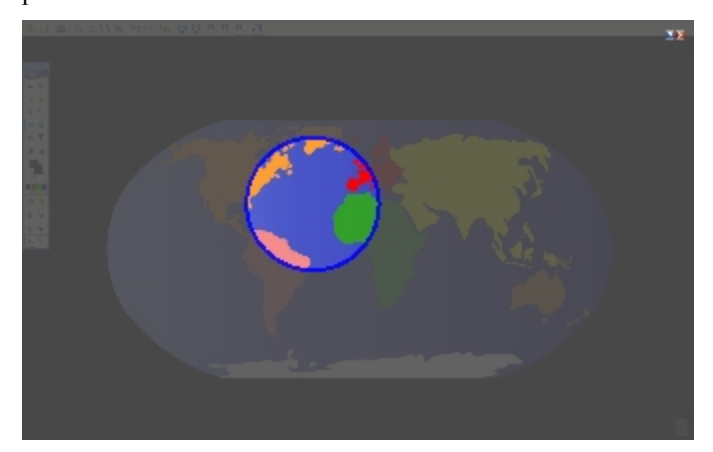

pantalla. El área del foco se puede cambiar de forma y tamaño, y se puede mover por la pantalla.

### **Para usar la herramienta de Foco**

1. Realice una de las siguientes acciones:

- **En las Herramientas de MimioStudio, haga clic en el botón Aplicaciones,**  $\blacktriangleright$ **, y, a** continuación, seleccione **Foco**.
- **.** *(Solo en el modo Interactivo)* Presione el botón **Imprimir página**,  $\bigcirc$ , en la barra de Mimio Interactive.
- 2. Haga clic en la zona sombreada que está fuera del borde del foco y arrastre el foco hacia la ubicación deseada.

### **Para ajustar la forma del foco**

- 1. Haga clic en y, a continuación, apunte a **Forma**.
- 2. En la lista **Forma**, elija una forma para el foco.

### **Para cambiar el tamaño del foco**

- 1. Haga clic en y, a continuación, apunte a **Tamaño**.
- 2. De la lista **Tamaño**, seleccione un tamaño de foco.
- ÷ Para cambiar el tamaño del foco también puede arrastrar el borde de color del foco hasta obtener el tamaño deseado.

### **Para ajustar la transparencia del foco**

- 1. Haga clic en **y** luego apunte a **Transparente**.
- 2. De la lista **Transparente**, seleccione un porcentaje de transparencia. Una transparencia del 0% significa que la zona sombreada estará completamente opaca.

# **Marcar la pantalla con Comentarios en la pantalla**

El modo Comentarios en la pantalla le permite escribir comentarios en aplicaciones, páginas web e imágenes. En modo Comentarios, aparece un borde verde de extremo descolorido en el escritorio.

Cuando sale del modo Comentarios en la pantalla, todos los comentarios se eliminan de la pizarra y se almacenan automáticamente en la carpeta Comentarios en la pantalla de la Galería de MimioStudio.

### **Habilitar el modo Comentarios en la pantalla**

#### **Para habilitar el modo Comentarios en la pantalla**

- 1. Realice una de las siguientes acciones
	- <sup>l</sup> En las Herramientas de MimioStudio, haga clic en el botón **Comentarios en la pantalla**, **e**, para congelar la imagen actual del escritorio.
	- **.** *(Solo en el modo Interactivo)* Presione el botón **Copiar página**,  $\left(\frac{\mathbb{E}(\mathbf{z})}{n}\right)$  en la barra de Mimio Interactive.

Aparece un borde verde de extremo descolorido en el escritorio.

2. Escriba en la pantalla con las Herramientas de MimioStudio.

Todas las funciones de objetos, dibujos y manipulación de las Herramientas de MimioStudio están disponibles en el modo Comentarios en la pantalla.

# **Para salir del modo Comentarios en la pantalla**

- Realice una de las siguientes acciones:
	- **En las Herramientas de MimioStudio, haga clic en el botón Mouse, <b>el para** "descongelar" la pantalla.
	- *l (Solo en el modo Interactivo)* Presione el botón Copiar página,  $\left(\frac{\sqrt{2}}{2}\right)$ , en la barra de Mimio Interactive.

# **Para deshabilitar el borde del modo Comentarios**

- 1. Haga clic con el botón secundario en  $\triangledown$  en el área de notificación de la Barra de tareas y seleccione **Configuración**.
- 2. Seleccione **Notebook** en el cuadro de diálogo **Configuración de MimioStudio**.
- 3. En **General**, desactive la casilla **Habilitar el borde de la pantalla completa (Comentarios en la pantalla solamente)**.
- 4. Haga clic en **Aceptar** para guardar la configuración.

#### **Escribir comentarios en la pantalla con las Herramientas de MimioStudio**

Las Herramientas de MimioStudio se utilizan para escribir comentarios en la pantalla. Todas las funciones de objetos, dibujos y manipulación de las Herramientas de MimioStudio están disponibles en el modo Comentarios en la pantalla.

Una vez que selecciona una herramienta de dibujo, dicha herramienta permanece seleccionada hasta que elige otra herramienta de dibujo o la herramienta de selección.

Consulte Manipular objetos para ver una descripción completa de la manipulación de objetos.

Todas las funciones y características de las herramientas de dibujo de MimioStudio que están disponibles en Notebook de MimioStudio están disponibles en el modo Comentarios en la pantalla.

### **Para usar la pluma a pulso**

- 1. Haga clic en el botón **Pluma**,
- 2. (Opcional) Para ajustar el ancho de la línea, arrastre el control deslizante Grosor.
- 3. (Opcional) Para ajustar el color de línea, realice una de las siguientes acciones:
	- Seleccione un color en la Paleta de colores.
	- Haga clic en **u** y seleccione un color en el cuadro de diálogo **Color**.
	- $\bullet$  Haga clic en  $\bullet$  v seleccione un color en el escritorio.
- 4. (Opcional) Para ajustar la transparencia de la línea, haga clic en el botón **Transparencia**, y seleccione un porcentaje de transparencia.
- 5. Coloque el cursor en el lugar de la página donde desea que comience el trazo de tinta.
- 6. Arrastre el cursor para dibujar trazos de tinta.

### **Para usar el pincel a pulso**

- 1. Haga clic en el botón **Pincel**,
- 2. (Opcional) Para ajustar el ancho de la línea, arrastre el control deslizante Grosor.
- 3. (Opcional) Para ajustar el color de línea, realice una de las siguientes acciones:
	- <sup>l</sup> Seleccione un color en la Paleta de colores.
	- <sup>l</sup> Haga clic en y seleccione un color en el cuadro de diálogo **Color**.
	- $\bullet$  Haga clic en  $\bullet$  y seleccione un color en el escritorio.
- 4. (Opcional) Para ajustar la transparencia de la línea, haga clic en el botón **Transparencia**, v seleccione un porcentaje de transparencia.
- 5. Coloque el cursor en el lugar de la página donde desea que comience el trazo del pincel.
- 6. Arrastre el cursor para dar pinceladas.

#### **Para resaltar una sección de la pantalla**

- 1. Haga clic en el botón **Marcador de resaltado**, .
- 2. (Opcional) Para ajustar el ancho del marcador de resaltado, arrastre el control deslizante Grosor.
- 3. (Opcional) Para cambiar el color, realice una de las siguientes acciones:
	- <sup>l</sup> Seleccione un color en la Paleta de colores.
	- Haga clic en **algebra** y seleccione un color en el cuadro de diálogo **Color**.
	- $\bullet$  Haga clic en  $\bullet$  y seleccione un color en el escritorio.
- 4. Coloque el cursor en el lugar de la página donde desea que comience el trazo del marcador de resaltado.
- 5. Arrastre el cursor sobre el área que desea resaltar.

#### **Para borrar trazos de tinta y del marcador de resaltado**

- 1. Haga clic en el botón **Borrador**,
- 2. (Opcional) Para ajustar el ancho del borrador, arrastre el control deslizante Grosor.
- 3. Arrastre el cursor sobre los trazos de tinta o del marcador de resaltado que desea borrar.

# **Para agregar una línea o forma**

- 1. Haga clic en el tipo de línea o forma que desee agregar.
- 2. (Opcional) Para ajustar el ancho de la línea o del contorno, arrastre el control deslizante Grosor.
- 3. (Opcional) Para cambiar el color de la línea o del contorno, seleccione el cuadro Color del contorno y realice una de las acciones siguientes:
	- <sup>l</sup> Seleccione un color en la Paleta de colores.
	- Haga clic en **1** y seleccione un color en el cuadro de diálogo **Color**.
	- $\bullet$  Haga clic en  $\bullet$  y seleccione un color en el escritorio.
- 4. (Opcional) Para ajustar el color de relleno, seleccione el cuadro Color de relleno y realice una de las acciones siguientes:
	- <sup>l</sup> Seleccione un color en la Paleta de colores.
	- Haga clic en **1** y seleccione un color en el cuadro de diálogo **Color**.
	- $\bullet$  Haga clic en  $\bullet$  y seleccione un color en el escritorio.
- 5. Para cambiar el estilo de línea o de contorno, haga clic en  $\overline{\cdots}$  y seleccione una de las opciones siguientes:
	- <sup>l</sup> **Continuo**
	- **b** Discontinuo
	- <sup>l</sup> **Punto cuadrado**
- 6. (Opcional) Para ajustar la transparencia de la línea o de la forma, haga clic en el botón **Transparencia**,  $\Box$ , y seleccione un porcentaje de transparencia.
- 7. Coloque el cursor en el lugar de la página donde desea que comience la línea o la forma.
- 8. Arrastre el cursor para dibujar la línea o la forma.

### **Para agregar texto con formato**

- 1. Haga clic en el botón **Texto**, **T**.
- 2. Coloque el cursor en el lugar de la página donde desea que comience el texto. Para crear un cuadro de texto de ancho fijo, coloque el cursor en el lugar de la página donde desea que comience el cuadro de texto y, luego, arrástrelo hasta obtener el ancho deseado.
- 3. Seleccione un estilo de fuente, un tamaño, un color y una opción de alineación para el texto.
- 4. Escriba en el cuadro de texto.

# **Para dibujar una forma**

- 1. Haga clic en el botón **Reconocimiento** de formas,  $\mathbb{Z}$ .
- 2. (Opcional) Para ajustar el ancho del contorno, arrastre el control deslizante Grosor.
- 3. (Opcional) Para cambiar el color del contorno, seleccione el cuadro Color del contorno y realice una de las acciones siguientes:
	- Seleccione un color en la Paleta de colores.
	- Haga clic en **1** y seleccione un color en el cuadro de diálogo **Color**.
	- $\bullet$  Haga clic en  $\bullet$  y seleccione un color en el escritorio.
- 4. (Opcional) Para ajustar el color de relleno, seleccione el cuadro Color de relleno y realice una de las acciones siguientes:
- <sup>l</sup> Seleccione un color en la Paleta de colores.
- Haga clic en **1** y seleccione un color en el cuadro de diálogo **Color**.
- $\bullet$  Haga clic en  $\bullet$  y seleccione un color en el escritorio.
- 5. Para cambiar el estilo de línea o de contorno, haga clic en  $\overline{\cdots}$  y seleccione una de las opciones siguientes:
	- <sup>l</sup> **Continuo**
	- **b** Discontinuo
	- <sup>l</sup> **Punto cuadrado**
- 6. (Opcional) Para ajustar la transparencia de la forma, haga clic en el botón **Transparencia**,  $\Box$ , y luego seleccione un porcentaje de transparencia.
- 7. Coloque el cursor en el lugar de la página donde desea que comience la forma.
- 8. Arrastre el cursor para dibujar la forma.
- La herramienta Reconocimiento de formas puede usarse para dibujar círculos, elipses, triángulos, rectángulos, cuadrados y líneas.

# **Borrar todos los comentarios de la pantalla**

Cuando sale del modo Comentarios en la pantalla, todos los comentarios se borran de la pantalla y se guardan automáticamente como una instantánea de la pantalla. Consulte Trabajar con instantáneas de Comentarios en la pantalla para obtener información sobre cómo revisar y usar las instantáneas.

### **Insertar texto en una aplicación con la Herramienta de texto de MimioStudio**

Puede escribir texto en cualquier página o cuadro de entrada de texto con la Herramienta de texto de MimioStudio. La Herramienta de texto tiene tres modos para ingresar texto:

- <sup>n</sup> La función Teclado en pantalla permite ingresar texto mediante la aplicación de un teclado en pantalla.
- <sup>n</sup> La función Escribir donde sea permite ingresar texto escribiendo en cualquier parte de la pantalla. Su escritura se convierte automáticamente en texto y se ingresa en la aplicación actual.
- La función Escribir donde sea solo es compatible con Windows XP de 32 bits.
- <sup>n</sup> El Bloc de notas permite ingresar texto mediante un pequeño bloc de notas en la pantalla. Su escritura se convierte automáticamente a texto y se ingresa en la aplicación actual.

Además, Escribir donde sea y Bloc de notas también son compatibles con el reconocimiento de gestos, que permite que los accesos directos manuscritos se reconozcan automáticamente como si fueran teclas usadas comúnmente.

# **Para obtener acceso a la herramienta de Texto de MimioStudio**

- 1. En las Herramientas MimioStudio, haga clic en el botón **Aplicaciones**, **X**, y a continuación seleccione **Herramientas de texto**.
- 2. Haga clic con el botón secundario en el ícono **Herramientas de texto** ,  $\Box$ , o  $\Box$  en el área de notificación de la barra de tareas de Windows.
- 3. Seleccione la herramienta de Texto que desea usar.
	- **Il Teclado** para habilitar el Teclado en pantalla.
	- <sup>l</sup> **Escribir donde sea** para habilitar la función Escribir donde sea.
	- <sup>l</sup> **Bloc de notas** para habilitar el Bloc de notas.

# **Para deshabilitar la herramienta de Texto de MimioStudio**

- Realice una de las siguientes acciones:
	- **■** Haga clic en el ícono **Herramienta de texto → o** en el área de notificación de la barra de tareas.
	- **En las Herramientas MimioStudio, haga clic en el botón Aplicaciones,**  $\mathbb{Z}$ **, y a** continuación seleccione **Herramientas de texto**.

### **Usar el Teclado en pantalla**

Puede escribir texto en cualquier aplicación mediante el Teclado en pantalla.

### **Para usar el Teclado en pantallaTeclado en pantalla**

- 1. Inicie el Teclado en pantalla.
- 2. Haga clic en el cuadro de entrada de texto o en la página donde desea escribir texto.
- 3. Con su mouse o con el Mouse de Mimio Interactive, presione las teclas virtuales del teclado en pantalla.

El texto se escribirá en la página o en el cuadro de entrada de texto que seleccionó.

# **Usar la función Escribir donde sea**

Con Escribir donde sea puede escribir texto en cualquier página o cuadro de entrada de texto. Para hacerlo, use el Mouse de Mimio Interactive en el modo Interactivo. También puede usar Escribir donde sea con su mouse u otro dispositivo de entrada de la computadora.

÷ La función Escribir donde sea solo es compatible con Windows XP de 32 bits.

### **Para usar la función Escribir donde sea**

1. Inicie Escribir donde sea.

Aparecen los botones en pantalla de Escribir donde sea.

- 2. Haga clic en el cuadro de entrada de texto o en la página donde desea escribir texto.
- 3. Escriba en cualquier lugar de la pantalla con su mouse o con el Mouse de Mimio Interactive.

Su escritura se convierte automáticamente en texto y se escribe en la página o el cuadro de entrada de texto que seleccionó.

4. Use los botones en pantalla para las teclas usadas comúnmente.

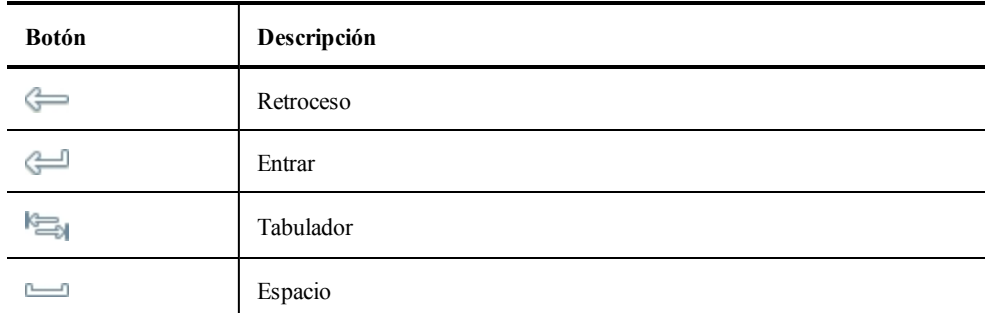

La función Escribir donde sea también es compatible con el reconocimiento de gestos para las teclas usadas comúnmente. Consulte Usar el Reconocimiento de gestos.

# **Usar el Bloc de notas**

El Bloc de notas le permite ingresar texto mediante un pequeño bloc de notas en pantalla con el Mouse de Mimio Interactive mientras está en el modo Interactivo. También puede usar el Bloc de notas con su mouse u otro dispositivo de entrada de la computadora.

# **Para usar el Bloc de notas**

- 1. Inicie el Bloc de notas. Aparece el bloc de notas en pantalla.
- 2. Haga clic en el cuadro de entrada de texto o en la página donde desea escribir texto.
- 3. Escriba dentro del espacio amarillo del bloc de notas en pantalla con el mouse o con el Mouse de Mimio Interactive.

Su escritura se convierte automáticamente en texto y se escribe en la página o el cuadro de entrada de texto que seleccionó.

4. Use los botones en pantalla para las teclas usadas comúnmente.

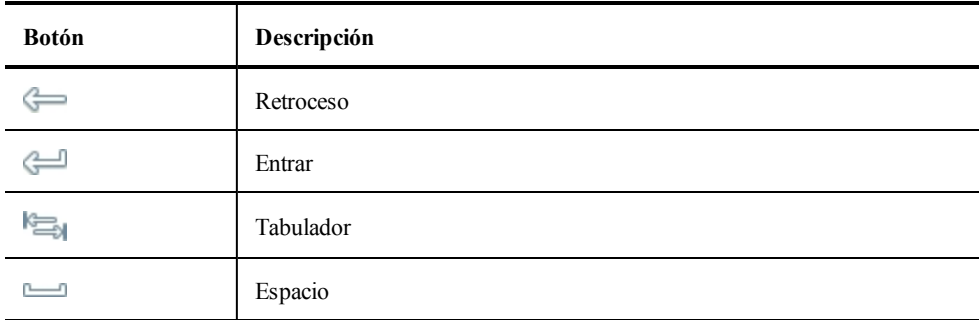

El Bloc de notas también es compatible con el reconocimiento de gestos para las teclas usadas comúnmente. Consulte Usar el Reconocimiento de gestos.

# **Usar el Reconocimiento de gestos**

Con el reconocimiento de gestos, los accesos directos manuscritos se reconocen automáticamente como si fueran las teclas usadas comúnmente. La función Escribir donde sea y el Bloc de notas admiten el reconocimiento de gestos.

En la siguiente tabla se describe cómo usar los gestos para realizar funciones comunes.

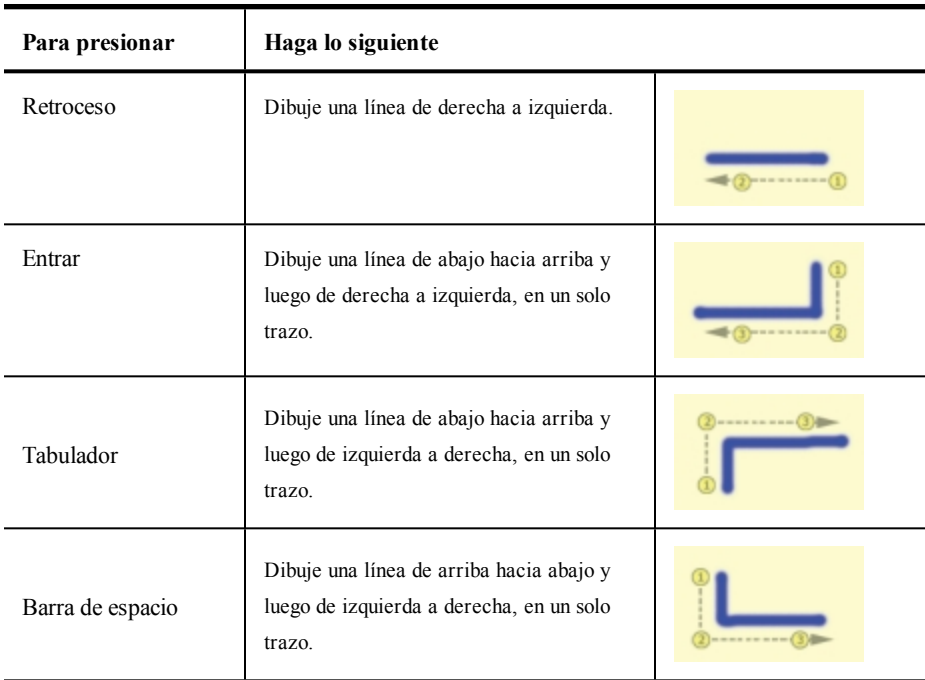

# **Usar las herramientas de Ampliación, Calculadora y Explorador web**

Las Herramientas de MimioStudio incluyen accesos directos para acceder a un explorador web, a una calculadora y a un ampliador.

# **Para usar estas herramientas**

- 1. Inicie las Herramientas de MimioStudio.
- 2. Haga clic en el botón **Aplicaciones**, **A**, seleccione **Más herramientas** y luego elija una de las herramientas siguientes:
	- $\bullet$   $\blacksquare$  Calculadora
	- $\bullet$  **Ampliación**
	- $\bullet$  Explorador web

# **Grabar audio y acciones del escritorio en el modo Interactivo**

Con la Grabadora de MimioStudio, puede grabar las interacciones en un archivo de video AVI , con o sin audio. Consulte Usar la Grabadora de MimioStudio para obtener más información sobre cómo usar la Grabadora de MimioStudio.

# **Mantenimiento de Mimio Interactive**

Lea los temas siguientes para obtener información sobre la limpieza, el almacenamiento y el montaje permanente de Mimio Interactive.

- **Example 1** Limpiar Mimio Interactive
- **n** Insertar las baterías
- <sup>n</sup> Montar Mimio Interactive de forma permanente

# **Limpiar Mimio Interactive**

Mimio Interactive se ha diseñado para ofrecer una larga durabilidad sin problemas y el mantenimiento que requiere es mínimo.

Puede limpiar fácilmente Mimio Interactive con los siguientes productos:

- <sup>n</sup> Un paño que no suelte pelusa.
- <sup>n</sup> Alcohol isopropílico, detergente lavavajillas diluido o limpiacristales diluido.
- Si utiliza un producto limpiacristales, asegúrese que no contenga amoníaco.

### **Para limpiar el Mouse y la barra de Mimio Interactive**

- 1. Si es necesario, desconecte el cable USB de la barra de Mimio Interactive.
- 2. Use el paño para limpiar el exterior del Mouse y de la barra de Mimio Interactive.
- 3. Elimine la suciedad y las manchas con una de las soluciones limpiadoras mencionadas anteriormente.
	- Evite utilizar líquidos sobre los contactos de carga. Asegúrese que no entre líquido en las aberturas del equipo.
- 4. Vuelva a conectar el cable USB.

# **Insertar las baterías**

Mimio Interactive se alimenta con el cable USB y el adaptador de alimentación que se incluyen. Opcionalmente, Mimio Interactive puede alimentarse con tres baterías AAA.

# **Para insertar las baterías**

- 1. Presione hacia abajo y deslice la tapa del compartimento de la batería.
- 2. Inserte las cuatro baterías AAA en el compartimento de baterías.
- 3. Vuelva a colocar la cubierta del compartimento de baterías.
- ÷. Retire las baterías si la barra de Mimio Interactive no se va a usar durante un período de tiempo prolongado.

# **Montar Mimio Interactive de forma permanente**

La barra de Mimio Interactive se adhiere a cualquier pizarra usando las ventosas de la parte posterior de la barra. Si la barra de Mimio Interactive se va a usar durante períodos prolongados o repetidos en una misma ubicación, es recomendable sujetar la barra usando los soportes de montaje que se incluyen en la caja.

### **Para montar Mimio Interactive de forma permanente**

1. Ajuste los soportes de montaje sobre las ventosas, en la parte posterior de la barra de Mimio Interactive.

Asegúrese que queden fijos en los huecos de los lados de la barra de Mimio Interactive.

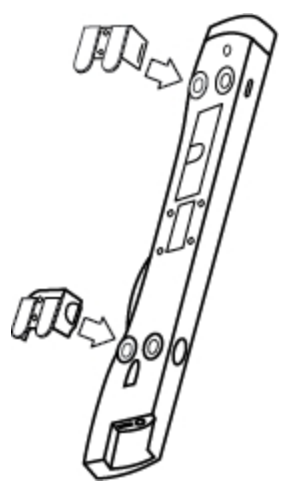

2. Quite el papel protector de las cintas adhesivas para dejarlas al descubierto.

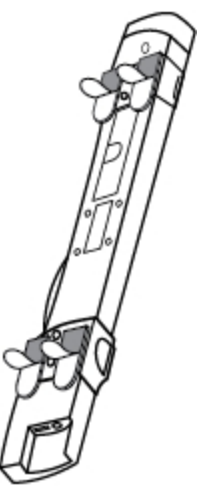

3. Apriete bien la barra de Mimio Interactive en el borde superior izquierdo de la pizarra, como se muestra.

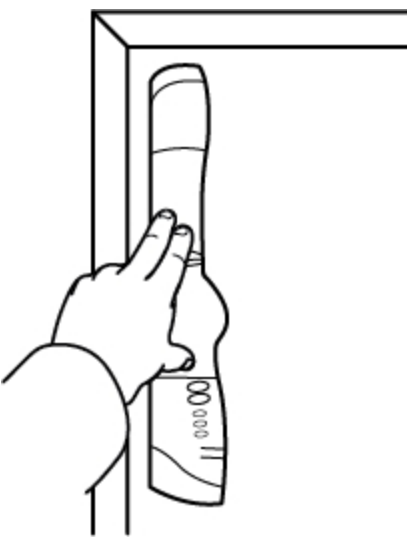

Esta página se ha dejado en blanco para la impresión por doble cara.

# **Capítulo 5**

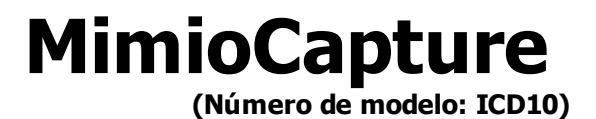

MimioCapture se usa con una pizarra habilitada de MimioTeach para grabar notas y dibujos desde la pizarra. El modo Captura de tinta de MimioStudio permite hacer notas y dibujos en la pizarra con las plumas de MimioCapture. Las notas se capturan automáticamente en MimioStudio Notebook.

# **Contenido del paquete**

El paquete de MimioCapture contiene lo siguiente:

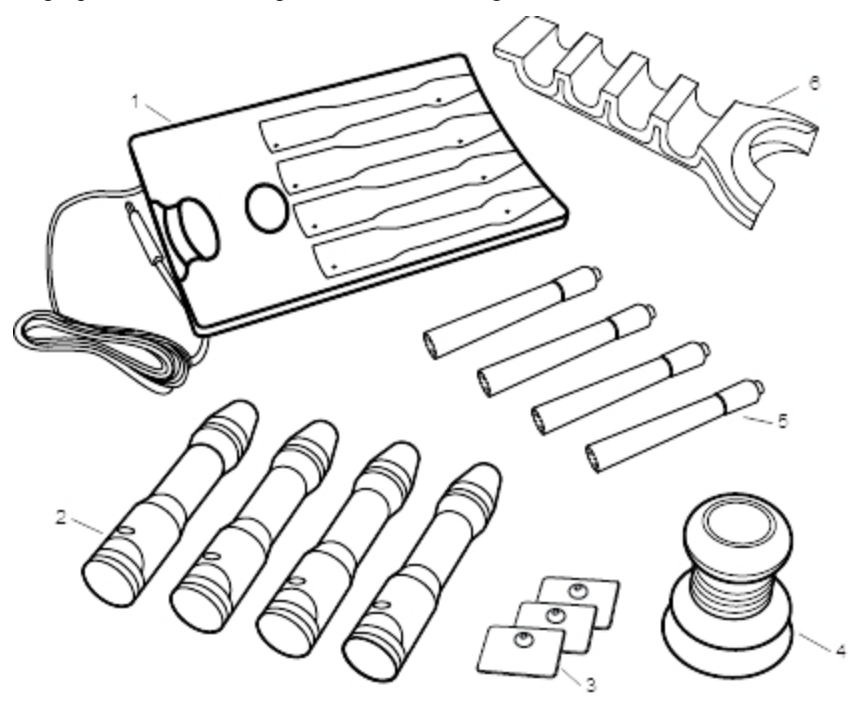

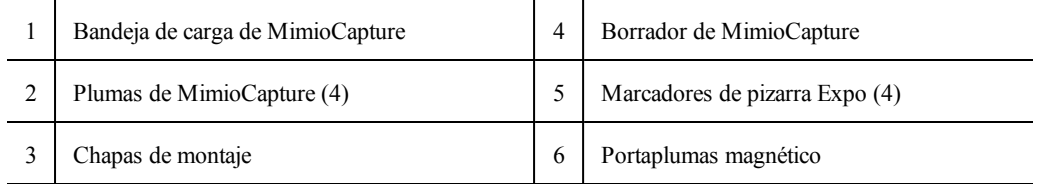

Si le falta alguno de los elementos indicados, póngase en contacto con el Departamento de Asistencia al Cliente.

# **Acerca de MimioCapture**

MimioCapture incluye cuatro plumas y un borrador para crear notas en la pizarra habilitada de MimioTeach. La bandeja de carga de MimioCapture se usa para cargar las plumas y el borrador. El portaplumas de MimioCapture se acopla a la pizarra y se usa para guardar las plumas y el borrador.

La siguiente figura muestra los principales componentes de MimioCapture.

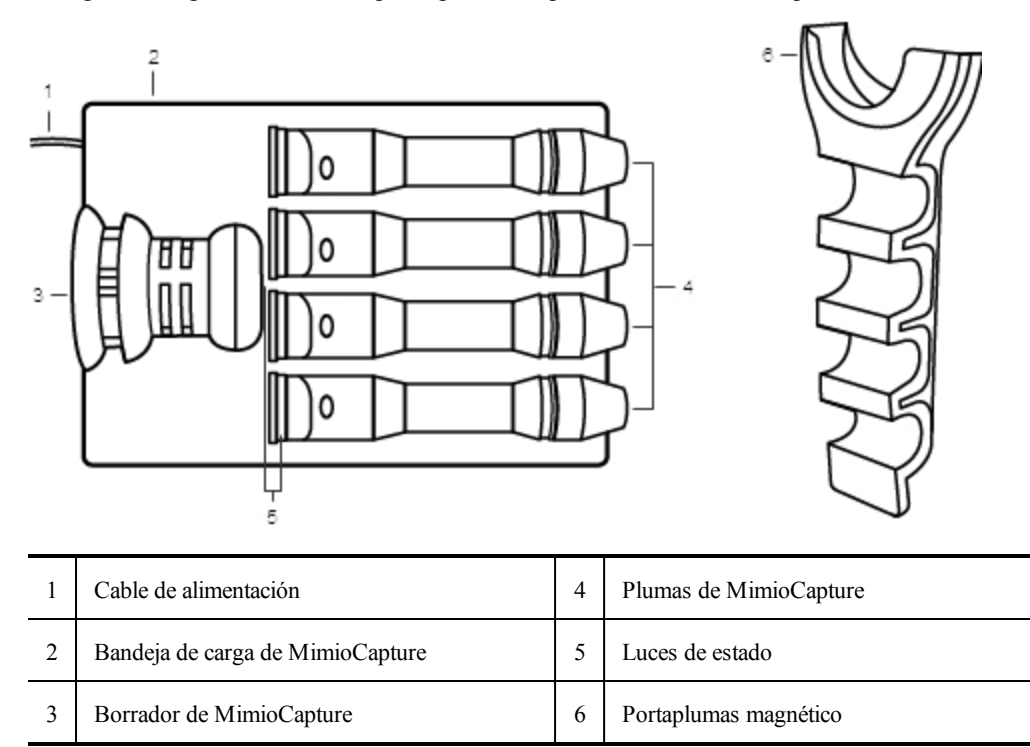

### **Luces de estado**

Las luces de estado indican visualmente el estado de cada pluma de MimioCapture y el borrador de MimioCapture.

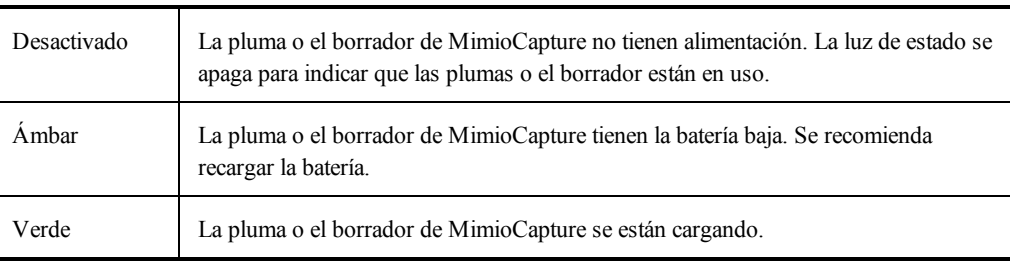

# **Acerca de MimioStudio Notebook**

Cuando crea notas en la pizarra con MimioCapture, puede guardarlas automáticamente en MimioStudio Notebook. Una vez que se ha guardado la información en Notebook, puede guardar Notebook como archivo INK de MimioStudio o con otros formatos.

Para más información sobre el uso de MimioStudio Notebook, consulte Trabajar con MimioStudio .

# **Primeros pasos**

MimioCapture se integra perfectamente en MimioTeach y el software MimioStudio. Antes de comenzar a capturar tinta digital, debe configurar las plumas de MimioCapture, el borrador de MimioCapture y MimioStudio Notebook.

# **Configurar la bandeja de carga de MimioCapture**

La bandeja de carga deMimioCapture se alimenta a través de la computadora. De forma opcional, la bandeja de carga de MimioCapture puede alimentarse con un adaptador de alimentación USB.

### **Vuelva a conectar la alimentación**

- 1. Coloque la bandeja de carga en una superficie plana.
- 2. Conecte el cable de alimentación en un puerto USB disponible en su computadora.

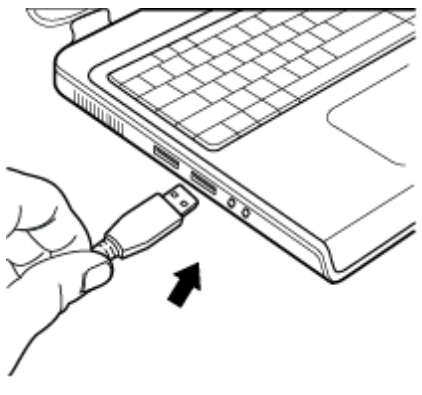

# **Configurar el portaplumas**

El portaplumas de MimioCapture sujeta las plumas y el borrador de MimioCapture para tener fácil acceso. El portaplumas se acopla a cualquier pizarra magnética de forma segura.

**Para montar un portaplumas en una pizarra magnética**

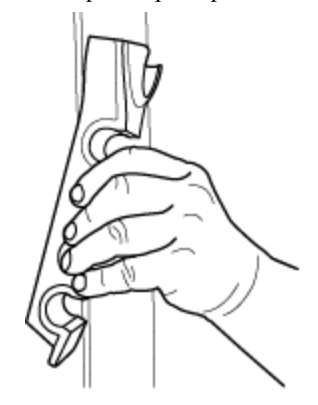

1. Coloque el portaplumas en la posición que desee en la pizarra como se muestra.

El portaplumas de MimioCapture se conecta a cualquier pizarra magnética de forma segura. Consulte Montar el portaplumas en una pizarra no magnética para obtener información sobre cómo montar el portaplumas en una pizarra no magnética.

2. Coloque las plumas y el borrador de MimioCapture en el portaplumas como se muestra.

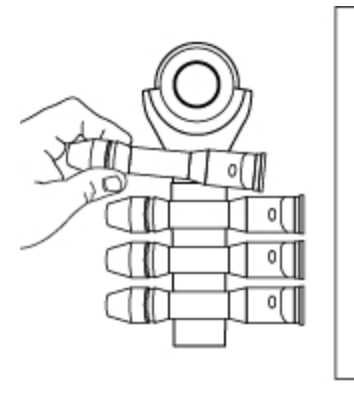

# **Configurar las plumas de MimioCapture**

MimioCapture incluye cuatro plumas de MimioCapture de colores y cuatro marcadores de pizarra Expo®. Antes de empezar a usar MimioCapture, es necesario configurar las plumas de MimioCapture.

Cada pluma de MimioCapture cuenta con una batería recargable de iones de litio. Las plumas se cargan siempre que se colocan en la bandeja de carga de MimioCapture.

# **Para configurar las plumas de MimioCapture**

1. Extraiga la tira plástica de la parte superior de la pluma para activar la batería recargable.

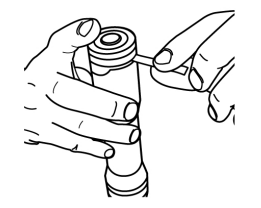

2. Presione el botón lateral de la pluma y separe la parte superior del cuerpo de la pluma.

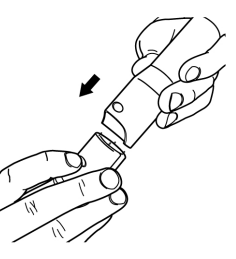

3. Inserte un marcador de pizarra Expo® de color en el cuerpo de la pluma de color correspondiente.

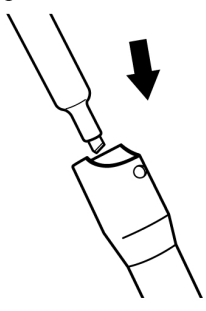

4. Vuelva a colocar la parte superior de la pluma en el cuerpo de la pluma.

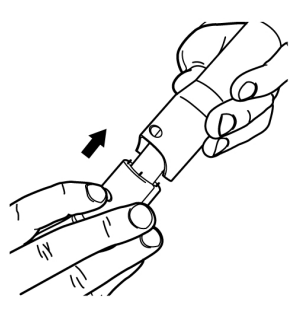

5. Coloque el tapón en la pluma.

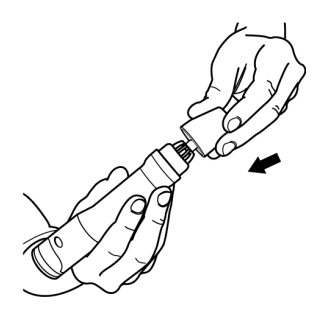

# **Configurar el borrador de MimioCapture**

El borrador de MimioCapture se alimenta con una batería recargable de iones de litio. El borrador se carga siempre que se coloca en la bandeja de carga de MimioCapture.

### **Para configurar el borrador de MimioCapture**

Extraiga la tira plástica de la parte superior del borrador para activar la batería recargable.

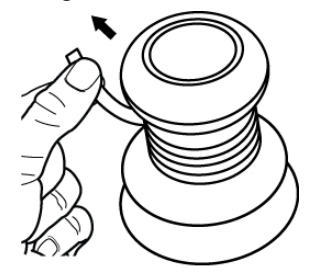

# **Cargar las plumas y el borrador**

Las plumas de MimioCapture y el borrador de MimioCapture se recargan rápidamente cuando están colocados en la base de la bandeja de MimioCapture.

÷ Mantenga en carga las plumas y el borrador durante 24 horas antes de usar por primera vez.

# **Para cargar las plumas y el borrador**

Coloque las plumas y el borrador en el lugar correspondiente de la bandeja de carga de MimioCapture.

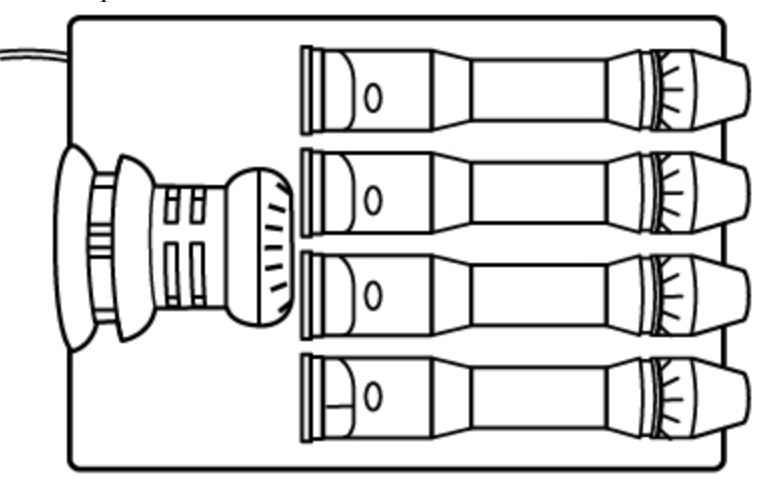

Las luces de estado se vuelven de color verde para indicar que las plumas o el borrador se están cargando.

# **Configurar MimioStudio Notebook para la captura**

Para comenzar a capturar tinta digital, primero debe seguir estos pasos:

- <sup>n</sup> Ajustar el tamaño de la pizarra en Configuración de MimioStudio.
- <sup>n</sup> Iniciar el modo Captura de tinta de MimioStudio.

# **Ajustar el tamaño de la pizarra**

Antes de comenzar a capturar tinta digital, debe ajustar el tamaño de la pizarra en la configuración de MimioStudio. El tamaño predeterminado es de 96x48 pulgadas.

### **Para ajustar el tamaño de la pizarra de un MimioCapture dispositivo**

1. Haga clic con el botón secundario en  $\blacktriangleright$  en el área de notificación de la Barra de tareas y seleccione **Configuración**.

Aparece el cuadro de diálogo Configuración de MimioStudio.

- 2. Haga clic en **Captura de tinta**.
- 3. Si tiene más de una barra de MimioTeach conectada a la computadora, elija el dispositivo para el que desea cambiar la configuración en la lista **Dispositivo**.
- 4. Realice una de las siguientes acciones:
	- <sup>l</sup> Elija un tamaño de la lista **Tamaño de superficie**.
	- <sup>l</sup> Elija **Personalizar** en la lista **Tamaño de superficie** e ingrese los valores deseados en los cuadros **Ancho** y **Altura**.
	- <sup>l</sup> Haga clic en **Tamaño automático** y toque una pluma MimioCapture en la pizarra en la ubicación que se muestra en el cuadro de diálogo **Tamaño automático**.

### **Iniciar el modo Captura de tinta**

El modo Captura de tinta de MimioStudio permite hacer notas en la pizarra y capturarlas al instante en MimioStudio Notebook.

### **Para iniciar el modo Captura de tinta**

Toque la punta de cualquier punta MimioCapture en la pizarra.

Automáticamente se abre un nuevo Notebook para capturar notas.

# **Usar MimioCapture**

MimioCapture se puede usar junto con MimioTeach, sin necesidad de un proyector, para grabar notas y dibujos desde la pizarra. Esto se denomina capturar tinta digital.

# **Capturar tinta digital**

En el modo Captura de tinta, las notas se capturan automáticamente en MimioStudio Notebook. Use los botones de la barra de MimioTeach para insertar una nueva página de Notebook o bien una copia de la página actual en Notebook.

### **Para capturar la tinta digital**

- 1. Si la barra de MimioTeach no está activada, enciéndala.
- 2. Escriba o dibuje en la pizarra con las plumas de MimioCapture. Se abrirá automáticamente un documento nuevo de Notebook en la computadora conectada y comenzará a capturar la tinta digital.
- 3. Agregue y copie las páginas que necesite por medio de los botones de la barra de MimioTeach.

# **Escribir y dibujar con tinta digital**

En el modo Captura de tinta, las plumas de MimioCapture y el borrador de MimioCapture se usan para dibujar y borrar tinta en la pizarra.

De modo predeterminado, el color grabado coincide con el color de la pluma de MimioCapture, independientemente del color del marcador que se inserte.

o a El estilete de MimioTeach se usa solo en el modo Interactivo. No funciona con el modo Captura de tinta.

#### **Para dibujar tinta digital**

- 1. Elija una de las plumas MimioCapture de color.
- 2. Dibuje en la pizarra con la pluma.

Mantenga la pluma a 15 grados en posición perpendicular a la pizarra para garantizar que los datos se capturen correctamente.

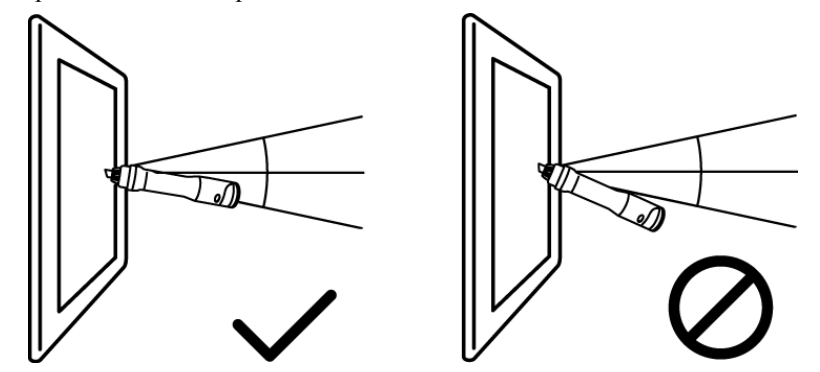

### **Para borrar tinta digital**

Borre la tinta de la pizarra con el borrador de MimioCapture. Mantenga la superficie del borrador plana contra la pizarra para garantizar que los datos se eliminen correctamente.

# **Agregar y copiar páginas de Notebook**

El botón Iniciar de la barra MimioTeach permite insertar una nueva página de Notebook o insertar una copia de la página actual en Notebook.

La figura siguiente muestra el botón Iniciar en la barra de MimioTeach.

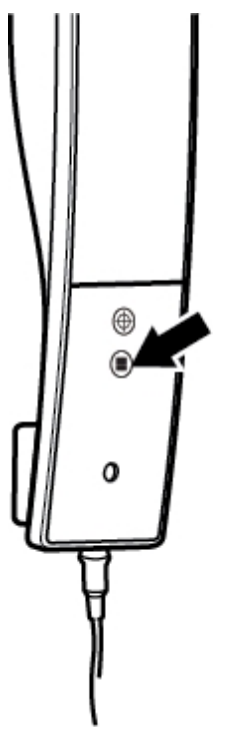

# **Para agregar una página**

1. Mantenga presionado el botón Iniciar,  $\mathbf{Q}$ , en la barra de MimioTeach.

La barra de MimioTeach emite un sonido y se agrega una nueva página a Notebook.

### **Para copiar una página**

- 1. Mantenga presionado el botón Iniciar,  $\bigcirc$ , en la barra de MimioTeach.
- 2. Cuando escuche dos señales sonoras, libere el botón.

Se agrega a Notebook una copia de la página actual.

# **Mantenimiento de MimioCapture**

Lea los temas siguientes para obtener información sobre la limpieza de MimioCapture y el montaje del portaplumas de MimioCapture en una pizarra no magnética.

- **Example 1** Limpiar MimioCapture
- <sup>n</sup> Montar el portaplumas en una pizarra no magnética

# **Limpiar MimioCapture**

MimioCapture se ha diseñado para ofrecer una larga durabilidad sin problemas, y el mantenimiento que requiere es mínimo.

Puede limpiar fácilmente MimioCapture con los siguientes productos:

- <sup>n</sup> Un paño que no suelte pelusa.
- <sup>n</sup> Alcohol isopropílico, detergente lavavajillas diluido o limpiacristales diluido.

Si utiliza un producto limpiacristales, asegúrese que no contenga amoníaco.

### **Para limpiar MimioCapture**

- 1. Desconecte el cable de alimentación de la bandeja de carga.
- 2. Use el paño para limpiar el exterior de las plumas y el borrador, el portaplumas y la bandeja de carga de MimioCapture.
- 3. Elimine la suciedad y las manchas con una de las soluciones limpiadoras mencionadas anteriormente.
	- Evite utilizar líquidos sobre los contactos de carga. Asegúrese que no entre líquido en las aberturas del equipo.
- 4. Vuelva a conectar el cable de alimentación.

### **Montar el portaplumas en una pizarra no magnética**

El portaplumas de MimioCapture se conecta a cualquier pizarra magnética de forma segura. Si no tiene ninguna pizarra magnética, puede montar la barra de MimioCapture en el portaplumas con las chapas metálicas que se incluyen.

# **Para montar un portaplumas en una pizarra no magnética**

1. Coloque las chapas metálicas en la parte posterior del portaplumas, como se muestra.

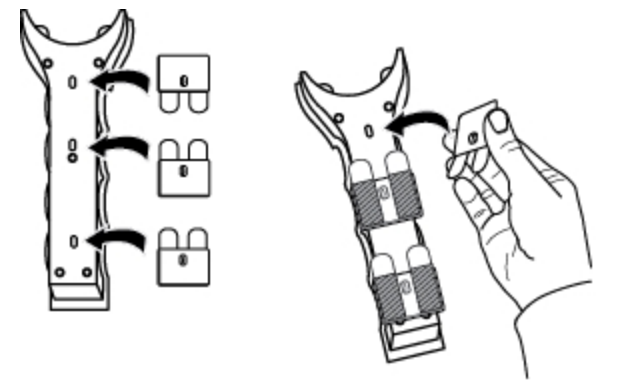

- of the Asegúrese que el hueco de cada chapa quede encajado en el hueco de la parte posterior del portaplumas.
- 2. Quite el papel protector de las cintas adhesivas para dejarlas al descubierto.

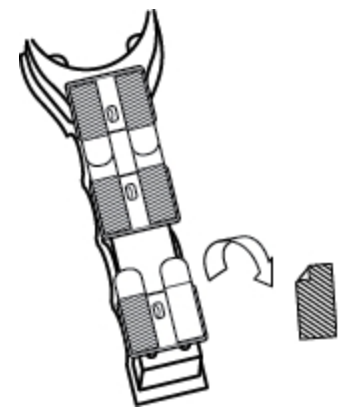

3. Presione firmemente el portaplumas contra la pizarra, como se muestra, durante 20 segundos.

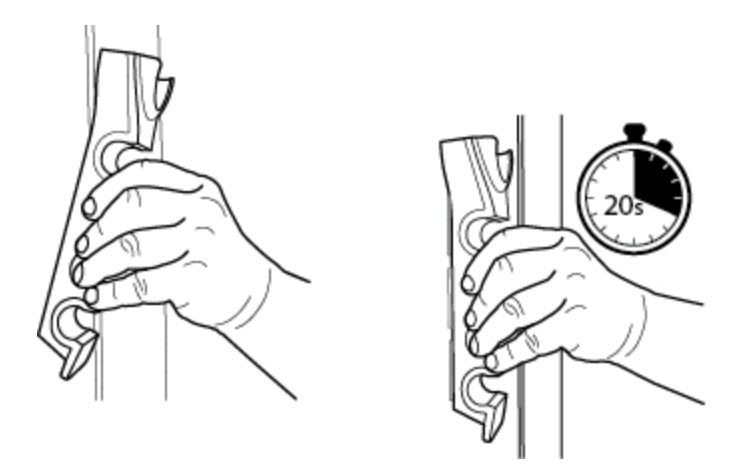

- 4. Extraiga el portaplumas de la pizarra. Las chapas metálicas siguen sujetas a la pizarra.
- 5. Presione firmemente el portaplumas contra la pizarra, como se muestra, durante 30 segundos.

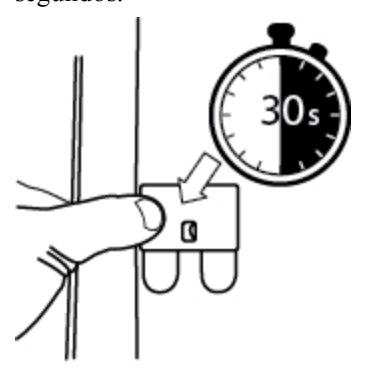

6. Deje reposar al menos una hora. Luego, coloque el portaplumas en las chapas magnéticas como se muestra.

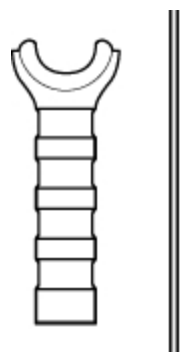

7. Coloque las plumas y el borrador de MimioCapture en el portaplumas como se muestra.

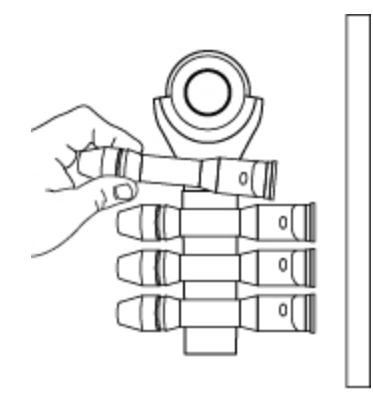

# **Capítulo 6**

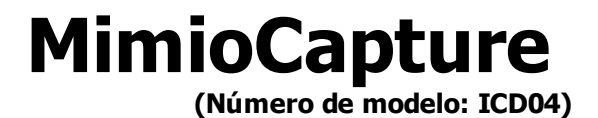

MimioCapture se usa con una pizarra habilitada de MimioTeach para grabar notas y dibujos desde la pizarra. El modo Captura de tinta de MimioStudio permite hacer notas y dibujos en la pizarra con las plumas de MimioCapture. Las notas se capturan automáticamente en MimioStudio Notebook.

# **Contenido del paquete**

El paquete de MimioCapture contiene lo siguiente:

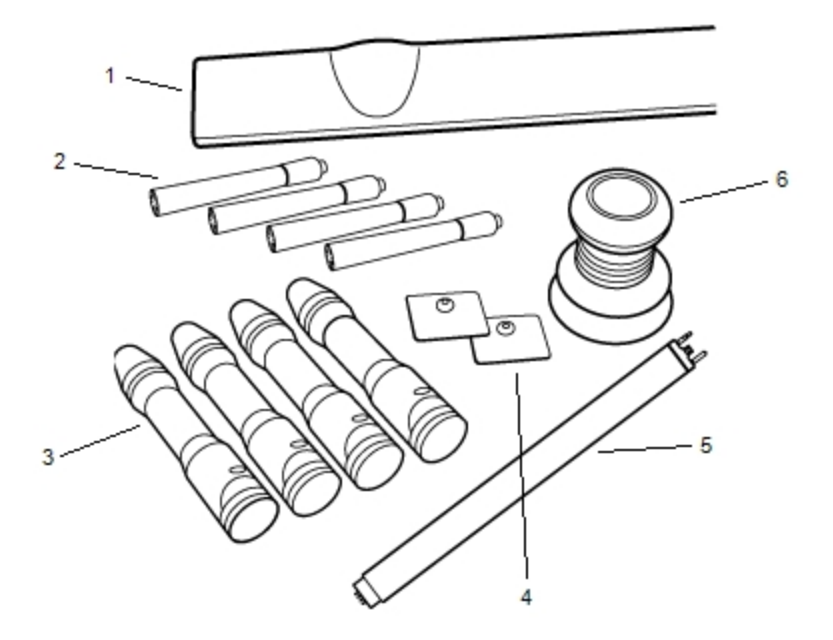

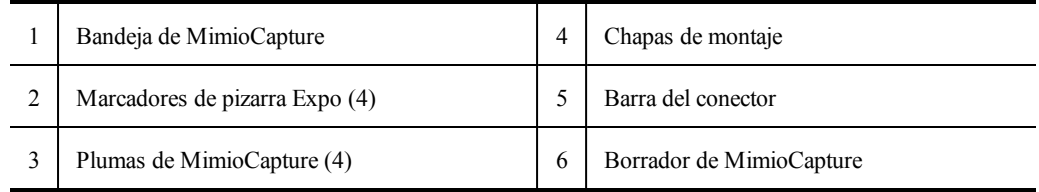

Si le falta alguno de los elementos indicados, póngase en contacto con el Departamento de Asistencia al Cliente.

# **Acerca de MimioCapture**

MimioCapture incluye cuatro plumas y un borrador para crear notas en la pizarra habilitada de MimioTeach. La bandeja de MimioCapture se utiliza para guardar y cargar las plumas y el borrador. También puede realizar ciertas acciones comunes por medio de los botones de la bandeja de MimioCapture.

La siguiente figura muestra los principales componentes de MimioCapture.

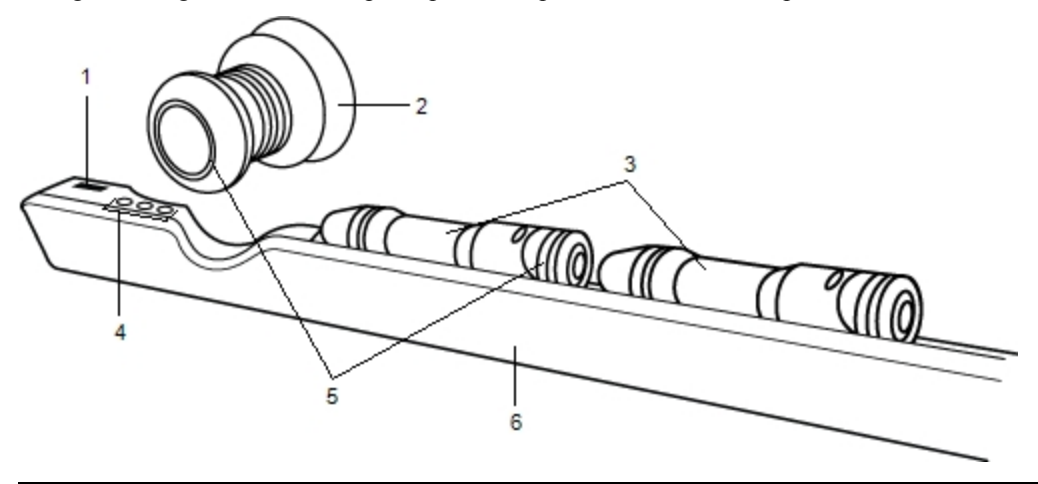

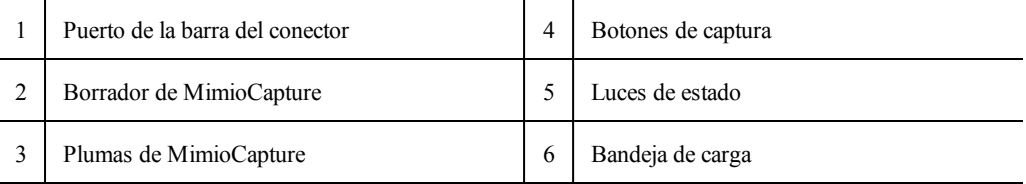

### **Luces de estado**

Las luces de estado indican visualmente el estado de cada pluma de MimioCapture y el borrador de MimioCapture.

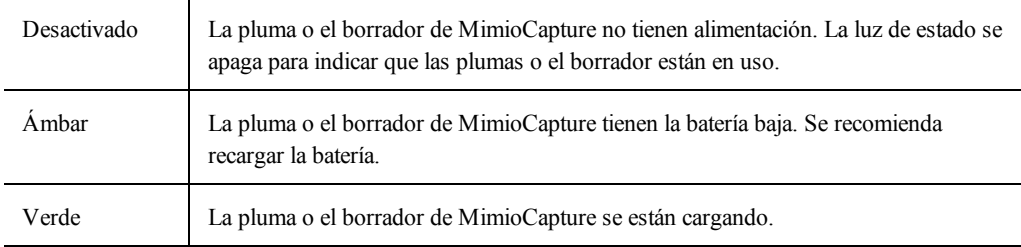

# **Acerca de MimioStudio Notebook**

Cuando crea notas en la pizarra con MimioCapture, puede guardarlas automáticamente en MimioStudio Notebook. Una vez que se ha guardado la información en Notebook, puede guardar Notebook como archivo INK de MimioStudio o con otros formatos.

Para más información sobre el uso de MimioStudio Notebook, consulte Trabajar con MimioStudio Notebook.
## **Primeros pasos**

MimioCapture está vinculado directamente con MimioTeach para ofrecer una integración única con el software MimioStudio. Antes de comenzar a capturar tinta digital, debe configurar la bandeja de MimioCapture, las plumas de MimioCapture, el borrador de MimioCapture y Notebook.

## **Configurar la bandeja de MimioCapture**

La bandeja de MimioCapture se alimenta con el cable USB y el adaptador de alimentación que se incluyen con MimioTeach. La barra de MimioTeach se conecta con la bandeja de MimioCapture mediante la barra del conector incluido con MimioCapture.

#### **Para conectar**

- 1. Extraiga la barra de MimioTeach de la pizarra.
- 2. Desconecte el cable USB de la barra de MimioTeach.

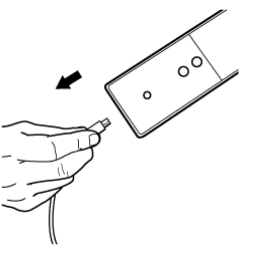

3. Conecte el cable USB en el puerto USB de la bandeja de MimioCapture.

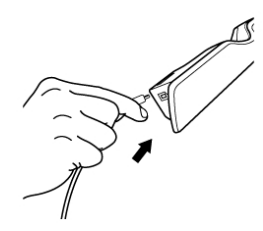

4. Coloque la bandeja de MimioCapture en el borde inferior izquierdo de la pizarra, como se muestra.

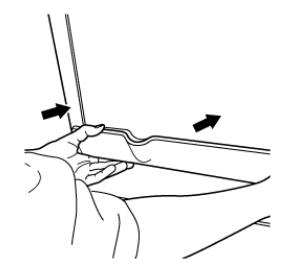

La bandeja de MimioCapture se conecta a cualquier pizarra magnética de forma segura. Consulte Montar MimioCapture en una pizarra no magnética para obtener información sobre cómo montar la bandeja en una pizarra no magnética.

5. Conecte la barra del conector en la bandeja de MimioCapture, como se muestra.

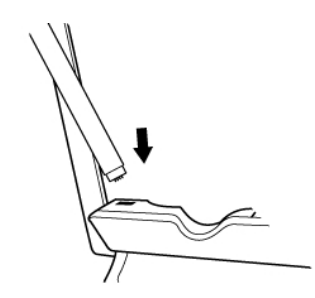

6. Conecte el otro extremo de la barra del conector en la barra de MimioTeach, del modo que se indica.

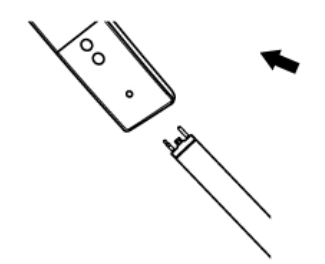

7. Vuelva a conectar la barra de MimioTeach en el lateral de la pizarra.

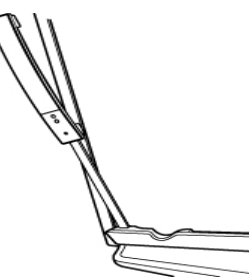

## **Configurar las plumas de MimioCapture**

MimioCapture incluye cuatro plumas de MimioCapture de colores y cuatro marcadores de pizarra Expo®. Antes de empezar a usar MimioCapture, es necesario configurar las plumas de MimioCapture.

Cada pluma de MimioCapture cuenta con una batería recargable de iones de litio. Las plumas se cargan siempre que se colocan en la bandeja de MimioCapture.

#### **Para configurar las plumas de MimioCapture**

1. Extraiga la tira plástica de la parte superior de la pluma para activar la batería recargable.

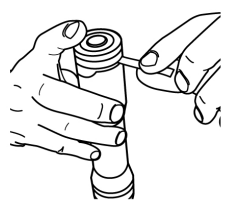

2. Presione el botón lateral de la pluma y separe la parte superior del cuerpo de la pluma.

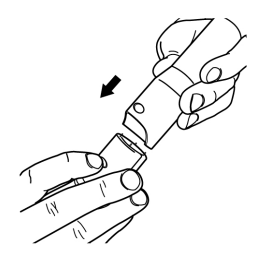

3. Inserte un marcador de pizarra Expo® de color en el cuerpo de la pluma de color correspondiente.

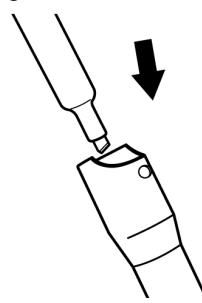

4. Vuelva a colocar la parte superior de la pluma en el cuerpo de la pluma.

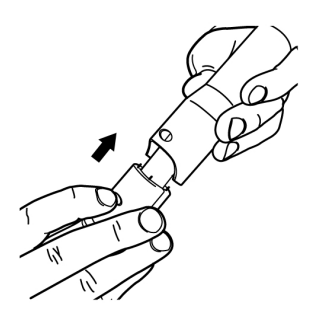

5. Coloque el tapón en la pluma.

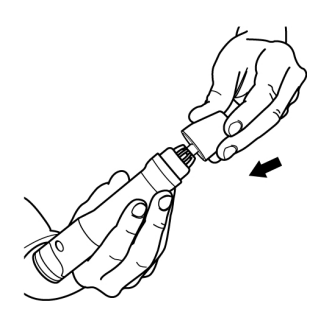

## **Configurar el borrador de MimioCapture**

El borrador de MimioCapture se alimenta con una batería recargable de iones de litio. El borrador se carga siempre que se coloca en la bandeja de MimioCapture.

#### **Para configurar el borrador de MimioCapture**

Extraiga la tira plástica de la parte superior del borrador para activar la batería recargable.

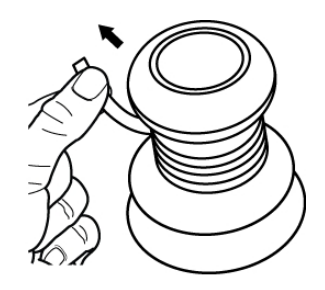

## **Cargar las plumas y el borrador**

Las plumas y el borrador de MimioCapture se recargan rápidamente cuando están colocados en la base de la bandeja de MimioCapture.

#### **Para cargar las plumas y el borrador**

Coloque las plumas y el borrador en el lugar correspondiente de la bandeja de MimioCapture.

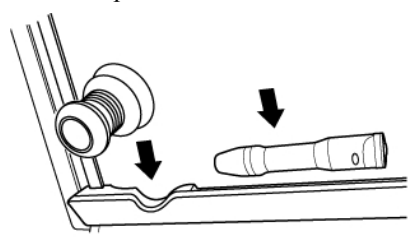

Las luces de estado se vuelven de color verde para indicar que las plumas o el borrador se están cargando.

## **Configurar MimioStudio Notebook para la captura**

Para comenzar a capturar tinta digital, primero debe seguir estos pasos:

- <sup>n</sup> Ajustar el tamaño de la pizarra en Configuración de MimioStudio.
- niciar el modo Captura de tinta de MimioStudio.

#### **Ajustar el tamaño de la pizarra**

Antes de comenzar a capturar tinta digital, debe ajustar el tamaño de la pizarra en la configuración de MimioStudio. El tamaño predeterminado es de 96x48 pulgadas.

#### **Para ajustar el tamaño de la pizarra de un MimioCapture dispositivo**

1. Haga clic con el botón secundario en  $\blacktriangledown$  en el área de notificación de la Barra de tareas y seleccione **Configuración**.

Aparece el cuadro de diálogo Configuración de MimioStudio.

- 2. Haga clic en **Captura de tinta**.
- 3. Si tiene más de una barra de MimioTeach conectada a la computadora, elija el dispositivo para el que desea cambiar la configuración en la lista **Dispositivo**.
- 4. Realice una de las siguientes acciones:
	- <sup>l</sup> Elija un tamaño de la lista **Tamaño de superficie**.
	- <sup>l</sup> Elija **Personalizar** en la lista **Tamaño de superficie** e ingrese los valores deseados en los cuadros **Ancho** y **Altura**.
	- <sup>l</sup> Haga clic en **Tamaño automático** y toque una pluma MimioCapture en la pizarra en la ubicación que se muestra en el cuadro de diálogo **Tamaño automático**.

#### **Iniciar el modo Captura de tinta**

El modo Captura de tinta de MimioStudio permite hacer notas en la pizarra y capturarlas al instante en MimioStudio Notebook.

#### **Para iniciar el modo Captura de tinta**

Toque la punta de cualquier punta MimioCapture en la pizarra.

Automáticamente se abre un nuevo Notebook para capturar notas.

## **Usar MimioCapture**

MimioCapture se puede usar junto con MimioTeach, sin necesidad de un proyector, para grabar notas y dibujos desde la pizarra. Esto se denomina capturar tinta digital.

#### **Capturar tinta digital**

En el modo Captura de tinta, las notas se capturan automáticamente en MimioStudio Notebook. Los botones de la bandeja de MimioCapture permiten insertar una página nueva de Notebook, insertar una copia de la página actual en Notebook o imprimir la página actual de Notebook.

#### **Para capturar la tinta digital**

- 1. Si la barra de MimioTeach no está activada, enciéndala.
- 2. Escriba o dibuje en la pizarra con las plumas de MimioCapture.

Se abrirá automáticamente un documento nuevo de Notebook en la computadora conectada y comenzará a capturar la tinta digital.

3. Agregue, copie e imprima las páginas que necesite por medio de los botones de la bandeja de MimioCapture.

#### **Escribir y dibujar con tinta digital**

En el modo Captura de tinta, las plumas de MimioCapture y el borrador de MimioCapture se usan para dibujar y borrar tinta en la pizarra.

De modo predeterminado, el color grabado coincide con el color de la pluma de MimioCapture, independientemente del color del marcador que se inserte.

El estilete de MimioTeach se usa solo en el modo Interactivo. No funciona con el modo Captura de tinta.

#### **Para dibujar tinta digital**

- 1. Elija una de las plumas MimioCapture de color.
- 2. Dibuje en la pizarra con la pluma.

Mantenga la pluma a 15 grados en posición perpendicular a la pizarra para garantizar que los datos se capturen correctamente.

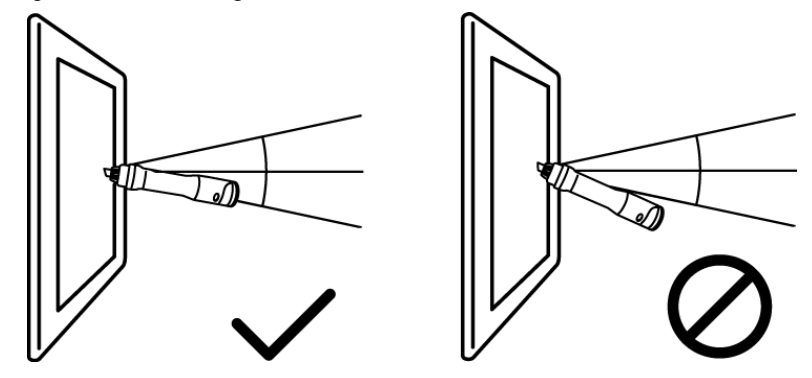

### **Para borrar tinta digital**

Borre la tinta de la pizarra con el borrador de MimioCapture.

Mantenga la superficie del borrador plana contra la pizarra para garantizar que los datos se eliminen correctamente.

#### **Agregar, copiar e imprimir páginas de Notebook**

Al usar MimioStudio en modo Captura, puede insertar una nueva página de Notebook, insertar una copia de la página actual en Notebook o bien imprimir la página actual de Notebook.

#### **Usar la barra de MimioCapture para agregar, copiar e imprimir páginas de Notebook**

Los botones de la bandeja de MimioCapture se pueden usar para obtener fácil acceso a las funciones directamente desde su pizarra. Los botones de la bandeja de MimioCapture permiten insertar una página nueva de Notebook, insertar una copia de la página actual de Notebook o imprimir la página actual de Notebook.

La siguiente figura muestra los botones de la bandeja de MimioCapture .

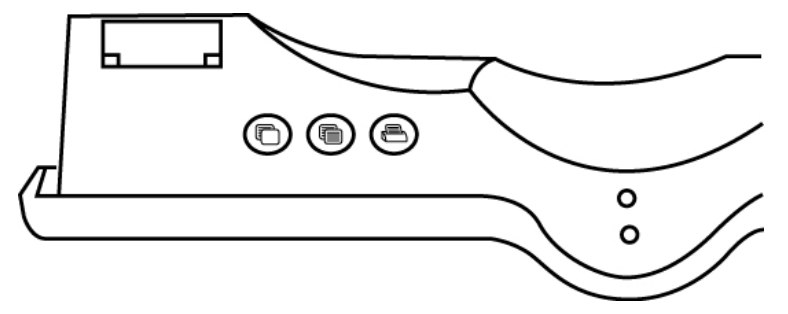

En la siguiente tabla se describen las funciones de los botones de la bandeja de MimioCapture.

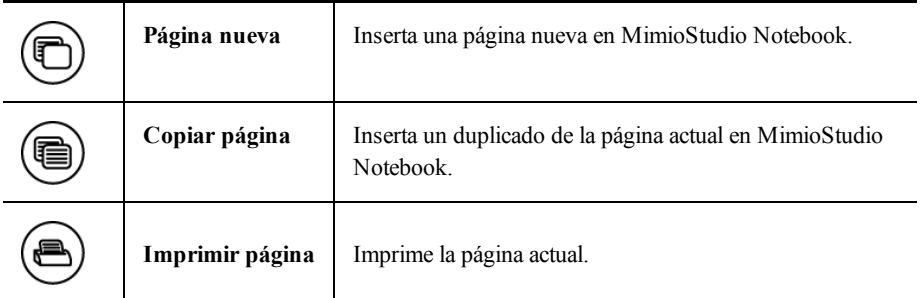

## **Usar la barra de MimioTeach para agregar y copiar páginas de Notebook**

El botón Iniciar de la barra MimioTeach permite insertar una nueva página de Notebook o insertar una copia de la página actual en Notebook.

La figura siguiente muestra el botón Iniciar en la barra de MimioTeach.

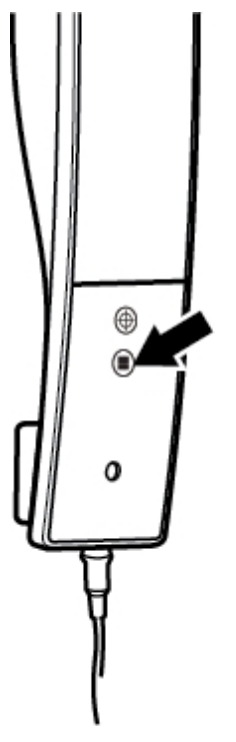

#### **Para agregar una página**

1. Mantenga presionado el botón Iniciar,  $\mathbf{\Theta}$ , en la barra de MimioTeach.

La barra de MimioTeach emite un sonido y se agrega una nueva página a Notebook.

## **Para copiar una página**

- 1. Mantenga presionado el botón Iniciar,  $\mathbf{Q}$ , en la barra de MimioTeach.
- 2. Cuando escuche dos señales sonoras, libere el botón.

Se agrega a Notebook una copia de la página actual.

## **Mantenimiento de MimioCapture**

Lea los temas siguientes para obtener información sobre la limpieza, el almacenamiento y el montaje de MimioCapture en una pizarra no magnética.

- **Limpiar MimioCapture**
- Montar MimioCapture en una pizarra no magnética

## **Limpiar MimioCapture**

MimioCapture se ha diseñado para ofrecer una larga durabilidad sin problemas, y el mantenimiento que requiere es mínimo.

Puede limpiar fácilmente MimioCapture con los siguientes productos:

- <sup>n</sup> Un paño que no suelte pelusa.
- <sup>n</sup> Alcohol isopropílico, detergente lavavajillas diluido o limpiacristales diluido.
- Si utiliza un producto limpiacristales, asegúrese que no contenga amoníaco.

#### **Para limpiar MimioCapture**

- 1. Desconecte el cable USB de la barra del conector.
- 2. Use el paño para limpiar el exterior de la bandeja, las plumas y el borrador de MimioCapture.
- 3. Elimine la suciedad y las manchas con una de las soluciones limpiadoras mencionadas anteriormente.
	- Evite utilizar líquidos sobre los contactos de carga. Asegúrese que no entre líquido en las aberturas del equipo.
- 4. Vuelva a conectar el cable USB de la barra del conector.

## **Montar MimioCapture en una pizarra no magnética**

La bandeja de MimioCapture se conecta a cualquier pizarra magnética de forma segura. Si no tiene ninguna pizarra magnética, puede montar la bandeja de MimioCapture en la pizarra con las chapas metálicas que se incluyen.

#### **Para montar MimioCapture con una pizarra no magnética**

1. Coloque las chapas metálicas en la parte posterior de la bandeja de MimioCapture, como se muestra.

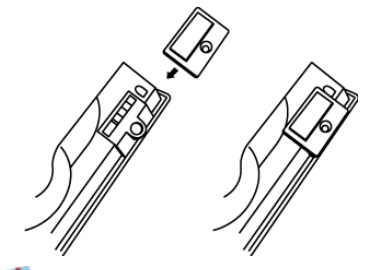

- Asegúrese que el hueco de cada chapa quede encajado en el hueco de la parte posterior de la bandeja de MimioCapture.
- 2. Quite el papel protector de las cintas adhesivas para dejarlas al descubierto.

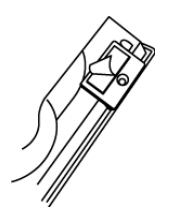

3. Apriete bien la bandeja de MimioCapture en el borde inferior izquierdo de la pizarra, como se muestra.

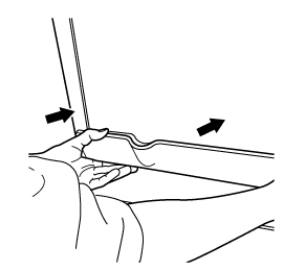

Esta página se ha dejado en blanco para la impresión por doble cara.

## **Capítulo 7**

# **Mimio Capture Kit**

Mimio Capture Kit se usa con una pizarra habilitada de Mimio Interactive para grabar notas y dibujos desde la pizarra. El modo Captura de tinta de MimioStudio permite hacer notas y dibujos en la pizarra con las plumas de Mimio Capture Kit. Las notas se capturan automáticamente en MimioStudio Notebook.

#### **Contenido del paquete**

El paquete de Mimio Capture Kit contiene lo siguiente:

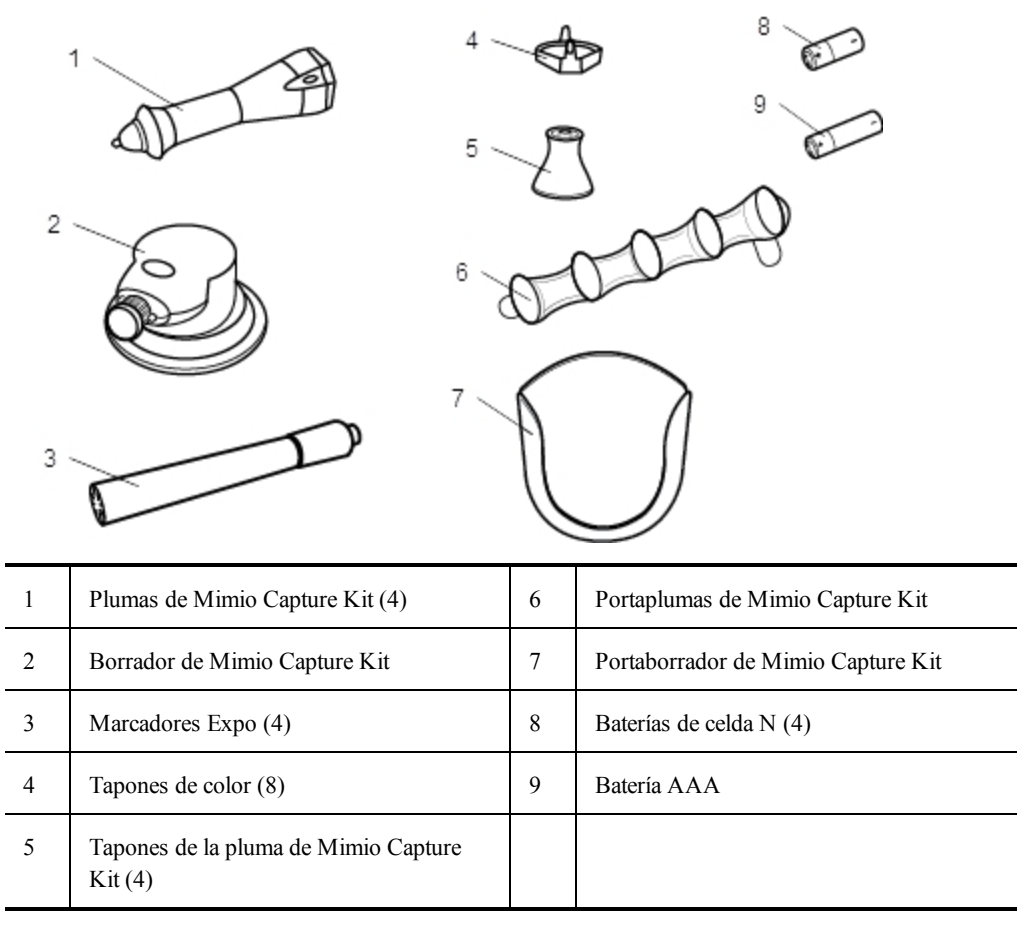

Si le falta alguno de los elementos indicados, póngase en contacto con el Departamento de Asistencia al Cliente.

## **Acerca de Mimio Capture Kit**

Mimio Capture Kit incluye cuatro plumas y un borrador para crear notas en la pizarra habilitada de Mimio Interactive. El portaplumas y el portaborrador sirven para guardar las plumas y el borrador.

La siguiente figura muestra los principales componentes de Mimio Capture Kit.

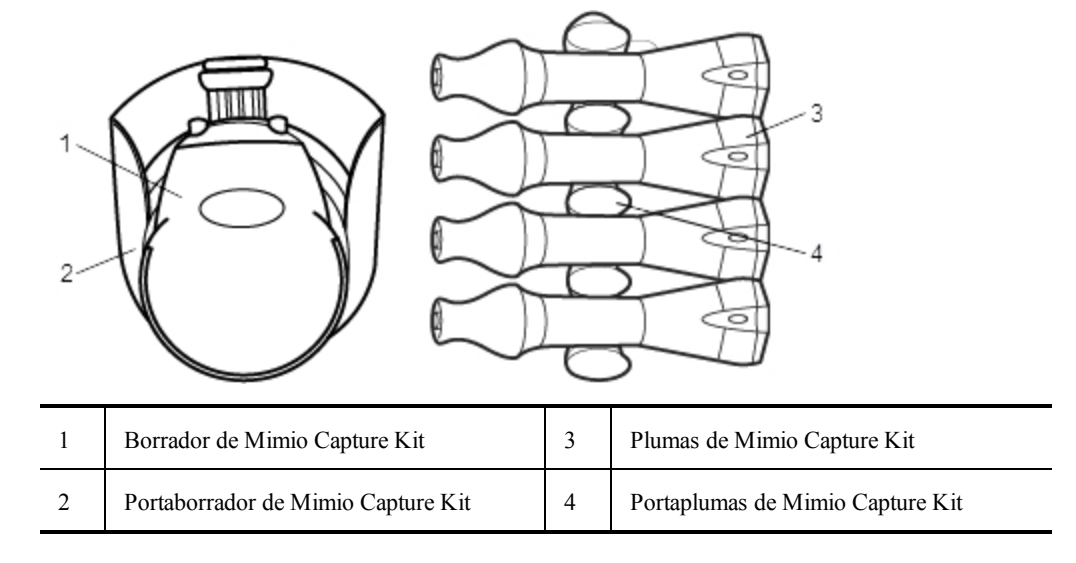

## **Acerca de MimioStudio Notebook**

Cuando crea notas en la pizarra con Mimio Capture Kit, puede guardarlas automáticamente en MimioStudio Notebook. Una vez que se ha guardado la información en Notebook, puede guardar Notebook como archivo INK de MimioStudio o con otros formatos.

÷ La barra de Mimio Interactive puede capturar y almacenar tinta mientras está desconectado de la computadora. Consulte Descargar tinta digital para obtener más información sobre cómo capturar y descargar tinta digital para una sesión sin conexión.

Para más información sobre el uso de MimioStudio Notebook, consulte Trabajar con MimioStudio Notebook.

## **Primeros pasos**

Mimio Capture Kit está vinculado directamente con Mimio Interactive para ofrecer una integración única con el software MimioStudio. Antes de comenzar a capturar tinta digital, debe configurar las plumas de Mimio Capture Kit, el borrador de Mimio Capture Kit y MimioStudio Notebook.

## **Configurar las plumas de Mimio Capture Kit**

Mimio Capture Kit incluye cuatro plumas de Mimio Capture Kit, cuatro marcadores de pizarra Expo® y ocho tapones de color. Antes de empezar a usar Mimio Capture Kit, es necesario configurar las plumas de Mimio Capture Kit.

Cada pluma de Mimio Capture Kit cuenta con una batería de celda N.

## **Para configurar las plumas de Mimio Capture Kit**

1. Gire con cuidado y retire la parte superior de la pluma de Mimio Capture Kit para separarla del cuerpo de la pluma.

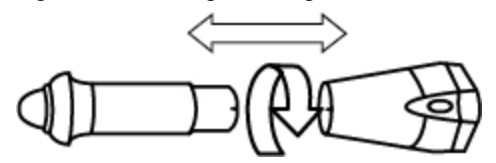

2. Quite el tapón de color presionando los nódulos de color de los lados y jalando.

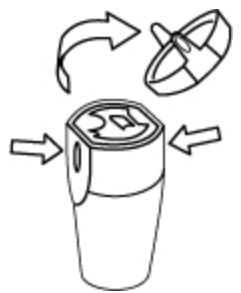

3. Inserte una batería de celda N en la pluma de Mimio Capture Kit.

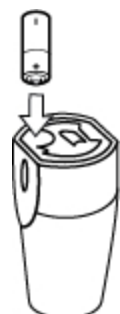

4. Sustituya el tapón de color asegurándose de alinear el resorte del tapón de color con la batería.

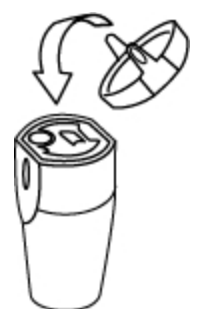

5. Inserte un marcador de pizarra Expo® del mismo color que el tapón de color en el cuerpo de la pluma.

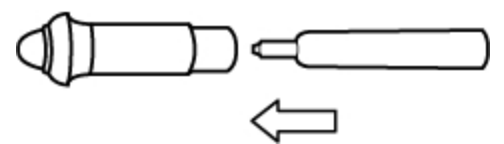

6. Alinee la flecha del cuerpo de la pluma con la flecha de la parte superior de la pluma.

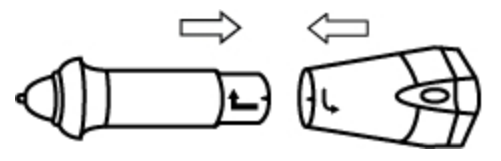

7. Encaje las dos partes de la pluma y gírelas para fijarlas.

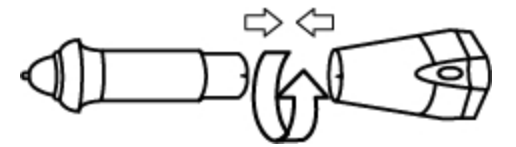

8. Coloque el tapón en la pluma.

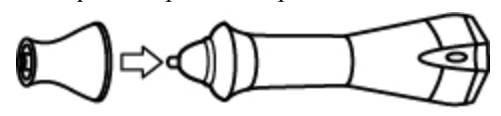

## **Configurar el borrador de Mimio Capture Kit**

El borrador de Mimio Capture Kit se alimenta con una batería AAA.

#### **Para configurar el borrador de Mimio Capture Kit**

1. Presione suavemente ambos extremos del borrador y levante la tapa del compartimento de la batería.

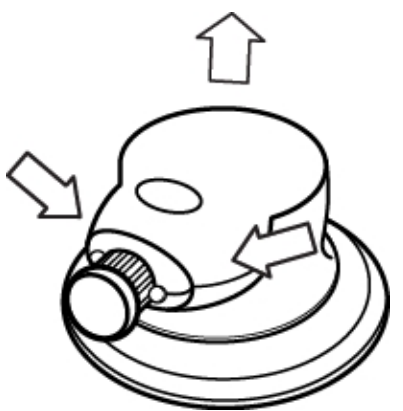

2. Inserte la batería en el compartimento de la batería.

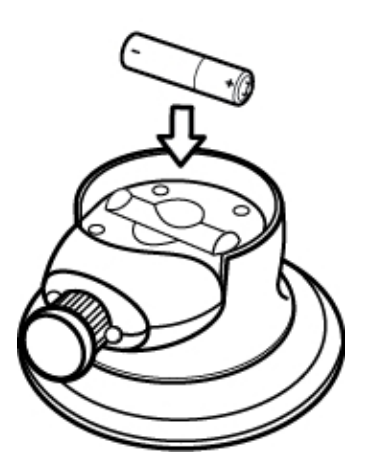

3. Vuelva a colocar la cubierta del compartimento de baterías.

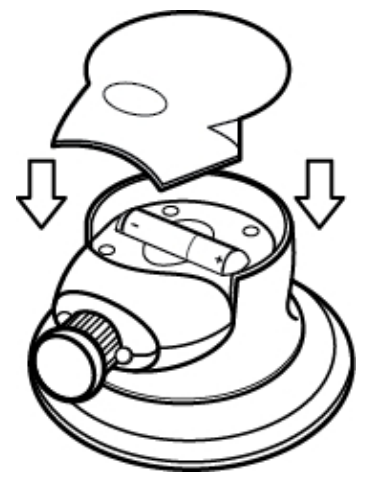

## **Configurar MimioStudio Notebook para la captura**

Para comenzar a capturar tinta digital, primero debe seguir estos pasos:

- <sup>n</sup> Ajustar el tamaño de la pizarra en Configuración de MimioStudio.
- <sup>n</sup> Iniciar el modo Captura de tinta de MimioStudio.

#### **Ajustar el tamaño de la pizarra**

Antes de comenzar a capturar tinta digital, debe ajustar el tamaño de la pizarra en la configuración de MimioStudio. El tamaño predeterminado es de 96x48 pulgadas.

#### **Para ajustar el tamaño de la pizarra de un Mimio Interactive dispositivo**

1. Haga clic con el botón secundario en  $\triangledown$  en el área de notificación de la Barra de tareas y seleccione **Configuración**.

Aparece el cuadro de diálogo Configuración de MimioStudio.

- 2. Haga clic en **Captura de tinta**.
- 3. Si tiene más de una barra de Mimio Interactive conectada a la computadora, elija el dispositivo para el que desea cambiar la configuración en la lista **Dispositivo**.
- 4. Realice una de las siguientes acciones:
	- <sup>l</sup> Elija un tamaño de la lista **Tamaño de superficie**.
	- <sup>l</sup> Elija **Personalizar** en la lista **Tamaño de superficie** e ingrese los valores deseados en los cuadros **Ancho** y **Altura**.
	- <sup>l</sup> Haga clic en **Tamaño automático** y toque una pluma Mimio Capture Kit en la pizarra en la ubicación que se muestra en el cuadro de diálogo **Tamaño automático**.

#### **Iniciar el modo Captura de tinta**

El modo Captura de tinta de MimioStudio permite hacer notas en la pizarra y capturarlas al instante en MimioStudio Notebook.

٠ La barra de Mimio Interactive puede capturar y almacenar tinta mientras está desconectado de la computadora. Sin embargo, debe suministrar corriente eléctrica a la barra de Mimio Interactive mediante baterías o un adaptador. Consulte Descargar tinta

digital para obtener más información sobre cómo capturar y descargar tinta digital para una sesión sin conexión.

#### **Para iniciar el modo Captura de tinta**

Toque la punta de cualquier punta Mimio Capture Kit en la pizarra. Automáticamente se abre un nuevo Notebook para capturar notas.

## **Usar Mimio Capture Kit**

Mimio Capture Kit se puede usar junto con Mimio Interactive, sin necesidad de un proyector, para grabar notas y dibujos desde la pizarra. Esto se denomina capturar tinta digital.

#### **Capturar tinta digital**

En el modo Captura de tinta, las notas se capturan automáticamente en MimioStudio Notebook. Los botones de la barra de Mimio Interactive permiten insertar una página nueva de Notebook, insertar una copia de la página actual en Notebook o imprimir la página actual de Notebook.

÷. La barra de Mimio Interactive puede capturar y almacenar tinta mientras está desconectado de la computadora. Consulte Descargar tinta digital para obtener más información sobre cómo capturar y descargar tinta digital para una sesión sin conexión.

#### **Para capturar la tinta digital**

- 1. Si la barra de Mimio Interactive no está activada, enciéndala.
- 2. Escriba o dibuje en la pizarra con las plumas de Mimio Capture Kit. Se abrirá automáticamente un documento nuevo de Notebook en la computadora conectada y comenzará a capturar la tinta digital.
- 3. Agregue, copie e imprima las páginas que necesite por medio de los botones de la barra de Mimio Interactive.

#### **Escribir y dibujar con tinta digital**

En el modo Captura de tinta, las plumas de Mimio Capture Kit y el borrador de Mimio Capture Kit se usan para dibujar y borrar tinta en la pizarra.

De modo predeterminado, el color grabado coincide con el del tapón de color de la pluma de Mimio Capture Kit, independientemente del color del marcador que se inserte.

o. El Mouse de Mimio Interactive se usa solo en el modo Interactivo. No funciona con el modo Captura de tinta.

#### **Para dibujar tinta digital**

- 1. Elija una de las plumas de Mimio Capture Kit.
- 2. Dibuje en la pizarra con la pluma.

Mantenga la pluma a 15 grados en posición perpendicular a la pizarra para garantizar

当

que los datos se capturen correctamente.

#### **Para borrar tinta digital**

Borre la tinta de la pizarra con el borrador de Mimio Capture Kit.

Mantenga la superficie del borrador plana contra la pizarra para garantizar que los datos se eliminen correctamente.

#### **Agregar, copiar e imprimir páginas de Notebook**

Cuando use el modo Captura de tinta, podrá usar los botones de la barra de Mimio Interactive para obtener fácil acceso a las funciones directamente desde la pizarra. Los botones de la barra de Mimio Interactive permiten insertar una página nueva de Notebook insertar una copia de la página actual de Notebook, o imprimir la página actual de Notebook.

La siguiente figura muestra los botones de la barra de Mimio Interactive.

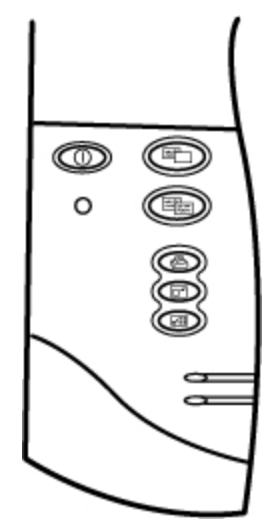

En la siguiente tabla se describen las funciones de los botones de la barra de Mimio Interactive.

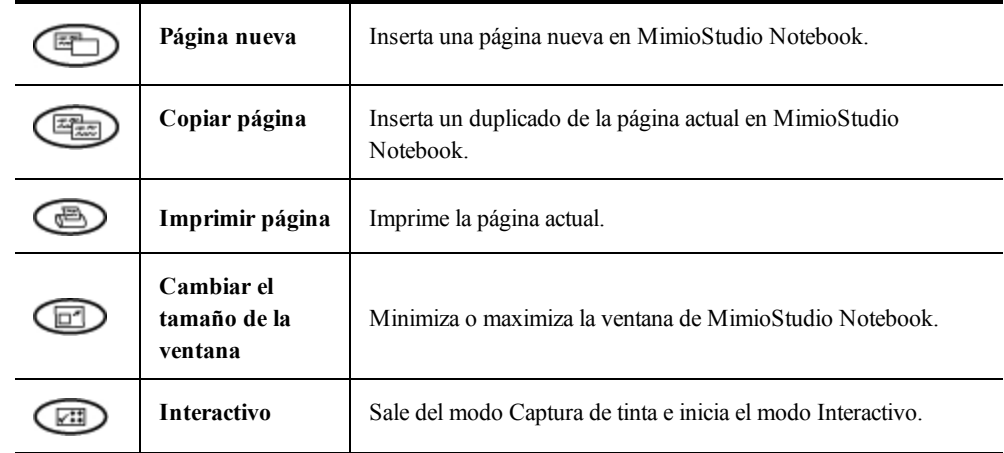

## **Descargar tinta digital**

Puede usar la barra de Mimio Interactive para grabar Tinta digital incluso mientras la pizarra está desconectada de la computadora. A continuación, puede descargar la tinta digital a MimioStudio Notebook para su impresión, distribución o edición.

÷ Si la barra de Mimio Interactive no está conectada a la computadora a través del cable USB, debe tener instaladas las baterías o estar conectada al adaptador de alimentación.

#### **Para descargar la tinta digital:**

- 1. Conecte la barra de Mimio Interactive a la computadora.
- 2. Realice una de las siguientes acciones:
	- <sup>l</sup> Si está configurado para descargar automáticamente la tinta digital (predeterminado), abra un nuevo documento de Notebook.

El proceso de descarga de la tinta comienza automáticamente.

· Si está configurado para descargar tinta digital manualmente, abra un nuevo documento de MimioStudio Notebook y haga doble clic en **Descargar tinta** en la barra de estado.

## **Mantenimiento de Mimio Capture Kit**

Lea los temas siguientes para obtener información sobre la limpieza, el almacenamiento y el montaje de Mimio Capture Kit.

- <sup>n</sup> Limpiar Mimio Capture Kit
- **n** Montar Mimio Capture Kit

## **Limpiar Mimio Capture Kit**

Mimio Capture Kit se ha diseñado para ofrecer una larga durabilidad sin problemas, y el mantenimiento que requiere es mínimo.

Puede limpiar fácilmente Mimio Capture Kit con los siguientes productos:

- <sup>n</sup> Un paño que no suelte pelusa.
- <sup>n</sup> Alcohol isopropílico, detergente lavavajillas diluido o limpiacristales diluido.

Si utiliza un producto limpiacristales, asegúrese que no contenga amoníaco.

#### **Para limpiar Mimio Capture Kit**

- 1. Use el paño para limpiar el exterior de las plumas y el borrador de Mimio Capture Kit.
- 2. Elimine la suciedad y las manchas con una de las soluciones limpiadoras mencionadas anteriormente.
	- Asegúrese que no entre líquido en las aberturas del equipo.

## **Montar Mimio Capture Kit**

El portaplumas y el portaborrador de Mimio Capture Kit se conectan a cualquier pizarra de forma segura.

#### **Para montar el portaplumas de Mimio Capture Kit**

1. Quite el papel protector de las cintas adhesivas del dorso del portaplumas para dejarlas al descubierto.

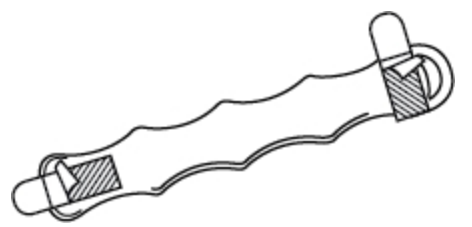

2. Sostenga verticalmente el portaplumas de Mimio Capture Kit y empuje con fuerza contra la pizarra, como se muestra.

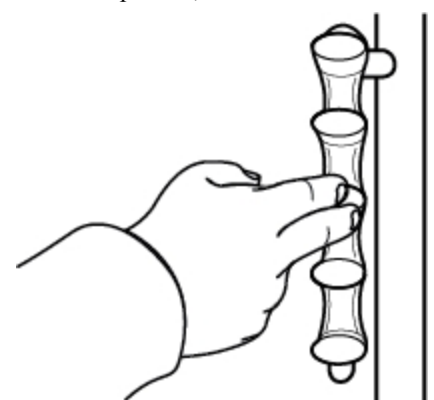

3. Coloque las plumas de Mimio Capture Kit en el portaplumas cuando no las utilice.

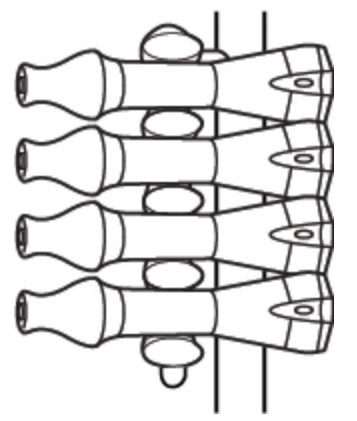

## **Para montar el portaborrador Mimio Capture Kit**

1. Quite el papel protector de las cintas adhesivas del dorso del portaborrador para dejarlas al descubierto.

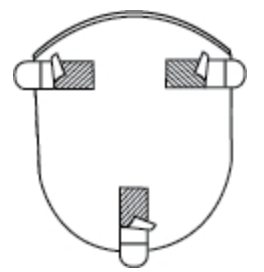

2. Empuje con fuerza el portaborrador de Mimio Capture Kit contra la pizarra, como se muestra.

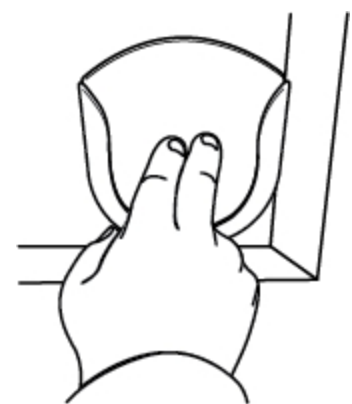

3. Coloque el borrador de Mimio Capture Kit en el portaborrador cuando no lo utilice.

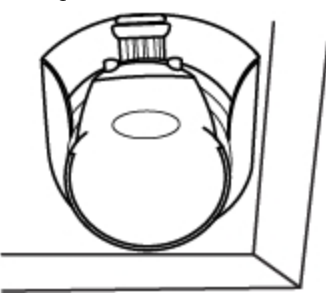

## **Capítulo 8**

# **MimioVote**

MimioVote es un sistema de respuestas inalámbrico e interactivo para los alumnos. Si usa MimioVote, puede recopilar las respuestas de los alumnos de forma rápida y sencilla. Esta información rápida sobre los alumnos le permite asegurarse de que todos ellos estén siguiendo la lección y, de no ser así, ofrece la posibilidad de adaptar la lección.

#### **Contenido del paquete**

El paquete de MimioVote contiene lo siguiente:

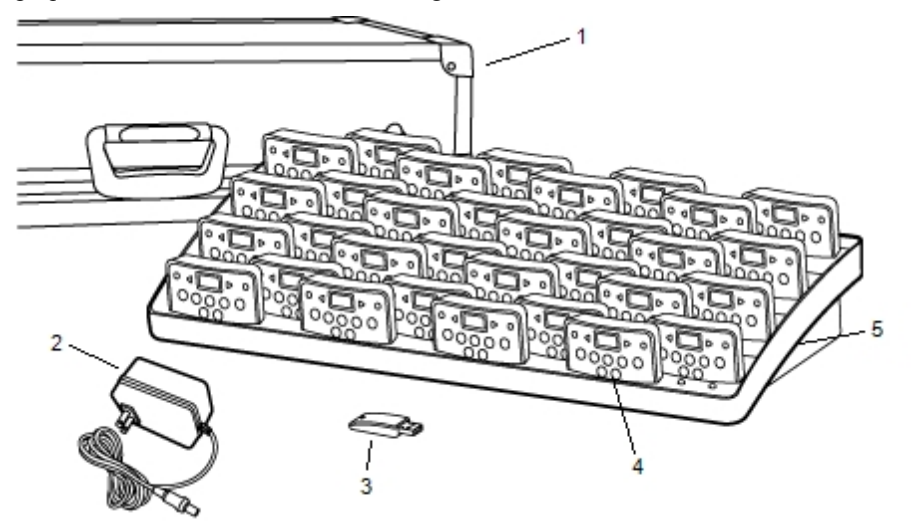

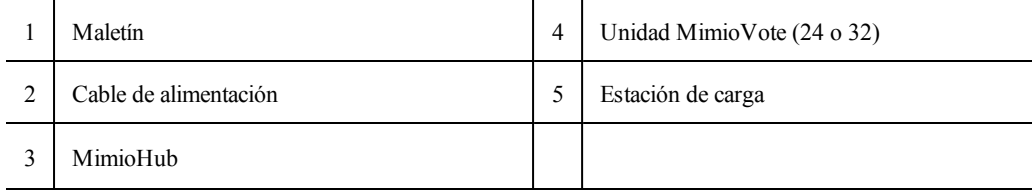

Si le falta alguno de los elementos indicados, póngase en contacto con el Departamento de Asistencia al Cliente.

## **Acerca de MimioVote**

El sistema MimioVote incluye una estación de carga y 24 o 32 unidades MimioVote. Puede combinar dos sistemas MimioVote para formar un total de 64 unidades.

## **Acerca de la estación MimioVote**

La estación MimioVote se usa para recargar y guardar todas las unidades MimioVote.

Puede colocar cualquier unidad MimioVote en cualquier ranura de la estación MimioVote. El número asignado a cada unidad lo determina automáticamente el número de ranura en la que se inserta la unidad. No es necesario hacer coincidir las unidades con ranuras específicas de la estación MimioVote. Cuando se inserta una unidad en la estación MimioVote, el número de unidad aparece en la pantalla de la unidad.

La figura siguiente muestra los principales componentes de la estación MimioVote.

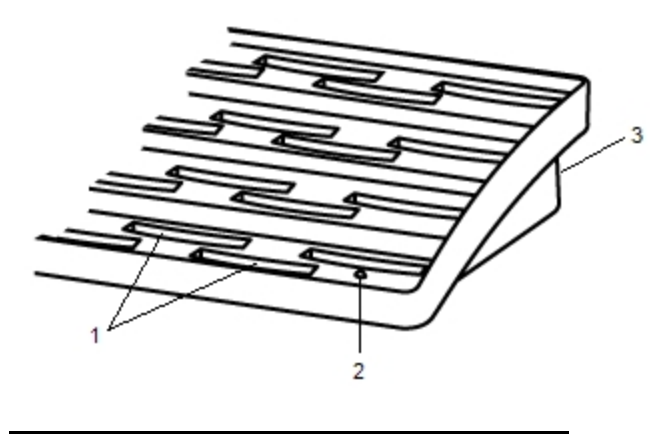

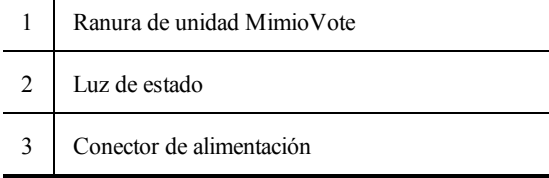

#### **Luces de estado**

Las luces de estado indican visualmente el estado de la estación MimioVote.

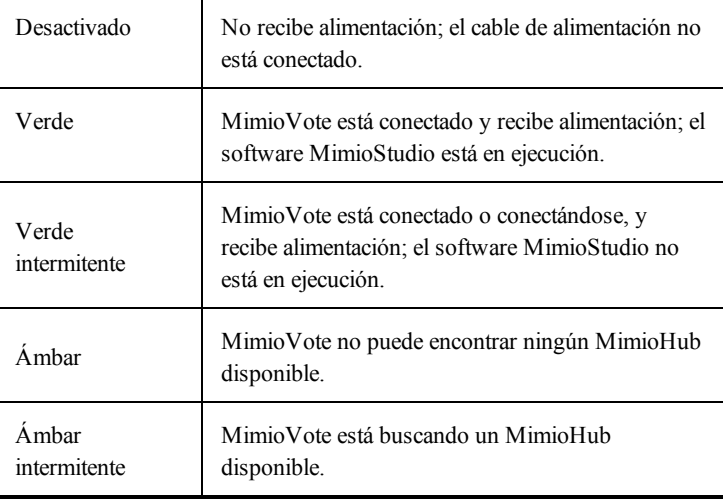

#### **Acerca de las unidades MimioVote**

El sistema MimioVote incluye 24 o 32 unidades MimioVote. Las unidades MimioVote se deslizan en la estación MimioVote para su recarga o almacenamiento.

Cuando se llevan a cabo actividades, los botones de la unidad MimioVote se encienden en función de las respuestas que haya disponibles para el alumno. Las respuestas disponibles las determina el maestro al crear la pregunta. Por ejemplo, si la pregunta es de verdadero/falso, solo se iluminan los botones  $\mathcal{O}_V \otimes$  en la unidad MimioVote. Los botones A, B, C, D y E no se iluminarán y no registrarán ninguna respuesta si se presionan.

De modo predeterminado, cada botón de la unidad MimioVote se ilumina con un color diferente. Puede desactivar los colores y que todos los botones se iluminen en blanco. Para obtener información sobre cómo cambiar los colores de los botones, consulte Ajustar la configuración de MimioVote.

La siguiente figura muestra los principales componentes de la unidad MimioVote.

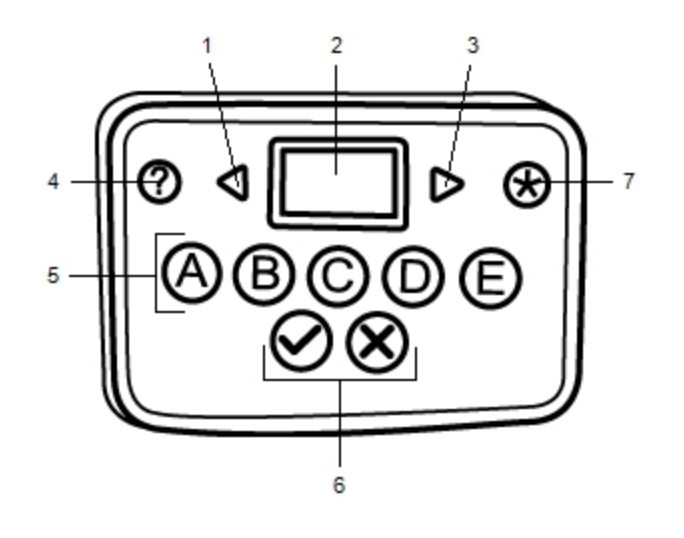

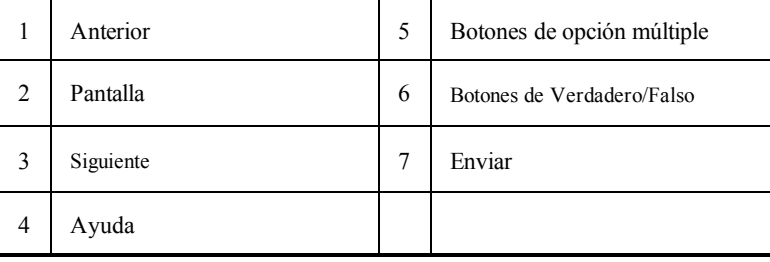

## **Acerca del software**

El software MimioStudio incluye varias funciones especialmente diseñadas para usar con el sistema MimioVote. MimioStudio Notebook y la Galería contienen todo lo necesario para crear actividades y llevarlas a cabo con los alumnos. La Barra de herramientas Voto y Voto rápido de MimioStudio incluyen todas las herramientas que necesita para llevar a cabo las actividades y reunir las respuestas de los alumnos. Además, el Cuaderno de calificaciones de MimioStudio almacena la información y los resultados de todas las actividades de clase.

#### **Acerca de MimioStudio Notebook**

Puede usar MimioStudio Notebook para crear cualquier tipo de actividad de MimioVote. Las actividades se crean agregando objetos de preguntas a las páginas de Notebook. La carpeta Preguntas y resultados de la Galería de MimioStudio incluye una amplia gama de objetos de preguntas prediseñados para crear actividades en Notebook de forma rápida y sencilla.

Para más información sobre el uso de MimioStudio Notebook y la Galería, consulte Acerca de MimioStudio.

## **Acerca de la Barra de herramientas Voto**

La Barra de herramientas Voto incluye todas las herramientas necesarias para anotar la asistencia, llevar a cabo actividades de clase, reunir las respuestas de los alumnos y visualizar los resultados. La Barra de herramientas Voto está disponible en MimioStudio Notebook y Microsoft PowerPoint.

En la figura siguiente se muestran las principales funciones de la Barra de herramientas Voto en MimioStudio Notebook y Microsoft PowerPoint.

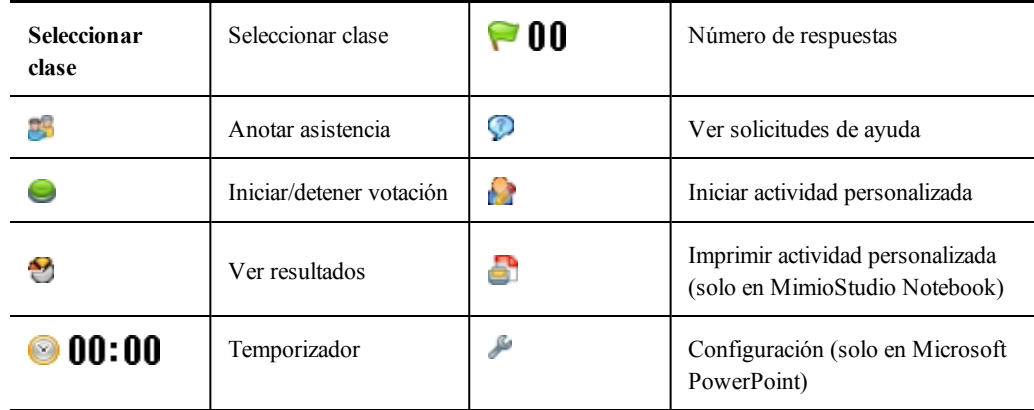

#### **Acerca de la Voto rápido de MimioStudio**

Puede usar Voto rápido de MimioStudio para formular preguntas que no son parte de una actividad de Notebook o PowerPoint MimioVote. Puede usar Voto rápido para agregar una pregunta en cualquier momento durante una actividad dirigida por el maestro.

En la tabla siguiente se describen las principales funciones de Voto rápido de MimioStudio.

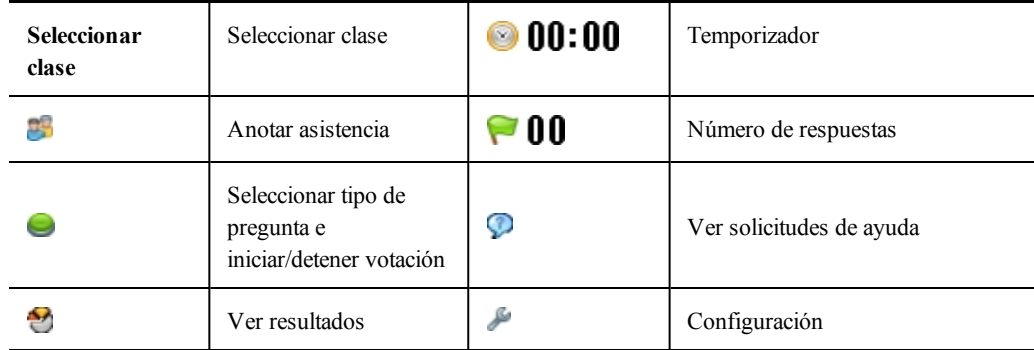

#### **Acerca del Cuaderno de calificaciones de MimioStudio**

El Cuaderno de calificaciones de MimioStudio guarda los resultados de todas las actividades de clase. Las respuestas de los alumnos recopiladas con el sistema MimioVote se guardan automáticamente en el Cuaderno de calificaciones, junto con información completa para cada pregunta. Puede agregar manualmente actividades que no se hayan llevado a cabo usando el sistema MimioVote, de modo que resulta sencillo guardar todas las calificaciones en un lugar.

En el Cuaderno de calificaciones hay disponibles las siguientes vistas, que permiten obtener un acceso fácil a la información que se desea visualizar:

#### **Vista Todas las clases**

Muestra una lista de todas las clases guardadas, el número de alumnos en cada clase y la nota media de todos los alumnos de la clase.

La vista Todas las clases se visualiza cuando no hay ninguna clase seleccionada.

#### **Vista Fecha**

Muestra una lista de todos los alumnos de la clase seleccionada y todas las fechas en las que se llevaron a cabo actividades. Cada columna de fecha muestra la nota media de cada alumno para todas las actividades realizadas en esa fecha.

En la vista Fecha también se incluye el panel Clase. El panel Clase muestra el nombre de la clase, el número de alumnos que hay en ella y el número de actividades que se han realizado con la clase seleccionada.

La vista Fecha se visualiza cuando hay una clase seleccionada.

#### **Vista Actividad**

La vista Actividad muestra una lista de todos los alumnos de la clase seleccionada. La columna Asistencia muestra el estado de la asistencia de cada alumno en la fecha seleccionada. Las columnas de actividad muestran la calificación que ha recibido cada alumno para todas las actividades realizadas en la fecha seleccionada.

En la vista Actividad, también puede ver el panel Actividad. Dicho panel muestra el nombre y el tipo de la actividad, el número total de preguntas y el valor de la actividad.

La vista Actividad se visualiza cuando hay una clase seleccionada.

#### **Vista Detalle de actividad**

Muestra una lista de todos los alumnos de la clase seleccionada. La columna Promedio muestra la nota de cada alumno para la actividad seleccionada. Cada columna de pregunta muestra la respuesta que ha dado cada alumno.

El ícono de respuesta indica la respuesta del alumno o el tipo de pregunta.

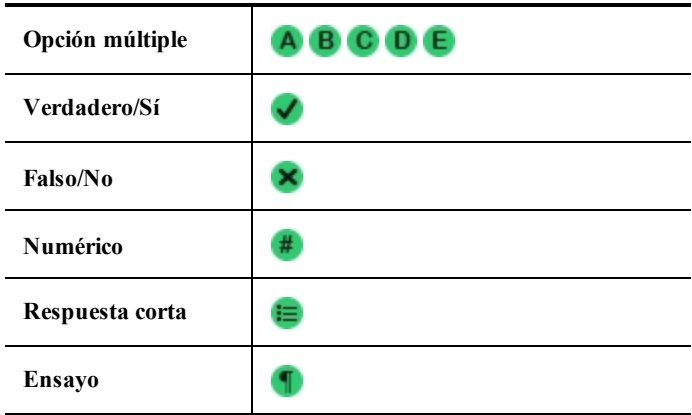

El color de respuesta indica el estado de la respuesta del alumno.

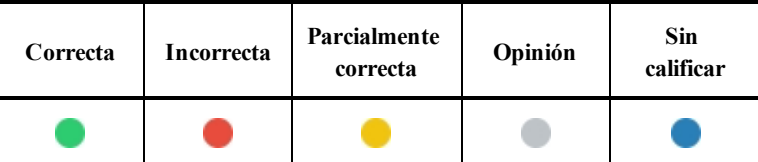

El panel Actividad muestra el nombre, el tipo y el valor de la actividad seleccionada.

En la vista Detalle de actividad, también puede ver el panel Pregunta y el panel Respuesta de los alumnos. El panel Pregunta muestra el texto de la pregunta, las respuestas disponibles y las correctas, así como la instantánea y el valor de la pregunta. En el panel Respuesta de los alumnos se visualizan el nombre del alumno y su respuesta a la pregunta seleccionada.

La vista Detalle de actividad se visualiza cuando hay una clase, una fecha y una actividad seleccionadas.

Además, puede visualizar el panel Alumno desde las vistas Fecha, Actividad y Detalle de actividad. El panel Alumno muestra el nombre, el número de ID del alumno, el número de unidad MimioVote y la dirección del alumno seleccionado.

## **Primeros pasos**

Configurar el sistema MimioVote resulta rápido y sencillo. Puede conectar el sistema MimioVote a la computadora mediante el dispositivo MimioHub incluido. Si tiene MimioTeach, puede conectar el sistema MimioVote a la computadora utilizando el dispositivo MimioHub que ya tiene instalado.

#### **Configurar MimioVote**

Una vez instalado el software MimioStudio en la computadora, puede configurar MimioVote rápidamente.

÷ Cada unidad MimioVote se alimenta con una batería recargable de iones de litio. La batería se recarga cuando la unidad se conecta en la estación de MimioVote. Cargar la batería por primera vez llevará aproximadamente seis horas; cuando esté completamente descargada, la recarga durará aproximadamente doce horas.

#### **Para configurar MimioVote**

1. Extraiga la tira plástica de cada unidad MimioVote para activar la batería recargable.

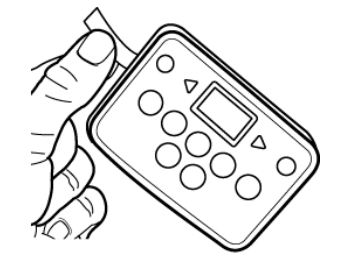

2. Inserte cada unidad MimioVote en una ranura de la estación MimioVote.

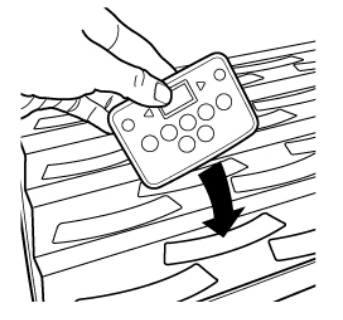

3. Enchufe el cable de alimentación en el conector de la parte posterior de la estación MimioVote.

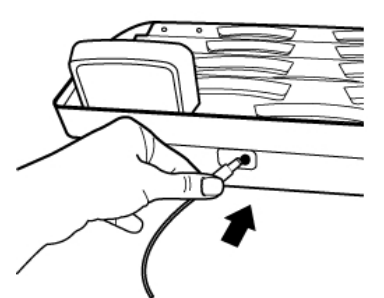

4. Enchufe el otro extremo del cable de alimentación en una toma de corriente.

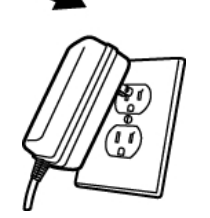

5. Conecte MimioHub en un puerto USB disponible en su computadora.

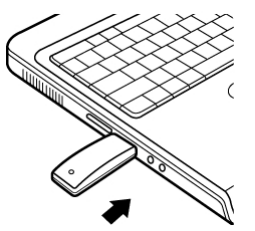

Si ya tiene MimioHub instalado en la computadora, aparecerá un cuadro de diálogo en el que se le preguntará si desea conectar MimioHub al sistema MimioVote. Haga clic en **Sí** para conectar el sistema MimioVote con el sistema MimioHub que ya tiene.

#### **Agregar un segundo sistema MimioVote**

Cada sistema MimioVote incluye 24 o 32 unidades MimioVote. Para clases de mayor tamaño, puede combinar dos sistemas MimioVote para formar un total de hasta 64 unidades.

Q Es posible usar el mismo MimioHub para conectar todos los dispositivos MimioClassroom a la computadora.

#### **Para agregar un segundo sistema MimioVote**

1. Configure la estación y las unidades de MimioVote tal como se describe en Configurar MimioVote.

Una vez encendido el sistema MimioVote, el dispositivo MimioHub instalado previamente detectará el nuevo sistema.

2. Cuando se lo solicite el software, haga clic en **Sí** para conectar el nuevo sistema a MimioHub.

El segundo sistema se conecta a la computadora y se asignan automáticamente los números correspondientes a cada unidad MimioVote.

÷. Si no aparece ningún mensaje de solicitud o si desea conectar el sistema más adelante, consulte Ajustar la configuración las preferencias de los dispositivos de clase para obtener información sobre cómo conectar los dispositivos disponibles a la computadora.

## **Usar el Cuaderno de calificaciones de MimioStudio**

Puede usar el Cuaderno de calificaciones de MimioStudio para almacenar información de todas las clases, los alumnos y las actividades. Las respuestas de los alumnos recopiladas con el sistema MimioVote se guardan automáticamente en el Cuaderno de calificaciones, junto con información completa para cada pregunta. Puede agregar manualmente actividades que no se hayan llevado a cabo usando el sistema MimioVote, de modo que resulta sencillo guardar todas las calificaciones en un lugar.

En la siguiente tabla se muestran las diferentes maneras de obtener acceso al Cuaderno de calificaciones.

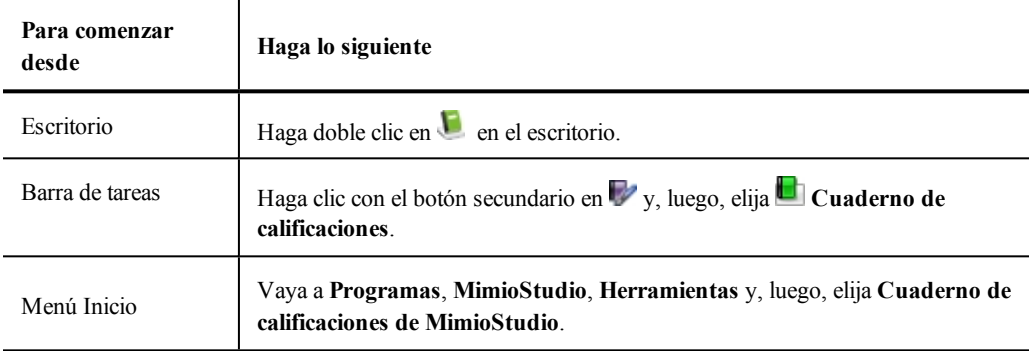

#### **Configurar el Cuaderno de calificaciones**

Antes de empezar a usar el sistema MimioVote para realizar actividades, debe configurar el Cuaderno de calificaciones de MimioStudio. Puede agregar tantas clases como desee al Cuaderno de calificaciones y luego agregar los alumnos a cada una de las clases.

## **Crear una clase**

Puede crear tantas clases como desee en el Cuaderno de calificaciones. Una vez haya creado una clase, puede agregarle alumnos especificando manualmente todos los nombres de los alumnos y su información, o bien puede importar una lista de alumnos.

#### **Para crear una clase**

- 1. Haga clic en  $\bullet$  en la barra de herramientas de la ventana Cuaderno de calificaciones. Se abrirá el cuadro de diálogo Agregar clase.
- 2. Escriba un nombre para la clase en el cuadro **Nombre** y haga clic en **Agregar**. La clase se agrega a la lista de clases.

#### **Agregar alumnos**

El número de alumnos que puede tener en cada clase depende del número de unidades de MimioVote que tenga. Puede combinar dos sistemas MimioVote para obtener un total de 64 unidades.

A cada alumno que agregue a una clase se le asigna un número de unidad MimioVote.

#### **Para agregar un alumno a una clase**

- 1. Seleccione la clase a la que desee agregar el alumno.
- 2. Haga clic en **la** en la barra de herramientas de la ventana Cuaderno de calificaciones. Se abrirá el cuadro de diálogo Agregar alumno.
- 3. Especifique el nombre, el número de ID y la dirección del alumno.

El ID de dispositivo MimioVote se asigna automáticamente.

4. Haga clic en **Agregar**.

El alumno se agregará a la clase.

#### **Importar una lista de alumnos**

Puede agregar alumnos a una clase manualmente especificando todos los nombres de los alumnos y su información, o bien puede importar una lista de alumnos existente en una clase.

Puede importar alumnos desde un archivo de texto Unicode (TXT) o un archivo de valores separados por coma (CSV). Cada alumno debe tener como mínimo un nombre o un apellido asignados para poderse importar.

Es posible importar en el Cuaderno de calificaciones los campos siguientes.

- <sup>n</sup> ID del alumno
- **Nombre**

<sup>n</sup> Apellido <sup>n</sup> Sexo

- Segundo nombre
- **n** Dirección Ciudad
- Provincia
	- Código postal
- País
- **n** Cumpleaños

A cada alumno que agregue a una clase se le asigna un número de unidad MimioVote.

#### **Para crear una lista de clases**

- 1. En el Cuaderno de calificaciones, seleccione la clase a la que desee importar la lista de alumnos.
- 2. En el menú **Archivo**, elija **Importar** y, luego, **Alumnos**. Aparece el cuadro de diálogo Abrir.
- 3. Vaya al archivo que desee importar, selecciónelo y haga clic en **Abrir**. Los alumnos se agregarán a la clase seleccionada.

## **Agregar actividades**

Puede realizar un seguimiento de todas las calificaciones de los alumnos gracias al Cuaderno de calificaciones. Las notas de todas las actividades de MimioVote se guardan automáticamente en el Cuaderno de calificaciones. Asimismo, puede especificar manualmente las actividades que no se hayan realizado utilizando MimioVote.

#### **Para agregar una actividad**

- 1. Seleccione la clase a la que se agregará la actividad.
- 2. Haga clic en **c** en la barra de herramientas de la ventana Cuaderno de calificaciones.
- 3. En el cuadro de diálogo **Agregar actividad**, siga este procedimiento:
	- a. Ingrese un nombre para la actividad en el cuadro **Nombre**.
	- b. Seleccione el tipo de actividad que se agregará en la lista **Tipo**.
	- c. Elija el mes, la fecha y el año en los que se realizó la actividad.
	- d. En el cuadro **Puntos**, especifique los puntos que otorga a la actividad.
	- e. Haga clic en **Agregar**.

La actividad se agrega y se muestra en el Cuaderno de calificaciones.

4. Ingrese una nota para cada alumno en la columna **Promedio**.

#### **Modificar el Cuaderno de calificaciones**

Puede modificar la información del Cuaderno de calificaciones de MimioStudio de los modos siguientes:

- <sup>n</sup> Editar información del alumno
- $\blacksquare$  Eliminar alumnos
- $\blacksquare$  Editar actividades
- Editar preguntas
- Editar respuestas de los alumnos
- <sup>n</sup> Calificar preguntas de ensayo

#### **Editar información del alumno**

Puede editar cualquier información de un alumno, por ejemplo su nombre, su número de ID de alumno, su número de ID de unidad MimioVote y su dirección.

#### **Para editar la información del alumno**

- 1. Seleccione el alumno que desee editar.
- 2. En el panel Alumno, haga clic en **Editar alumno**. Se abrirá el cuadro de diálogo Editar alumno.
- 3. Realice los cambios necesarios en la información del alumno.
- 4. Haga clic en **Aceptar** para guardar los cambios.

#### **Eliminar alumnos**

Puede eliminar un alumno de una clase en cualquier momento. Al eliminar un alumno de forma permanente se elimina de la clase y se borran todos sus resultados de actividades del Cuaderno de calificaciones.

#### **Para eliminar un alumno de una clase**

- 1. Seleccione la clase que contenga el alumno que desee eliminar.
- 2. Seleccione el alumno que desee eliminar.
- 3. Elija **Eliminar** en el menú **Editar**.
- 4. Siga las instrucciones del cuadro de diálogo **Confirmar borrado** y, a continuación, haga clic en **Aceptar**.

El alumno seleccionado y toda la información relativa a él se borrarán de forma permanente del Cuaderno de calificaciones.

#### **Editar actividades**

Puede editar el nombre, el tipo y el valor de una actividad en cualquier momento.

#### **Para editar una actividad**

- 1. Seleccione la actividad que desea editar.
- 2. En el panel Actividad, haga clic en **Editar actividad**. Se abrirá el cuadro de diálogo Editar actividad.
- 3. En el cuadro de diálogo **Editar actividad**, puede realizar las acciones siguientes:
	- <sup>l</sup> Ingrese un nombre nuevo para la actividad en el cuadro **Nombre**.
	- <sup>l</sup> Elija un tipo de actividad distinto en la lista **Tipo**.
	- <sup>l</sup> Especifique un nuevo valor para la actividad en el cuadro **Valor**.
- 4. Haga clic en **Aceptar** para guardar los cambios.

#### **Editar preguntas**

Cada vez que detiene una votación para una pregunta, se guarda una copia de la pregunta en el Cuaderno de calificaciones, junto con la respuesta correcta. En el Cuaderno de calificaciones puede editar el texto de la pregunta o corregir la respuesta, el tipo de pregunta y su valor en cualquier momento.

Por ejemplo, si la respuesta seleccionada como respuesta correcta para la pregunta es incorrecta, puede cambiar la respuesta en el Cuaderno de calificaciones para actualizar automáticamente las calificaciones de los alumnos.

Al cambiar la respuesta de una pregunta en el Cuaderno de calificaciones no se cambia automáticamente la respuesta en el objeto de pregunta en Notebook. Para cambiar la respuesta para las actividades subsiguientes, debe realizar la corrección en el objeto de pregunta en Notebook.

#### **Para editar una pregunta**

- 1. Seleccione la pregunta que desea editar.
- 2. En el panel Pregunta, haga clic en **Editar pregunta**.
- 3. En el cuadro de diálogo **Editar pregunta**, puede realizar las acciones siguientes:
	- <sup>l</sup> Editar el texto de la pregunta o la respuesta en **Información de la pregunta**.
	- <sup>l</sup> Hacer clic en el botón de la izquierda de la respuesta correcta para cambiarla.
	- <sup>l</sup> Elija un tipo de pregunta distinto en la lista **Tipo**.
	- <sup>l</sup> Especifique un nuevo valor para la pregunta en el cuadro **Valor**.
- 4. Haga clic en **Aceptar** para guardar los cambios.

#### **Editar respuestas de los alumnos**

Puede editar una respuesta de alumno a cualquier pregunta de una actividad completada.

#### **Para editar una respuesta de alumno**

- 1. Seleccione la respuesta que desee editar.
- 2. En el panel Respuesta de los alumnos, haga clic en **Editar respuesta de los alumnos**.

Se abrirá el cuadro de diálogo Editar respuesta de los alumnos.

- 3. En el cuadro **Respuesta**, edite la respuesta del alumno como sea necesario.
- 4. Haga clic en **Aceptar** para guardar los cambios.

#### **Calificar preguntas de ensayo**

Puede ingresar una calificación para una pregunta de ensayo en una actividad completada.

#### **Para calificar una pregunta de ensayo**

- 1. Seleccione la pregunta de ensayo que desea calificar.
- 2. En el panel Respuesta de los alumnos, haga clic en **Editar respuesta de los alumnos**.

Se abrirá el cuadro de diálogo Editar respuesta de los alumnos.

- 3. En **Puntuar respuesta de los alumnos**, realice una de las acciones siguientes:
	- <sup>l</sup> Arrastre el control deslizante **Puntuación** para ajustar la puntuación de la pregunta de ensayo.
	- <sup>l</sup> En el cuadro **Puntuación**, ingrese una puntuación para la pregunta de ensayo.
- 4. Haga clic en **Aceptar** para guardar los cambios.

## **Generar informes**

Puede generar una serie de informes desde el Cuaderno de calificaciones de MimioStudio. Los informes se generan como archivos HTML y se muestran en el explorador web predeterminado.

Puede generar los siguientes tipos de informes:

- <sup>n</sup> Informe de calificaciones de la clase: un informe con las calificaciones de todos los alumnos de la clase seleccionada
- <sup>n</sup> Informe de actividad de la clase: informe detallado de la actividad seleccionada
- <sup>n</sup> Informe de resumen de alumno: informe que resume todas las actividades del alumno seleccionado
- <sup>n</sup> Informe de actividad de alumno: informe detallado de todas las actividades seleccionadas para el alumno seleccionado

Puede generar informes desde los paneles Clase, Actividad y Alumno del Cuaderno de calificaciones o desde el menú Informe.

#### **Exportar una lista de alumnos**

Puede exportar una lista de alumnos desde cualquier clase que haya guardado en el Cuaderno de calificaciones como archivo de texto delimitado por tabuladores Unicode (TXT).

#### **Para exportar una lista de alumnos**

- 1. Visualice la clase que contenga los alumnos que desee exportar.
- 2. En el menú **Archivo**, elija **Exportar** y, luego, **Alumnos**.
	- Se abrirá el cuadro de diálogo Exportar alumnos.
- 3. Seleccione **Exportar información de alumno** y, luego, haga clic en **Aceptar**. Se abrirá el cuadro de diálogo Guardar como.

## **Archivar clases**

Puede archivar las clases antiguas exportándolas a un archivo del Cuaderno de calificaciones de MimioStudio (MVA). El archivo contiene toda la información sobre alumnos, actividades y resultados. Puede usar este archivo como copia de respaldo de las clases o bien para mover clases de un Cuaderno de calificaciones a otro.

#### **Para archivar una clase**

- 1. En el menú **Archivo**, elija **Exportar** y, luego, **Clase**. Se abrirá el cuadro de diálogo Exportar clase.
- 2. Seleccione **Exportar información de clase** y, luego, haga clic en **Aceptar**. Se abrirá el cuadro de diálogo Guardar como.

## **Exportar resultados**

Puede exportar una lista de resultados de clase y actividad del Cuaderno de calificaciones como archivo de texto delimitado por tabuladores (TXT) Unicode o archivo de valores

separados por comas (CSV) para utilizar en otra aplicación. Usted puede exportar la información siguiente:

- <sup>n</sup> Resultados de clase: incluye el promedio de puntuación de la clase para cada alumno de la clase seleccionada.
- <sup>n</sup> Resultados de clase y actividad: incluye el promedio de puntuación de la clase para cada alumno y la calificación que ha recibido cada alumno para todas las actividades realizadas en la fecha seleccionada.
- <sup>n</sup> Resultados de actividad: incluye la calificación que ha recibido cada alumno para la actividad seleccionada.

#### **Para exportar resultados de clase**

- 1. En el menú **Archivo**, elija **Exportar** y, luego, **Clase**. Se abrirá el cuadro de diálogo Exportar clase.
- 2. Seleccione **Exportar resultados de clase** y, luego, haga clic en **Aceptar**. Se abrirá el cuadro de diálogo Guardar como.
- 3. Escriba un nombre para el archivo en el cuadro **Nombre de archivo** y, a continuación, haga clic en **Guardar**.

#### **Para exportar resultados de clase y actividad**

- 1. En el menú **Archivo**, elija **Exportar** y, luego, **Clase**. Se abrirá el cuadro de diálogo Exportar clase.
- 2. Seleccione **Exportar resultados de clase y actividad** y, luego, haga clic en **Aceptar**. Se abrirá el cuadro de diálogo Guardar como.
- 3. Escriba un nombre para el archivo en el cuadro **Nombre de archivo** y, a continuación, haga clic en **Guardar**.

#### **Para exportar resultados de la actividad**

- 1. En el menú **Archivo**, elija **Exportar** y, luego, **Actividad**. Se abrirá el cuadro de diálogo Exportar actividad.
- 2. Seleccione **Exportar resultados de clase y pregunta** y, luego, haga clic en **Aceptar**. Se abrirá el cuadro de diálogo Guardar como.
- 3. Escriba un nombre para el archivo en el cuadro **Nombre de archivo** y, a continuación, haga clic en **Guardar**.

#### **Abrir clases archivadas**

Puede abrir los archivos de clase archivados en cualquier momento importando el archivo MVD al Cuaderno de calificaciones. Una vez importado, todas las clases del archivo aparecerán junto con las clases actuales del Cuaderno de calificaciones.

#### **Para abrir las clases archivadas**

- 1. Elija **Importar clases** en el menú **Archivo**. Aparece el cuadro de diálogo **Abrir**.
- 2. Vaya al archivo que desee importar, selecciónelo y haga clic en **Abrir**.

## **Crear actividades de MimioVote**

Puede crear actividades de MimioVote en MimioStudio Notebook o Microsoft PowerPoint.

o. También puede usar Voto rápido de MimioStudio para formular preguntas que no creó previamente en Notebook ni PowerPoint.

Puede agregar los siguientes tipos de preguntas a su actividad:

- <sup>n</sup> V/F: verdadero/falso, sí/no o de acuerdo/en desacuerdo
- <sup>n</sup> AB: opción múltiple, dos respuestas posibles
- ABC: opción múltiple, tres respuestas posibles
- <sup>n</sup> ABCD: opción múltiple, cuatro respuestas posibles
- ABCDE: opción múltiple, cinco respuestas posibles
- <sup>n</sup> Numérico: una o más respuestas numéricas (solo compatible con MimioMobile)
- <sup>n</sup> Respuesta corta: una o más respuestas cortas alfanuméricas (solo compatible con MimioMobile)
- <sup>n</sup> Ensayo: una sola respuesta alfanumérica (solo compatible con MimioMobile)

## **Crear actividades en Notebook**

Puede usar MimioStudio Notebook para crear cualquier tipo de actividad de MimioVote. Las actividades se crean agregando objetos de preguntas a las páginas de Notebook. La carpeta Preguntas y resultados de la Galería de MimioStudio incluye una amplia gama de objetos de preguntas prediseñados para crear actividades en Notebook de forma rápida y sencilla.

÷. Cada objeto de pregunta contiene una única pregunta, y cada una de las preguntas debe encontrarse en una página de Notebook independiente.

Una vez agregado un objeto de pregunta a una actividad, puede personalizar las propiedades del objeto de pregunta para modificar su aspecto o su comportamiento.

#### **Para crear una actividad en Notebook**

- 1. Abra un documento nuevo o uno existente de Notebook.
- 2. En la Galería de MimioStudio, haga clic en el signo más que hay junto a la carpeta **Preguntas y resultados** y seleccione la carpeta **Preguntas**.
- 3. Arrastre el objeto de pregunta que desee de la Galería a Notebook.

O. Solo puede colocarse un objeto de pregunta en cada página de Notebook.

- 4. Escriba el texto de la pregunta en el cuadro Pregunta.
- 5. Realice una de las siguientes acciones:
	- <sup>l</sup> Para una pregunta de opción múltiple, escriba una posible respuesta para la pregunta en cada uno de los cuadros Respuesta.
	- <sup>l</sup> Para una pregunta numérica, escriba una respuesta numérica para la pregunta en el cuadro Respuesta.

Si hay más de una respuesta posible, separe cada respuesta con un retorno de carro.

<sup>l</sup> Para una pregunta de respuesta corta, escriba una respuesta alfanumérica para la pregunta en el cuadro Respuesta.

Si hay más de una respuesta posible, separe cada respuesta con un retorno de carro.

- <sup>l</sup> Para una pregunta de ensayo, puede elegir escribir una respuesta de ejemplo, una nota o ninguna respuesta en el cuadro Respuesta.
- 6. Si es aplicable, seleccione la respuesta correcta.
- 7. Para agregar otra pregunta a la actividad, realice el siguiente procedimiento:
	- a. Haga clic en **p**ara agregar una página nueva a Notebook.
	- b. Repita los pasos del 3 al 6 para agregar una pregunta a la página nueva.

#### **Crear actividades en PowerPoint®**

Puede utilizar el complemento Voto de MimioStudio para crear cualquier tipo de actividad de MimioVote en Microsoft® PowerPoint®. Las actividades de MimioVote se crean agregando diapositivas de preguntas a una presentación de PowerPoint®. El complemento Voto de MimioStudio incluye una serie de plantillas de diapositivas de preguntas predeterminadas para que la creación de actividades en PowerPoint® resulte rápida y sencilla.

#### **Para crear una actividad en PowerPoint®**

- 1. Abra una nueva presentación de PowerPoint®.
- 2. En la barra de herramientas Complementos, haga clic en **Insertar diapositiva** y, a continuación, elija el tipo de pregunta que desee agregar. La diapositiva se agrega a la presentación.
- 3. Escriba el texto de la pregunta en el cuadro Pregunta.
- 4. Escriba una posible respuesta para la pregunta en cada uno de los cuadros Respuesta.
- 5. Haga clic en **Definir respuesta correcta** en la barra de herramientas Complementos. Se abrirá el cuadro de diálogo Definir respuesta correcta.
- 6. Seleccione la respuesta correcta para la pregunta.
- 7. Escriba un valor para la pregunta en el cuadro **Valor de la pregunta** y, a continuación, haga clic en **Aceptar**.
- 8. Repita los pasos del 2 al 7 para agregar a la actividad todas las preguntas que necesite.

## **Modificar objetos de preguntas**

La Galería de MimioStudio incluye una serie de objetos de preguntas predefinidos para crear actividades de MimioVote. Una vez agregado un objeto de pregunta a una página de Notebook, puede utilizar estos objetos de preguntas tal cual o modificar las propiedades del objeto de pregunta. Puede modificar el tipo de pregunta, la animación para las respuestas correctas o el valor de la pregunta.

#### **Para modificar un objeto de pregunta**

1. Haga clic en en la parte inferior derecha del objeto de pregunta que desee modificar.

Se mostrarán las propiedades del objeto de pregunta.

- 2. En las propiedades del objeto de pregunta, puede realizar las siguientes acciones:
	- Para cambiar el tipo de pregunta, seleccione un tipo de pregunta disponible.
	- <sup>l</sup> Para cambiar la animación para las respuestas correctas, seleccione una animación disponible.
- <sup>l</sup> Para modificar el valor de la pregunta, especifique el valor en el cuadro de valores **.**
- <sup>l</sup> Para cambiar el número de respuestas correctas requeridas para una respuesta numérica o una respuesta corta, ingrese el número de respuestas correctas requeridas en el cuadro **津**
- 3. Haga clic en  $\bullet\bullet\bullet$  para guardar los cambios y mostrar el objeto de pregunta. Crear una actividad en PowerPoint

#### **Importar evaluaciones estándar**

Puede importar evaluaciones estándar a MimioStudio Notebook para su uso con MimioVote.

Solo los archivos exportados desde ExamView<sup>®</sup> con formato de Blackboard<sup>®</sup> (6.0-7.0) se pueden importar a Notebook.

Para obtener información sobre cómo instalar ExamView®, y sobre cómo descargar y exportar archivos de ExamView®, consulte la documentación de ExamView®.

#### **Para importar una evaluación estándar**

- 1. Inicie MimioStudio Notebook, a continuación, haga clic en ... Aparece el cuadro de diálogo Abrir.
- 2. Vaya al archivo que desee importar y selecciónelo; a continuación, haga clic en **Abrir**. El archivo se importa y se visualiza en Notebook. Crear una actividad en PowerPoint

#### **Imprimir actividades**

Puede imprimir una actividad desde Notebook para utilizarla como actividad personalizada. Normalmente, cuando se imprime una presentación de Notebook, cada página de Notebook se imprime en una página independiente. No obstante, puede imprimir la actividad para que varias preguntas aparezcan en una única página.

o. Cuando imprime una actividad, se crea un archivo HTML desde la actividad de Notebook. El archivo HTML contiene todo el texto de preguntas y respuestas, pero no incluye imágenes. Puede imprimir o guardar el archivo HTML.

#### **Para imprimir una actividad**

- 1. Abra la actividad que desee imprimir.
- 2. Realice una de las siguientes acciones:
	- $\bullet$  Haga clic en  $\bullet$  en la Barra de herramientas Voto.
	- <sup>l</sup> Elija **Imprimir prueba** en el menú **Archivo**.

Se abrirá el cuadro de diálogo Seleccionar clase.

3. Seleccione la clase cuya actividad desee imprimir en la lista **Clase** y, a continuación, haga clic en **Aceptar**.

La actividad se muestra como archivo HTML en el explorador web predeterminado.

4. Elija **Imprimir** en el menú **Archivo**.

Aparece el cuadro de diálogo Imprimir.

5. Haga clic en **Imprimir**.

Crear una actividad en PowerPoint

## **Usar la unidad MimioVote**

Cada unidad MimioVote se asigna a un alumno de la clase. Los alumnos deben utilizar su unidad MimioVote asignada cada vez que se lleve a cabo una actividad.

Los alumnos también pueden usar un dispositivo móvil con MimioMobile para participar en una actividad. Para obtener más información sobre MimioMobile, consulte MimioMobile.

De modo predeterminado, cada botón de la unidad MimioVote se ilumina con un color diferente. Puede desactivar los colores y que todos los botones se iluminen en blanco. Para obtener información sobre cómo cambiar los colores de los botones, consulte Ajustar la configuración de MimioVote.

#### **Responder preguntas**

En función del tipo de pregunta que se plantee, se iluminarán los botones pertinentes en la unidad MimioVote.

Por ejemplo, si se inicia la votación para una pregunta de verdadero/falso, solo se iluminan los botones  $\Diamond$  y  $\Diamond$  en cada unidad MimioVote. Los botones A, B, C, D y E no se iluminarán y no registrarán ninguna respuesta si se presionan.

#### **Responder preguntas de actividades dirigidas por el maestro**

En el caso de las actividades dirigidas por el maestro, las preguntas se responden de una en una a medida que se visualizan.

#### **Para responder a una pregunta**

Presione el botón de la unidad MimioVote que corresponda a la respuesta correcta para la pregunta mostrada.

#### **Responder preguntas de actividades personalizadas**

En el caso de las actividades personalizadas, el orden en que se responde a las preguntas es indiferente. En la unidad MimioVote se muestra el número de la pregunta actual. Para cada pregunta, se iluminan los botones de respuesta disponibles, así como los botones para pasar a la pregunta siguiente y la anterior.

#### **Para responder preguntas en una actividad personalizada**

1. Presione el botón de la unidad MimioVote que corresponda a la respuesta correcta para la primera pregunta.

La unidad avanza automáticamente a la siguiente pregunta. En la pantalla de la unidad aparece el número de la pregunta actual.

- 2. Repita el paso 1 para cada pregunta que falte de la actividad.
	- Puede cambiar la respuesta de cualquier pregunta en cualquier momento antes de enviar las respuestas. Use  $\bigvee$  y  $\triangleright$  para moverse por las preguntas y leer o cambiar las respuestas, según necesite. Parpadea el botón de la respuesta seleccionada actualmente.
- 3. Una vez respondidas todas las preguntas de la actividad, presione  $\mathcal{L}$ .

Debe responder todas las preguntas antes de enviar la actividad. El botón  $\circledast$  no estará disponible hasta que haya respondido todas las preguntas.

#### **Solicitar ayuda**

Los alumnos pueden solicitar ayuda o formular una pregunta en cualquier momento mediante la unidad MimioVote.

#### **Para solicitar ayuda**

Presione  $\mathcal{D}$  en la unidad MimioVote.

Para obtener información sobre cómo visualizar las solicitudes de ayuda, consulte Ver solicitudes de ayuda.

## **Usar la Barra de herramientas Voto**

La Barra de herramientas Voto incluye todas las herramientas necesarias para anotar la asistencia, llevar a cabo actividades de clase, reunir las respuestas de los alumnos y visualizar los resultados.

#### **Anotar asistencia**

Puede anotar rápidamente la asistencia y registrar los resultados con MimioVote.

#### **Para anotar la asistencia**

- 1. En la lista Clase, seleccione la clase cuya asistencia desee anotar.
- 2. Haga clic en <sup>194</sup> en la Barra de herramientas Voto.

Se mostrará una lista de todos los alumnos de la clase seleccionada en el panel Asistencia.

Cuando cada alumno indique que está presente, el ícono que hay junto a su nombre se iluminará. Un alumno indica que está presente presionando con el  $\circledast$  en su unidad MimioVote.

3. Cierre la ventana **Asistencia** para dejar de anotar la asistencia y guardar los resultados en el Cuaderno de calificaciones.

#### **Usar el temporizador**

El temporizador de la Barra de herramientas Voto muestra el tiempo que ha transcurrido desde el inicio de la votación.

o. El temporizador se inicia automáticamente cada vez que se inicia una votación y se detiene automáticamente cada vez que se detiene dicha votación.

#### **Realizar actividades**

MimioVote permite realizar actividades dirigidas por el maestro o actividades personalizadas. Lea los temas siguientes para obtener información sobre cómo realizar actividades.

- <sup>n</sup> Realizar una actividad dirigida por el maestro
- <sup>n</sup> Formular preguntas con Voto rápido
- <sup>n</sup> Realizar una actividad personalizada
- <sup>n</sup> Ver resultados de preguntas
- ver resultados de la sesión
- <sup>n</sup> Ver una lista de los alumnos que no han respondido

#### **Realizar una actividad dirigida por el maestro**

Una vez creada una actividad en Notebook o PowerPoint®, puede llevar a cabo la actividad con la clase. Cuando se realiza una actividad dirigida por el maestro, las preguntas se van mostrando de una en una para los alumnos.

Puede formular preguntas que no haya creado previamente en Notebook ni PowerPoint en cualquier momento durante una actividad dirigida por el maestro utilizando Voto rápido de MimioStudio.

#### **Para realizar una actividad dirigida por el maestro**

- 1. Abra la presentación de Notebook o de PowerPoint que contenga la actividad que desee realizar.
- 2. Seleccione la clase que vaya a participar en la actividad en la lista Clase.
- 3. *(Solo para PowerPoint).* Configure la pantalla con la vista Pantalla completa o una presentación con diapositivas.
- 4. Visualice la primera pregunta para la clase.
- 5. Haga clic en  $\bullet$  en la Barra de herramientas Voto para iniciar la votación para la pregunta.
	- En Notebook, también puede iniciar y detener la votación directamente desde el objeto de pregunta, haciendo clic en .

Cuando todos los alumnos hayan respondido, se detiene la votación de la pregunta y los resultados se guardan en el Cuaderno de calificaciones.

6. Para detener la votación de una pregunta antes de que hayan respondido todos los alumnos, haga clic en  $\Box$ .

La votación se detiene y los resultados se guardan en el Cuaderno de calificaciones.

- 7. Repita los pasos del 4 al 6 para cada pregunta que falte de la actividad.
- 8. Cuando se hayan respondido todas las preguntas de la actividad, cierre la presentación y la Barra de herramientas Voto para detener la actividad.

#### **Formular preguntas con Voto rápido**

Con Voto rápido de MimioStudio, se pueden formular preguntas que no haya creado previamente en Notebook o PowerPoint en cualquier momento durante una actividad dirigida por el maestro.

#### **Para formular una pregunta con Voto rápido**

- 1. Realice una de las siguientes acciones para iniciar Voto rápido:
	- Haga clic con el botón secundario en  $\triangledown$  y, luego, elija  $\triangledown$  **Voto rápido**.
	- *(Modo Interactivo solamente)* Presione el botón **Iniciar**,  $\mathbf{F}$ , en la barra de MimioTeach y, a continuación, haga clic en **Voto rápido**.
- 2. Seleccione la clase que vaya a participar en la actividad en la lista Clase.
- 3. Haga clic en  $\bigcirc$  y, a continuación, elija el tipo de pregunta para iniciar la votación de

la pregunta.

Cuando todos los alumnos hayan respondido, se detiene la votación de la pregunta.

- 4. Para detener la votación de una pregunta antes de que hayan respondido todos los alumnos, haga clic en  $\Box$ .
- 5. Presione el botón de la letra que corresponda a la respuesta correcta para la pregunta. Los resultados de la pregunta actual se guardan en el Cuaderno de calificaciones junto con una instantánea.

#### **Realizar una actividad personalizada**

Una vez creada una actividad en Notebook o PowerPoint®, puede llevar a cabo la actividad con la clase. Cuando se realiza una actividad personalizada, cada alumno debe tener una copia impresa de todas las preguntas de la actividad. Para obtener información sobre cómo imprimir las actividades, consulte Imprimir actividades.

#### **Para realizar una actividad personalizada**

- 1. Abra la presentación de Notebook o de PowerPoint que contenga la actividad que desee realizar.
- 2. Seleccione la clase que vaya a participar en la actividad en la lista Clase.
- 3. *(Solo para PowerPoint).* Configure la pantalla con la vista Pantalla completa.
- 4. Haga clic en **1.** Se abrirá la ventana Prueba personalizada.
- 5. (Opcional) Utilice los botones  $\blacktriangledown$  y  $\blacktriangle$  para configurar el temporizador.

El temporizador muestra el tiempo que queda para la actividad.

- Si no configura el temporizador, se mostrará el tiempo que ha transcurrido desde el inicio de la votación.
- 6. Haga clic en  $\bullet$  para iniciar la votación para todas las preguntas.

Cada alumno puede avanzar por las preguntas a su ritmo utilizando los botones  $\Diamond$  y  $\triangleright$ de su unidad MimioVote.

Cuando todos los alumnos hayan enviado sus respuestas o se haya agotado el tiempo, se detiene la votación de la actividad y los resultados se guardan en el Cuaderno de calificaciones.

7. Para detener la votación de una actividad antes de que los alumnos hayan enviado su respuesta o de que se agote el tiempo, haga clic en  $\blacksquare$ .

Los resultados de la actividad se guardan en el Cuaderno de calificaciones.

#### **Ver resultados de preguntas**

Puede ver al instante los resultados de una pregunta en cuanto detiene la votación. Existen varios modos de visualizar los resultados de una pregunta.

#### **Para ver el resultado de una pregunta**

1. Haga clic en  $\mathcal{D}_y$ , a continuación, elija **Resultados de la pregunta**. Se mostrará la ventana Resultados de la pregunta.

- 2. Para modificar el aspecto de los resultados, haga clic en  $\bullet$ .
	- v Puede cambiar el tipo y los colores de la gráfica mostrada. También puede elegir mostrar el número o porcentaje de respuestas correctas.
- 3. Haga clic en  $\vee$  para guardar los cambios y ver los resultados.

#### **Ver resultados de actividades**

Puede ver al instante los resultados de cualquier actividad en cuanto detiene la votación. Existen varios modos de visualizar los resultados de una actividad.

#### **Para ver el resultado de una actividad**

- 1. Haga clic en  $\mathbb{Z}_y$ , a continuación, elija **Resultados de la actividad**. Se mostrará la ventana Resultados de la actividad.
- 2. Para modificar el aspecto de los resultados, haga clic en  $\ddot{\bullet}$ .
- 3. Haga clic en  $\vee$  para guardar los cambios y ver los resultados.

#### **Ver una lista de los alumnos que no han respondido**

Cuando se realiza una votación de una clase, en la Barra de herramientas Voto se muestra el número de alumnos que han respondido a la pregunta. Puede ver rápidamente una lista de todos los alumnos que todavía no han respondido.

#### **Para ver una lista de los alumnos que no han respondido**

 $\blacktriangleright$  Haga clic en  $\blacktriangleright$  en la Barra de herramientas Voto. Se muestra una lista de los alumnos que todavía no han respondido en una ventana independiente.

#### **Ver solicitudes de ayuda**

Los alumnos pueden usar su unidad MimioVote para solicitar ayuda o formular una pregunta en cualquier momento. Para obtener información sobre el uso de la unidad MimioVote para solicitar ayuda, consulte Solicitar ayuda.

Puede ver rápidamente una lista de todos los alumnos que han solicitado ayuda.

#### **Para ver los alumnos que solicitan ayuda**

- 1. Haga clic en  $\Omega$  en la Barra de herramientas Voto. Se muestra una lista de los alumnos que han solicitado ayuda en una ventana independiente.
- 2. Haga clic en el ícono de un alumno para eliminarlo de la lista.

## **Mantenimiento de MimioVote**

Lea los temas siguientes para obtener información sobre la limpieza y el almacenamiento del sistema MimioVote.

- **Limpiar MimioVote**
- Almacenar MimioVote

#### **Limpiar MimioVote**

MimioVote se ha diseñado para ofrecer una larga durabilidad sin problemas y el mantenimiento que requiere es mínimo.

Puede limpiar fácilmente MimioVote con los siguientes productos:

- <sup>n</sup> Un paño que no suelte pelusa.
- <sup>n</sup> Alcohol isopropílico, detergente lavavajillas diluido o limpiacristales diluido.
- A Si utiliza un producto limpiacristales, asegúrese que no contenga amoníaco.

#### **Para limpiar la estación y las unidades de MimioVote**

- 1. Desconecte el cable de alimentación.
- 2. Use el paño para limpiar el exterior de la estación MimioVote y cada unidad MimioVote.
- 3. Elimine la suciedad y las manchas con una de las soluciones limpiadoras mencionadas anteriormente.
	- Evite utilizar líquidos sobre los contactos de carga. Asegúrese que no entre líquido en las aberturas del equipo.
- 4. Vuelva a conectar el cable de alimentación.

#### **Almacenar MimioVote**

El sistema MimioVote incluye un maletín para la estación MimioVote y las unidades MimioVote. Puede utilizarlo para transportar y almacenar de forma segura el sistema MimioVote cuando no lo use.

Esta página se ha dejado en blanco para la impresión por doble cara.

## **Capítulo 9**

# **MimioView 340H**

MimioView se integra a la perfección con MimioStudio para que toda la clase pueda visualizar documentos, objetos tridimensionales y diapositivas de microscopios. Puede usar MimioView para visualizar imágenes estáticas o video activo.

#### **Contenido del paquete**

El paquete de MimioView contiene lo siguiente:

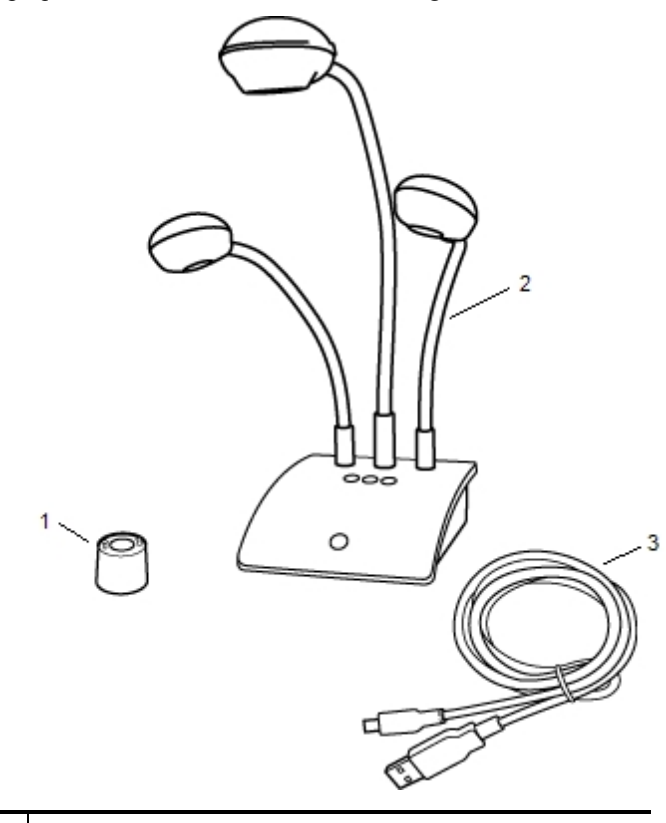

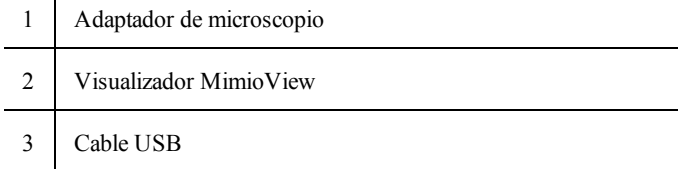

Si le falta alguno de los elementos indicados, póngase en contacto con el Departamento de Asistencia al Cliente.

#### **Acerca de MimioView**

Puede usar el visualizador MimioView para visualizar documentos, objetos tridimensionales y diapositivas de microscopios.

Las lámparas y el visualizador MimioView se conectan a la base de MimioView mediante un cuello de cisne flexible. De este modo, puede colocar la cámara y cada una de las lámparas con precisión para obtener la mejor vista del objeto que está visualizando.

La siguiente figura muestra los principales componentes del visualizador MimioView.

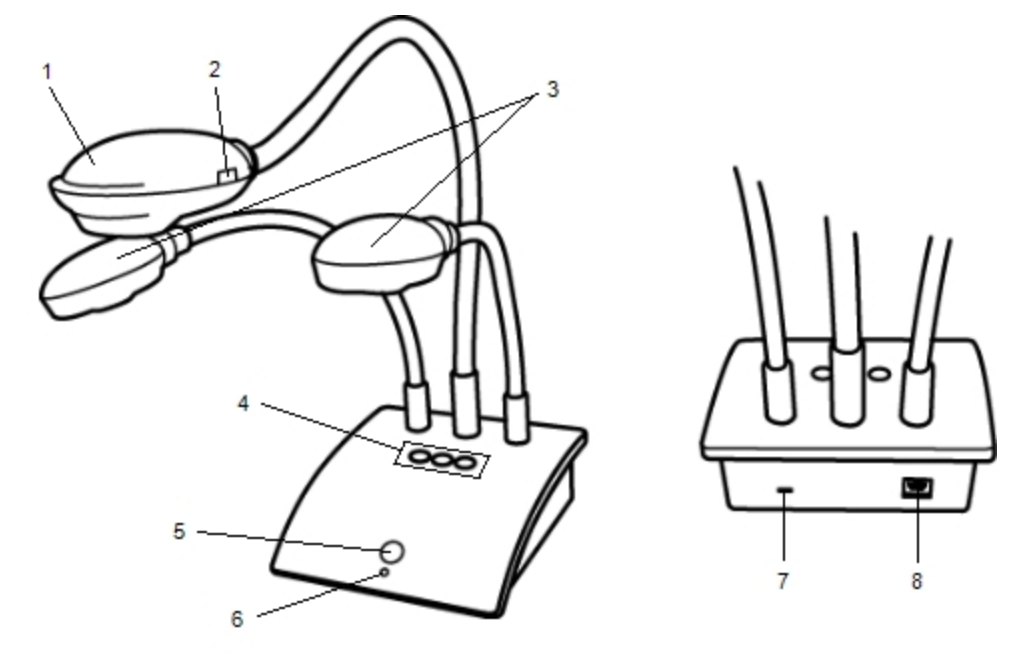

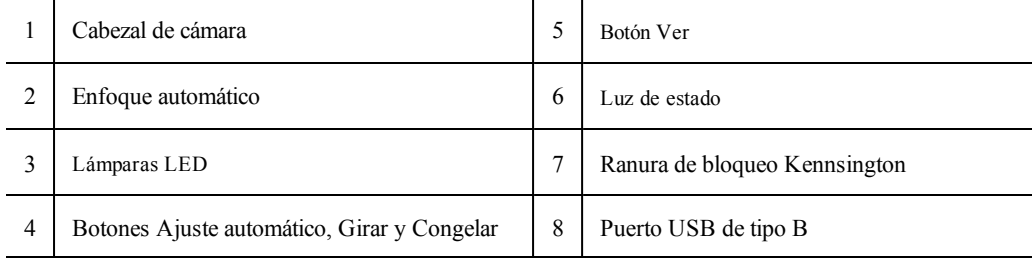

#### **Luces de estado**

Las luces de estado indican visualmente el estado del visualizador MimioView.

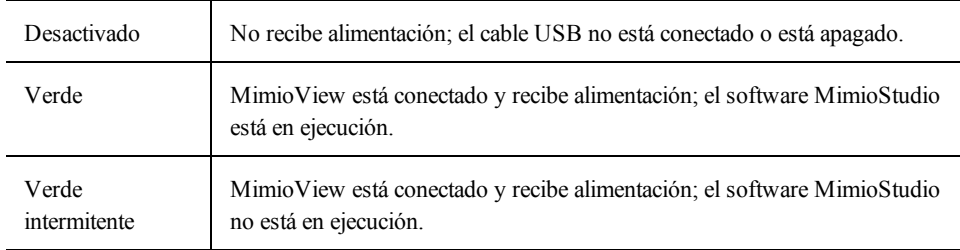

### **Acerca de las Visualización MimioStudio**

La ventana Visualización muestra la imagen que captura el visualizador MimioView. En la ventana Visualización, puede girar o ampliar la imagen, marcarla utilizando las Herramientas de MimioStudio, ajustar los parámetros de brillo y contraste, congelar la imagen, etc.

En la tabla siguiente se describen las principales funciones de la ventana Visualización de MimioStudio.

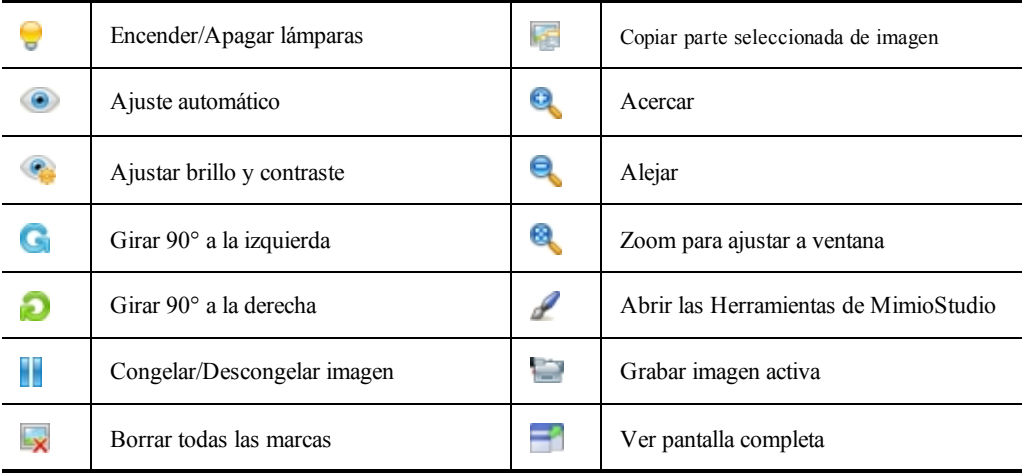

## **Primeros pasos**

Lea los temas siguientes para instalar y empezar a utilizar MimioView.

- **n** Instalar MimioView
- <sup>n</sup> Abrir la ventana Visualización
- <sup>n</sup> Cerrar la ventana Visualización

#### **Instalar MimioView**

Una vez instalado el software MimioStudio en la computadora, puede instalar rápidamente MimioView.

**Para instalar MimioView**

1. Retire el protector de la lente de la cámara MimioView.

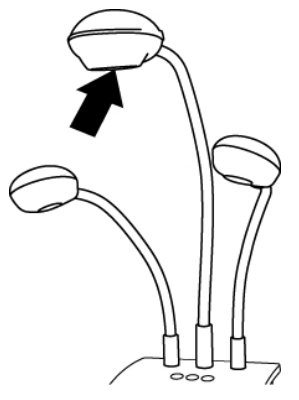

2. Conecte el cable USB en el puerto USB tipo B hembra de la parte posterior de la base del visualizador.

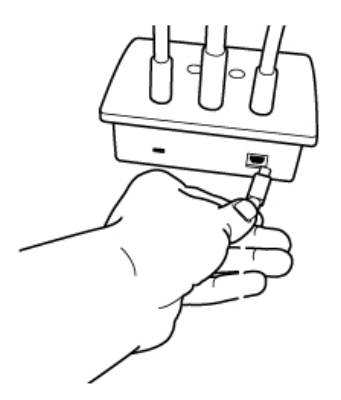

3. Conecte el otro extremo del cable USB en un puerto USB disponible en la computadora.

#### **Abrir la ventana Visualización**

Al presionar el botón Ver en MimioView, la cámara y las lámparas se encienden y se abre automáticamente la ventana Visualización de MimioStudio.

#### **Para abrir la ventana Visualización**

Presione  $\textcircled{1}$  en la base de MimioView.

Se abre la ventana Visualización de MimioStudio y se encienden la cámara y las lámparas.

#### **Cerrar la ventana Visualización**

Puede cerrar la ventana Visualización de MimioStudio desde la ventana Visualización o directamente desde el visualizador MimioView.

#### **Para cerrar la ventana Visualización**

- Realice una de las siguientes acciones:
	- <sup>l</sup> Cierre la ventana Visualización de MimioStudio.

La cámara y las lámparas se apagan automáticamente.

• Presione  $\textcircled{1}$  en la base del visualizador. Se apagan la cámara y las lámparas, y se cierra la ventana Visualización de MimioStudio.

## **Usar la MimioView**

Puede usar MimioView para visualizar una imagen estática o video activo de documentos, objetos tridimensionales o diapositivas de microscopios. También puede usar las Herramientas de MimioStudio para marcar la imagen estática o el video activo de la ventana Visualización. A continuación, puede guardar la imagen en Notebook o la Galería para usarla posteriormente.

#### **Visualizar una imagen**

Puede usar MimioView para visualizar una imagen estática o video activo de documentos, objetos tridimensionales o diapositivas de microscopios.

#### **Visualizar un documento**

Puede usar MimioView para visualizar un documento, un libro u otro objeto bidimensional.

#### **Para visualizar un documento**

- 1. Coloque el documento bajo el visualizador MimioView.
- 2. Ajuste el cabezal de la cámara para que se muestre la imagen deseada en la ventana Visualización.
- 3. Ajuste las lámparas para que iluminen el documento del modo que prefiera.
- 4. Presione  $\circledcirc$  en la base de MimioView.

#### **Visualizar un objeto**

Con la MimioView, puede visualizar un objeto tridimensional. Las lámparas y la cámara se conectan a la base de MimioView mediante un cuello de cisne flexible. De este modo, puede colocar la cámara y las lámparas con precisión para obtener la mejor vista del objeto que está visualizando.

#### **Para visualizar un objeto tridimensional**

- 1. Coloque el objeto bajo el visualizadorMimioView.
- 2. Ajuste el cabezal de la cámara para que se muestre la imagen deseada en la ventana Visualización.
- 3. (Opcional) Presione  $\odot$  para girar la imagen y conseguir la orientación deseada.
- 4. Ajuste las lámparas para que iluminen el objeto del modo que prefiera.
- 5. Presione  $\circledcirc$  en la base de MimioView.

#### **Visualizar una diapositiva de microscopio**

Con el adaptador de microscopio incluido, puede visualizar una imagen de un microscopio con el visualizador MimioView.

El adaptador de microscopio se puede usar con un ocular de 28 mm.

**Para visualizar una diapositiva de microscopio**

- 1. Configure el microscopio para obtener la vista deseada a través del ocular.
- 2. Gire y bloquee el adaptador de microscopio en el cabezal del visualizador MimioView.
- 3. Deslice cuidadosamente el otro extremo del adaptador del microscopio en el ocular.
	- Proceda con cuidado y asegúrese que la imagen esté enfocada mientras conecta el adaptador del microscopio.

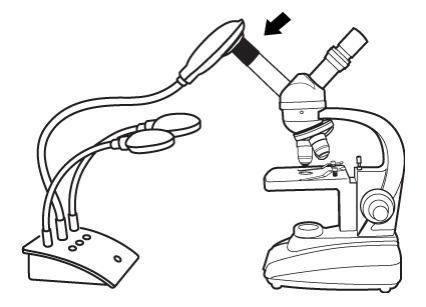

La imagen del microscopio se muestra en la ventana Visualización.

- 4. Realice la configuración necesaria en el microscopio para ajustar la imagen.
- 5. Presione  $\circledcirc$  en la base de MimioView.

#### **Congelar la imagen**

La imagen capturada por el visualizador MimioView se muestra en la ventana Visualización. De modo predeterminado, se muestra una imagen activa. No obstante, puede visualizar una imagen estática del objeto.

#### **Para congelar la imagen**

- Realice una de las siguientes acciones:
	- Presione  $\overline{w}$  en la base de MimioView.
	- $\bullet$  Haga clic en  $\bullet$  en la barra de herramientas de la ventana Visualización.
	- La imagen se pondrá en pausa en la ventana Visualización.
- Q Para volver a mostrar el video, presione  $\overline{w}$  o haga clic en  $\blacksquare$  una segunda vez.

#### **Ajustar la imagen**

MimioView incluye funciones que facilitan el ajuste de la imagen mostrada en la ventana Visualización de MimioStudio sin necesidad de ajustar la cámara ni el objeto visualizado.

Para ajustar la imagen mostrada, puede:

- <sup>n</sup> Girar la imagen
- $\blacksquare$  Ampliar la imagen
- <sup>n</sup> Ajustar la configuración

#### **Girar la imagen**

Puede girar rápidamente la imagen que se muestra en la ventana Visualización directamente desde el visualizador MimioView o desde la ventana Visualización.

#### **Para girar una imagen desde el visualizador MimioView**

Presione  $\odot$  en MimioView.

La imagen mostrada en la ventana Visualización se girará 90 grados en el sentido de las agujas del reloj.

#### **Para girar una imagen desde la ventana Visualización**

- Realice una de las siguientes acciones:
	- la Para girar una imagen en el sentido de las agujas del reloj, haga clic en  $\blacksquare$ .

lace Para girar una imagen en el sentido contrario a las agujas del reloj, haga clic en  $\Box$ . La imagen mostrada en la ventana Visualización se girará 90 grados en la dirección seleccionada.

#### **Ampliar la imagen**

Puede ampliar rápidamente la imagen mostrada en la ventana Visualización.

Asimismo, puede ampliar la imagen mostrada en la ventana Visualización con la herramienta Zoom en las Herramientas de MimioStudio.

#### **Para ampliar la imagen**

- Realice una de las siguientes acciones:
	- Para ampliar la imagen, haga clic en  $\blacksquare$  en la barra de herramientas.
	- $\bullet$  Para reducir la imagen, haga clic en  $\bullet$  en la barra de herramientas.
	- Para ajustar la imagen a la ventana MimioStudio Visualización, haga clic en <sup>en</sup> en la barra de herramientas.
- Si el área de la imagen que desea visualizar no está visible en la ventana Visualización, utilice las barras de desplazamiento para mostrar el área deseada de la imagen.

#### **Ajustar los parámetros**

Puede ajustar los parámetros de brillo y contraste de forma automática o manual.

#### **Para ajustar los parámetros automáticamente**

- <sup>n</sup> Realice una de las siguientes acciones:
	- Presione  $\circledcirc$  en la base de MimioView.
	- $\bullet$  Haga clic en  $\bullet$  en la barra de herramientas de la ventana Visualización.

#### **Para ajustar los parámetros manualmente**

- 1. Haga clic en <sup>e</sup>n en la barra de herramientas de la ventana Visualización. Aparece la barra de herramientas de Configuración avanzada.
- 2. Mueva los controles deslizantes de brillo y contraste a la derecha o la izquierda para ajustar los parámetros como desee.
- 3. Haga clic en  $\bullet$  para ocultar la barra de herramientas de Configuración avanzada.

#### **Escribir comentarios en una imagen**

Puede usar las Herramientas de MimioStudio para escribir comentarios en la imagen que se muestra en la ventana Visualización.

9 También puede agregar objetos a la ventana Visualización desde la Galería de MimioStudio.

Consulte Agregar objetos con las Herramientas de MimioStudio para obtener información sobre el uso de las Herramientas de MimioStudio.

Las siguientes funciones de objetos, dibujos y manipulación de las Herramientas de MimioStudio están disponibles en la ventana Visualización.

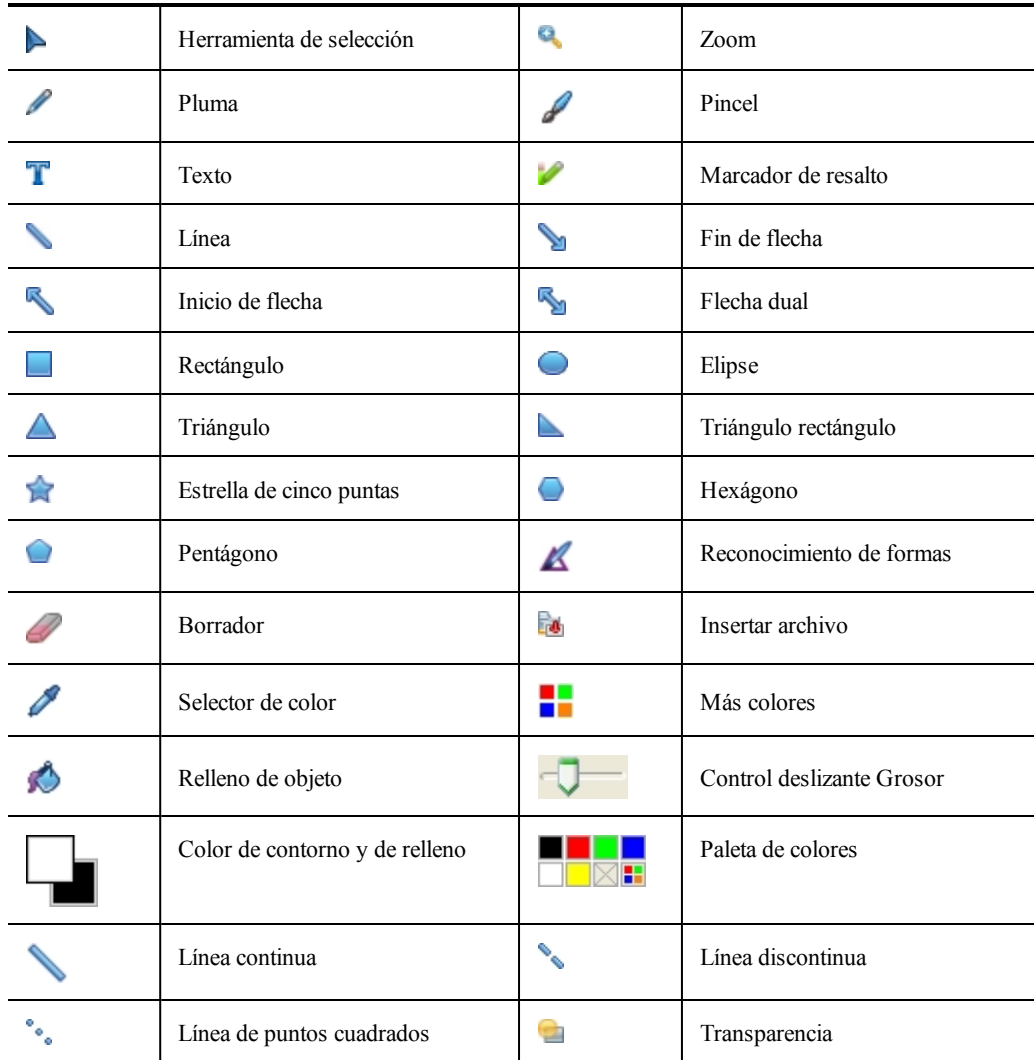

#### **Borrar todos los comentarios de la imagen**

Puede borrar rápidamente todos los comentarios de la ventana Visualización.

#### **Para borrar todos los comentarios**

 $\blacktriangleright$  Haga clic en  $\blacktriangleright$  en la barra de herramientas de la ventana Visualización. Se borrarán todos los comentarios, incluidos los objetos agregados, de la ventana Visualización.

#### **Transferir una imagen**

Puede transferir una imagen completa o parte de ella de la ventana Visualización a una página de Notebook, la Galería u otra aplicación.

#### **Para transferir una imagen**

- 1. Haga clic en  $\epsilon$  en la barra de herramientas de la ventana Visualización. El área Imagen se muestra con una máscara transparente.
- 2. Arrastre el cursor para dibujar un cuadro de selección alrededor del área que desea copiar.

El área seleccionada se guarda como una imagen en el portapapeles.

3. Pegue la imagen en la aplicación que desee.

#### **Grabar video**

Con la Grabadora de MimioStudio, puede grabar las interacciones en un archivo de video AVI , con o sin audio. Consulte Usar la Grabadora de MimioStudio para obtener más información sobre cómo usar la Grabadora de MimioStudio.

#### **Apagar las lámparas**

Cuando se enciende MimioView, se encienden la cámara y las dos lámparas. No obstante, puede apagar las lámparas y utilizar la cámara sin ellas.

#### **Para apagar las lámparas**

- $\blacksquare$  Haga clic en  $\blacksquare$  en la barra de herramientas de la ventana Visualización.
- 9 Para volver a encender las lámparas, haga clic en  $\Box$  una segunda vez.

## **Mantenimiento de MimioView**

Lea los temas siguientes para obtener información sobre la limpieza, el almacenamiento y el montaje de MimioView.

- **Example 1** Limpiar MimioView
- Montar MimioView de forma permanente

#### **Limpiar MimioView**

MimioView se ha diseñado para ofrecer una larga durabilidad sin problemas y el mantenimiento que requiere es mínimo.

Puede limpiar fácilmente la MimioView con los siguientes productos:

- <sup>n</sup> Un paño que no suelte pelusa.
- <sup>n</sup> Alcohol isopropílico, detergente lavavajillas diluido o limpiacristales diluido.
- A Si utiliza un producto limpiacristales, asegúrese que no contenga amoníaco.

#### **Para limpiar el exterior de MimioView**

- 1. Desconecte el cable USB.
- 2. Use el paño para limpiar el exterior de MimioView.
- 3. Elimine la suciedad y las manchas con una de las soluciones limpiadoras mencionadas anteriormente.
	- Asegúrese que no entre líquido en las aberturas del equipo.
- 4. Vuelva a conectar el cable USB.

#### **Para limpiar la lente de la cámara**

Utilice un paño seco que no suelte pelusa para limpiar suavemente la superficie de la lente.

#### **Montar MimioView de forma permanente**

Puede montar MimioView permanentemente en una mesa o un escritorio utilizando un soporte VESA estándar y cuatro tornillos (tamaño M4).

#### **Para montar la MimioView de forma permanente**

- 1. Coloque el soporte VESA en la mesa o el escritorio. Para obtener información sobre cómo montar el soporte VESA en la mesa o el escritorio, consulte la documentación de VESA.
- 2. Fije la base VESA en la parte inferior de MimioView, como se muestra.

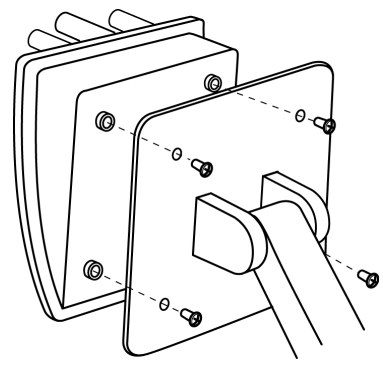

## **Avisos de seguridad de Mimio**

Lea atentamente las recomendaciones y precauciones de uso antes de utilizar este producto.

- Este producto no debe utilizarse cerca del agua como, por ejemplo, en lavabos.
- <sup>n</sup> No coloque este producto cerca de ninguna fuente de calor tal como radiadores, entradas de aire caliente, etc.
- <sup>n</sup> Utilice únicamente accesorios especificados por el fabricante.

## **Capítulo 10**

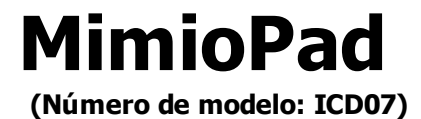

El nuevo dispositivo MimioPad permite que maestros y alumnos puedan colaborar mediante lecciones en la pizarra interactiva a una distancia máxima de 30 pies (unos 9 metros) de la computadora. MimioPad puede usarse de forma independiente con el programa MimioStudio o bien junto con el sistema interactivo MimioTeach y otros productos de MimioClassroom. Cualquier cosa que se escriba o dibuje en MimioPad aparece en la pantalla al instante.

MimioPad puede usarse en modo de maestro o modo de alumno. Si en la misma clase se usa más de un MimioPad, el primer MimioPad se enciende en modo de maestro y proporciona un control total del escritorio. Cada MimioPad adicional se enciende en modo de alumno automáticamente. Los maestros pueden transferir el control del escritorio a cualquier MimioPad en modo de alumno e iniciar actividades de grupo, con el fin de que todos los alumnos que dispongan de un MimioPad puedan participar en una actividad simultáneamente.

÷. Para obtener información sobre la tableta MimioPad original, consulte Número de modelo de MimioPad: RCK-M01.

#### **Contenido del paquete**

El paquete de MimioPad contiene lo siguiente:

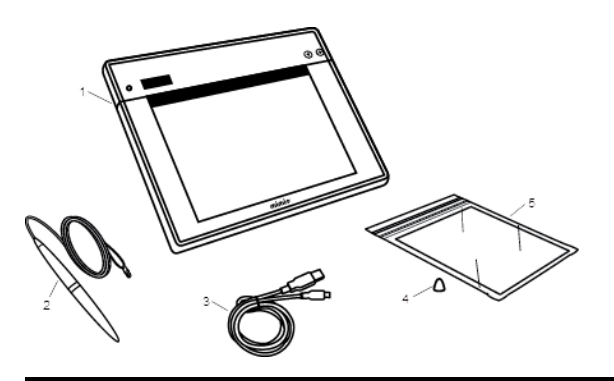

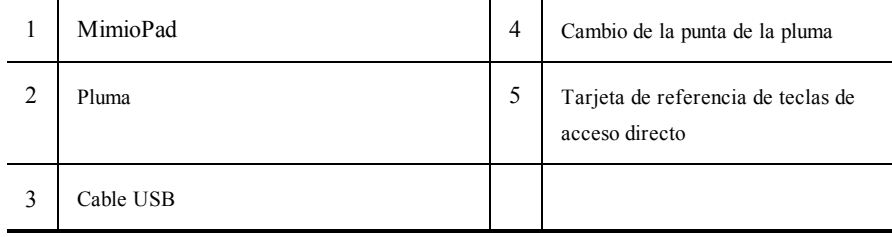

Si le falta alguno de los elementos indicados, póngase en contacto con el Departamento de Asistencia al Cliente.

#### **Acerca de MimioPad**

Familiarícese con las características de MimioPad que se muestran en las siguientes ilustraciones.

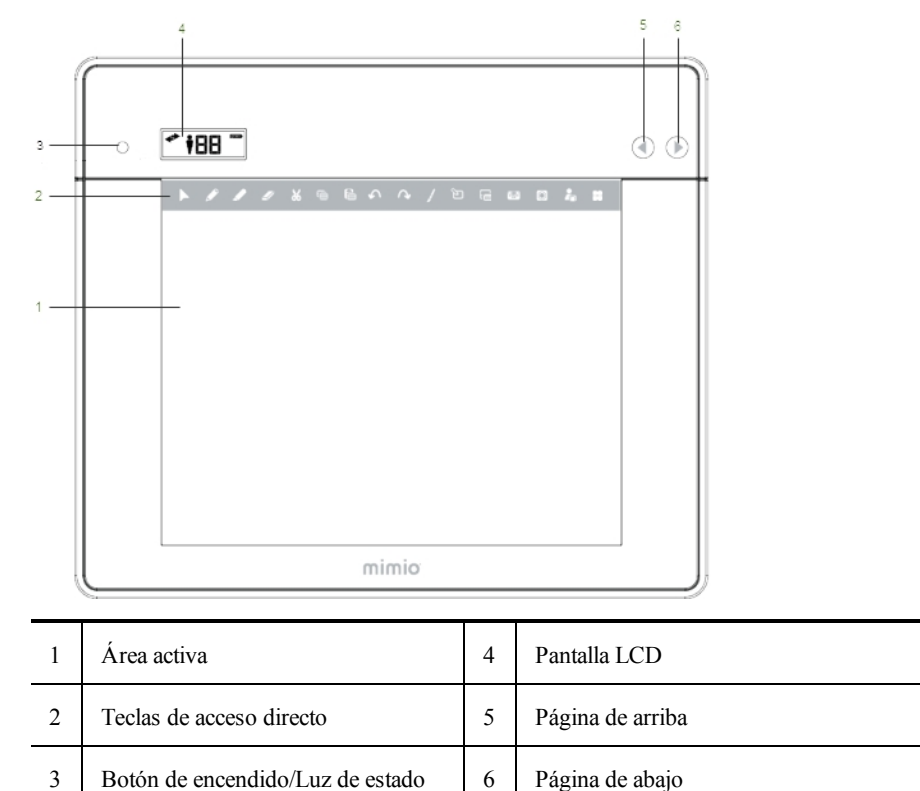

#### **Luz de estado**

La luz de estado indica visualmente el estado de la tableta MimioPad.

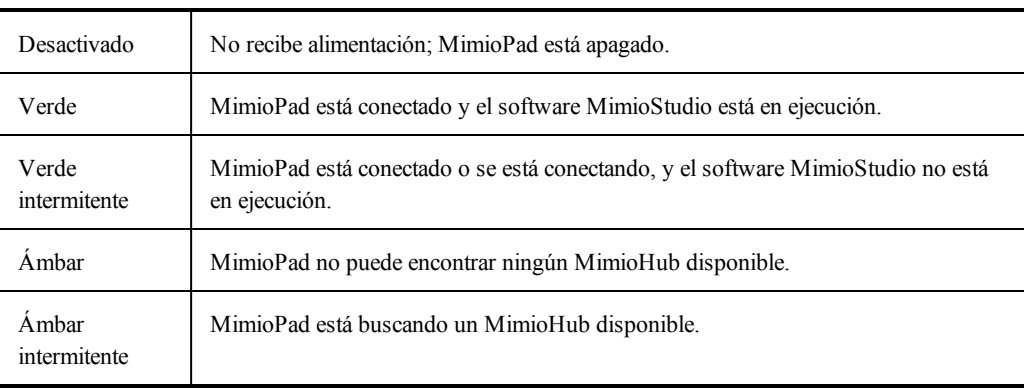

### **Acerca de los indicadores de función**

A continuación, se describen los indicadores de la pantalla LCD.

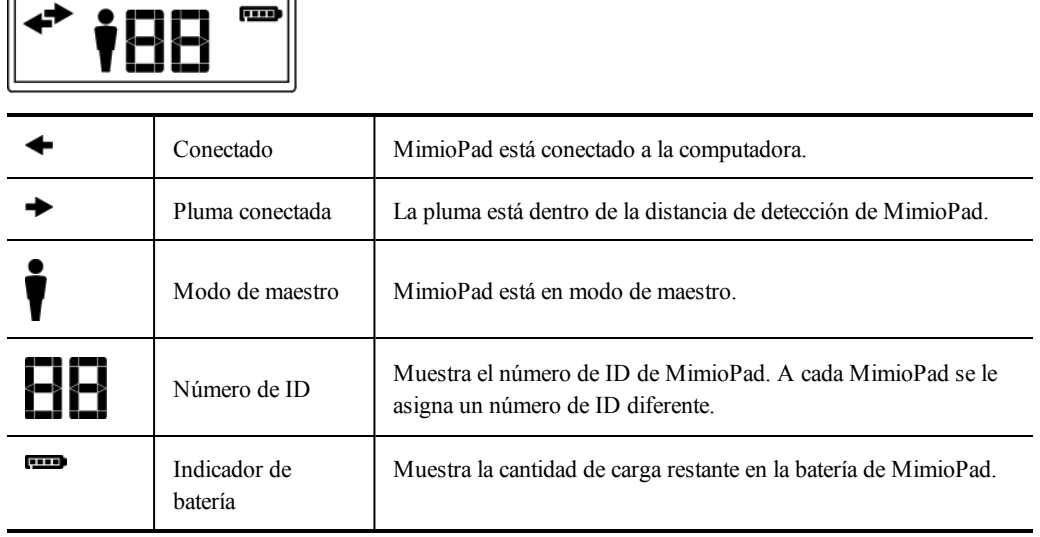

## **Primeros pasos**

c

MimioPad se instala al mismo tiempo que el software de MimioStudio. Siga estas instrucciones para comenzar a usar MimioPad.

#### **Cargar MimioPad**

La batería de MimioPad se carga mediante el cabe USB incluido. Es posible que la batería de iones de litio de MimioPad ya contenga un poco de carga. Sin embargo, para obtener mejores resultados, cargue por completo la batería antes de utilizar MimioPad. La primera carga de la batería puede tardar hasta 5 horas.

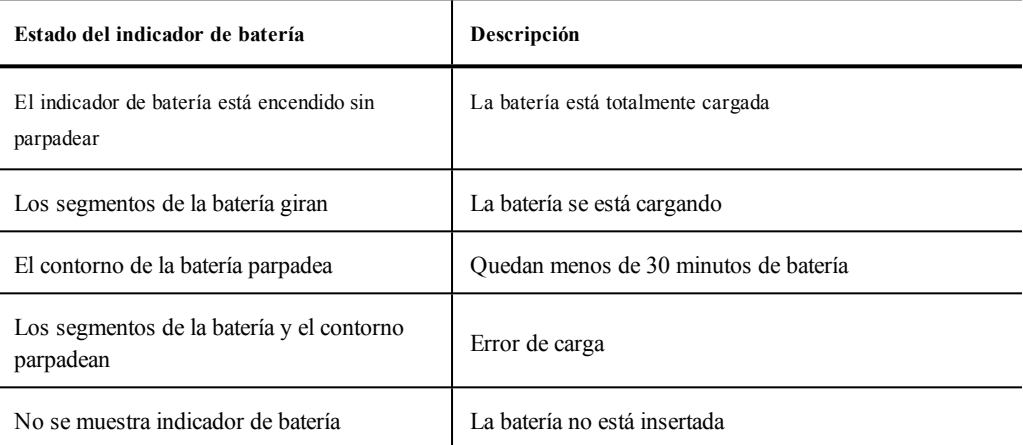

En la siguiente tabla se describen los estados posibles del indicador de batería.

#### **Para cargar la batería**

- 1. Conecte el cable USB al bloc digital y a su computadora.
- 2. Si MimioPad está apagado, presione el botón de encendido para encenderlo.

3. Cuando la batería esté cargada por completo, desconecte el cable USB del bloc digital y de su computadora.

#### **Configurar MimioPad**

MimioPad se conecta a la computadora mediante el MimioHub estándar.

#### **Para configurar MimioPad**

- 1. Conecte MimioHub en un puerto USB en su computadora.
- 2. Encienda MimioPad.

Una vez que esté encendido, MimioHub detectará el dispositivo MimioPad.

- 3. Cuando se lo solicite el software, haga clic en **Sí** para conectar MimioPad a MimioHub. MimioPad está conectado a la computadora. Si este es el primer MimioPad o el único conectado a esta computadora, MimioPad se inicia en modo de maestro y muestra el ícono de modo de maestro.
- $\mathcal{L}_{\mathcal{A}}$ Si no aparece ningún mensaje de solicitud, consulte Ajustar la configuración de los dispositivos de clase para obtener información sobre cómo conectar los dispositivos disponibles a la computadora.

#### **Reemplazar la batería de MimioPad**

La batería de MimioPad puede reemplazarse fácilmente si es necesario. Para reemplazar la batería debe utilizarse un desatornillador.

#### **Para reemplazar la batería**

- 1. Con un desatornillador, retire el tornillo de la cubierta del compartimento de baterías.
- 2. Quite la cubierta del compartimento de baterías.
- 3. Quite la batería.
- 4. Inserte la batería nueva.
- 5. Vuelva a colocar la cubierta del compartimento de baterías y atornille el tornillo.

## **Usar MimioPad**

#### **Usar las teclas de acceso directo**

Las teclas de acceso directo se encuentran disponibles en la parte superior del área activa de Mimio Pad. Estos accesos le permiten acceder de forma rápida a las funciones del software de MimioStudio.

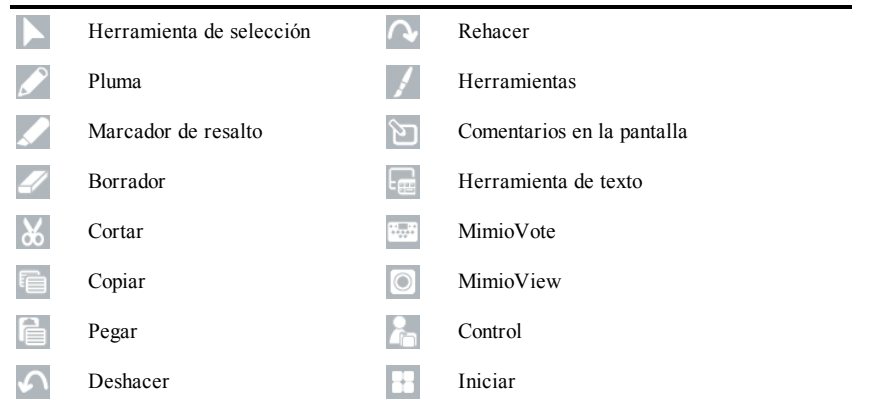

Para obtener más información sobre estas funciones, consulte MimioStudio, MimioVote y MimioView.

#### **Usar MimioStudio Collaborate**

Con MimioPad puede realizar una actividad de grupo. La pantalla se divide automáticamente en espacios de trabajo individuales, según el número de tabletas MimioPad conectadas a la computadora.

Collaborate se puede usar de uno de los dos modos.

- <sup>n</sup> **Quick Collaborate**: muestra una página en blanco para cada alumno
- <sup>n</sup> **Collaborate**: muestra una página de Notebook para cada alumno

Al salir de Collaborate, el espacio de trabajo de cada alumno se guarda automáticamente como página de MimioStudio Notebook independiente en la carpeta Sesiones de colaboración de la Galería de MimioStudio.

En la tabla siguiente se muestran varios modos de obtener acceso a Collaborate.

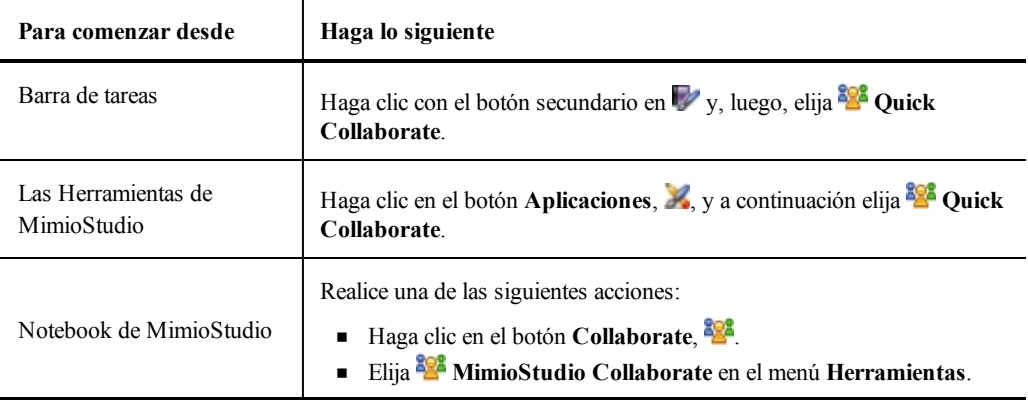

#### **Maximizar un espacio de trabajo**

Puede maximizar un espacio de trabajo de alumno para resaltar un trabajo individual de la clase. Puede maximizar un espacio de trabajo de alumno desdeMimioPad o MimioStudio.

**Para maximizar un espacio de trabajo**

Haga doble clic en el nombre del estudiante en la parte inferior del espacio de trabajo para maximizarlo.

El espacio de trabajo seleccionado se muestra en modo de pantalla completa.

#### **Compartir el control**

Puede transferir el control del escritorio a cualquier MimioPad activo.

#### **Para compartir el control**

- 1. Haga clic en el botón **Aplicaciones**, **X**, y a continuación elija **Control**.
- 2. Haga clic en la tableta de alumno a la que se va a transferir el control.

#### **Conectar un MimioPad adicional a MimioHub**

Cada MimioPad se conecta a la computadora mediante el MimioHub estándar.

9 Es posible usar el mismo MimioHub para conectar todos los dispositivos MimioClassroom a la computadora.

#### **Para conectar un MimioPad adicional con MimioHub**

1. Encienda MimioPad.

Una vez que esté encendido, el MimioHub previamente instalado detectará el dispositivo MimioPad.

- 2. Cuando se lo solicite el software, haga clic en **Sí** para conectar MimioPad a MimioHub. El segundo MimioPad se conecta a la computadora y el número correspondiente se asigna automáticamente al dispositivo MimioPad.
	- Si no aparece ningún mensaje de solicitud, consulte Ajustar la configuración de los dispositivos de clase para obtener información sobre cómo conectar los dispositivos disponibles a la computadora.

#### **Reemplazar la correa por la punta de la pluma**

MimioPad se suministra con una correa sujetada a la pluma. La correa puede quitarse y colocarse la punta de la pluma adicional.

#### **Para reemplazar la correa por la punta de la pluma**

1. Gire el accesorio de la correa hacia la izquierda para quitar la correa de la pluma.

2. Coloque la punta de la pluma adicional en la pluma y gire la pluma a la derecha para

fijar la correa.

LA BA

Esta página se ha dejado en blanco para la impresión por doble cara.

## **Capítulo 11**

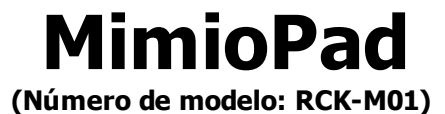

MimioPad es un bloc inalámbrico de 2,4 GHz. Para configurar MimioPad para su uso, instale el software de MimioStudio y conecte el receptor inalámbrico en su computadora. Una vez conectado, puede usar MimioPad para interactuar con la computadora desde cualquier lugar de la habitación. No necesita ninguna configuración adicional.

÷. Para obtener información sobre la nueva tableta MimioPad, consulte Número de modelo de MimioPad: ICD07.

#### **Contenido del paquete**

El paquete de MimioPad contiene lo siguiente:

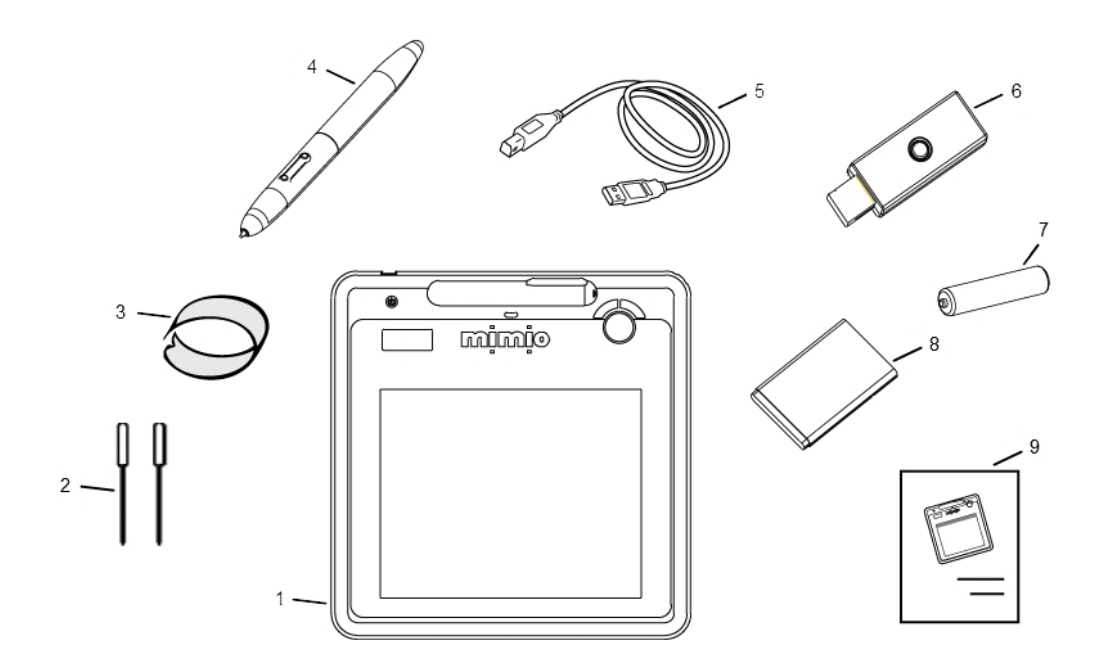

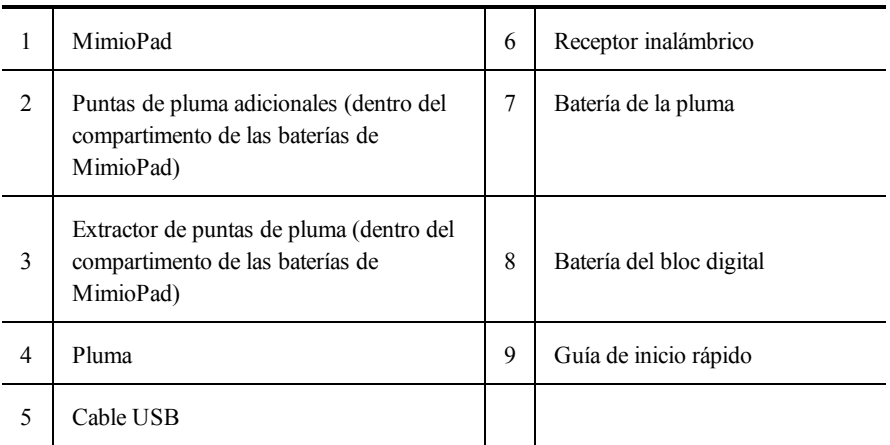

Si le falta alguno de los elementos indicados, póngase en contacto con el Departamento de Asistencia al Cliente.

### **Acerca de MimioPad**

Familiarícese con las características de MimioPad que se muestran en las siguientes ilustraciones.

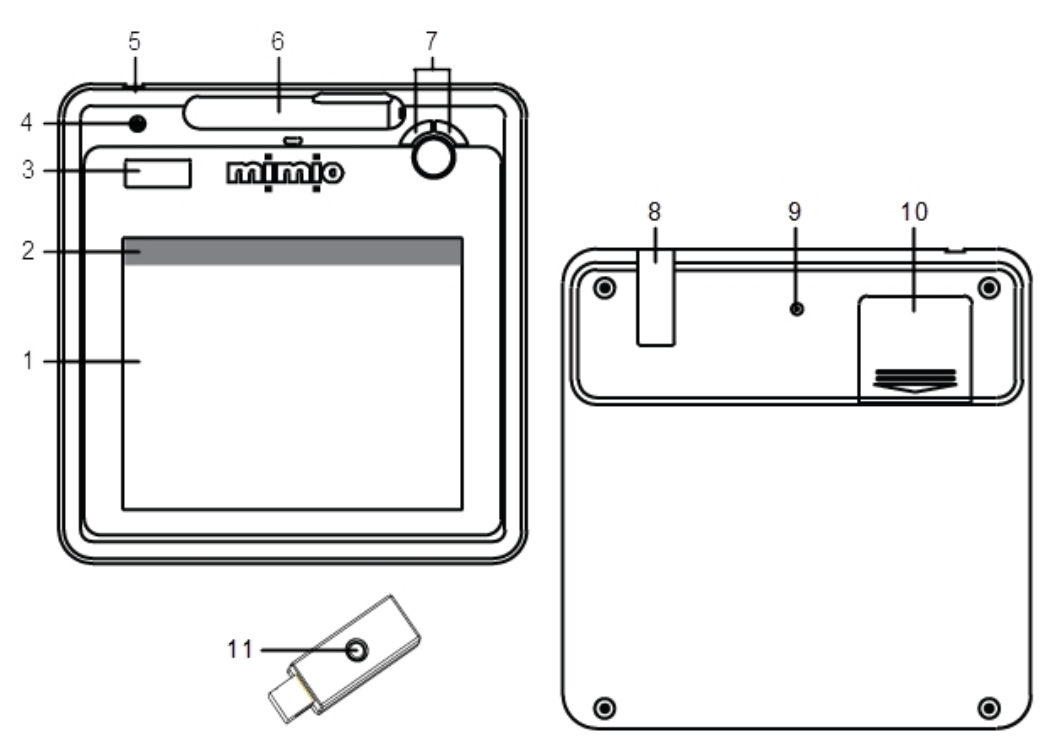

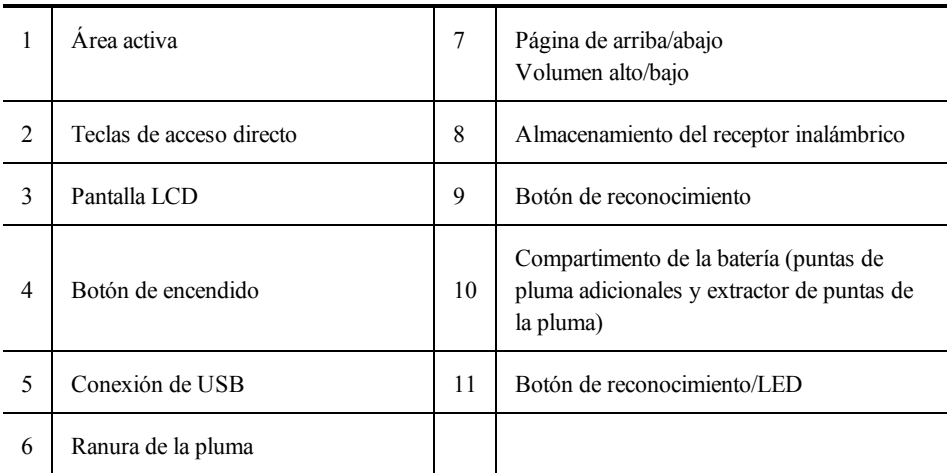

## **Acerca de los indicadores de función**

A continuación, se describen los indicadores de la pantalla LCD.

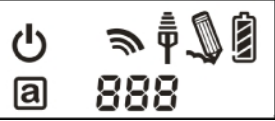

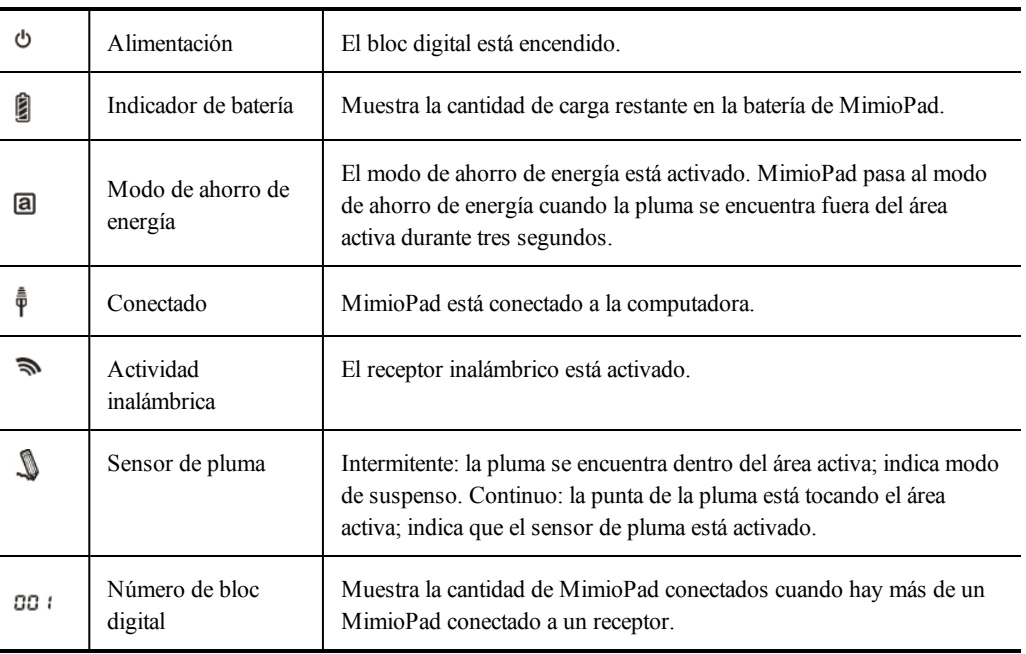

## **Primeros pasos**

#### **Configurar MimioPad**

MimioPad se instala al mismo tiempo que el software de MimioStudio. Siga estas instrucciones para comenzar a usar MimioPad.

#### **Para insertar la batería**

- 1. Presione hacia abajo y deslice la tapa del compartimento de la batería.
- 2. Inserte la batería.

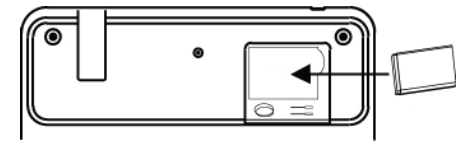

3. Vuelva a colocar la cubierta del compartimento de baterías.

#### **Cómo cargar la batería**

La batería de MimioPad se carga mediante el cabe USB incluido. Es posible que la batería de iones de litio de MimioPad ya contenga un poco de carga. Sin embargo, para obtener mejores resultados, cargue por completo la batería antes de utilizar MimioPad. La primera carga de la batería puede tardar hasta 10 horas. Después de la carga inicial, la recarga de la batería durará aproximadamente dos horas.

#### **Para cargar la batería**

- 1. Conecte el cable USB al bloc digital y a su computadora.
- 2. Cuando la batería esté cargada por completo, desconecte el cable USB del bloc digital y de su computadora.

#### **Configurar la pluma**

La pluma utiliza una batería AAA.

#### **Para insertar la batería de la pluma**

1. Gire la punta de la pluma en sentido contrario al de las agujas del reloj.

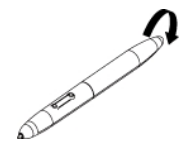

2. Levante la tapa de la batería e inserte la batería como se muestra en la ilustración.

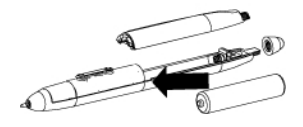

3. Vuelva a colocar la tapa de la batería y la punta de la pluma.

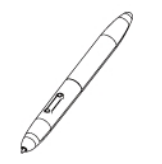

#### **Configurar MimioPad**

Elimine este texto y reemplácelo con su propio contenido.

#### **Para configurar MimioPad**

- 1. Conecte el receptor inalámbrico a un puerto USB de su computadora.
- 2. Mantenga presionado el botón de encendido del bloc digital durante, por lo menos, tres segundos para poder encenderlo.
- 3. Coloque la punta de la pluma en cualquier lugar del área activa del bloc digital para habilitarlo.
- 4. Verifique que la pantalla LCD muestre, por lo menos, los siguientes indicadores.

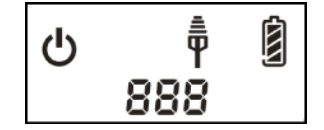

Su MimioPad está listo para utilizar.

## **Usar MimioPad**

#### **Usar las teclas de acceso directo**

Las teclas de acceso directo se encuentran disponibles en la parte superior del área activa de Mimio Pad. Estos accesos le permiten acceder de forma rápida a las funciones del software de MimioStudio.

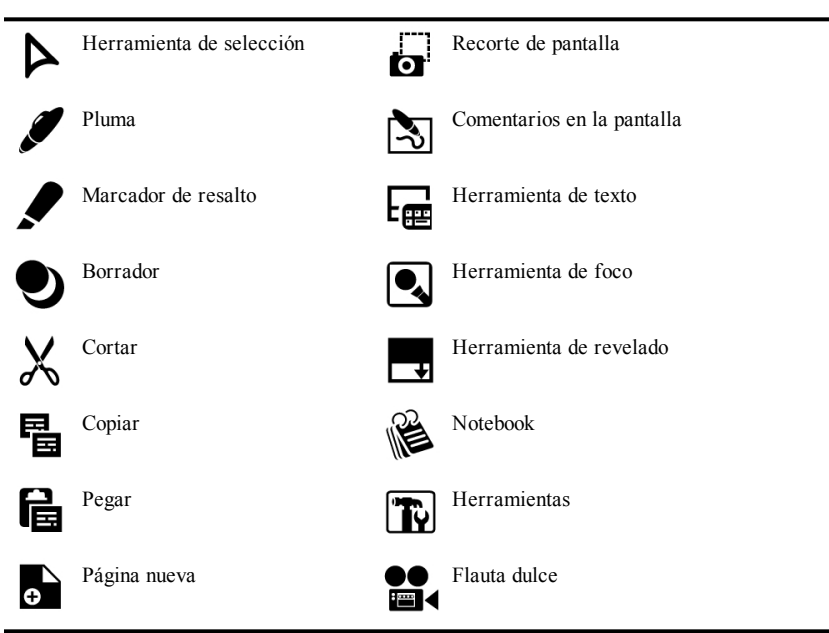

Para obtener más información sobre estas funciones, consulte MimioStudio y Grabadora deMimioStudio.

#### **Cambio de la punta de la pluma**

Después de un tiempo de uso, es posible que necesite reemplazar la punta de la pluma. Dentro del compartimento de la batería, se incluyen puntas de pluma adicionales y un extractor de puntas.

#### **Para cambiar la punta de la pluma**

1. Sujete fuertemente la punta de la pluma con el extractor de puntas y luego tire para sacar la punta.

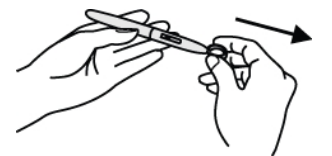

2. Coloque la punta nueva en la pluma; presione la punta de la pluma sobre una superficie dura para asegurarla.

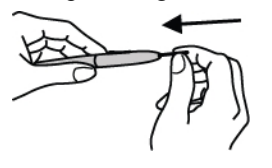

#### **Conexión de un MimioPad adicional al receptor inalámbrico**

#### **Para conectar un MimioPad adicional al receptor inalámbrico**

- 1. Conecte el receptor inalámbrico a un puerto USB de su computadora.
- 2. Encienda MimioPad.
- 3. En forma simultánea, presione el botón de reconocimiento en la parte posterior de MimioPad y el botón de reconocimiento del receptor inalámbrico.

La pantalla LCD de MimioPad y la luz LED del receptor inalámbrico se encenderán de forma intermitente durante el proceso. Cuando finalice el proceso de reconocimiento, el número en la pantalla LCD mostrará el número asignado al bloc adicional (001 o mayor).

## **Capítulo 12**

# **MimioMobile**

Usar la aplicación MimioMobile en un dispositivo móvil permite que maestros y alumnos puedan colaborar mediante lecciones en la pizarra interactiva. La aplicación MimioMobile puede usarse de forma independiente con el programa MimioStudio o bien junto con el sistema interactivo MimioTeach y otros productos de MimioClassroom.

La aplicación MimioMobile está disponible para los dispositivos siguientes:

- $\blacksquare$  iPad<sup>®</sup> 2 o posterior con iOS 5 o posterior
- **n** iPhone® 4 o posterior con iOS 5 o posterior
- n iPod touch<sup>®</sup> 4.<sup>ª</sup> generación o posterior con iOS 5 o posterior
- Dispositivo móvil con Android™ 3.0 (Honeycomb) o posterior

Maestros y alumnos pueden usar MimioMobile. Los maestros pueden transferir el control del escritorio a cualquier dispositivo móvil de los alumnos e iniciar actividades de grupo, con el fin de que todos los alumnos que dispongan de un dispositivo móvil puedan participar en una actividad simultáneamente. Los alumnos también pueden usar un dispositivo móvil con MimioMobile en lugar de una unidad de MimioVote.

÷. Los dispositivos móviles con la aplicación MimioMobile pueden usarse con la nueva tableta MimioPad.

Para obtener más información sobre la tableta de MimioPad, consulte MimioPad.

### **Primeros pasos**

Lea las secciones siguientes para obtener más información sobre cómo empezar a usar MimioMobile.

- **n** Instalar el software
- Conectar dispositivos móviles

#### **Instalar el software**

Para empezar a usar MimioMobile, primero debe seguir estos pasos:

- <sup>n</sup> Descargue e instale el software MimioStudio del sitio web de Mimio en www.mimio.com.
- <sup>n</sup> Instale la aplicación MimioMobile en el dispositivo móvil del maestro y en cada dispositivo móvil de los alumnos. La aplicación MimioMobile está disponible en Apple Store℠ y Google Play™ Store.

#### **Para activar el software**

- 1. Elija **Acerca de MimioStudio** en el menú **Ayuda**.
- 2. En Software instalado, seleccione una de las opciones siguientes:
	- **MimioMobile**: para activar MimioMobile
	- **MimioStudio**: para activar MimioStudio
- 3. En el cuadro **Número de licencia**, ingrese el número de licencia del software.
- 4. Haga clic en **Aceptar** para activar el software.

#### **Conectar dispositivos móviles**

Una vez que haya instalado el software MimioStudio y la aplicación MimioMobile, puede conectar los dispositivos móviles del maestro y los alumnos a la computadora.

#### **Conectar un dispositivo móvil de maestro**

Puede conectar rápidamente un dispositivo móvil de maestro a la computadora desde las preferencias o las opciones de Configuración del móvil de MimioStudio.

#### **Para conectar el dispositivo móvil del maestro**

- 1. Inicie la configuración de MimioStudio.
- 2. Seleccione **Móvil**.
- 3. Toque **en el dispositivo móvil para iniciar MimioMobile**.
- 4. En **Métodos de conexión**, toque **Escaneo de QR**.
- 5. Toque la imagen del código QR en el dispositivo móvil para iniciar la cámara.
- 6. Alinee las guías en la pantalla del dispositivo con el código QR en **MimioStudio** para escanear el código QR.

El dispositivo se conecta a la computadora y el escritorio se muestra en el dispositivo móvil.

#### **Conectar dispositivos móviles de alumnos**

Puede conectar dispositivos móviles de alumnos mediante el Administrador de clases de MimioStudio.

#### **Para conectar un dispositivo móvil de alumno**

- 1. Realice una de las siguientes acciones para iniciar el Administrador de clases:
	- **En Herramientas de MimioStudio, haga clic en el botón Aplicaciones,**  $\mathbb{Z}$ **, y a** continuación, elija **Administrador de clases**.
	- Desde la barra de tareas, haga clic con el botón secundario en  $\triangledown$  y, luego, elija **Administrador de clases**.
- 2. Seleccione la clase con la cual desea conectar el dispositivo y haga clic en **Iniciar clase**.
- 3. Toque **en el dispositivo móvil del alumno para iniciar MimioMobile.**
- 4. En **Métodos de conexión**, toque **Escaneo de QR**.
- 5. Toque la imagen del código QR en el dispositivo móvil para iniciar la cámara.
- 6. Alinee las guías en la pantalla del dispositivo con el código QR en **MimioStudio** para escanear el código QR.
- 7. En el dispositivo móvil, toque el nombre del alumno que usa el dispositivo.
- 8. Toque **Sí** para confirmar la selección.

#### **Usar el historial de conexiones**

Cuando conecta un dispositivo móvil a una computadora, sus conexiones se guardan en el historial de conexiones de MimioMobile. Este historial permite volver a conectar rápidamente el dispositivo móvil.

÷. Las conexiones a las clases del tipo Anónimo no se guardan en el historial de conexiones.

#### **Para conectar su dispositivo móvil mediante el historial de conexiones**

- 1. Toque en el dispositivo móvil para iniciar MimioMobile.
- 2. En **Métodos de conexión**, toque **Historial**.
- 3. Seleccione la computadora de la clase o del maestro con la que se debe conectar.

#### **Usar la conexión manual**

Puede conectar manualmente su dispositivo móvil a la computadora, sin escanear el código QR, proporcionando su información de red.

#### **Para conectar manualmente un dispositivo móvil**

- 1. Toque en el dispositivo móvil para iniciar MimioMobile.
- 2. En **Métodos de conexión**, toque **Manual**.
- 3. Toque una de las siguientes acciones:
	- **Maestro**: para conectar el dispositivo como dispositivo del maestro
	- <sup>l</sup> **Alumno**: para conectar el dispositivo como dispositivo del alumno
- 4. Especifique la información necesaria y luego toque **Conectar**.
	- o. La información requerida para conectar como dispositivo de maestro puede encontrarse bajo el código QR en las preferencias u opciones de Configuración del móvil de MimioStudio.
	- o a La información requerida para conectar como dispositivo de alumno puede encontrarse bajo el código QR en el Administrador de clases.

## **Usar MimioMobile**

Lea las secciones siguientes para obtener más información sobre el uso de MimioMobile.

- <sup>n</sup> Usar las teclas de acceso directo
- Usar el Administrador de clases
- **n** Usar MimioStudio Collaborate
- Compartir el control
- <sup>n</sup> Usar Voto de MimioStudio

#### **Usar las teclas de acceso directo**

Las teclas de acceso directo se encuentran disponibles en la parte superior del área activa del dispositivo móvil. Estas teclas siempre están disponibles el dispositivo de un maestro y solo lo están en un dispositivo de un alumno cuando el maestro transfirió el control del escritorio al alumno. Consulte Compartir el control para obtener más información sobre cómo compartir el control del escritorio.

Las teclas de acceso directo permiten tener acceso de forma rápida a las funciones del software de MimioStudio.
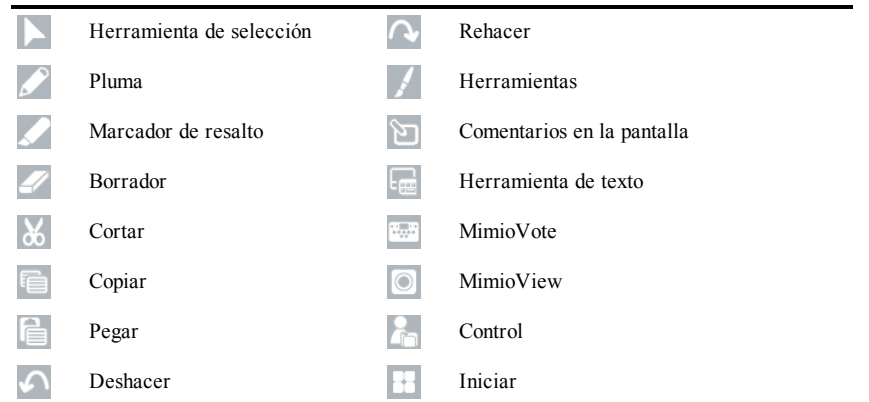

Para obtener más información sobre estas funciones, consulte MimioStudio, MimioVote y MimioView.

## **Usar el Administrador de clases**

.

Con el Administrador de clases de MimioStudio, puede ver información de conexión de dispositivos móviles, conectar dispositivos móviles de los alumnos y anotar la asistencia.

Para obtener información sobre cómo conectar dispositivos móviles de alumnos, consulte Conectar dispositivos móviles de alumnos.

En la tabla siguiente se muestran varios modos de obtener acceso al Administrador de clases

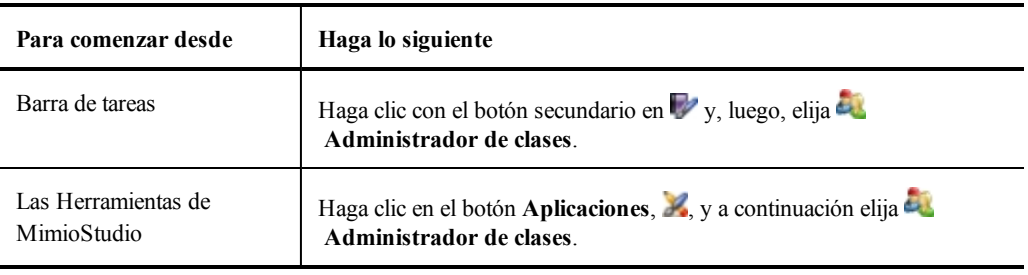

#### **Para ver información de conexión**

- 1. Seleccione la clase que desea ver y haga clic en **Iniciar clase**.
- 2. Si para la resolución de problemas se requiere información de conexión, bajo el código QR haga clic en **Mostrar detalles**.

#### **Usar MimioStudio Collaborate.**

Usar un dispositivo móvil con MimioMobile permite la realización de una actividad de grupo. La pantalla se divide automáticamente en espacios de trabajo individuales, según el número de dispositivos móviles de alumnos conectados a la computadora.

Collaborate se puede usar de uno de los dos modos.

- <sup>n</sup> **Quick Collaborate**: muestra una página en blanco para cada alumno
- <sup>n</sup> **Collaborate**: muestra una página de Notebook para cada alumno

En la tabla siguiente se muestran varios modos de obtener acceso a Collaborate.

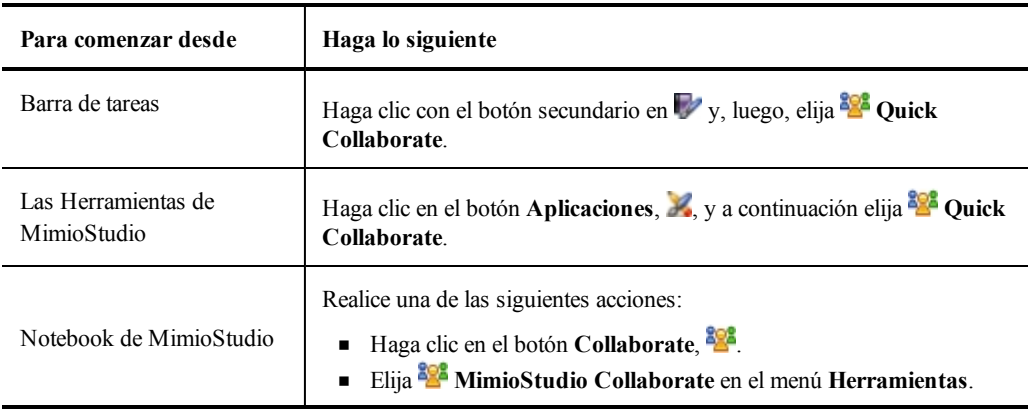

#### **Maximizar un espacio de trabajo**

Puede maximizar un espacio de trabajo de alumno para resaltar un espacio de trabajo individual de la clase.

#### **Para maximizar un espacio de trabajo**

Haga doble clic en el nombre del estudiante en la parte inferior del espacio de trabajo para maximizarlo.

El espacio de trabajo seleccionado se muestra en modo de pantalla completa.

## **Usar la barra de herramientas de Collaborate**

Cuando el maestro inicia Collaborate, en cada dispositivo móvil de los alumnos se visualiza la barra de herramientas de Collaborate. Los alumnos usan las herramientas disponibles en la barra de herramientas para dibujar y escribir en su espacio de trabajo.

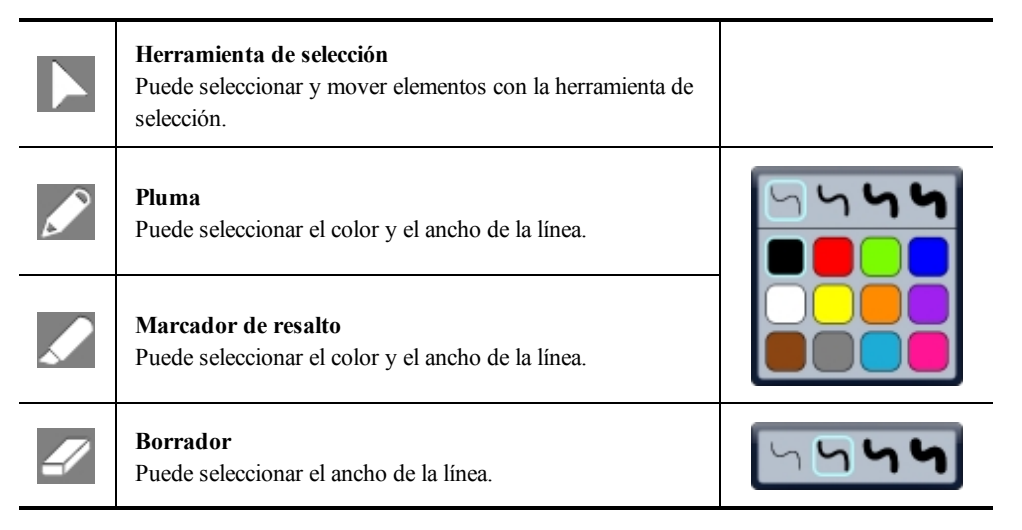

Cuando el maestro sale de Collaborate, el espacio de trabajo de cada alumno se guarda automáticamente como página de MimioStudio Notebook independiente en la carpeta Sesiones de colaboración de la Galería de MimioStudio.

#### **Compartir el control**

Puede transferir el control del escritorio a cualquier dispositivo móvil de los alumnos.

#### **Para compartir el control**

- 1. Realice una de las siguientes acciones:
	- **Illet** Haga clic en el botón **Aplicaciones**, **A**, y a continuación elija **Control**.
	- Toque en el dispositivo móvil del maestro.
- 2. Seleccione el dispositivo del alumno al que desea transferir el control.

#### **Usar Voto de MimioStudio**

El dispositivo móvil de un alumno con MimioMobile puede usarse junto con MimioStudio Vote. El dispositivo móvil de un alumno puede usarse en lugar de una unidad de voto

MimioVote. Cuando el maestro inicia una actividad de Voto, las opciones de respuesta se muestran en el dispositivo móvil de los alumnos.

Para obtener más información sobre Voto deMimioStudio, consulte Usar la Barra de herramientas Voto.

# **MimioProjector Capítulo 13**

## **Contenido del paquete**

El paquete de MimioProjector contiene lo siguiente:

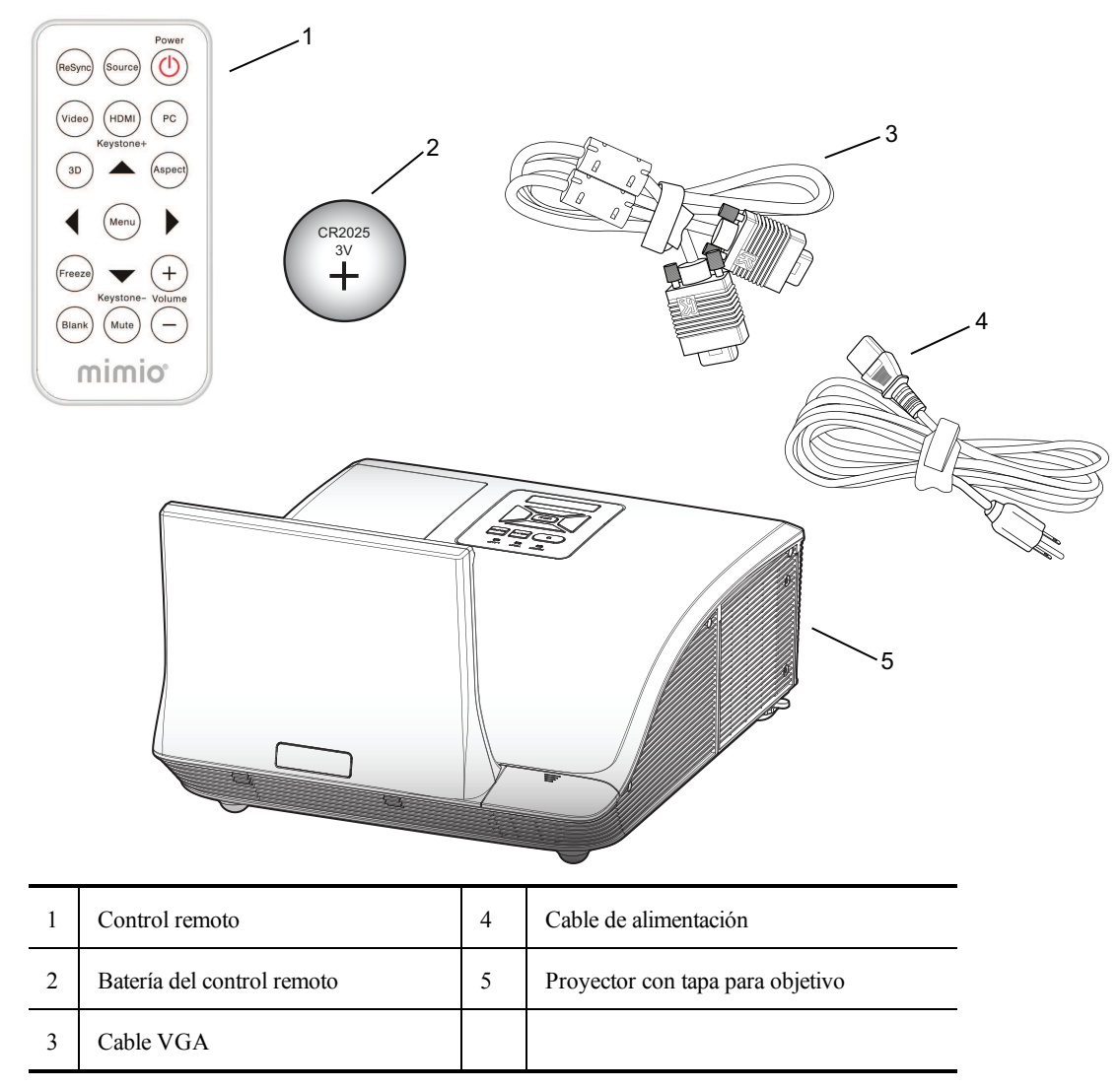

Si le falta alguno de los elementos indicados, póngase en contacto con el Departamento de Asistencia al Cliente.

## **Acerca de MimioProjector**

La siguiente figura muestra los principales componentes de MimioProjector. 1 2 3  $\overline{A}$ 5 6 7 Front View Back View

Bottom View

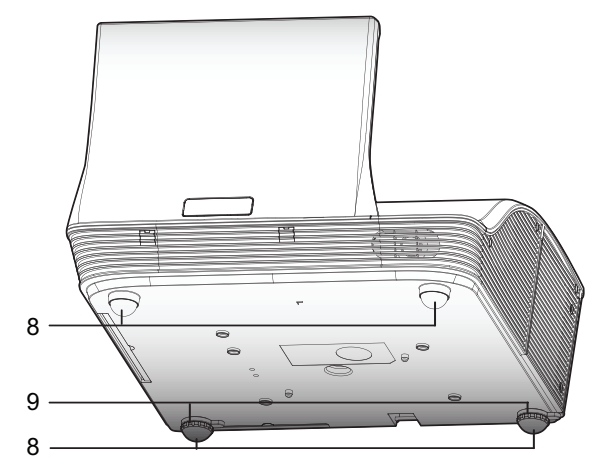

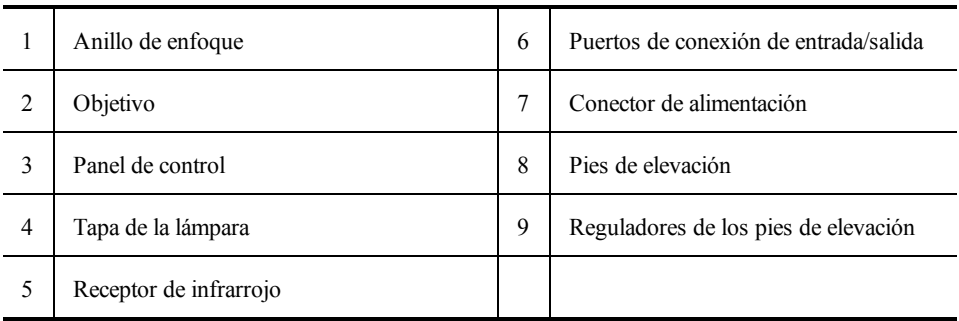

## **Acerca del panel de control**

La siguiente figura muestra los componentes del panel de control de MimioProjector.

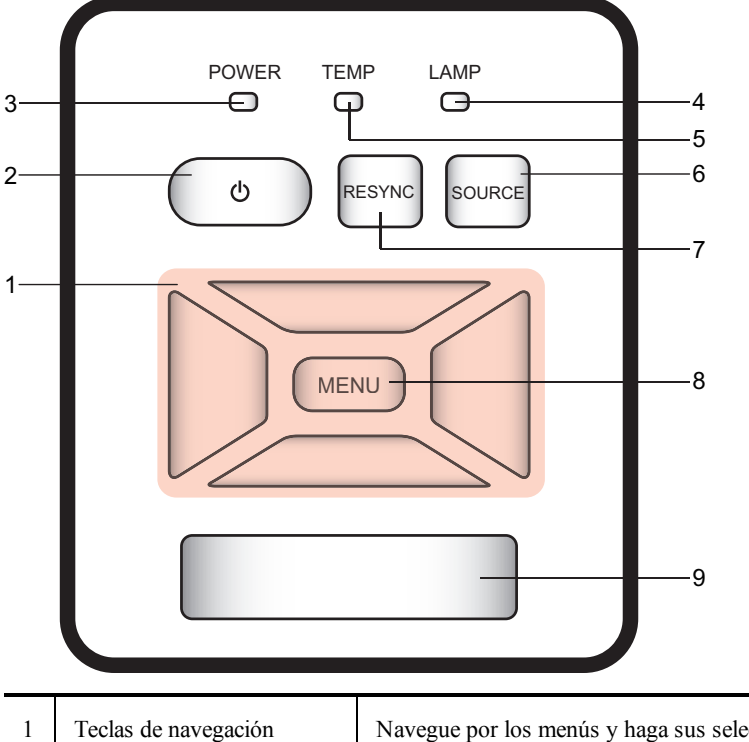

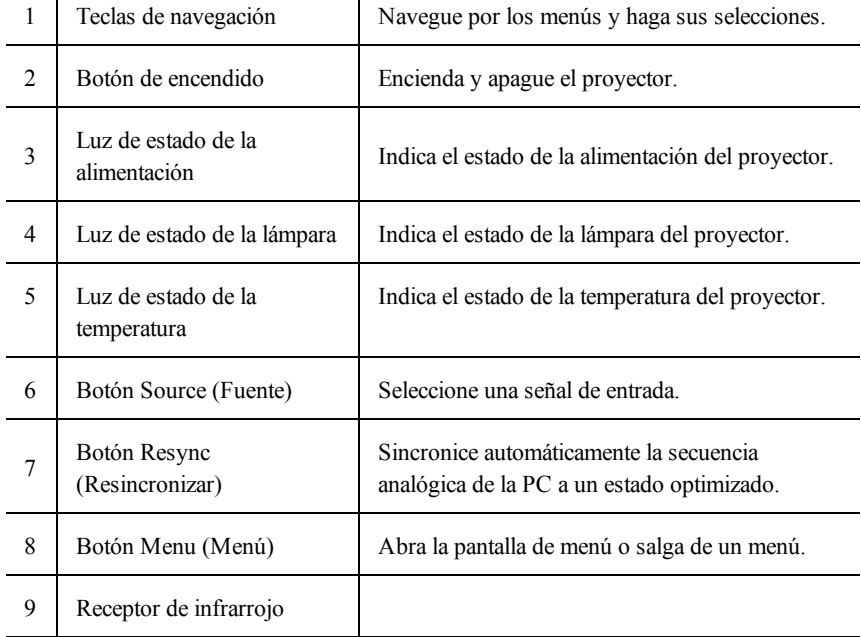

## **Acerca del control remoto**

La siguiente figura muestra los componentes del control remoto de MimioProjector.

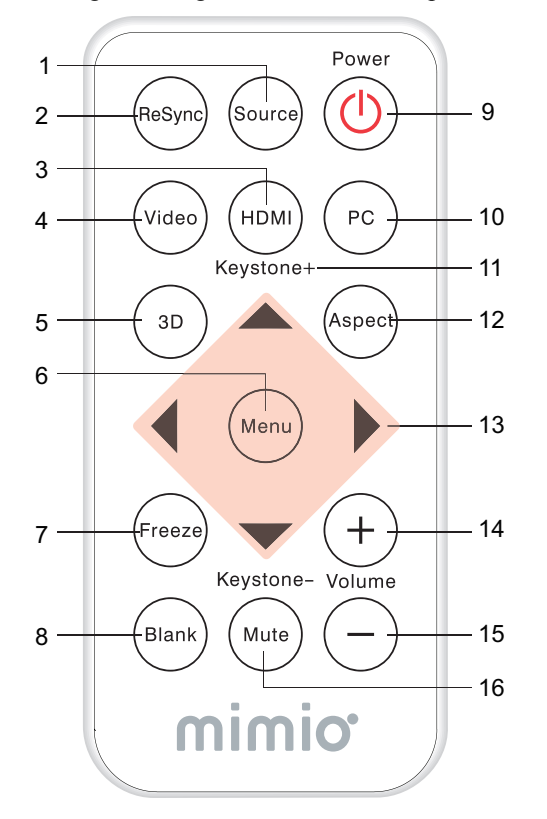

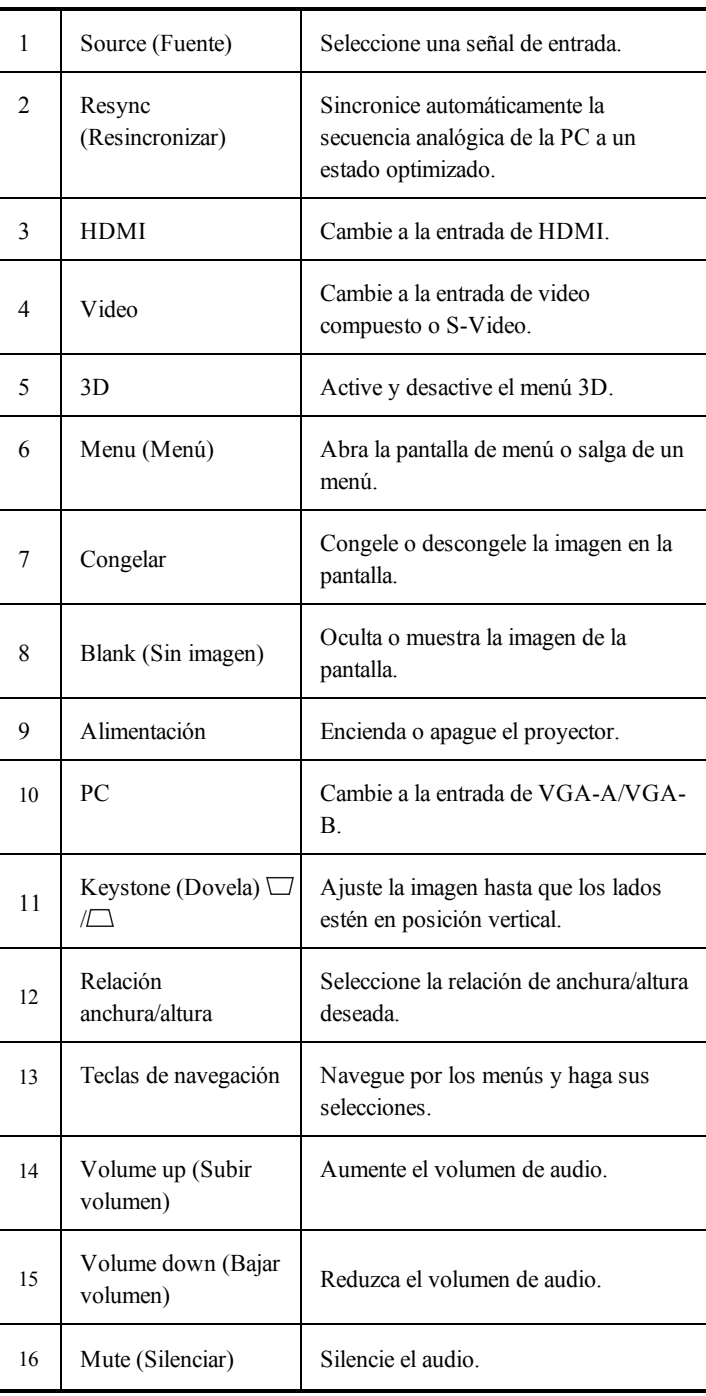

#### **Acerca de los puertos de conexión**

La siguiente figura muestra los puertos de conexión disponibles en MimioProjector.

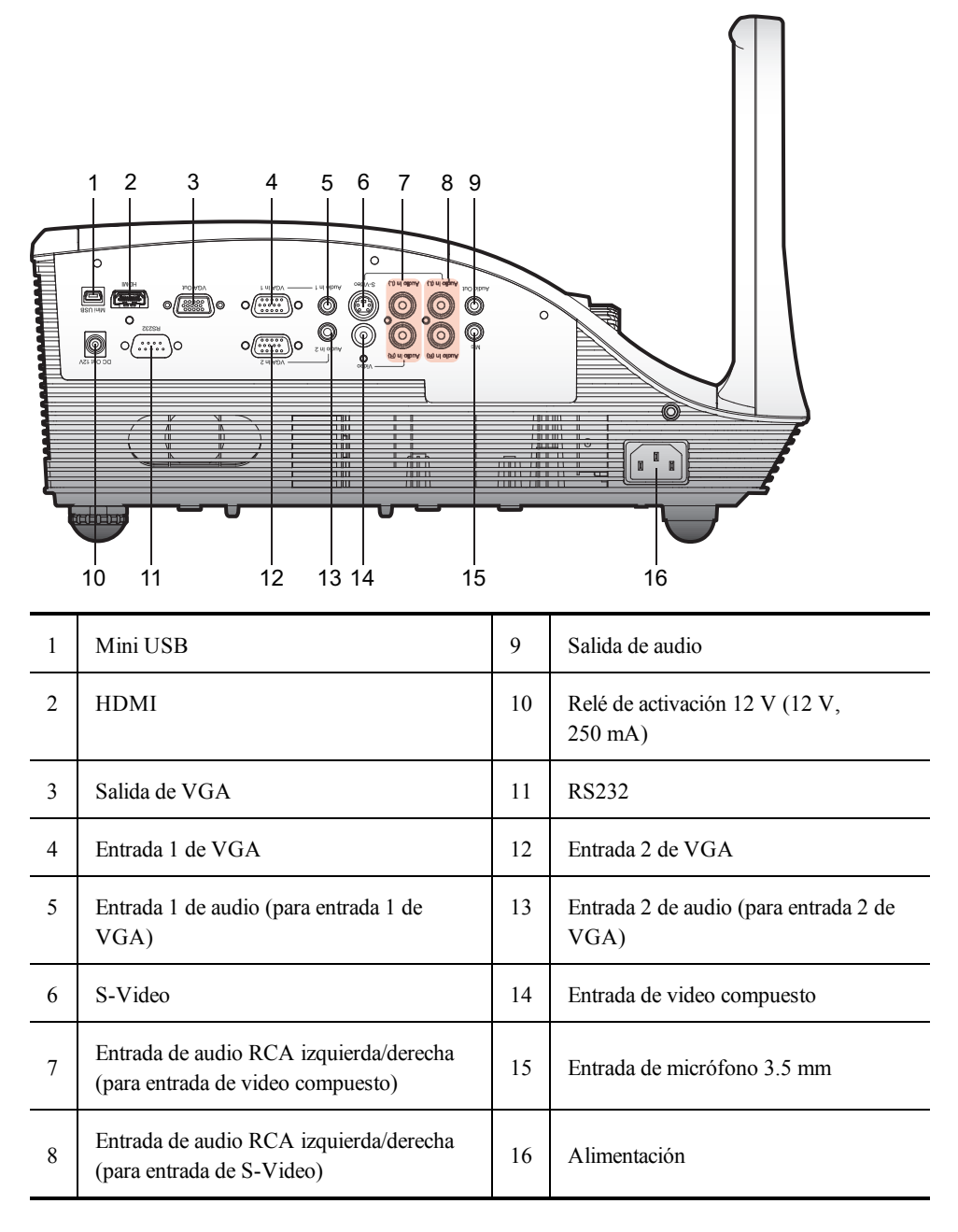

## **Primeros pasos**

Lea los temas siguientes para instalar y empezar a utilizar MimioProjector.

- Conectar el proyector
- <sup>n</sup> Configurar el control remoto
- **n** Encendido

## **Conectar el proyector**

Puede conectar el MimioProjector a una computadora o a otra fuente de video.

#### **Conexión a una computadora**

La siguiente figura muestra los métodos de conexión disponibles para conectar MimioProjector a una computadora.

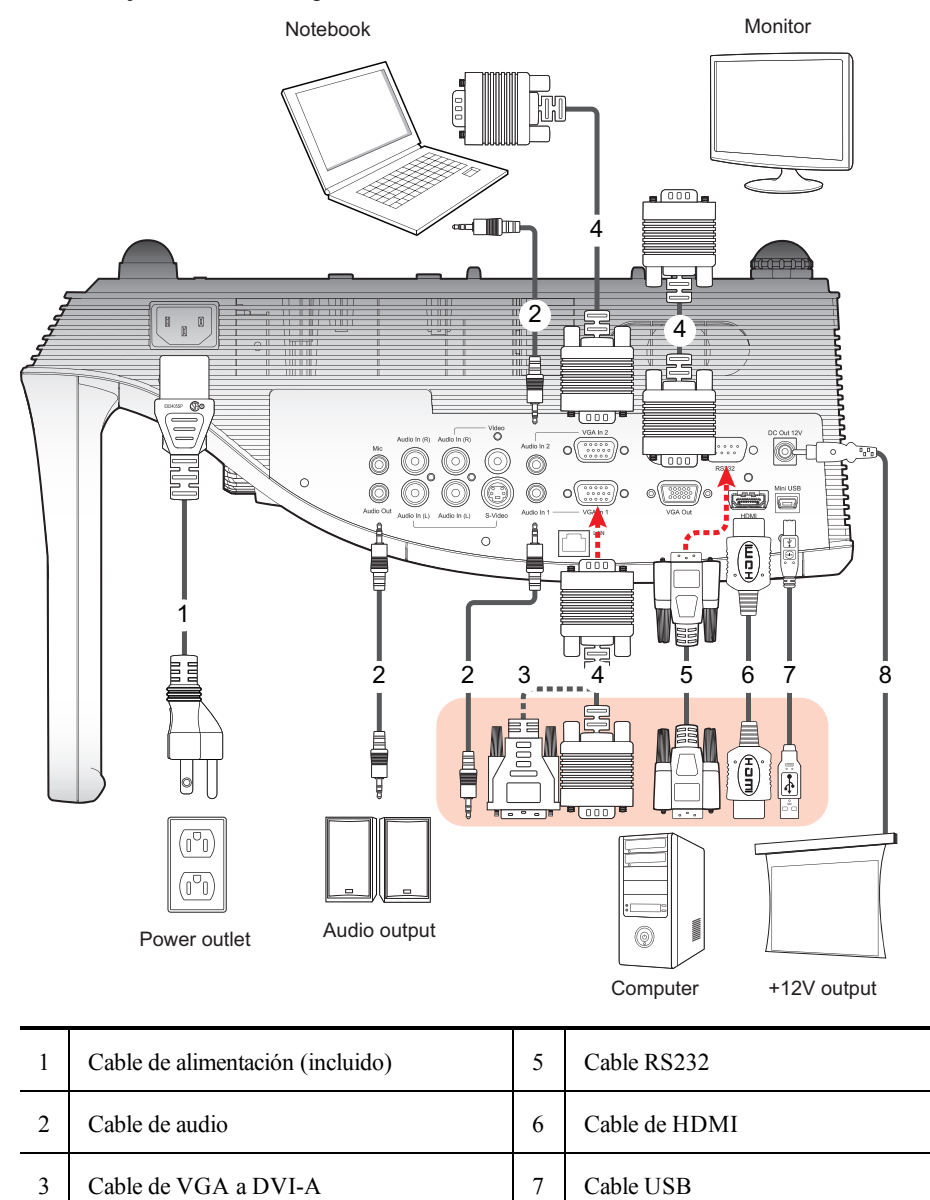

4 Cable de VGA (incluido) 8 Conector 12 V CC

#### **Conexión a una fuente de video**

La figura siguiente muestra los métodos de conexión disponibles para conectar MimioProjector a una fuente de video.

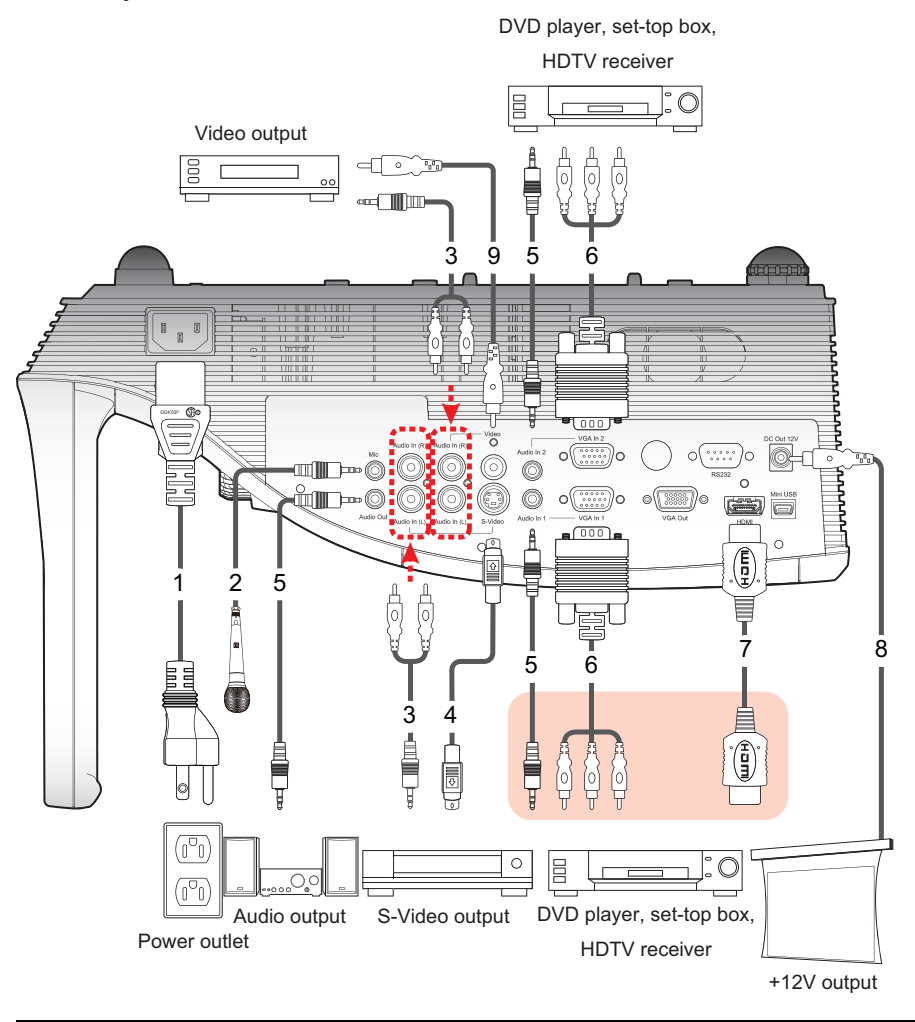

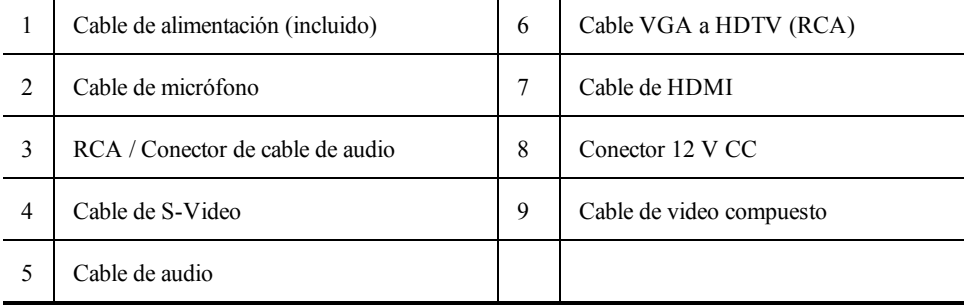

## **Configurar el control remoto**

Antes de usar el control remoto por primera vez, retire la cinta aislante transparente.

#### **Para configurar el control remoto**

1. Presione firmemente y deslice el soporte de las baterías fuera del compartimento de las baterías.

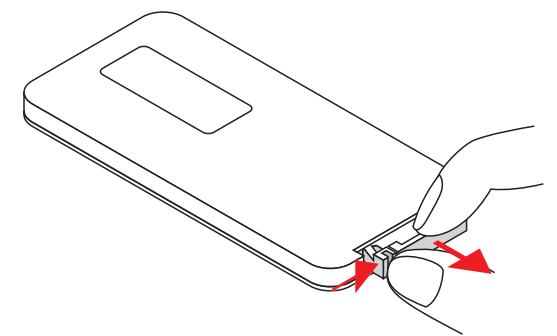

- 2. Quite la batería del soporte de las baterías.
- 3. Retire la cinta aislante transparente.

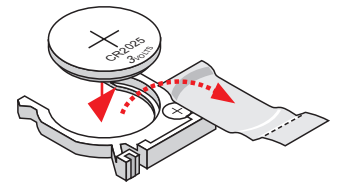

4. Reemplace el soporte de las baterías con el polo + hacia arriba como se muestra.

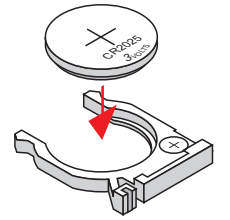

5. Deslice el soporte de las baterías en el compartimento de las baterías y presione firmemente.

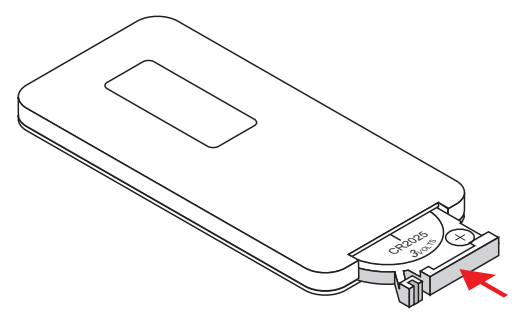

## **Encendido**

El proyector tiene una función de apagado automático que apaga el proyector si este no recibe ninguna señal de entrada durante un intervalo determinado de tiempo.

Para obtener más información sobre cómo definir la cantidad de tiempo que el proyector debe seguir encendido antes de apagarse automáticamente, consulte **Apagado automático** on page 192.

#### **Para encender el proyector**

- 1. Conecte correctamente el cable de alimentación y el cable de señal. Una vez que están conectados, la luz de estado de la alimentación se vuelve de color rojo.
- 2. Presione  $\bigcup$  en el panel de control o en el control remoto. La luz de estado de la alimentación se vuelve de color azul.
- 3. Encienda la fuente que desea que se muestre en la pantalla (es decir, una computadora, una notebook, un reproductor de video, etc.).

El proyecto detecta la fuente automáticamente y muestra la imagen de la fuente.

4. Si hay varias fuentes conectadas al proyector, presione **Fuente** en el panel de control o en el control remoto para alternar entre las entradas.

#### **Apagado**

#### **Para apagar el proyector**

- 1. Presione  $\mathbf 0$  en el panel de control o en el control remoto. Aparece un mensaje de confirmación en la pantalla del proyector.
- 2. Presione  $\bigcup$  de nuevo para apagar el proyector.

La luz de estado de la alimentación se pone de color rojo y parpadea rápidamente. Los ventiladores del proyector siguen funcionando durante aproximadamente un minuto para garantizar que el proyector se enfría de manera correcta.

Una vez que el sistema termina de enfriarse, los ventiladores se apagan y la luz de estado de la alimentación se vuelve de color rojo, lo cual indica que el proyector está en modo de espera.

3. Desconecte el cable de alimentación.

## **Luces de estado**

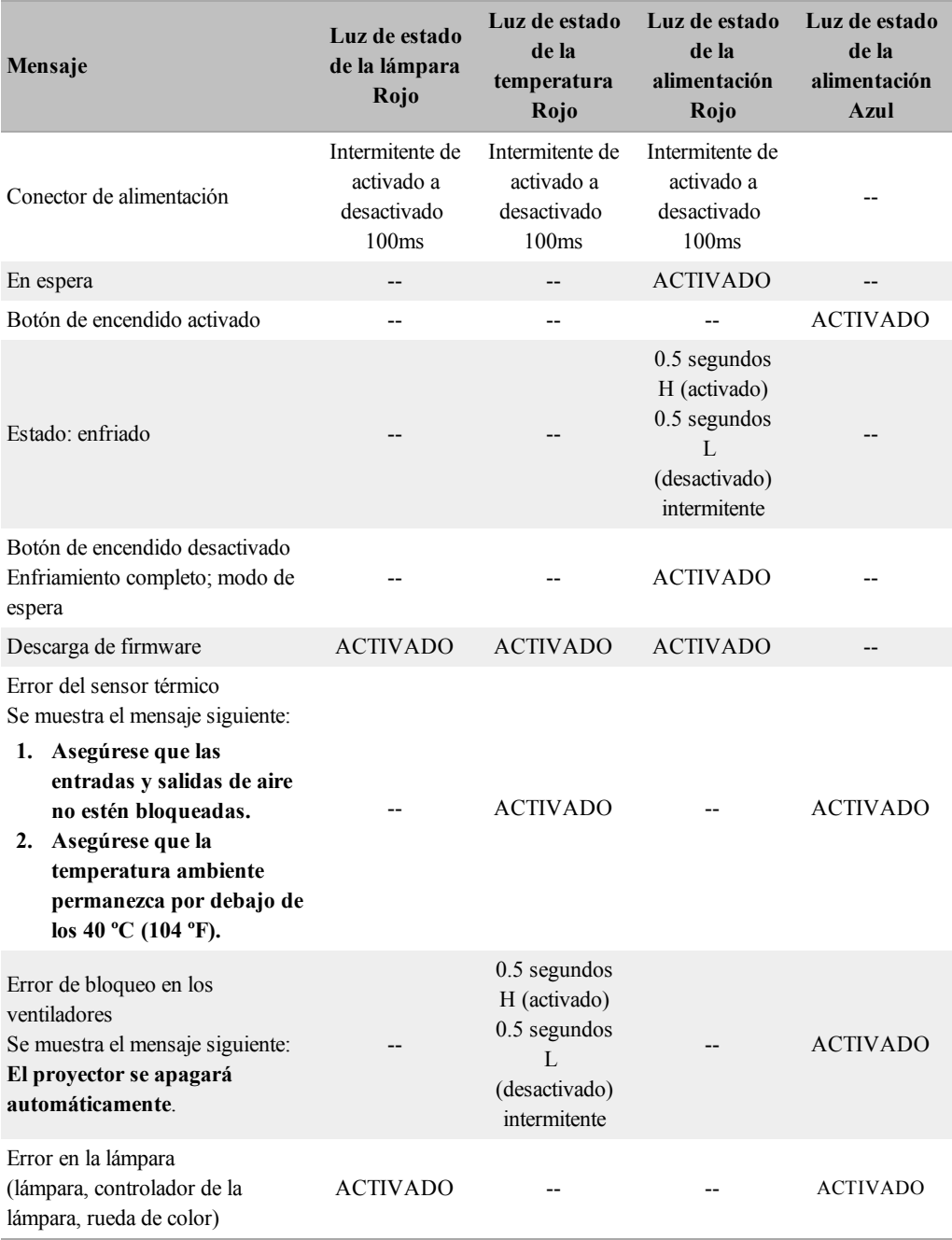

## **Ajustar la imagen proyectada**

Puede ajustar el tamaño y el enfoque de la imagen proyectada.

## **Cambio de tamaño de la imagen proyectada**

El tamaño de la imagen proyectada depende de la distancia entre el proyector y la pantalla. La tabla siguiente describe algunas guías generales sobre la distancia que se debe mantener entre el proyector y la pantalla.

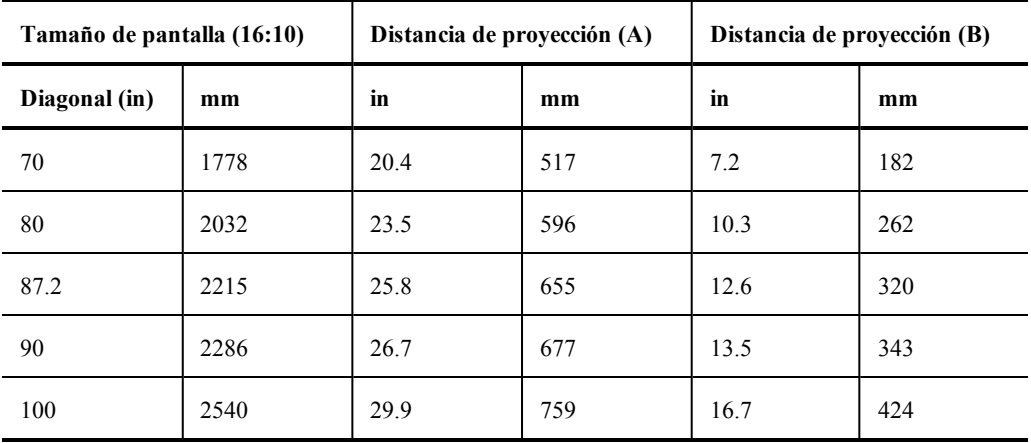

Distancia de proyección A (mm) = Tamaño de la pantalla (mm) x 0.296. Tolerancia alrededor de 3.1 %.

Ejemplo: distancia de proyección (655 mm) = tamaño de pantalla (2215 mm) x 0.296.

## **Enfoque de la imagen proyectada**

Use el anillo de enfoque para ajustar el enfoque de la imagen proyectada. Gire el anillo hasta que la imagen se vea con nitidez.

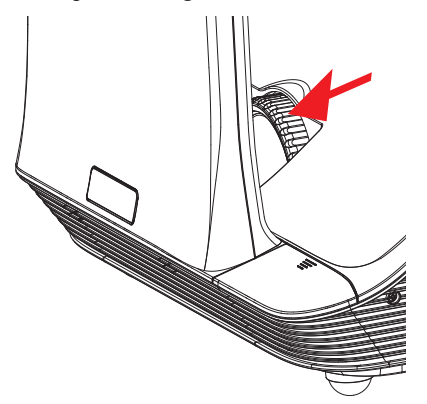

# **Cambiar la configuración del proyector**

Puede ajustar la imagen del proyector y cambiar la configuración del proyector mediante los menús del dispositivo. El proyector detecta automáticamente la fuente de entrada.

#### **Para cambiar la configuración del proyector**

- 1. Presione **Menu (Menú)** en el panel de control o en el control remoto para visualizar el menú principal del proyector.
- 2. Use las teclas de navegación para seleccionar el elemento del menú.
- 3. Si el elemento del menú tiene un ícono de flecha,  $\rightarrow$ , presione ► para visualizar el submenú de esa opción y, a continuación, use las teclas de navegación para seleccionar el elemento del menú.
- 4. Presione ◄ o ► para ajustar la opción seleccionada.
- 5. Presione **Menu (Menú)** para volver al menú anterior o para salir de la pantalla de menú.

## **Exploración del menú del proyector**

La siguiente tabla describe la estructura de menús y submenús del proyector.

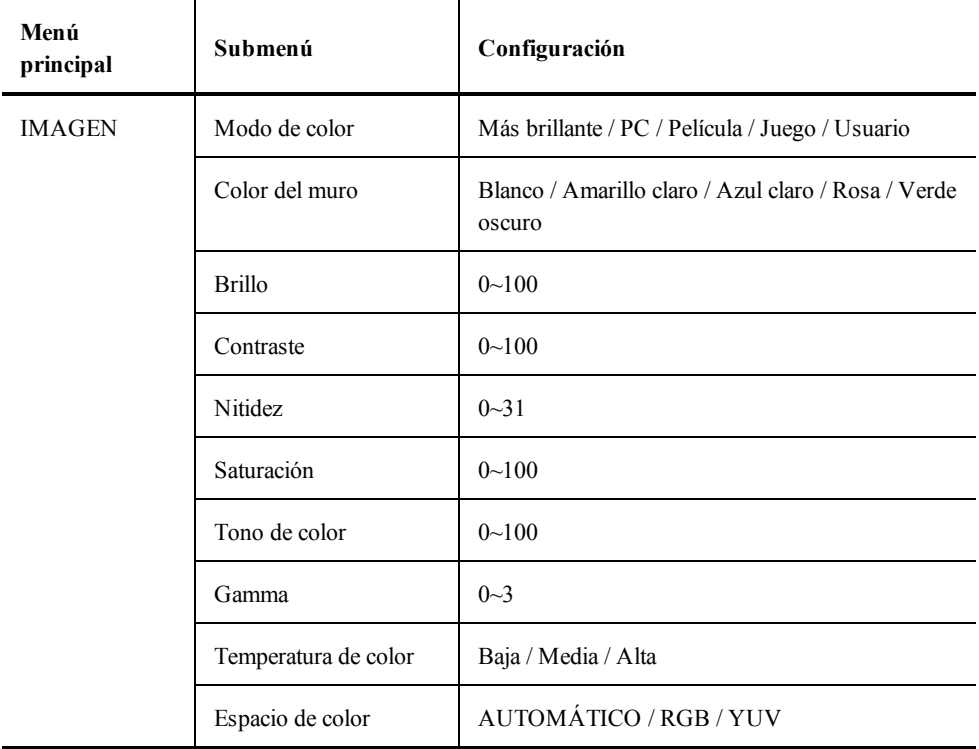

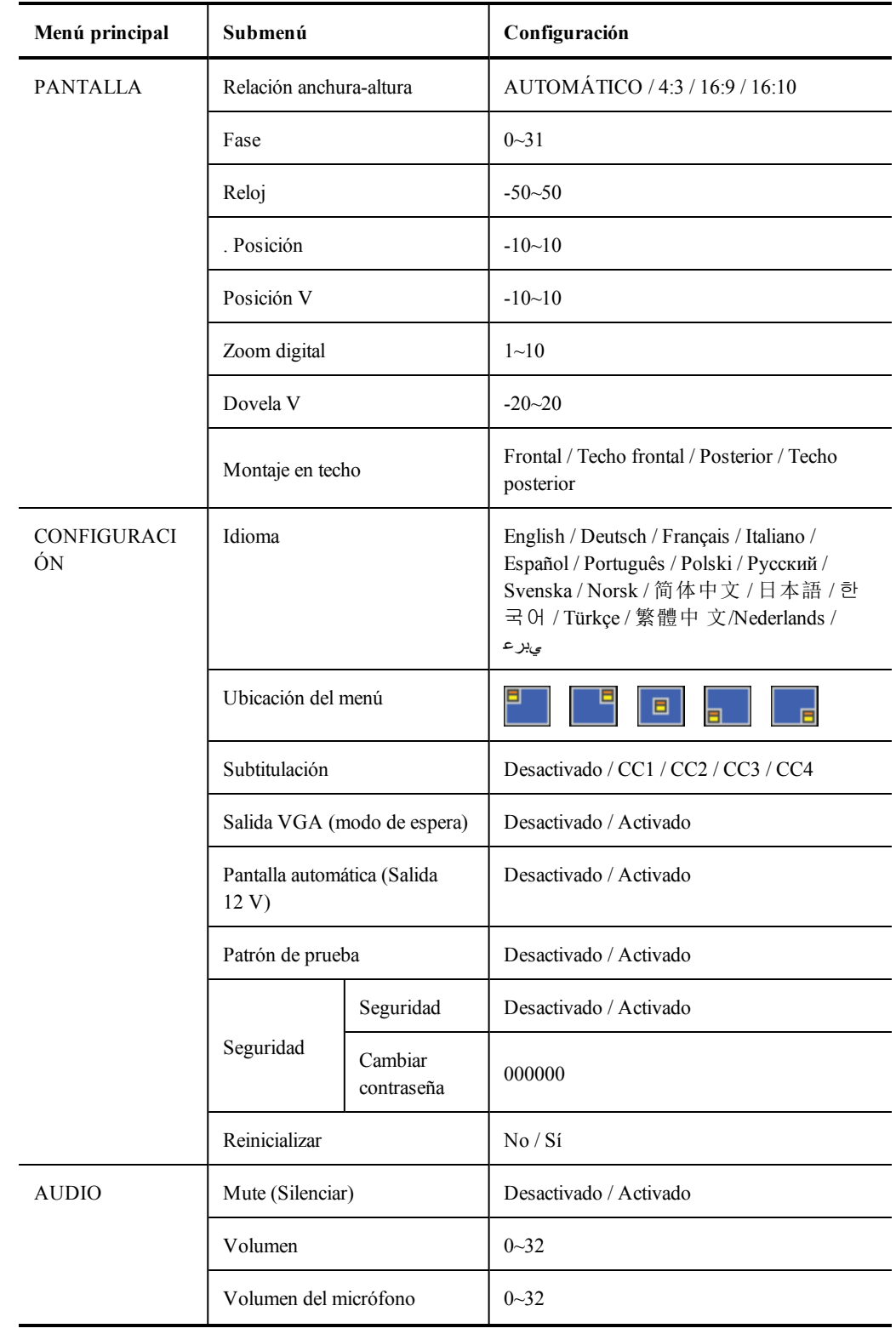

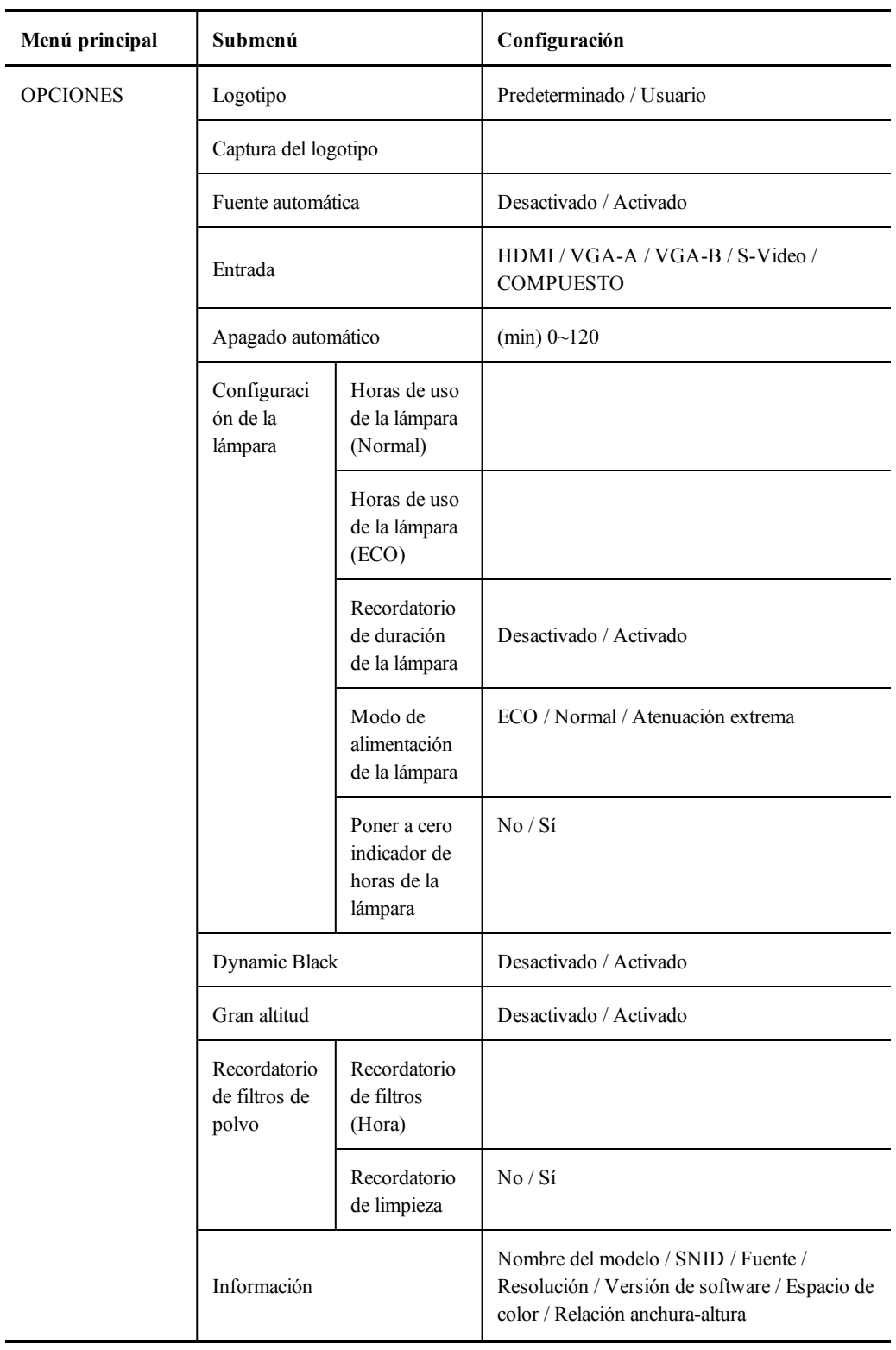

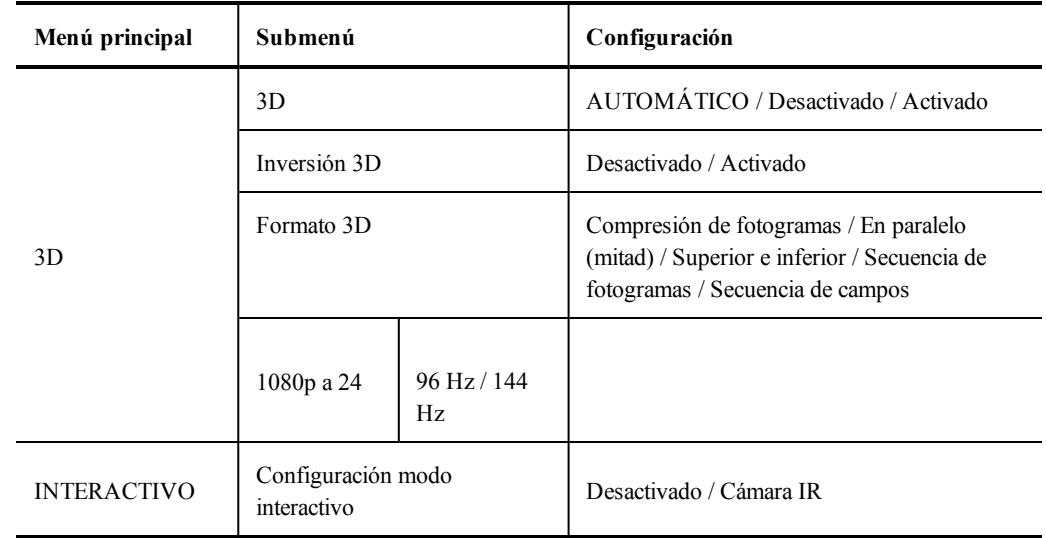

## **Ajuste de los parámetros 3D**

Puede ajustar los parámetros 3D del proyector.

**3D**

Puede elegir la forma en que el proyector trata las imágenes en 3D.

- <sup>n</sup> **Automático**: seleccione la imagen 3D automáticamente siempre que se detecte una señal de identificación de intervalo HDMI 1.4a 3D.
- <sup>n</sup> **Desactivado**: desactiva la función 3D.
- **Activado:** activa la función 3D.

#### **Inversión 3D**

Si al usar gafas DLP 3D nota una superposición ligera o evidente, es posible que deba activar esta función para obtener la mejor calidad de imagen. Esta función ajusta la secuencia de imágenes izquierda/derecha.

#### **Formato 3D**

Si usa el modo 3D, seleccione el formato 3D que corresponda con el formato usado por la fuente de entrada.

- <sup>n</sup> **Compresión de fotogramas**: admite la entrada de señales de HDMI 1.4a 3D.
- <sup>n</sup> **En paralelo (mitad)**: admite la entrada de señales de HDMI 1.4a 3D.
- <sup>n</sup> **Superior e inferior**: admite la entrada de señales de HDMI 1.4a 3D.
- <sup>n</sup> **Secuencia de fotogramas**: admite la entrada de señales de DLP Link 3D desde un conector VGA / HDMI y la entrada de señales de HQFS 3D desde un conector de video compuesto / S-Video.
- <sup>n</sup> **Secuencia de campos**: admite la entrada de señales de HQFS 3D desde un conector de video compuesto / S-Video.

## **1080p a 24**

Use esta función para seleccionar una velocidad de actualización de 96 o 144 Hz si usa gafas 3D con una compresión de 1080p a 24 fotogramas.

## **Ajustar la configuración interactiva**

Use esta opción para encender y apagar la pluma interactiva.

- <sup>n</sup> **Cámara IR**: la pluma interactiva está activada.
- <sup>n</sup> **Desactivado**: la pluma interactiva está desactivada.

Antes de activar el modo interactivo, desconecte el cable mini USB que conecta la PC y el proyector. Tras activar el modo interactivo, vuelva a conectar el cable mini USB.

#### ÷. **Notas**

- <sup>l</sup> Esta función solo está disponible cuando se muestran imágenes desde la entrada de HDMI/VGA.
- La función no está disponible si se usa el modo 3D o Dynamic Black.

Para usar el modo interactivo, es necesario usar una cámara infrarroja externa. Antes de montar el proyector, la cámara infrarroja se debe conectar al proyector.

#### **Para conectar la cámara infrarroja**

1. Quite la tapa del conector de la cámara del proyector.

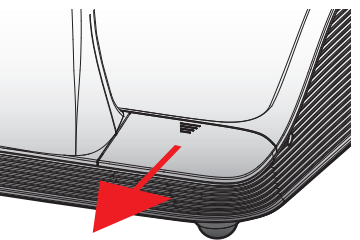

2. Conecte la cámara en el conector de la cámara.

## **Ajuste de Opciones**

En el menú Opciones, puede cambiar muchas de las opciones del proyector, además de ver la información del proyector.

#### **Logotipo**

Puede seleccionar la imagen que se debe mostrar al iniciarse el proyector.

- <sup>n</sup> **Predeterminado**: muestra la pantalla predeterminada al iniciarse el proyector.
- <sup>n</sup> **Usuario**: muestra una imagen elegida por el usuario al iniciarse el proyector. Consulte **Captura del logotipo** on page 192 para obtener información sobre cómo seleccionar una imagen.

#### **Captura del logotipo**

Puede capturar la imagen que se debe mostrar al iniciarse el proyector.

- Presione ► para capturar la imagen que se muestra actualmente en pantalla.
- o a **Notas**
	- <sup>l</sup> Asegúrese que la imagen que se muestra en pantalla no tenga una resolución superior a la resolución nativa del proyector (WXGA:1280 x 800).
	- La opción Captura del logotipo no está disponible si está activado el modo 3D.
	- <sup>l</sup> Antes de capturar una imagen, la función Relación anchura-altura se debe definir como Automático.

#### **Fuente automática**

Seleccione las opciones de búsqueda de una fuente de entrada cuando el proyector pierde la señal de la fuente de entrada activa.

- <sup>n</sup> **Activado**: el proyector busca señales de otras fuentes de entrada si se pierde la señal de entrada activa.
- <sup>n</sup> **Desactivado**: el proyector solo busca una señal de la conexión de entrada activa si se pierde la señal de entrada activa.

#### **Entrada**

Use esta opción para seleccionar los tipos de entrada que va a buscar el proyector.

- 1. En el menú **Opciones**, seleccione **Entrada** y, a continuación, presione ►.
- 2. Seleccione la entrada que no desea que busque el proyector y, a continuación, presione ► para borrar la casilla de verificación del tipo de entrada seleccionado.

#### **Apagado automático**

El proyector tiene una función de apagado automático que apaga el proyector si este no recibe ninguna señal de entrada durante un intervalo determinado de tiempo.

Puede definir la cantidad de tiempo que el proyector debe permanecer encendido antes de apagarse automáticamente.

#### **Configuración de la lámpara**

#### **Horas de uso de la lámpara (Normal)**

Vea la cantidad de tiempo que se ha usado el proyector en la modalidad normal de alimentación de la lámpara.

#### **Horas de uso de la lámpara (ECO)**

Vea la cantidad de tiempo que se ha usado el proyector en la modalidad ECO de alimentación de la lámpara.

## **Recordatorio de duración de la lámpara**

Puede seleccionar si desea que el proyector muestre un mensaje de advertencia cuando la vida útil de la lámpara esté a punto de finalizar.

#### **Modo de alimentación de la lámpara**

Están disponibles los siguientes modos de alimentación para la lámpara:

- <sup>n</sup> **Normal**: la lámpara del proyector funciona con todo su brillo.
- <sup>n</sup> **ECO**: la lámpara del proyector se atenúa para disminuir el consumo de energía, lo cual prolonga la vida útil de la lámpara.
- <sup>n</sup> **Atenuación extrema**: la lámpara del proyector se atenúa un 30 % para disminuir el consumo de energía, lo cual prolonga la vida útil de la lámpara.

#### **Poner a cero indicador de horas de la lámpara**

Reinicialice el contador de horas de la lámpara tras reemplazar la lámpara del proyector.

#### **Dynamic Black**

Use Dynamic Black para mostrar la imagen con el contraste óptimo compensando automáticamente el contraste para que se adapte a la imagen que se muestra en pantalla.

#### ÷. **Notas**

- <sup>l</sup> Esta función solo está disponible si el modo de color se define como Película.
- <sup>l</sup> La función no está disponible si se usa el modo 3D o interactivo.
- <sup>l</sup> El modo de alimentación de la lámpara no se puede usar con esta función.

#### **Gran altitud**

La alimentación necesaria para los ventiladores depende de la altitud. Defina esta opción adecuadamente para que el proyector se enfríe correctamente.

- <sup>n</sup> **Activado**: los ventiladores integrados funcionan automáticamente a una velocidad variable según la temperatura interna del proyector.
- <sup>n</sup> **Desactivado**: los ventiladores integrados funcionan a alta velocidad. Seleccione esta opción si usa el proyector a una altitud por encima de los 5000 pies / 1524 metros.

#### **Recordatorio de filtros**

Puede definir una hora para que se le recuerde que debe realizar el mantenimiento de filtros.

- <sup>n</sup> **Recordatorio de filtros (Hora)**: defina las horas que deben pasar antes que se muestre un recordatorio para la limpieza de los filtros de polvo. Los filtros de polvo deben limpiarse cada 500 horas de uso. Limpie los filtros más frecuentemente si el proyector se usa en un entorno donde hay polvo.
- <sup>n</sup> **Recordatorio de limpieza**: tras limpiar o reemplazar los filtros de polvo, reinicialice el temporizador para recibir el recordatorio la próxima vez que los filtros requieran mantenimiento.

#### **Información**

Muestra la siguiente información del proyector:

- $\blacksquare$  Model name **N** Versión del software
- $\blacksquare$  SNID  $S$ ource
- $\blacksquare$  Espacio de color
- Relación anchura/altura
- $\blacksquare$  Resolution

#### **Ajuste de la imagen**

Hay varias opciones disponibles para ajustar la imagen mostrada por el proyector.

#### **Modo de color**

Están disponibles los siguientes modos de color para visualizar varios tipos de imagen.

- <sup>n</sup> **Más brillante**: para optimizar el brillo.
- **PC**: para ver presentaciones de reuniones.
- **Película**: para ver contenido de video.
- **Juego**: para ver contenido de juego.
- <sup>n</sup> **Usuario**: para guardar las opciones configuradas de forma manual.

#### **Color del muro**

Seleccione el color del muro sobre el que se proyecta la imagen. La configuración del proyector se ajusta automáticamente para mostrar el tono de imagen correcto compensando la desviación de color debida al color del muro.

#### **Brillo**

Ajuste el brillo de la imagen.

- Presione  $\triangleleft$  para oscurecer la imagen.
- Presione ► para hacer la imagen más clara.

#### **Contraste**

La opción Contraste controla la diferencia entre las partes más luminosas y las más oscuras de la imagen. El ajuste del contraste cambia la cantidad de blanco y negro de la imagen.

- Presione ◄ para disminuir el contraste.
- Presione ► para aumentar el contraste.

#### **Nitidez**

Ajuste la nitidez de la imagen.

- o. Esta opción solo se admite cuando el modo de color se ha definido como Película.
	- Presione ◄ para disminuir la nitidez.
	- Presione ► para aumentar la nitidez.

#### **Saturación**

Ajuste la saturación de color de la imagen. La saturación va de blanco y negro a color totalmente saturado.

- a a Esta opción solo se admite cuando el modo de color se ha definido como Película.
	- Presione ◄ para disminuir la cantidad de saturación en la imagen.
	- Presione ► para aumentar la cantidad de saturación en la imagen.

#### **Tono de color**

Ajuste el balance cromático de rojo y verde.

- Esta opción solo se admite cuando el modo de color se ha definido como Película.
- Presione ◄ para aumentar la cantidad de verde en la imagen.
- Presione ► para aumentar la cantidad de rojo en la imagen.

#### **Gamma**

Ajuste la representación de los fondos oscuros. Cuanto mayor sea el valor de Gamma, más brillantes se mostrarán los fondos oscuros.

- Presione ◄ para disminuir el valor de Gamma.
- Presione ► para aumentar el valor de Gamma.

#### **Temperatura de color**

Cuanto más alta sea la temperatura de color, más fría aparecerá la imagen; cuanto más baja sea la temperatura de color, más cálida aparecerá.

#### **Espacio de color**

Seleccione el tipo de matriz de color adecuado: Automático, RGB o YUV.

#### **Ajuste de la pantalla**

Puede ajustar la configuración de la pantalla y la visualización del proyector.

## **Relación anchura-altura**

Están disponibles las siguientes relaciones de anchura-altura para modificar la escala de la imagen proyectada.

- <sup>n</sup> **Automático**: mantiene la relación de anchura-altura original de la imagen, y maximiza la imagen para adaptarla a los píxeles horizontales o verticales nativos.
- <sup>n</sup> **4:3**: modifica la escala de la imagen para ajustarla a la pantalla y se muestra con una relación de 4:3.
- <sup>n</sup> **16:9**: modifica la escala de la imagen para ajustarla a la anchura de la pantalla y ajusta la altura para mostrar la imagen con una relación de 16:9.
- <sup>n</sup> **16:10**: modifica la escala de la imagen para ajustarla a la anchura de la pantalla y ajusta la altura para mostrar la imagen con una relación de 16:10.

#### **Fase**

Cambie el intervalo de la señal de la pantalla para que coincida con el de la tarjeta gráfica de la computadora. Si la imagen muestra inestabilidad o parpadeos, corríjala con esta opción.

- Presione ◄ para disminuir el intervalo de la señal.
- Presione ► para aumentar el intervalo de la señal.

#### **Reloj**

Cambie la frecuencia de los datos de visualización para que coincida con la de la tarjeta gráfica de la computadora. Ajuste esta opción únicamente si la imagen muestra parpadeos verticales.

- Presione ◄ para disminuir el valor de la frecuencia de datos.
- Presione ► para aumentar el valor de la frecuencia de datos.

#### **Posición horizontal**

Ajuste la posición horizontal de la imagen proyectada.

- El intervalo de esta opción depende de la fuente de entrada.
	- Presione ◄ para mover la imagen a la izquierda.
	- Presione ► para mover la imagen a la derecha.

#### **Posición vertical**

Ajuste la posición vertical de la imagen proyectada.

- El intervalo de esta opción depende de la fuente de entrada.
	- Presione ◄ para mover la imagen hacia abajo.
	- Presione ► para mover la imagen hacia arriba.

#### **Zoom digital**

Use esta opción para ampliar la imagen proyectada.

- Presione ◄ para disminuir el tamaño de la imagen.
- Presione ► para ampliar la imagen en la pantalla de proyección.

#### **Dovela vertical**

Use esta opción para ajustar la distorsión vertical de la imagen. Si la imagen aparece con forma trapezoidal, ajuste esta opción para que se vea rectangular.

Presione ◄ o ► para ajustar la distorsión vertical de la imagen.

#### **Montaje en techo**

Seleccione la ubicación del proyector montado en el techo.

- <sup>n</sup> **Frontal**: la imagen se proyecta recta respecto a la pantalla.
- <sup>n</sup> **Techo frontal**: la imagen se proyecta al revés (predeterminado).
- <sup>n</sup> **Posterior**: la imagen se proyecta invertida.
- <sup>n</sup> **Techo posterior**: la imagen se proyecta invertida y al revés.

#### **Ajuste de los parámetros generales**

Puede ajustar muchos de los parámetros generales del proyector.

#### **Idioma**

Seleccione el idioma que se usará en los menús del proyector.

#### **Ubicación del menú**

Seleccione la ubicación donde se mostrará el menú del proyector.

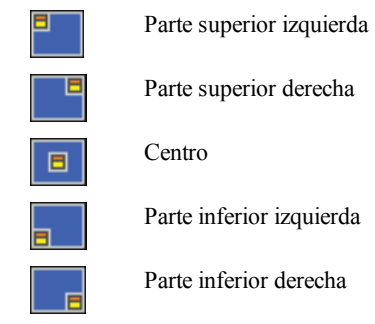

#### **Subtitulación**

Están disponibles las siguientes opciones de subtitulación:

- <sup>n</sup> Desactivado
- $CC1$
- $CC2$
- $CC3$
- $CC4$

#### **Salida VGA (modo de espera)**

Puede activar la conexión Salida VGA para visualizar la imagen del proyector en una pantalla adicional.

Seleccione **Activado** para habilitar la conexión Salida VGA.

#### **Pantalla automática (Salida 12 V)**

Si usa un proyector con una pantalla que opera con alimentación, puede elegir bajar y subir la pantalla automáticamente al encender y apagar el proyector.

- <sup>n</sup> **Activado**: la pantalla baja automáticamente cuando se enciende la alimentación del proyector y sube cuando se apaga.
- **Desactivado**: la pantalla no baja ni sube automáticamente cuando se enciende y se apaga el proyector.

#### **Patrón de prueba**

Puede visualizar un patrón de prueba para probar las opciones de configuración de la imagen.

- **Activado**: muestra el patrón de prueba.
- <sup>n</sup> **Desactivado**: oculta el patrón de prueba.

#### **Seguridad**

Si lo desea, puede requerir una contraseña cada vez que se encienda el proyector. Están disponibles las siguientes opciones de seguridad:

- <sup>n</sup> **Activado**: el usuario debe ingresar una contraseña para encender el proyector.
- **Desactivado**: no se requiere al usuario que ingrese una contraseña para encender el proyector.

#### **Configuración de la contraseña**

Si la contraseña se ingresa incorrectamente 3 veces, el proyector se apaga automáticamente. Si olvidó su contraseña, contacte con el MimioDepartamento de Asistencia al Cliente para obtener ayuda.

#### **Para configurar la contraseña por primera vez**

- 1. En el menú **Seguridad**, seleccione **Cambiar contraseña** y, a continuación, presione ►.
- 2. Use las teclas de navegación para escribir 000000 como la contraseña actual y, a continuación, presione ►.
	- o. Si la contraseña se ingresa incorrectamente 3 veces, el proyector se apaga automáticamente.
- 3. Use las teclas de navegación para ingresar una nueva contraseña y seleccione **INTRO** para confirmar.

La contraseña debe estar formada por seis dígitos.

4. Use las teclas de navegación para ingresar la nueva contraseña y seleccione **INTRO** para confirmar.

#### **Para cambiar la contraseña**

- 1. En el menú **Seguridad**, seleccione **Cambiar contraseña** y, a continuación, presione ►.
- 2. Use las teclas de navegación para ingresar la contraseña actual y, a continuación, presione ►.

o a Si la contraseña se ingresa incorrectamente 3 veces, el proyector se apaga automáticamente.

3. Use las teclas de navegación para ingresar una nueva contraseña y seleccione **INTRO** para confirmar.

La contraseña debe estar formada por seis dígitos.

4. Use las teclas de navegación para ingresar la nueva contraseña y seleccione **INTRO** para confirmar.

#### **Reinicializar**

Si se reinicializa el proyector, se restablecen todas las opciones de configuración originales.

Seleccione **Sí** para reinicializar el proyector.

## **Ajuste del volumen**

Puede ajustar las opciones de volumen del proyector.

## **Mute (Silenciar)**

Si lo desea, puede silenciar el audio del proyector.

÷. También puede presionar **Mute (Silenciar)** en el control remoto para activar o desactivar esta opción.

#### **Volumen**

Use esta opción para aumentar o disminuir el volumen de la bocina de audio.

- Presione ◄ para disminuir el volumen.
- Presione ► para aumentar el volumen.
- of the También puede usar los botones del control remoto para ajustar el volumen.

#### **Volumen del micrófono**

Use esta opción para aumentar o disminuir el volumen del micrófono.

- Presione  $\triangleleft$  para disminuir el volumen.
- Presione ► para aumentar el volumen.

# **Mantenimiento de MimioProjector**

## **Reemplazo de la batería del control remoto**

Para su seguridad, tenga en cuenta las precauciones siguientes:

- Use solo baterías del tipo CR2025.
	- El uso de baterías del tipo incorrecto podría causar una explosión.
- <sup>n</sup> Evite el contacto con agua o líquidos.
- <sup>n</sup> No exponga el control remoto a humedad ni a calor.
- <sup>n</sup> Evite que el control remoto se caiga.
- <sup>n</sup> Si la batería pierde líquido mientras está insertada en el control remoto, limpie bien la carcasa e instale una nueva batería.
- <sup>n</sup> Recicle las baterías usadas de acuerdo con las instrucciones de las baterías.

#### **Para reemplazar la batería**

1. Presione firmemente y deslice el soporte de las baterías fuera del compartimento de las baterías.

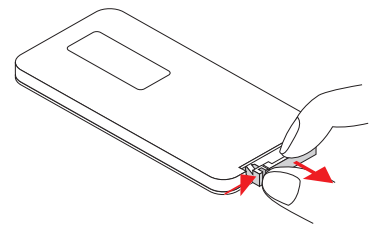

2. Quite la batería antigua del soporte de la batería.

3. Inserte una nueva batería en el soporte de la batería. Para ello, coloque la marca de polaridad **+** en la parte superior, tal y como se muestra.

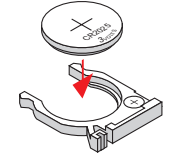

4. Deslice el soporte de las baterías en el compartimento de las baterías y presione firmemente.

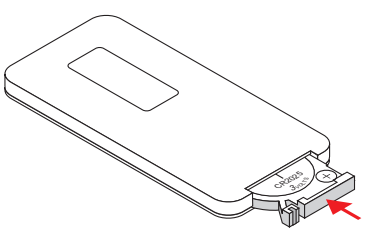

## **Reemplazo de la lámpara**

El proyector detecta automáticamente la vida que tiene la lámpara. Cuando la lámpara se acerca al fin de su duración, aparece en pantalla una advertencia.

Cuando aparezca esta advertencia, contacte con el Departamento de Asistencia al Cliente de Mimio para ordenar una lámpara de recambio lo antes posible. Antes de cambiar la lámpara, asegúrese que el proyector esté apagado y que se haya enfriado por lo menos durante 60 minutos.

#### o. **Notas**

- El MimioProjector usa una bombilla OSRAM P-VIP 240/0.8 E20.8.
- Los tornillos en la tapa de la lámpara y en la lámpara no se pueden quitar.
- <sup>l</sup> El proyector no se puede encender hasta que se vuelva a colocar la tapa de la lámpara.
- No toque la parte de cristal de la lámpara. Las grasas de la piel pueden hacer que se rompa la lámpara. Si toca la lámpara accidentalmente, limpie el módulo de la lámpara con un paño seco.

#### **Para quitar el módulo de la lámpara**

- 1. Presione el botón de encendido para apagar el proyector.
- 2. Deje que el proyector se enfríe durante al menos 60 minutos.
- 3. Desconecte el cable de alimentación.
- 4. Con un desatornillador, afloje los dos tornillos en la tapa de la lámpara.
- 5. Levante y quite la tapa de la lámpara.
- 6. Con un desatornillador, afloje los dos tornillos en el módulo de la lámpara.
- 7. Tire hacia arriba la manilla y retire con cuidado el módulo de la lámpara.
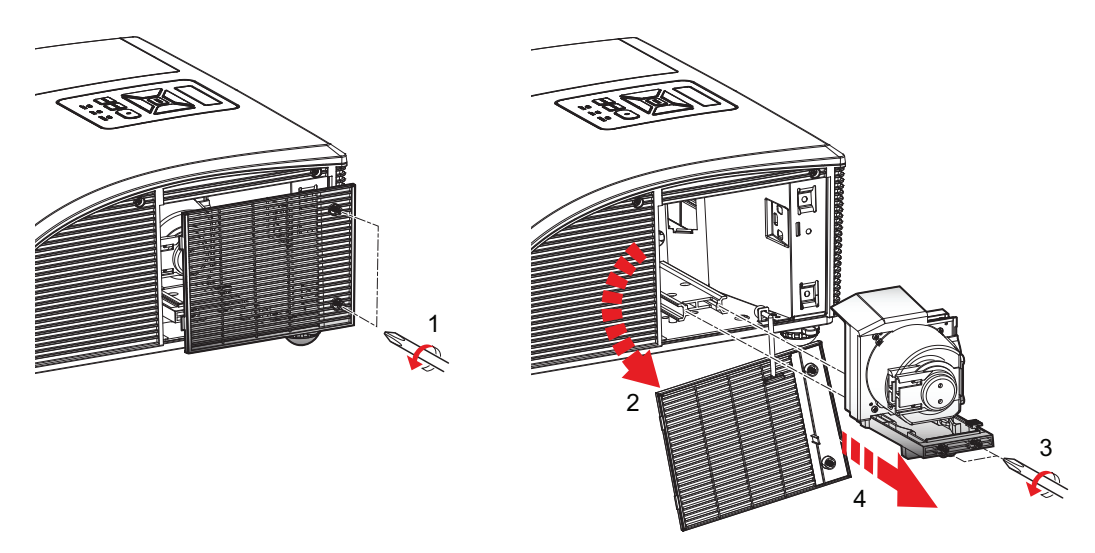

### **Para insertar un nuevo módulo de la lámpara**

- 1. Inserte despacio y con cuidado el módulo de la lámpara en su compartimento, y presione la manilla de la lámpara hacia abajo.
- 2. Con un desatornillador, apriete los dos tornillos en el módulo de la lámpara.
- 3. Vuelva a colocar la tapa de la lámpara.
- 4. Con un desatornillador, apriete los dos tornillos en la tapa de la lámpara.
- 5. Conecte el cable de alimentación a la toma de la pared.
- 6. Presione el botón de encendido para encender el proyector.
- 7. Ponga a cero el indicador de horas de la lámpara. Consulte **Poner a cero indicador de horas de la lámpara** on page 194 para obtener información sobre cómo poner a cero el indicador de horas de la lámpara.

### **Limpieza de los filtros de polvo**

Los filtros de polvo deben limpiarse cada 500 horas de uso. Limpie los filtros más frecuentemente si el proyector se usa en un entorno donde hay polvo.

Se muestra un aviso en pantalla cuando es necesario limpiar los filtros.

Si aparece este aviso, limpie los filtros de polvo lo antes posible. Asegúrese que el proyector esté apagado antes de limpiar los filtros de polvo.

#### o a **Notas**

- Se recomienda usar filtros de polvo en entornos donde haya polvo.
- <sup>l</sup> Un buen mantenimiento de los filtros de polvo previene el sobrecalentamiento del proyector y los daños derivados.

### **Para limpiar los filtros de polvo**

- 1. Presione el botón de encendido para apagar el proyector.
- 2. Desconecte el cable de alimentación.
- 3. Tire de la lengüeta y quite con cuidado los filtros de polvo del proyector.

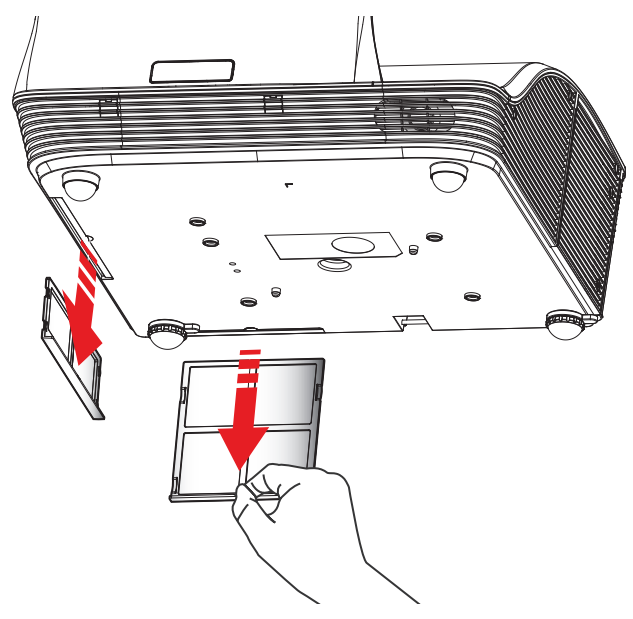

- 4. Use una aspiradora para limpiar los filtros de polvo.
- 5. Vuelva a colocar los filtros de polvo en el proyector.
- 6. Conecte el cable de alimentación a la toma de la pared.
- 7. Presione el botón de encendido para encender el proyector.
- 8. Restablezca el recordatorio de mantenimiento de los filtros. Consulte **Recordatorio de filtros** on page 194 para obtener información sobre el restablecimiento del recordatorio de los filtros.

# **Ayuda**

Consulte este capítulo si detecta algún problema con el proyector.

Si no puede solucionar un problema, en este capítulo también se indica cómo contactar con el servicio de soporte técnico de Mimio.

- <sup>n</sup> Solución de problemas generales
- <sup>n</sup> Solución de problemas de imagen
- <sup>n</sup> Solución de problemas del modo 3D
- <sup>n</sup> Solución de problemas de sonido
- <sup>n</sup> Solución de problemas con el control remoto
- $\blacksquare$  Contactar con Mimio

### **Solución de problemas generales**

Consulte esta sección si detecta algún problema general con el proyector.

### **Los controles del proyector no responden**

- 1. Presione el botón de encendido para apagar el proyector.
- 2. Desconecte el cable de alimentación.
- 3. Espere 20 segundos o más y, a continuación, vuelva a conectar el cable de alimentación.
- 4. Presione el botón de encendido para encender el proyector.

### **La lámpara se funde o hace un chasquido**

Cuando la lámpara llega al fin de su vida, se apaga y puede producir un ruido estridente. El proyector no se encenderá de nuevo hasta que se haya reemplazado el módulo de la lámpara. Para obtener más información sobre cómo reemplazar la lámpara, consulte **Reemplazo de la lámpara** on page 202.

### **Solución de problemas de imagen**

Consulte esta sección si detecta algún problema con la imagen del proyector.

### **No se muestra la imagen**

- <sup>n</sup> Asegúrese que todos los cables y las conexiones de alimentación estén fijados correctamente, tal y como se describe en **Conectar el proyector** on page 178.
- <sup>n</sup> Asegúrese que las clavijas de los conectores estén rectas y que no estén rotas.
- <sup>n</sup> Asegúrese que la lámpara de proyección esté instalada correctamente.
- <sup>n</sup> Asegúrese que la función Sin imagen esté desactivada.

### **La imagen se muestra de forma parcial, desplazada o incorrecta**

<sup>n</sup> Presione **ReSync (Resincronizar)** en el control remoto.

### **Si usa una computadora como fuente de entrada, haga lo siguiente.**

1. Verifique que la configuración de resolución de la pantalla de la computadora esté definida en 1080p o inferior.

Consulte la documentación de su computadora para obtener información sobre cómo cambiar la resolución de la pantalla.

- o a Si tiene problemas para cambiar la resolución o si la pantalla se congela, reinicie todo el equipo, incluido el proyector.
- 2. Si usa una notebook, presione las teclas que permiten alternar la configuración de salida.

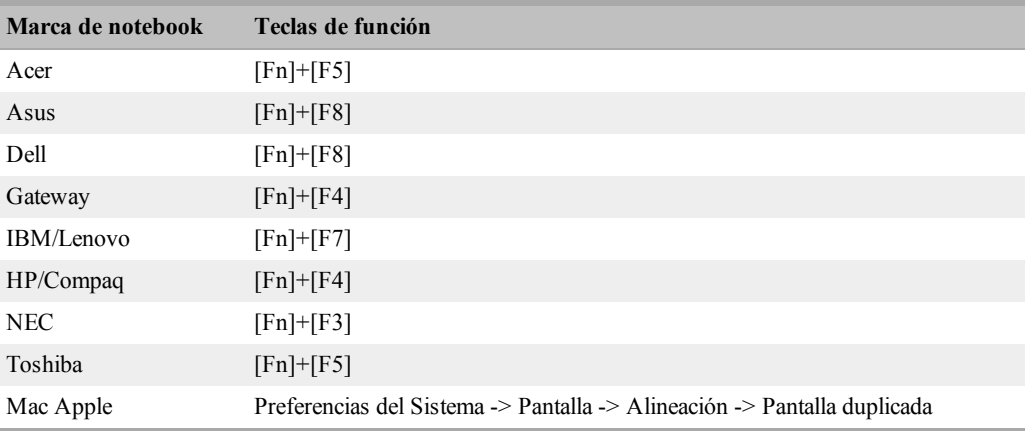

### **La pantalla de la notebook no muestra ninguna imagen**

Algunas notebooks desactivan la pantalla cuando se usa un segundo dispositivo. Cada notebook tiene una forma diferente de volverse a activar. Consulte la documentación de su computadora para obtener información detallada.

### **La imagen es inestable o parpadea**

- <sup>n</sup> Ajuste la opción Fase del proyector. Consulte **Fase** on page 197 para obtener información sobre cómo cambiar la opción Fase.
- <sup>n</sup> Cambie la opción de color de pantalla de la computadora.

### **La imagen tiene una barra parpadeante vertical**

- <sup>n</sup> Ajuste la opción Reloj en el proyector para hacer un ajuste. Consulte **Reloj** on page 197 para obtener información sobre cómo cambiar la opción Reloj.
- <sup>n</sup> Compruebe y vuelva a configurar el modo de visualización de la tarjeta gráfica para que sea compatible con el proyector.

### **La imagen está desenfocada**

- <sup>n</sup> Ajuste el anillo de enfoque en el objetivo del proyector.
- <sup>n</sup> Asegúrese que la pantalla de proyección esté a la distancia adecuada.

### **La imagen se alarga al mostrarla en el formato de imagen 16:9 DVD**

- Cuando se reproduce DVD anamórfico o 16:9 DVD, se muestra la mejor imagen si el proyector se configura para utilizar el formato 16: 9.
- $\blacksquare$  Al visualizar un DVD en formato 4:3 DVD, hay que definir el proyector para que use el formato 4:3.
- Si la imagen sigue apareciendo alargada, compruebe que la configuración de formato del reproductor de DVD esté definida correctamente.

### **La imagen es demasiado pequeña o demasiado grande**

- <sup>n</sup> Acerque o aleje el proyector de la pantalla.
- <sup>n</sup> Ajuste la opción Relación anchura-altura del proyector Consulte **Relación anchuraaltura** on page 196 para obtener información sobre cómo ajustar la relación anchuraaltura.

### **La imagen se muestra con los lados inclinados**

- <sup>n</sup> Si es posible, reoriente el proyector para que la imagen quede centrada en la pantalla.
- <sup>n</sup> Ajuste la opción Dovela vertical del proyector. Consulte **Dovela vertical** on page 197 para obtener información sobre cómo ajustar esta opción.

### **La imagen aparece invertida**

Compruebe que la opción Montaje en techo del proyector esté definida correctamente. Consulte **Montaje en techo** on page 197 para obtener información sobre cómo ajustar esta opción.

### **Solución de problemas del modo 3D**

Consulte esta sección si detecta algún problema con el modo 3D.

### **Se muestra una imagen doble y borrosa**

Asegúrese que la función 3D esté desactivada. Para obtener información sobre cómo apagar el modo 3D, consulte **3D** on page 189.

### **Dos imágenes se muestran en paralelo**

Defina la opción Formato 3D con el valor En paralelo (mitad). Para obtener información sobre cómo cambiar el formato 3D, consulte **Formato 3D** on page 189.

### **La imagen no se muestra en 3D**

- <sup>n</sup> Asegúrese que sus gafas 3D estén activadas.
- <sup>n</sup> Asegúrese que las baterías de las gafas 3D tengan carga suficiente.
- <sup>n</sup> Defina la opción Formato 3D con el valor En paralelo (mitad).
	- Para obtener información sobre cómo cambiar el formato 3D, consulte **Formato 3D** on page 189.

### **Solución de problemas de sonido**

Consulte esta sección si detecta algún problema con el sonido del proyector.

- <sup>n</sup> Si reproduce el sonido de una fuente externa, asegúrese que el cable de audio esté bien conectado al dispositivo fuente y a la entrada de audio del proyector.
- <sup>n</sup> Asegúrese que no haya bocinas de audio externas conectadas.
- <sup>n</sup> Asegúrese que el volumen no esté al mínimo.
- <sup>n</sup> Asegúrese que la función Silenciar esté desactivada.

### **Solución de problemas con el control remoto**

Consulte esta sección si detecta algún problema con el control remoto.

- El ángulo de funcionamiento del control remoto debe ser  $\pm 30^{\circ}$  horizontal y verticalmente en relación con uno de los receptores de infrarrojo del proyector.
- <sup>n</sup> Asegúrese que no haya ninguna obstrucción entre el control remoto y el proyector.
- Debe estar a un máximo de 7 m  $(\pm 0^{\circ})$  del proyector.
- <sup>n</sup> Asegúrese que la batería esté insertada correctamente.
- Reemplace la batería.

# **Modos de compatibilidad**

# **VGA analógico**

**Señal de PC**

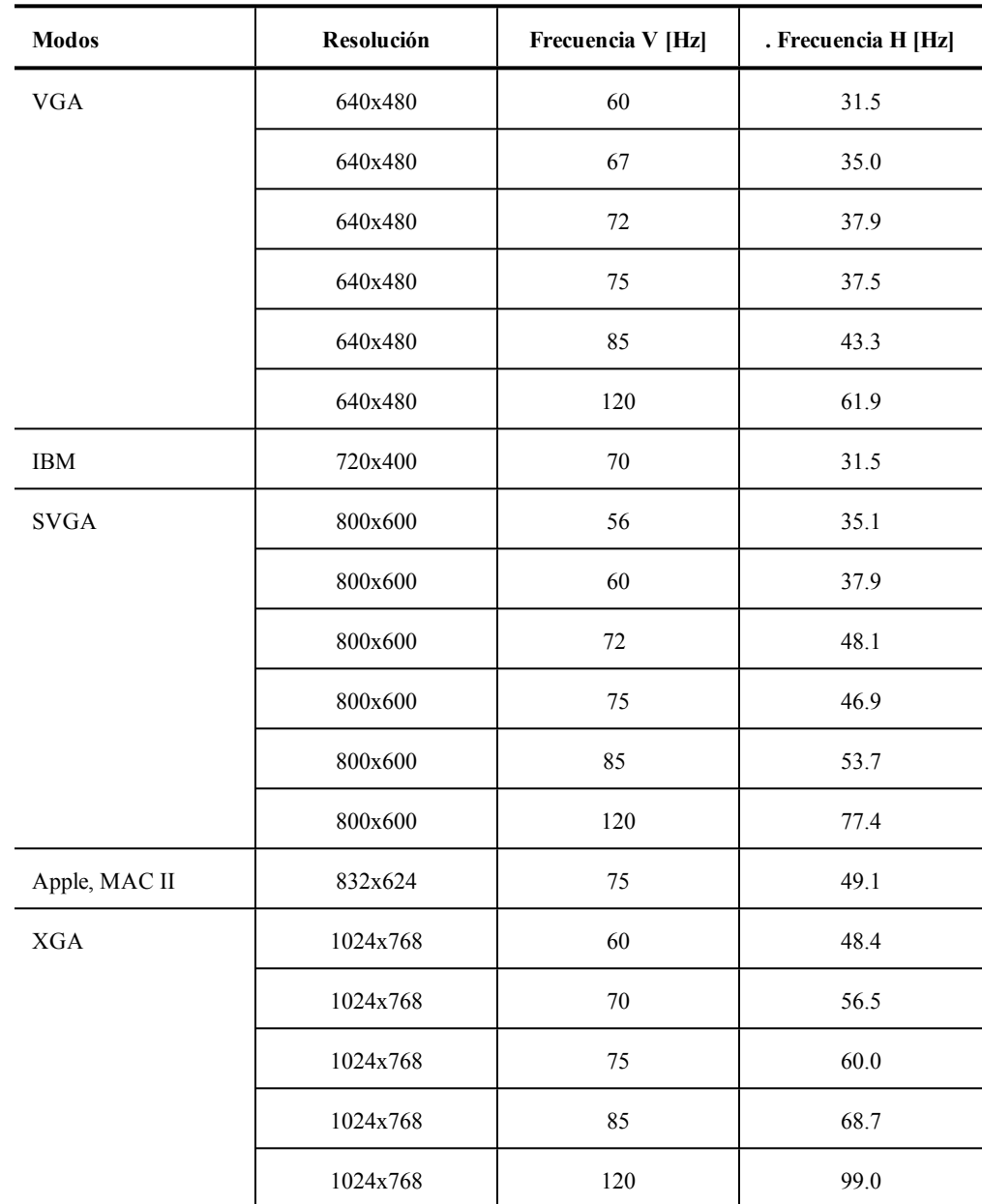

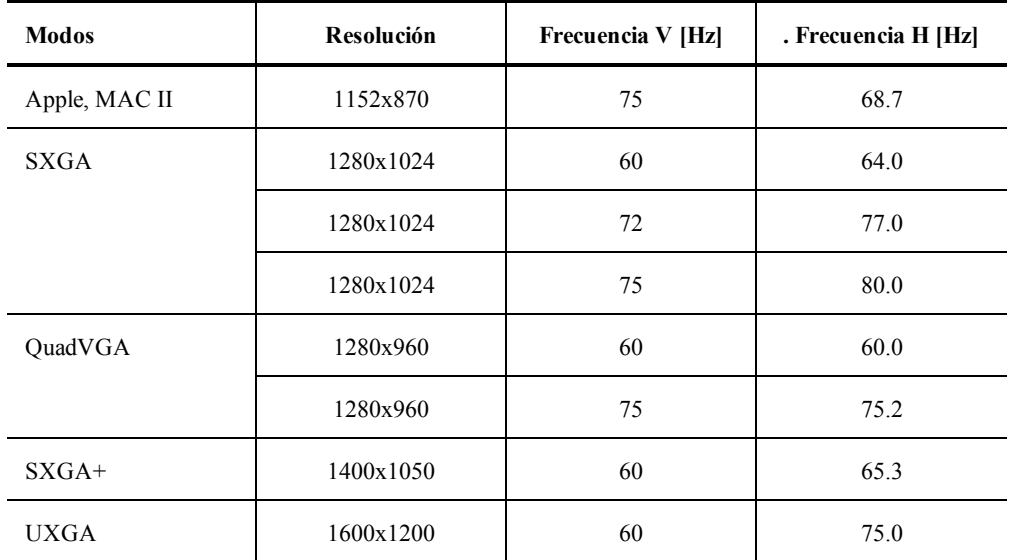

# **Extended Wide Timing**

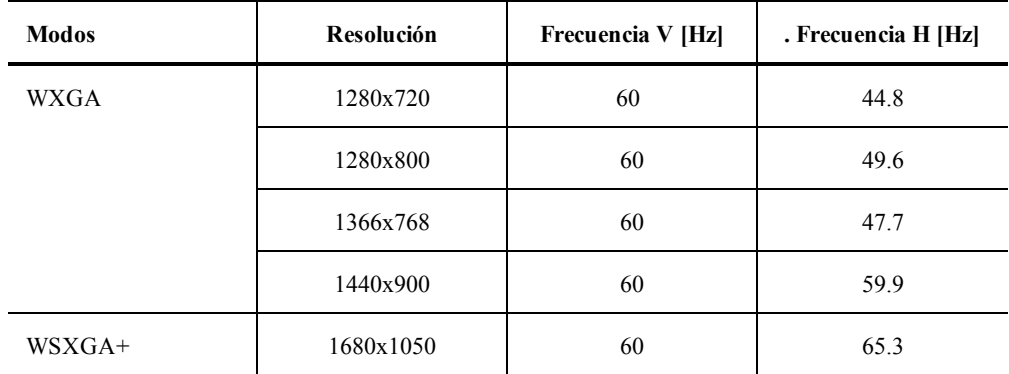

# **Señal de componente**

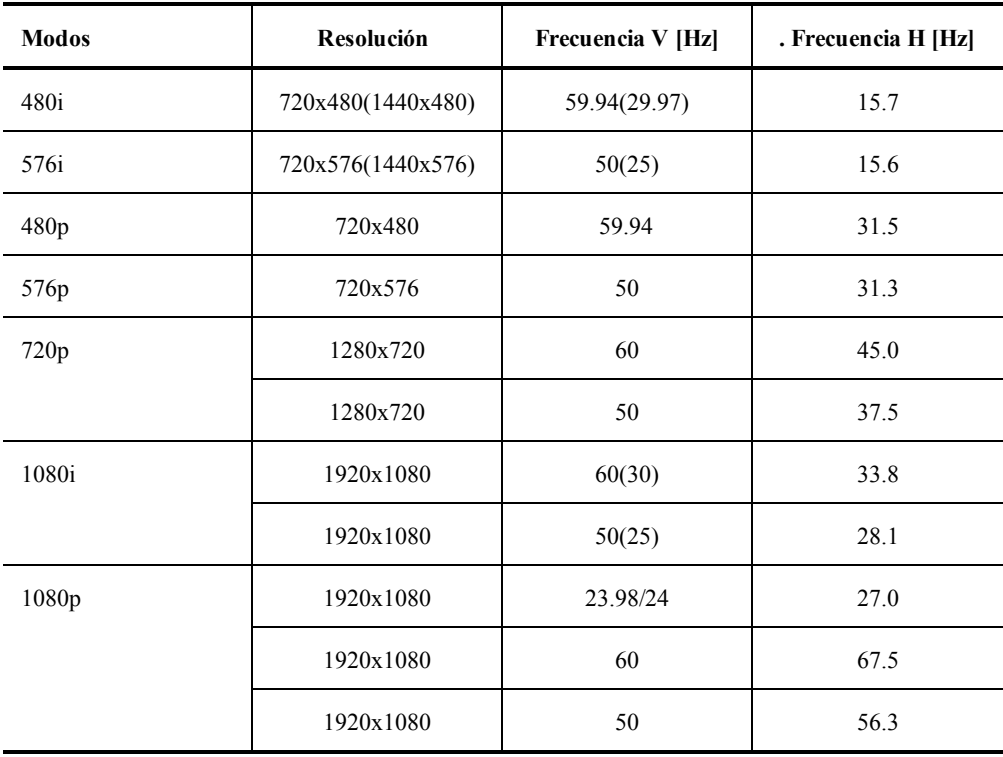

# **HDMI digital**

**Señal de PC**

| <b>Modos</b>  | Resolución | Frecuencia V [Hz] | . Frecuencia H [Hz] |
|---------------|------------|-------------------|---------------------|
| <b>VGA</b>    | 640x480    | 60                | 31.5                |
|               | 640x480    | 67                | 35.0                |
|               | 640x480    | $72\,$            | 37.9                |
|               | 640x480    | 75                | 37.5                |
|               | 640x480    | 85                | 43.3                |
|               | 640x480    | 120               | 61.9                |
| <b>IBM</b>    | 720x400    | 70                | 31.5                |
| <b>SVGA</b>   | 800x600    | 56                | 35.1                |
|               | 800x600    | 60                | 37.9                |
|               | 800x600    | $72\,$            | 48.1                |
|               | 800x600    | 75                | 46.9                |
|               | 800x600    | 85                | 53.7                |
|               | 800x600    | 120               | 77.4                |
| Apple, MAC II | 832x624    | 75                | 49.1                |
| <b>XGA</b>    | 1024x768   | 60                | 48.4                |
|               | 1024x768   | $70\,$            | 56.5                |
|               | 1024x768   | 75                | 60.0                |
|               | 1024x768   | 85                | 68.7                |
|               | 1024x768   | 120               | 99.0                |

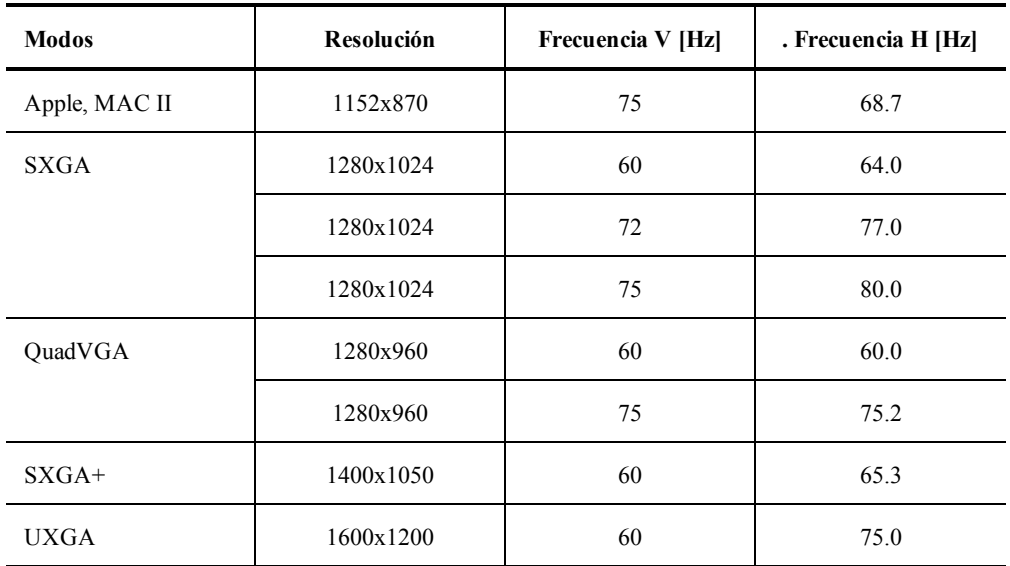

# **Extended Wide Timing**

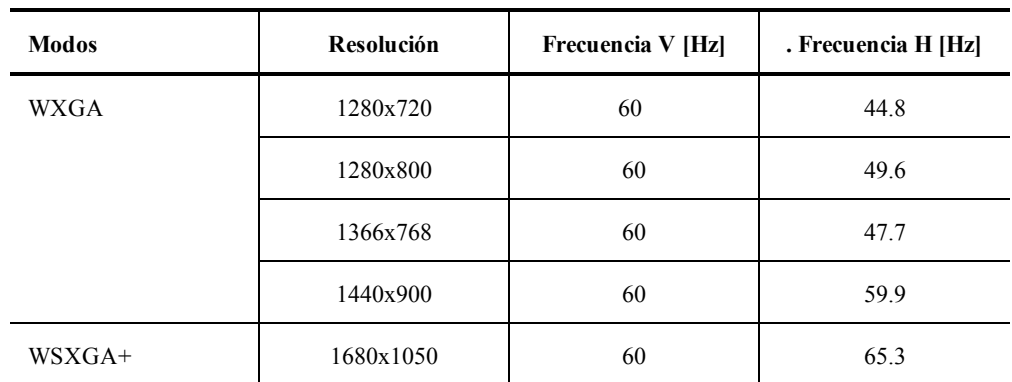

### **Señal de video**

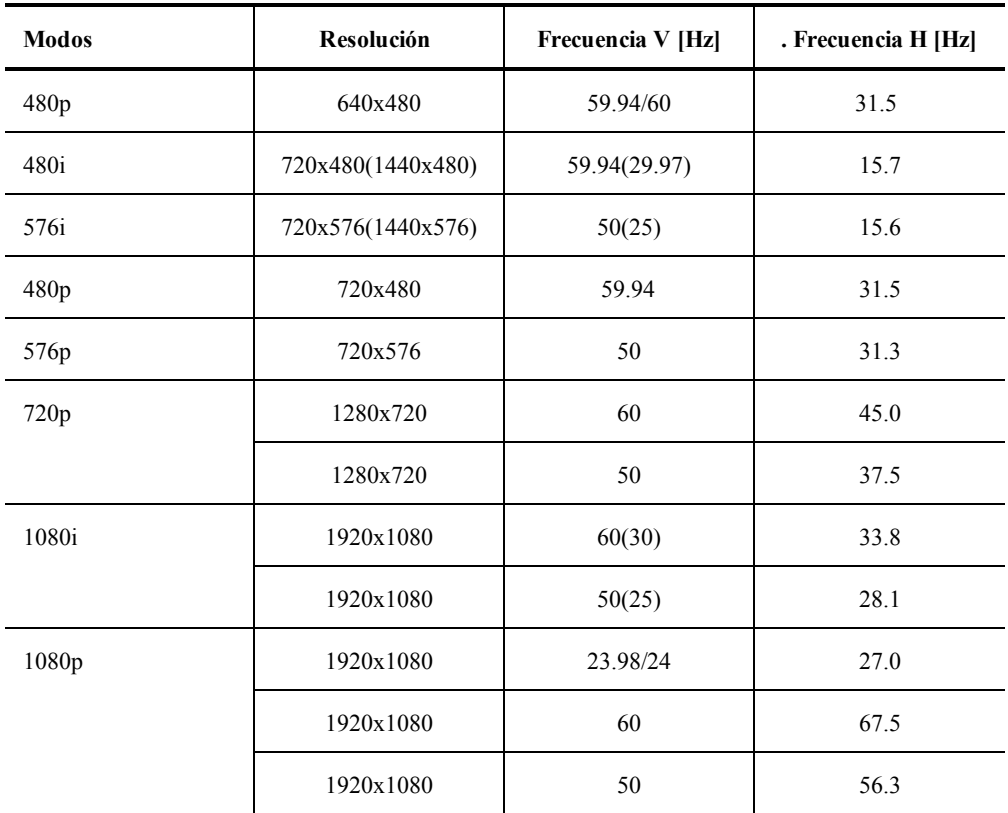

# **Intervalo 3D obligatorio de HDMI 1.4a - Señal de video**

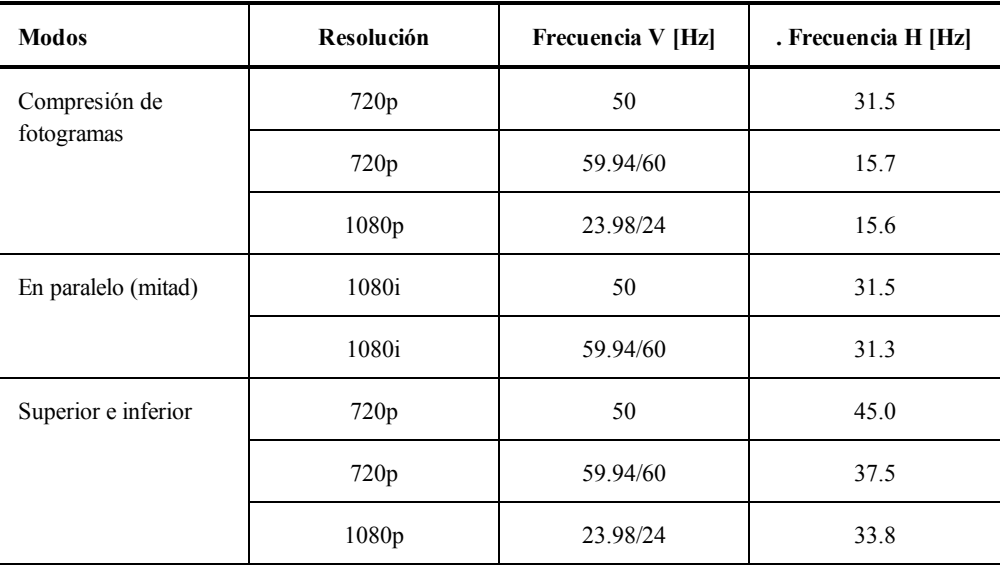

# **Información técnica y medioambiental**

Este capítulo contiene información técnica para los productos MimioProjector.

Para obtener información acerca de las especificaciones y el cumplimiento de la normativa, visite la sección de documentación que hay en el área de soporte técnico de nuestro sitio web en www.mimio.com.

### **Aviso de uso**

Siga todas las advertencias, precauciones e instrucciones de mantenimiento indicadas en esta guía del usuario.

### **Advertencias**

- n No mire al objetivo del proyector cuando la lámpara esté encendida. La luz brillante puede lesionar o dañar los ojos.
- <sup>n</sup> Para evitar el riesgo de incendios o descargas eléctricas, no exponga el proyector a la lluvia ni la humedad.
- <sup>n</sup> No abra ni desensamble el proyector, ya que puede causar una descarga eléctrica.
- <sup>n</sup> Antes de reemplazar la lámpara, deje que se enfríe la unidad. Siga las instrucciones descritas en **Reemplazo de la lámpara** on page 202.
- <sup>n</sup> El proyector detecta automáticamente la vida que tiene la lámpara. Reemplace la lámpara cuando el proyector muestre el mensaje de advertencia de la lámpara.
- <sup>n</sup> Tras haber reemplazado la lámpara del proyector, reinicialice el contador de horas. Consulte **Poner a cero indicador de horas de la lámpara** on page 194 para obtener información sobre cómo reinicializar el indicador de horas de la lámpara.
- <sup>n</sup> Cuando apague el proyector, antes de desconectarlo de la alimentación deje que el dispositivo se enfríe. Deje que el proyector se enfríe durante 10 segundos.
- <sup>n</sup> No coloque ningún objeto entre la fuente de luz y el objetivo. El objeto podría incendiarse.
- n No mire directamente al puntero láser del control remoto ni apunte a los ojos de otras personas. Los punteros láser pueden causar lesiones oculares permanentes.

### **Precauciones**

- <sup>n</sup> Apague y desconecte el conector de alimentación antes de limpiar el producto.
- <sup>n</sup> Limpie el marco de la pantalla con un paño seco y detergente suave.
- <sup>n</sup> Desconecte el conector de alimentación si el producto no se va a usar durante un período de tiempo prolongado.

### **No haga lo siguiente**

- $\blacksquare$  Limpiar el objetivo.
- <sup>n</sup> Bloquear las ranuras y salidas de ventilación de la unidad.
- <sup>n</sup> Usar limpiadores abrasivos, ceras o disolventes para limpiar la unidad.
- <sup>n</sup> Usar la unidad en las condiciones siguientes:
	- En entornos extremadamente cálidos, fríos o húmedos.
		- Asegúrese que la temperatura ambiente de la sala esté entre 5 °C 40 °C (41 °F - $104^{\circ}$ °F)
		- Asegúrese que la humedad sea como máximo del 80 % y sin condensación.
	- En áreas susceptibles de estar expuestas al polvo o a la suciedad.
	- Cerca de dispositivos que generen un campo magnético potente.
	- Bajo la luz directa del sol.

### **Avisos de regulaciones y seguridad**

En esta sección encontrará los avisos generales del proyector.

### **Aviso de la FCC**

Este dispositivo se ha testado y se ha demostrado que cumple los límites correspondientes a los dispositivos digitales de Clase B tal y como establece la Parte 15 de las Reglas de la FCC. Se han estipulado estos límites con la finalidad de proporcionar un nivel de protección razonable frente a interferencias perjudiciales en instalaciones para zonas habitadas. Este dispositivo genera, usa y puede radiar energía de radiofrecuencia. Si no se instala y usa de acuerdo con lo expuesto en las instrucciones, puede causar interferencias perjudiciales para las radiocomunicaciones.

Sin embargo, no es posible garantizar que no habrá ninguna interferencia en las instalaciones. Si el dispositivo causa interferencias perjudiciales en la recepción de radio o televisión, lo cual se puede determinar encendiendo y apagando el dispositivo, el usuario debería corregir la interferencia aplicando una o varias de las medidas descritas a continuación:

- <sup>n</sup> Cambie la orientación o la ubicación de la antena receptora.
- <sup>n</sup> Aumente la separación entre el dispositivo y el receptor.
- <sup>n</sup> Conecte el dispositivo en una toma de corriente en un circuito distinto del usado por el receptor.
- <sup>n</sup> Contacte con un comercial o un técnico con experiencia en radio o televisión para obtener ayuda.

### **Aviso**

Cables apantallados. Para todas las conexiones con otros dispositivos de computación deben usarse cables apantallados para cumplir con la reglamentación de la FCC.

### **Precaución**

Los cambios o modificaciones que no haya aprobado expresamente el fabricante pueden invalidar la autoridad del usuario, garantizada por la FCC, para usar este proyector.

### **Condiciones de operación**

Este dispositivo cumple con la Parte 15 de las Reglas de la FCC. La operación queda sujeta a las dos condiciones siguientes:

- 1. Este dispositivo no puede causar interferencias perjudiciales.
- 2. Este dispositivo debe aceptar cualquier interferencia que recibe, incluyendo las que puedan causar un funcionamiento no deseado.

### **Aviso: Canadian Users**

This Class B digital apparatus complies with Canadian ICES-003.

#### **Remarque à L'intention des Utilisateurs Canadiens**

Cet appareil numerique de la classe B est conforme a la norme NMB-003 du Canada.

#### **Declaración de conformidad para los países de la Unión Europea**

- Directiva de la EMC 2004/108/CE (incluidas las enmiendas)
- Directiva 2006/95/CE de Baja Tensión
- <sup>n</sup> Directiva RTTE 1999/5/CE (si el producto incluye una función de RF)

### **Avisos de seguridad de montaje del proyector**

Lea con atención estos avisos y use el producto correctamente.

- <sup>n</sup> El fabricante no será legalmente responsable de ningún daño en el equipo ni de ninguna lesión personal causada por una instalación incorrecta o un mal uso del producto.
- <sup>n</sup> El montaje en el muro se diseñó de forma que sea posible realizar fácilmente la instalación y la desinstalación. El fabricante no será responsable de daños en equipos ni lesiones personales que se deriven de factores humanos o de fuerza mayor, por ejemplo terremotos o huracanes.
- <sup>n</sup> El montaje en el muro deben realizarlo únicamente profesionales cualificados.
- <sup>n</sup> Para evitar peligros causados por la caída de objetos, se necesitan al menos dos personas para instalar o retirar el montaje en el muro.
- <sup>n</sup> Mantenga espacio suficiente alrededor del proyector para garantizar una buena ventilación.
- <sup>n</sup> Para garantizar su seguridad y evitar cualquier accidente, antes de realizar la instalación, estudie la estructura del muro y seleccione una ubicación adecuada donde el producto pueda quedar instalado de forma permanente.
- <sup>n</sup> El muro debe tener suficiente capacidad de carga para sostener más de cuatro veces el peso total del proyector y la estructura de montaje en la pared. Asimismo, asegúrese que el muro tenga suficiente fuerza para resistir terremotos y otros tipos de shocks.
- <sup>n</sup> Compruebe detenidamente las áreas alrededor de la ubicación de instalación.
	- <sup>l</sup> No instale el producto en un área sujeta a altas temperaturas, humedad o en contacto con agua.
	- $\bullet$  No instale el producto cerca de salidas de ventilación de aire acondicionado.
	- No instale el producto en una ubicación expuesta a gases o al polvo.
	- No instale el producto en superficies inclinadas; hágalo solo en muros verticales.
	- No instale el producto en un área que expuesta a vibraciones o shocks.
	- No instale el producto en un lugar que quede directamente expuesto a luz brillante, porque puede causar fatiga ocular al mirar la pantalla.
- <sup>n</sup> No modifique ningún accesorio ni use piezas rotas. Contacte con el Departamento de Asistencia al Cliente de Mimio si tiene alguna pregunta.
- <sup>n</sup> Atornille todos los tornillos, pero no los apriete excesivamente. Si los aprieta con demasiada fuerza, se pueden romper o dañar los tornillos o sus roscas.
- <sup>n</sup> El montaje en el muro tiene una capacidad de carga máxima de 15 kg (33 Ibs.).
- <sup>n</sup> No cuelgue ni coloque otros objetos que no sean el proyector en la estructura de montaje en el muro.
- <sup>n</sup> Los hoyos de taladradora y los tornillos usados permanecen en el muro una vez que se retira el proyector y la estructura de montaje. Pueden aparecer manchas después de un uso prolongado.

Esta página se ha dejado en blanco para la impresión por doble cara.

# **Capítulo 14**

# **Grabadora de MimioStudio**

La Grabadora de MimioStudio puede capturar un escritorio activo, sincronizado con audio, para crear un archivo de video. Puede guardar el archivo en dos formatos: Mimio y Microsoft. Ambos son archivos AVI, pero el formato Mimio solo se puede reproducir con software Mimio. El archivo AVI con formato Microsoft se puede reproducir en la mayoría de los reproductores multimedia de Windows.

Para importar un archivo de video creado en otro lugar a MimioStudio Notebook, consulte Personalizar el contenido de la Galería e Importar elementos de la Galería a MimioStudio Notebook.

# **Usar la Grabadora de MimioStudio**

La Grabadora de MimioStudio permite grabar sus interacciones con Mimio como un archivo de video AVI con la opción de grabar también el audio.

En la tabla siguiente se muestran distintas maneras de obtener acceso a la Grabadora de MimioStudio.

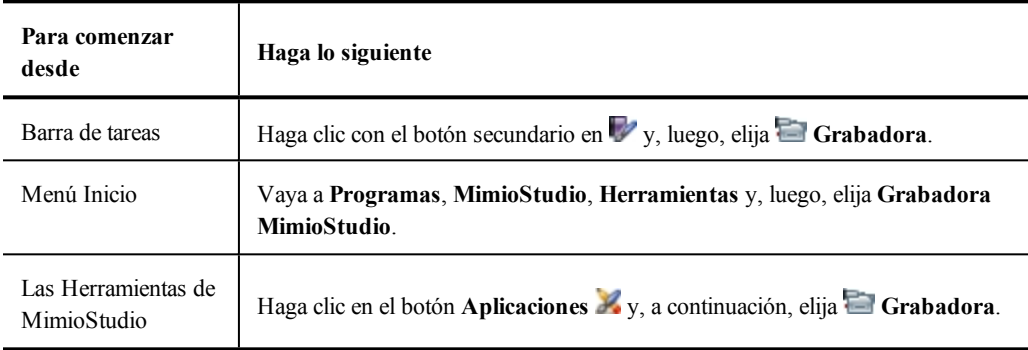

## **Grabar una presentación**

Puede usar la Grabadora de MimioStudio para grabar presentaciones fácilmente mediante las funciones estándar de grabar, pausar, detener y reproducir.

### **Para comenzar a grabar**

- 1. Inicie la Grabadora de MimioStudio.
- 2. Haga clic en la flecha ubicada a la derecha del botón **Grabar** y, luego, elija una opción de grabación de la lista.

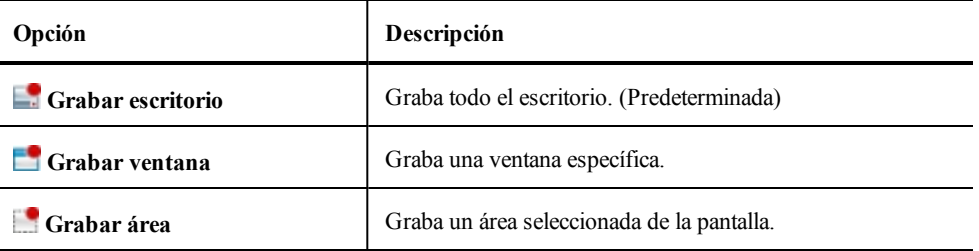

- 3. Un momento antes de comenzar la presentación, haga clic en el botón **Grabar** .
	- **.** Si selecciona Grabar ventana, elija la ventana que desea grabar.
	- <sup>l</sup> Si selecciona **Grabar área**, haga clic y arrastre un cuadro de selección alrededor del área que desea grabar.

Mientras esté grabando, la Grabadora de MimioStudio se minimizará automáticamente y aparecerá en la bandeja del sistema como el ícono de la Grabadora de MimioStudio, ...

### **Para pausar una grabación**

Haga clic en **en la zona de notificación de la Barra de herramientas.** Se pondrá en pausa la grabación y se abrirá la ventana de la Grabadora de MimioStudio.

### **Para reanudar la grabación**

Haga clic en el botón Grabar, ...

### **Para detener la grabación**

- 1. Haga clic en **en la zona** de notificación de la Barra de herramientas. Se pondrá en pausa la grabación y se abrirá la ventana de la Grabadora de MimioStudio.
- 2. Haga clic en el botón **Detener**,

### **Para generar una vista previa de una grabación**

**Haga clic en el botón Reproducir,** ...

Se iniciará su reproductor multimedia predeterminado y la grabación se reproducirá automáticamente.

o a Cierre el reproductor multimedia antes de empezar a grabar nuevamente.

### **Para guardar una grabación**

- 1. Elija **Guardar** en el menú **Archivo**.
- 2. En el cuadro de diálogo **Guardar como** escriba un nombre para el archivo en el cuadro **Nombre de archivo**.
- 3. Haga clic en **Guardar**.

# **Capítulo 15**

# **Personalizar MimioStudio**

En este capítulo se describen las funciones generales de la configuración de MimioStudio. En la tabla siguiente se muestran varios modos de obtener acceso a la configuración de MimioStudio .

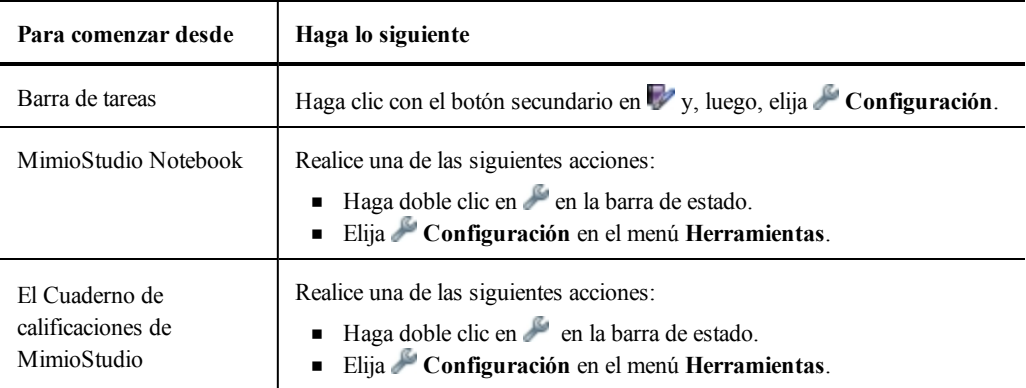

Configuración de MimioStudio contiene opciones para configurar y personalizar las propiedades y características de su sistema MimioClassroom, entre ellas los dispositivos de clase, el Cuaderno de cualificaciones, la Captura de tinta, el modo Interactivo, el idioma, NetMeeting, la Grabadora y Voto.

### **Para cambiar la configuración**

- 1. En el cuadro de diálogo **Configuración de MimioStudio**, seleccione la configuración que desea modificar de la lista ubicada a la izquierda.
- 2. Realice los cambios que desea en la configuración.
	- ÷ Para obtener una descripción completa de todas las configuraciones, consulte las siguientes secciones de este capítulo.
- 3. Haga clic en **Aplicar**.

# **Ajustar la configuración de los dispositivos de clase**

En la configuración de los dispositivos de clase se muestra una lista de todos los dispositivos MimioClassroom conectados o que están disponibles para su conexión a la computadora. Puede realizar la conexión con cualquier dispositivo disponible usando la configuración de los dispositivos de clase.

### **Para realizar la conexión con un dispositivo MimioClassroom disponible**

- 1. Seleccione el dispositivo con el que se realizará la conexión en la lista **Dispositivos**.
- 2. Haga clic en **Conectar**.

Ajustar la configuración de Dispositivos de tableta

# **Ajustar la configuración de Captura de tinta**

En la configuración del modo Captura de tinta, puede:

- <sup>n</sup> Cambiar el tamaño de la superficie de un dispositivo de MimioTeach o de Mimio Interactive conectado
- <sup>n</sup> Cambiar el lugar de montaje de un dispositivo de Mimio Interactive
- <sup>n</sup> Cambiar el ancho y la asignación de color de cada pluma de MimioCapture o de Mimio Capture Kit

Estas configuraciones se usan solamente cuando su dispositivo de MimioTeach o de Mimio Interactive se utiliza para capturar tinta digital.

### **Para ajustar la configuración de un dispositivo de MimioTeach o Mimio Interactive**

- 1. Seleccione el dispositivo que desea ajustar de la lista **Dispositivo**.
- 2. Realice los cambios que desea en la configuración.
- 3. Haga clic en **Aplicar**.

### **Para ajustar el tamaño de superficie de MimioTeach o de un dispositivo de Mimio Interactive**

- Realice una de las siguientes acciones:
	- <sup>l</sup> Elija un tamaño de la lista **Tamaño de superficie**.
	- <sup>l</sup> Elija **Personalizar** en la lista **Tamaño de superficie** e ingrese los valores deseados en los cuadros **Ancho** y **Altura**.
	- <sup>l</sup> Haga clic en **Tamaño automático** y toque una pluma de MimioCapture o de Mimio Capture Kit en la ubicación que se muestra en el cuadro de diálogo **Tamaño automático**.

### **Para ajustar el lugar de montaje de una barra de Mimio Interactive**

- Elija un lugar de montaje en la lista **Montaje de dispositivo**.
- Los sensores de la barra de Mimio Interactive deben apuntar hacia la superficie de escritura.

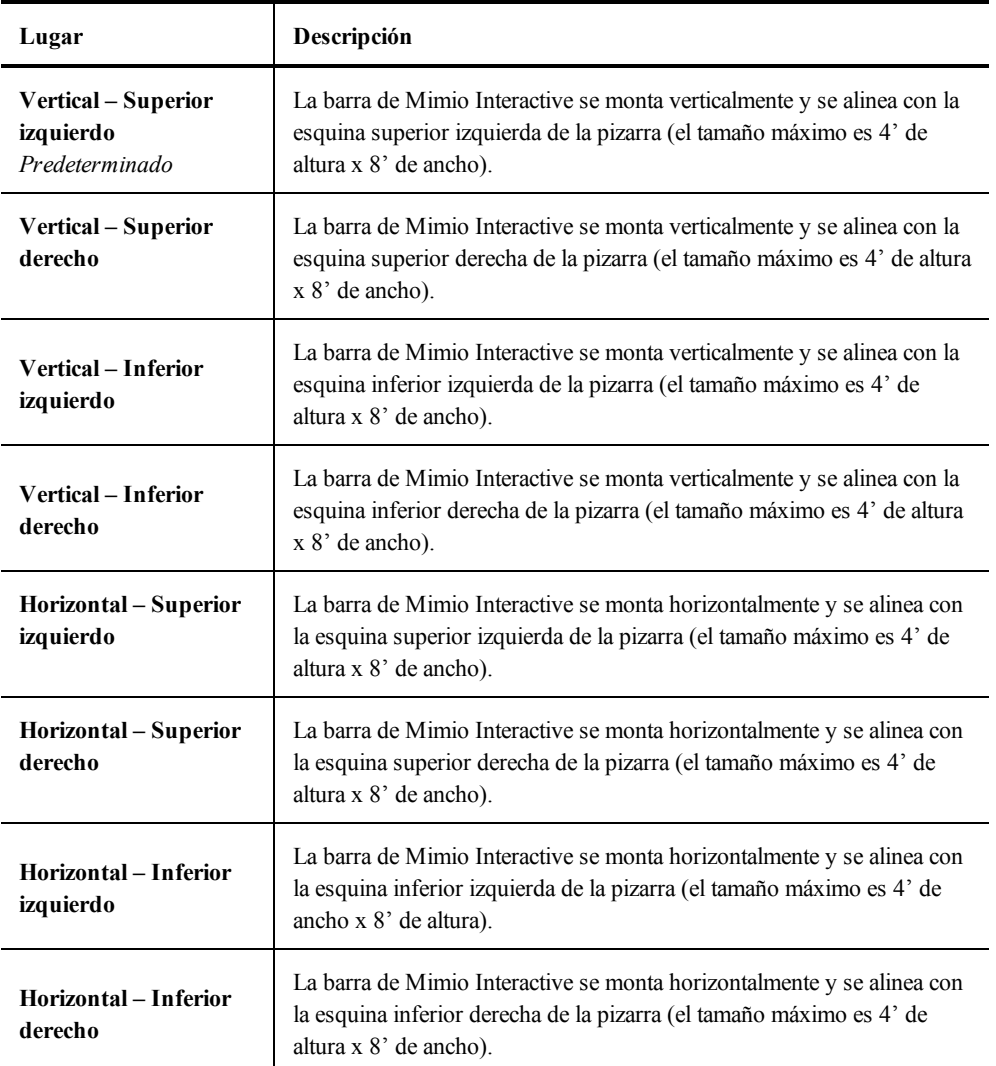

 $\mathcal{L}$ Esta función no es necesaria para MimioTeach. Cuando se usa MimioTeach con MimioCapture, la barra MimioTeach siempre se conecta a la bandeja de MimioCapture. Cuando se usa MimioTeach sin MimioCapture, la barra MimioTeach se puede montar en cualquier parte de la pizarra.

### **Para ajustar la configuración de la pluma**

1. Haga clic en **Plumas**.

Aparece el cuadro de diálogo Plumas.

- 2. Seleccione la pluma de MimioCapture o de Mimio Capture Kit que desea ajustar de la lista **Pluma**.
- 3. Para ajustar el grosor de la línea de la pluma, arrastre el control deslizante **Ancho de pluma**.

También puede especificar un valor en el cuadro **Ancho de pluma**.

4. Para ajustar el color de la pluma, seleccione un color de la paleta **Color de pluma**.

Para ver más opciones de colores, haga clic en **Más colores**.

5. Haga clic en **Aceptar**.

### **Para ver la información del dispositivo**

Haga clic en **Configuración**.

Aparece el cuadro de diálogo con la información del dispositivo, el análisis del entorno y la memoria del dispositivo.

### **Para volver a la configuración de dispositivos predeterminada**

Haga clic en **Valores predeterminados**.

# **Ajustar la configuración interactiva**

La configuración Interactiva le permite calibrar o habilitar (si ya realizó la calibración) el modo Interactivo. La configuración interactiva también contiene opciones para cambiar las funciones del estilete de MimioTeach, el mouse de Mimio Interactive, la barra de MimioTeach, los botones de la bandeja de MimioCapture y los botones de la barra de Mimio Interactive.

### **Configuración general**

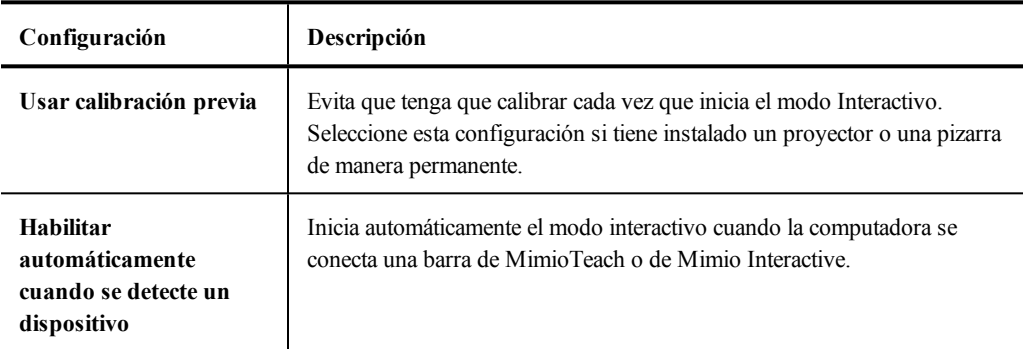

### **Configuración de acciones y comandos**

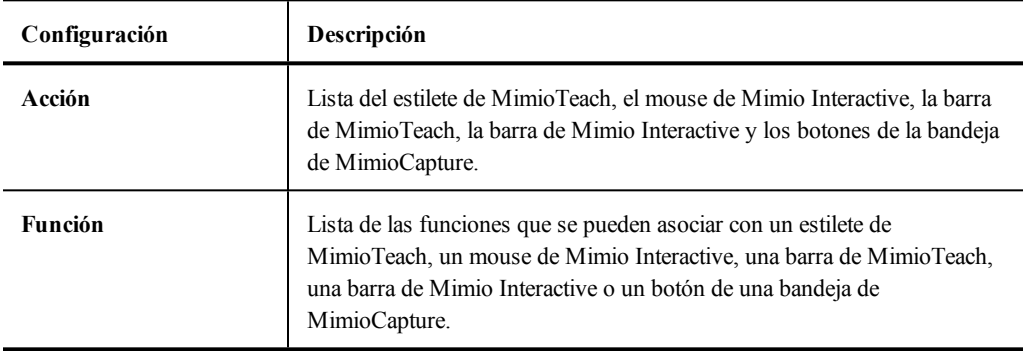

# **Ajustar la configuración de idioma**

Puede cambiar el idioma del software MimioStudio para trabajar en el idioma que prefiera.

### **Para ajustar el idioma**

- 1. Elija un idioma de la lista **Idioma**.
- 2. Haga clic en **Aplicar**.
	- Aparece el cuadro de diálogo MimioStudio.
- 3. Haga clic en **Sí** para reiniciar MimioStudio en el idioma seleccionado.

# **Ajustar la configuración de MimioStudio Notebook**

La configuración de MimioStudio Notebook proporciona opciones para ajustar los parámetros generales de MimioStudio y el modo de interacción predeterminado con los dispositivos MimioClassroom.

Las siguientes tablas describen la configuración de MimioStudio Notebook.

### **Configuración general**

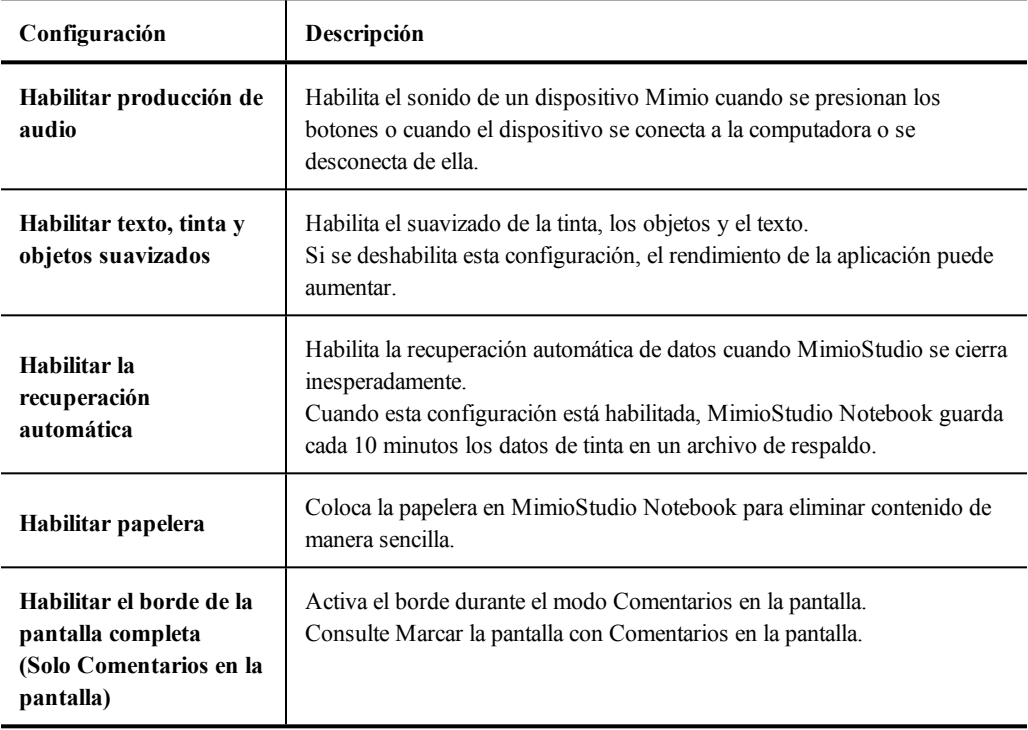

### **Configuración de Captura de tinta**

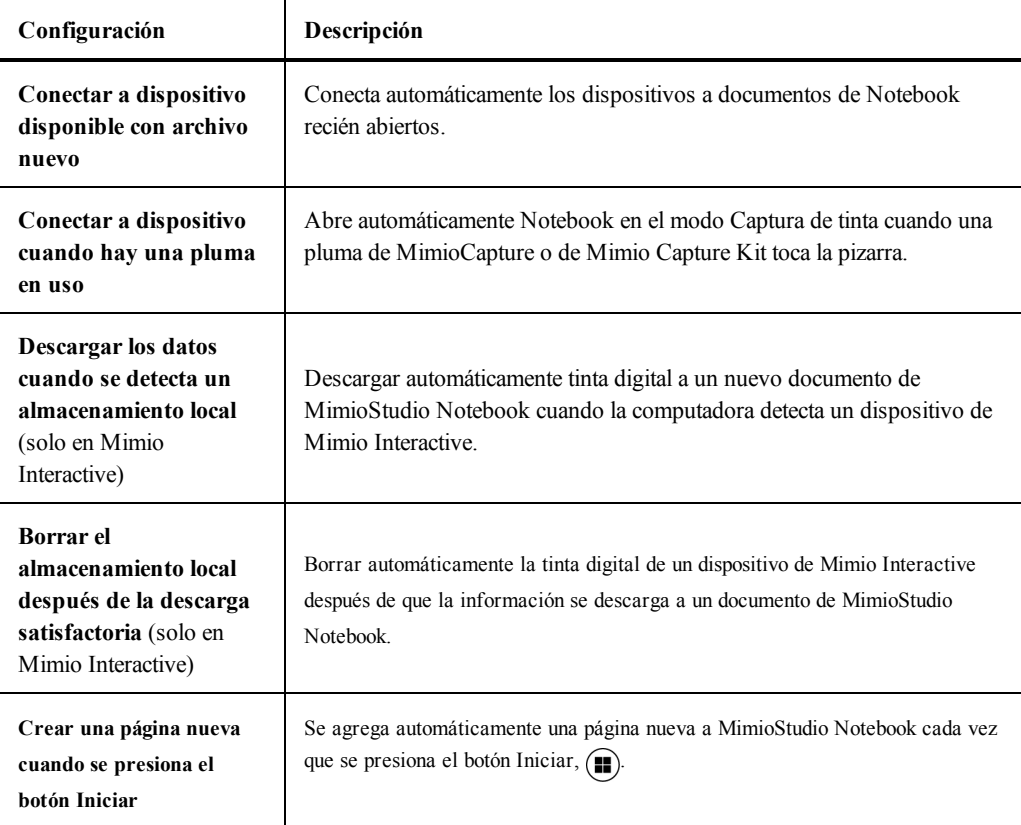

# **Ajustar la configuración del servidor proxy**

Si activó el software MimioStudio utilizando un código de activación, el software debe poder validar el código de activación con el servidor de licencias por lo menos una vez cada 15 días. Puede activar el software MimioStudio para utilizar un servidor proxy para validar el código de activación.

÷ Si activó el software MimioStudio conectando un dispositivo de hardware Mimio, no se requiere la validación de un código de activación.

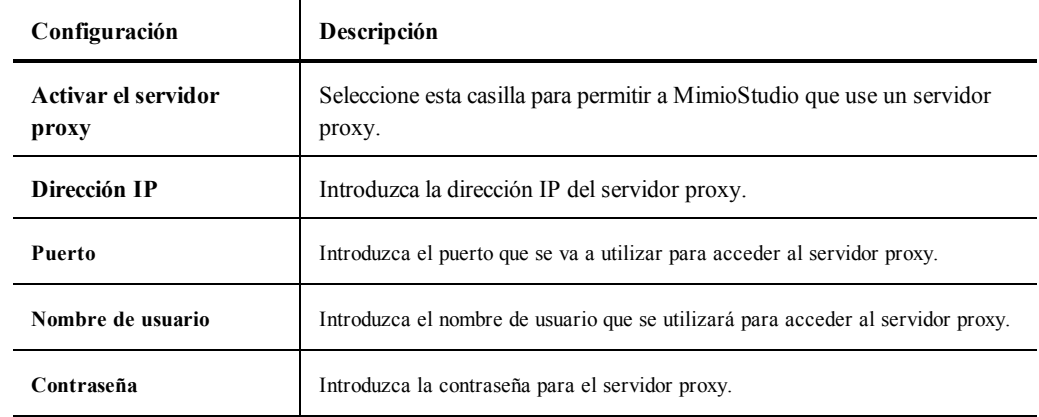

### **Configuración del servidor proxy**

# **Ajustar la configuración de la Grabadora de MimioStudio**

La configuración de la Grabadora de MimioStudio permite ajustar la calidad del audio y el video que usa para grabar sesiones.

En la siguiente tabla se describe la configuración de la Grabadora de MimioStudio.

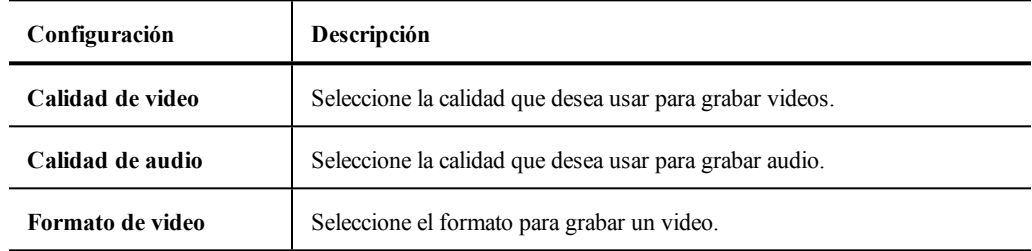

# **Ajustar la configuración de Dispositivos de tableta**

La configuración de Dispositivos de tableta muestra una lista de los dispositivos que están conectados a la computadora.

# **Ajustar las opciones de Configuración del móvil**

Las opciones de Configuración del móvil muestran la información de conexión de MimioMobile y el código QR que se usa para conectar el dispositivo móvil del maestro a su computadora.

### **Para conectar el dispositivo móvil del maestro**

- 1. Inicie la configuración de MimioStudio.
- 2. Seleccione **Movil**.
- 3. Toque **en el dispositivo móvil para iniciar MimioMobile**.
- 4. En **Métodos de conexión**, toque **Escaneo de QR**.
- 5. Toque la imagen del código QR en el dispositivo móvil para iniciar la cámara.
- 6. Alinee las guías en la pantalla del dispositivo con el código QR en **MimioStudio** para

escanear el código QR.

El dispositivo se conecta a la computadora y el escritorio se muestra en el dispositivo móvil.

# **Ajustar la configuración de MimioVote**

En la siguiente tabla se describe la configuración de MimioVote dentro de MimioStudio.

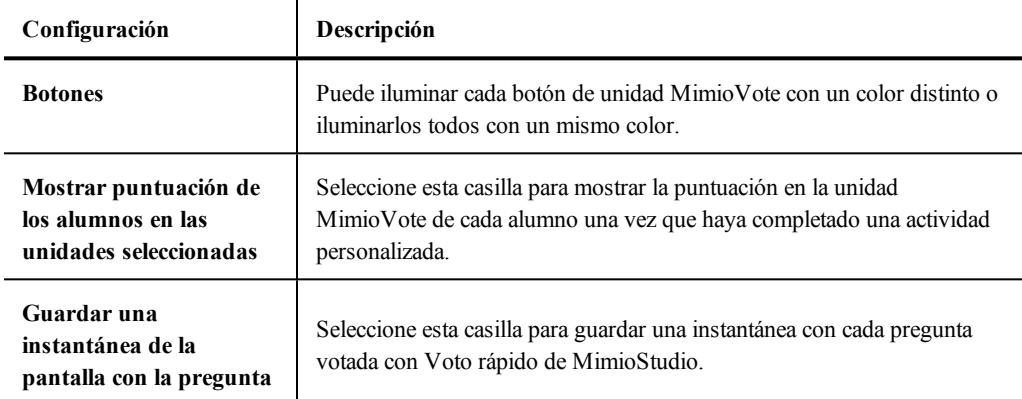

# **Capítulo 16**

# **Ayuda**

En este capítulo se describe cómo buscar e instalar actualizaciones de software, y cómo resolver algunos problemas comunes.

Si no puede solucionar un problema, en este capítulo también se indica cómo contactar con el servicio de soporte técnico de Mimio.

# **Actualizar el software**

La configuración de la actualización de software le permite buscar e instalar actualizaciones de software para MimioStudio.

Para buscar actualizaciones, debe estar conectado a Internet.

### **Para buscar actualizaciones de software**

- 1. Inicie la configuración de MimioStudio.
- 2. Seleccione **Actualizar software**.
- 3. Haga clic en **Buscar actualizaciones**.

Aparecerá una lista de actualizaciones disponibles.

### **Para activar la notificación automática de actualizaciones**

Seleccione la casilla **Notifíqueme cuando tenga actualizaciones disponibles** y luego haga clic en **Aceptar**.

### **Para instalar las actualizaciones de software**

- 1. Seleccione las actualizaciones que desea instalar.
- 2. Haga clic en **Instalar**.

# **Solución de problemas**

### **Para comprobar si hay interferencias del entorno (solo Mimio Interactive)solucionar problemas:comprobar interferencias;comprobar interferencias**

- 1. Inicie la configuración de MimioStudio.
- 2. Seleccione **Captura de tinta** y, luego, haga clic en **Configuración**.
- 3. En **Análisis del entorno**, haga clic en **Comprobar**.

# **Contactar con Mimio**

Mimio cuenta con una página web en la que ofrece asistencia para los productos MimioClassroom. Asimismo, puede contactar con el servicio de soporte técnico de Mimio por teléfono.

**Sitio web**: www.mimio.com

# **Teléfono**: (877) 846-3721

Visite la sección de soporte técnico de nuestro sitio web en www.mimio.com para contactarnos por correo electrónico.

# **Capítulo 17**

# **Información técnica y medioambiental**

Este capítulo contiene información técnica para los productos MimioClassroom.

Para obtener información acerca de las especificaciones y el cumplimiento de la normativa, visite la sección de documentación que hay en el área de soporte técnico de nuestro sitio web en www.mimio.com.

# **Información medioambiental**

Para la fabricación del equipo que usted ha adquirido se han extraído y utilizado recursos naturales. Puede contener sustancias peligrosas para la salud y el medio ambiente.

Para evitar que dichas sustancias se diseminen en el medio ambiente y poder disminuir la presión sobre los recursos naturales, le aconsejamos que utilice los sistemas de desecho adecuados.

Dichos sistemas reutilizarán o reciclarán racionalmente la mayoría de los materiales de su equipo al finalizar el ciclo de vida de éste.

El símbolo de contenedor de basura tachado que aparece en su dispositivo le invita a utilizar dichos sistemas.

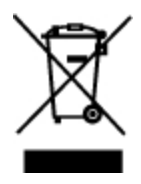

Si necesita más información sobre los sistemas de desecho, reutilización y reciclaje, póngase en contacto con la administración local o regional responsable de la recogida de basura.

También puede ponerse en contacto con Mimio para más información sobre el desempeño ambiental de nuestros productos.

# **Precauciones de seguridad para las baterías recargables de iones de litio**

La manipulación inadecuada de las baterías recargables de iones de litio puede causar fugas, calor, humo, una explosión o un incendio. Esto podría causar un fallo o el deterioro del rendimiento. También podría dañar el dispositivo de protección instalado en la batería. Podría dañar el equipo o lesionar a los usuarios. Siga minuciosamente estas instrucciones.

# **Durante la carga**

# **Peligro**

- Cuando cargue la batería, use cargadores específicos y siga las instrucciones especificadas.
- No conecte directamente a una toma eléctrica o un cargador de mecheros.
- <sup>l</sup> No utilice ni almacene la batería cerca de una llama o dentro del coche donde la temperatura puede superar los 60 °C.

# **Advertencia**

<sup>l</sup> Deje de cargar la batería si la carga no ha finalizado dentro del período de tiempo especificado.

### **Comprobar respuestas**

- Lea minuciosamente esta guía del usuario antes de cargar la batería.
- $\bullet$  No la cargue en un lugar que genere electricidad estática.
- La batería solo se puede cargar dentro de un rango de temperatura que oscila entre los 0 °C y los 45 °C.

# **Al descargar la batería**

# **Peligro**

- Use la batería solo en el equipo especificado.
- <sup>l</sup> No utilice ni almacene la batería cerca de una llama o dentro del coche donde la temperatura puede superar los 60 °C.

### **Comprobar respuestas**

- $\bullet$  No la cargue en un lugar que genere electricidad estática.
- La batería solo se puede usar dentro de un rango de temperatura que oscila entre los -20 °C y los 60 °C.

# **Comentarios sobre la documentación**

Trabajamos continuamente para producir la mejor documentación para nuestros productos. Apreciamos sus sugerencias. Envíenos sus comentarios o sugerencias acerca de nuestra ayuda en línea o impresa y nuestros manuales en PDF.

Incluya la información siguiente con sus comentarios:

- <sup>n</sup> Nombre de producto y número de versión
- <sup>n</sup> Tipo de documento: manual impreso, PDF o ayuda en línea
- <sup>n</sup> Título del tema (ayuda en línea) o número de página (manuales impresos o PDF)
- <sup>n</sup> Breve descripción del contenido (por ejemplo, instrucciones detalladas que no son precisas, información que necesita aclaración, áreas en las que se necesitan más datos, etc.)
- <sup>n</sup> Sugerencias para corregir o mejorar la documentación

También apreciamos sugerencias acerca de temas adicionales que actualmente no estén incluidos en la documentación.

Envíe los mensajes de correo electrónico a:

documentation@mimio.com

Tenga en cuenta que esta dirección de correo electrónico solo es para enviar sugerencias sobre la documentación que acompaña al producto. Para cualquier pregunta de tipo técnico, póngase en contacto con el Departamento de Asistencia al Cliente.

Esta página se ha dejado en blanco para la impresión por doble cara.